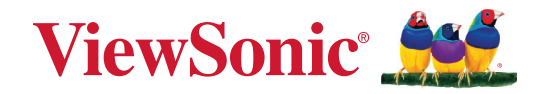

# **Série IFP33/IFP33-G**

# **Monitor de Toque Comercial Guia do Usuário**

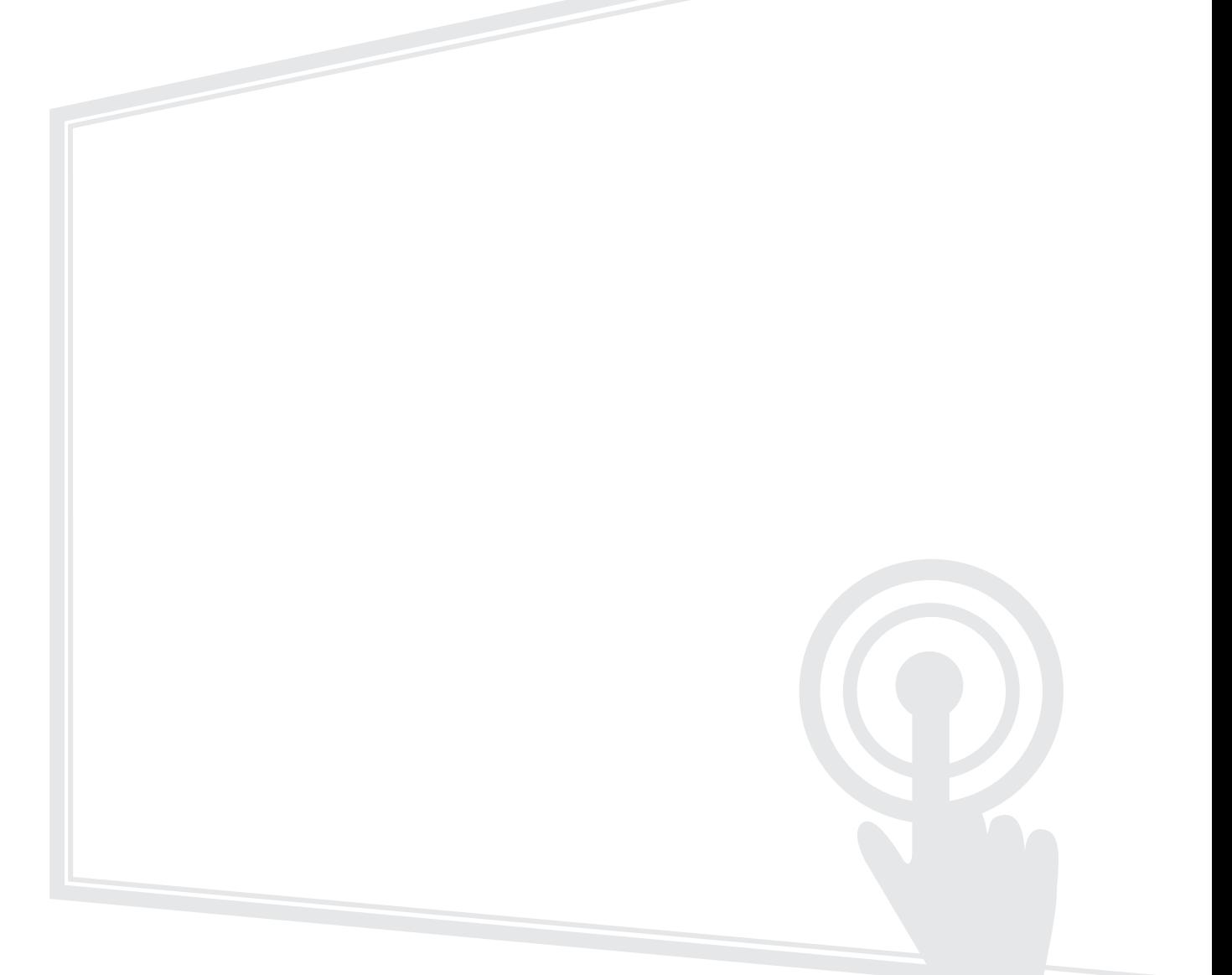

# **Obrigado por escolher ViewSonic®.**

Como fornecedor líder mundial de soluções visuais, a ViewSonic® se dedica a superar as expectativas mundiais de evolução tecnológica, inovação e simplicidade. Na ViewSonic®, acreditamos que nossos produtos têm potencial para causar um impacto positivo no mundo, e estamos confiantes de que o produto ViewSonic® que você escolheu irá lhe servir bem.

Mais uma vez, obrigado por escolher ViewSonic®!

# <span id="page-2-0"></span>**Precauções de Segurança**

Por favor leia as seguintes **Precauções de Segurança** antes de começar a usar o dispositivo.

- Guarde este guia do usuário em um local seguro para futuras consultas.
- Leia todos os avisos e siga todas as instruções.
- Não utilize o dispositivo perto da água. Para reduzir o risco de incêndio ou choque elétrico, não exponha o dispositivo à umidade.
- Nunca remova a tampa traseira. Este monitor contém peças de alta voltagem. Você pode ficar seriamente ferido se tocar nelas.
- Evite expor o dispositivo à luz solar direta ou a outras fontes de calor sustentado.
- Não instale perto de nenhuma fonte de calor, como radiadores, registros de calor, fogões ou outros dispositivos (incluindo amplificadores) que possam aumentar a temperatura do dispositivo para níveis perigosos.
- Use um pano macio e seco para limpar o gabinete externo. Para mais informações, consulte a seção "Manutenção".
- Ao mover o dispositivo, tome cuidado para não derrubar ou bater o dispositivo em nenhum lugar.
- Não coloque o dispositivo sobre uma superfície irregular ou instável. O dispositivo pode cair, resultando em um ferimento ou mau funcionamento.
- Não coloque nenhum objeto pesado sobre o dispositivo ou cabos de conexão.
- Se houver fumaça, um ruído anormal ou um odor estranho, desligue imediatamente o dispositivo e chame seu revendedor ou ViewSonic®. É perigoso continuar usando o dispositivo.
- O dispositivo é um monitor com uma luz de fundo LED destinada ao uso geral em escritórios.
- Não tente contornar as disposições de segurança da tomada polarizada ou do tipo aterramento. Uma tomada polarizada tem dois pinos, uma mais largo que o outro. Uma tomada de ligação à terra tem dois pinos e um terceiro pino de ligação à terra. O pino largo e o terceiro pino são fornecidos para sua segurança. Se a tomada não se encaixar em sua tomada da rede elétrica, obtenha um adaptador e não tente forçar a tomada a se encaixar.
- Ao conectar-se a uma tomada elétrica, NÃO remova o fio de aterramento. Por favor, certifique-se de que os pinos de aterramento NUNCA sejam REMOVIDOS.
- Proteja o cabo de energia contra pisaduras ou apertos, particularmente

na tomada, e no ponto em que ele emerge do equipamento. Certifique-se de que a tomada elétrica esteja localizada perto do equipamento para que seja de fácil acesso.

- Utilizar somente acessórios/acessórios especificados pelo fabricante.
- Se usar um carrinho, use com cuidado ao mover a combinação carrinho/ equipamento para evitar ferimentos por tombar.
- Desconecte a tomada da rede elétrica CA se o dispositivo não estiver sendo usado por um longo período de tempo.
- Coloque o dispositivo em uma área bem ventilada. Não coloque nada no dispositivo que previna a dissipação de calor.

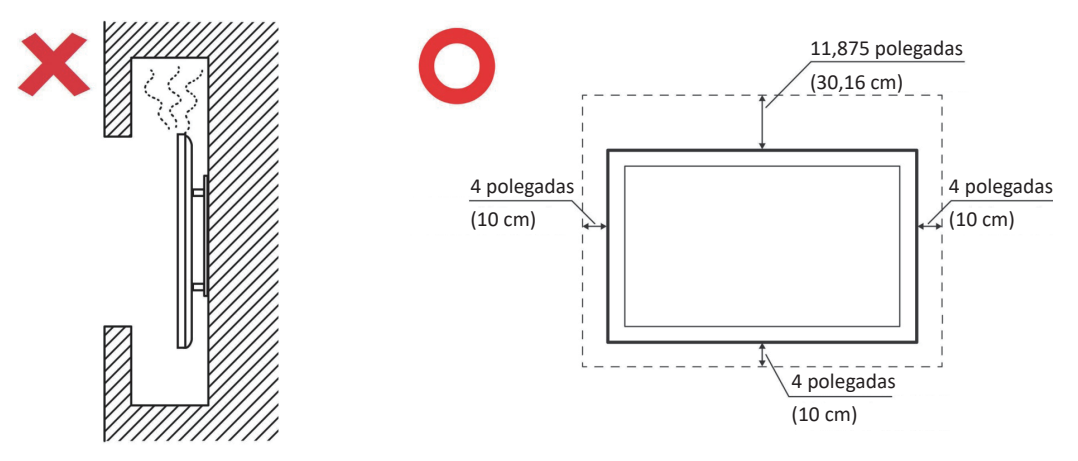

- Encaminhe toda a manutenção para pessoal de serviço qualificado. A manutenção será necessária quando a unidade tiver sido danificada de alguma forma, como por exemplo:
	- ͫ se o cabo de alimentação ou a tomada estiver danificada
	- ͫ se o líquido for derramado ou se objetos caírem dentro da unidade
	- ͫ se a unidade for exposta à umidade
	- ͫ se a unidade não funcionar normalmente ou tiver caído

# **Conteúdos**

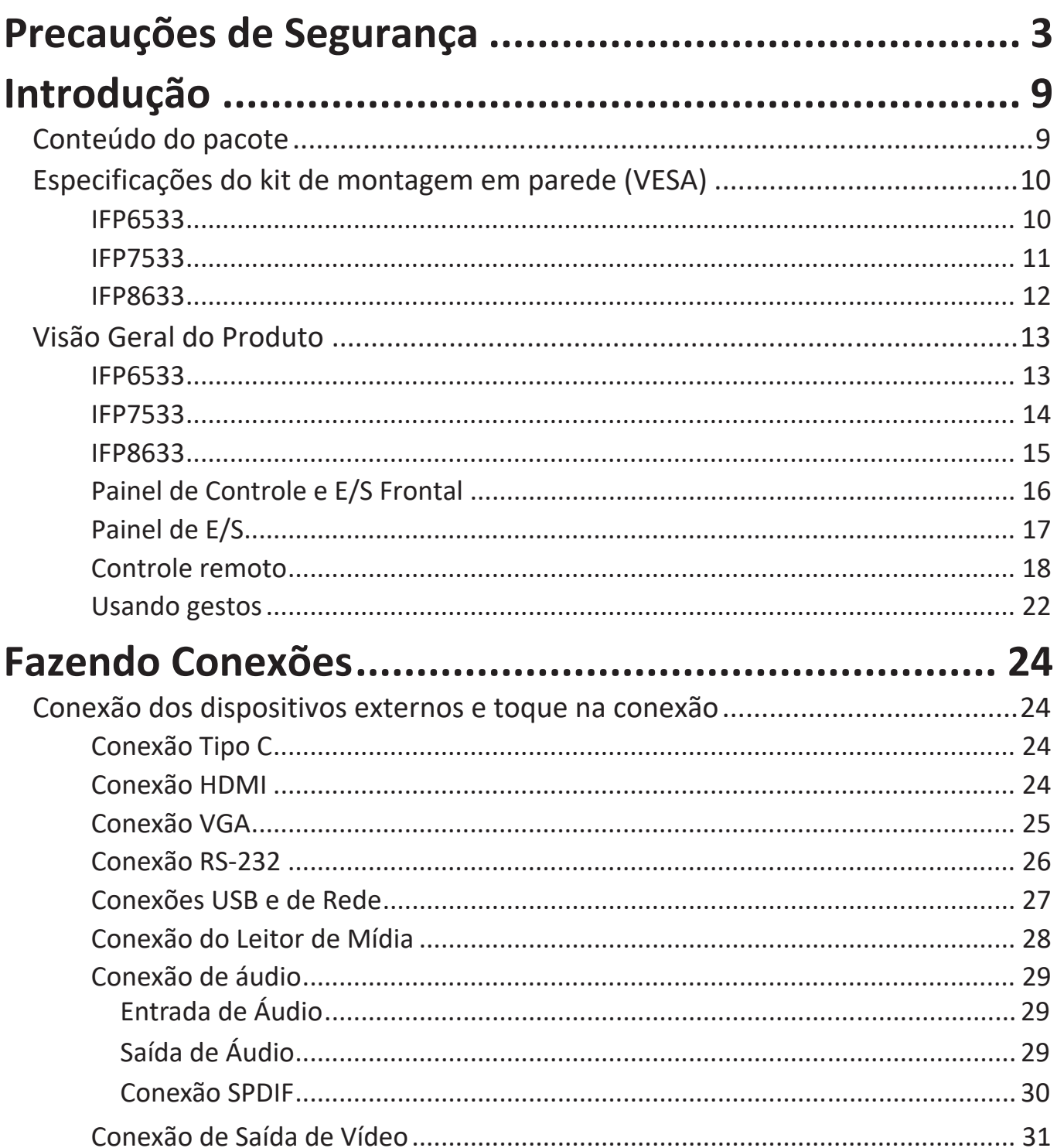

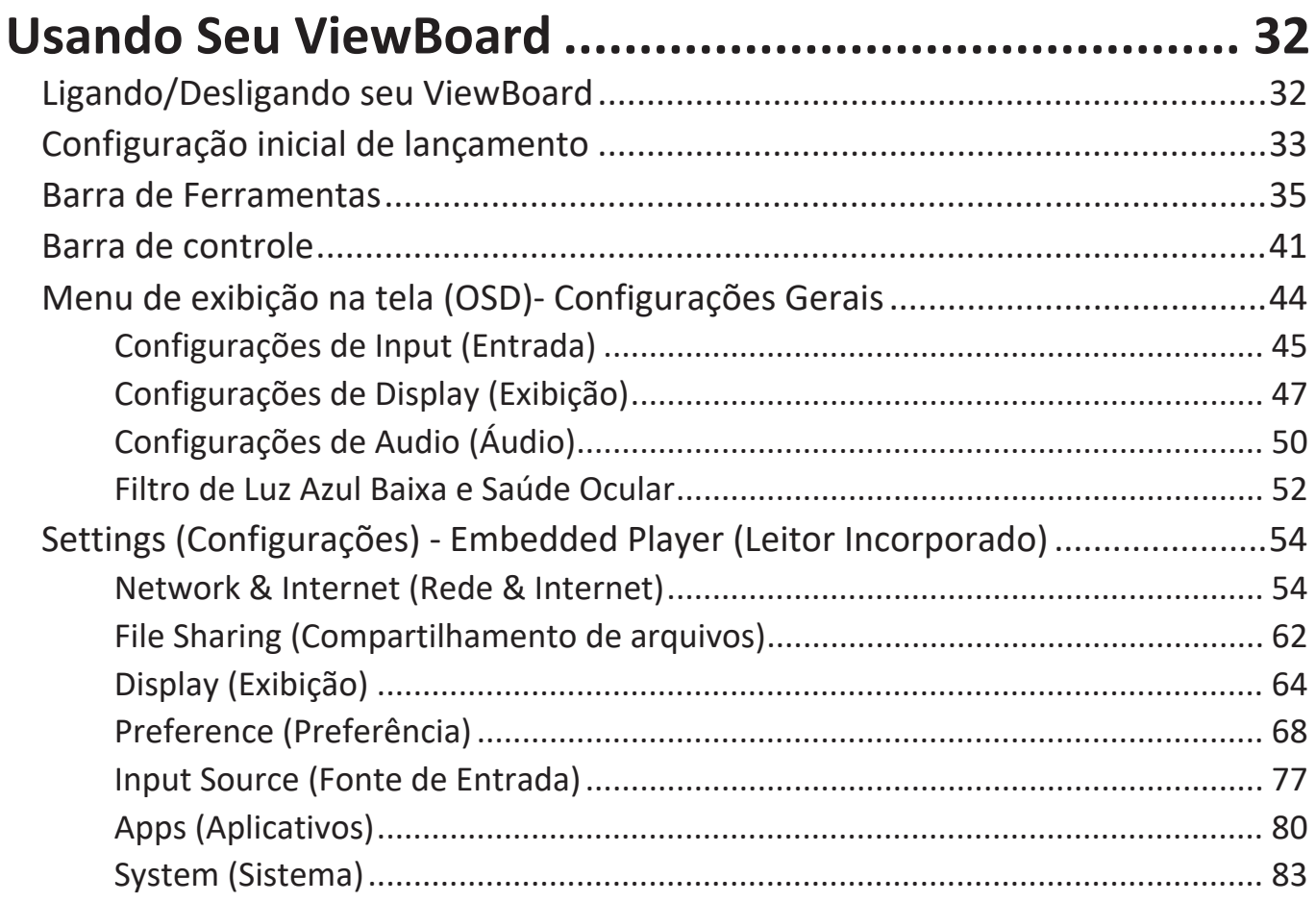

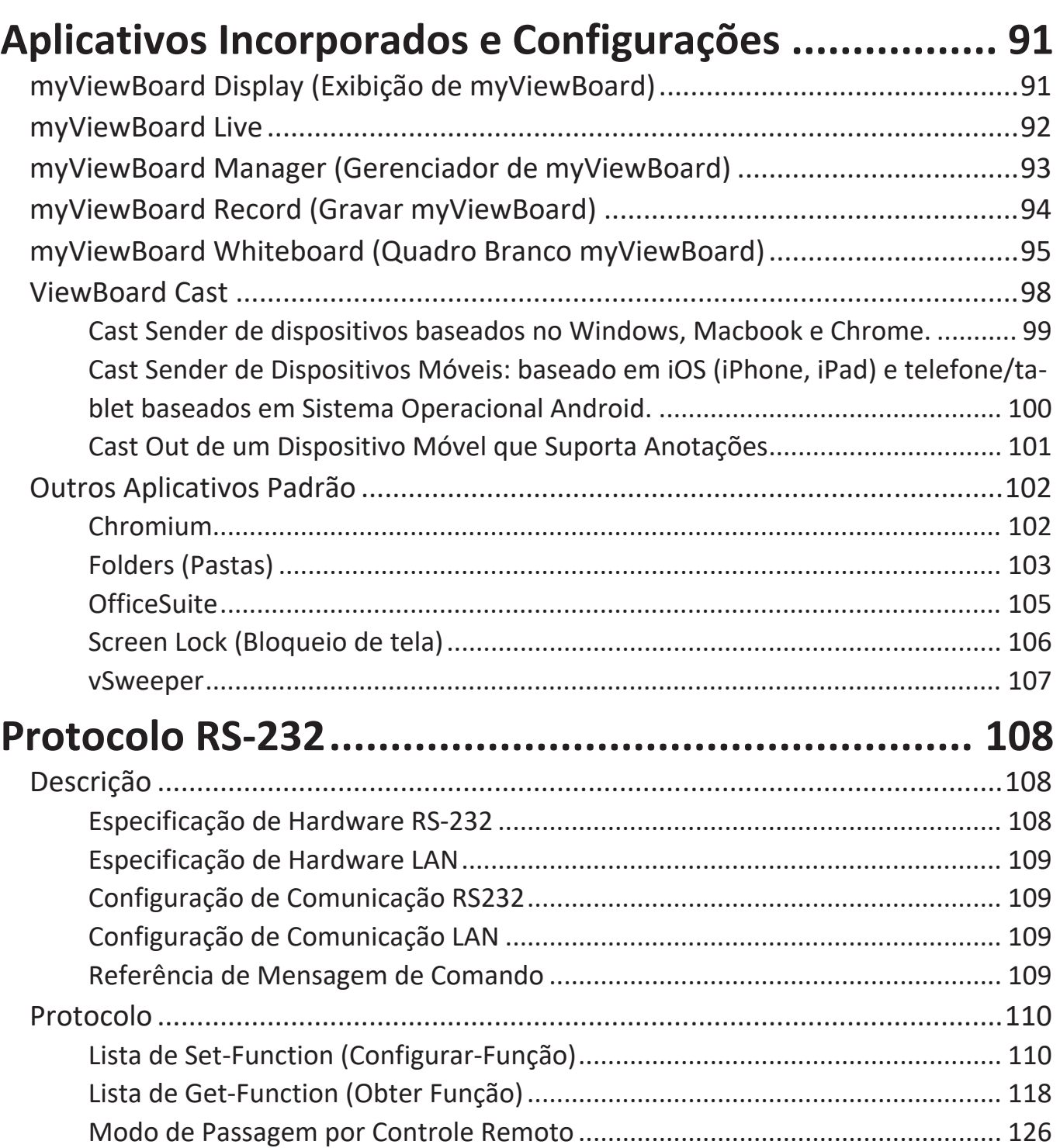

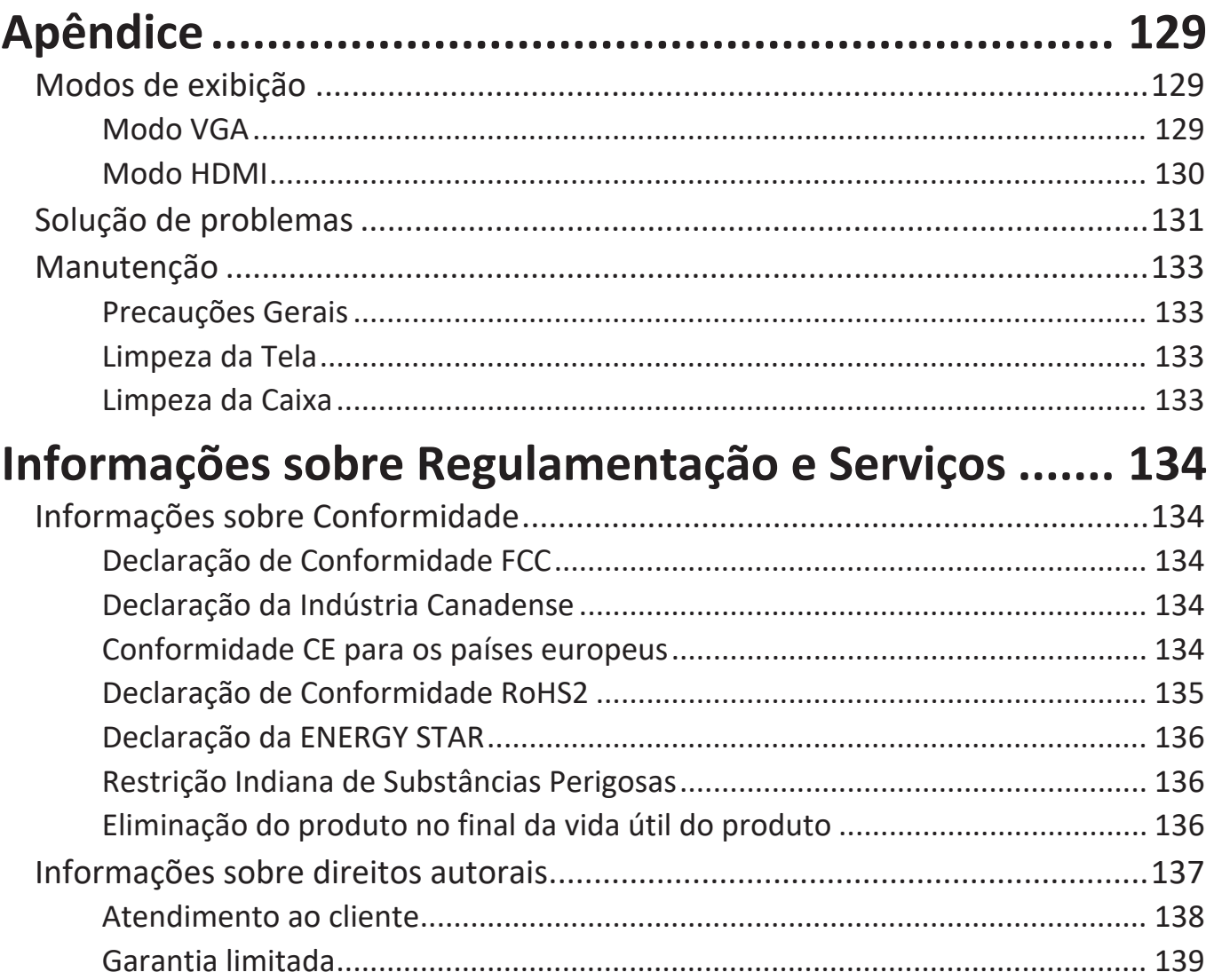

# **Introdução**

## **Conteúdo do pacote**

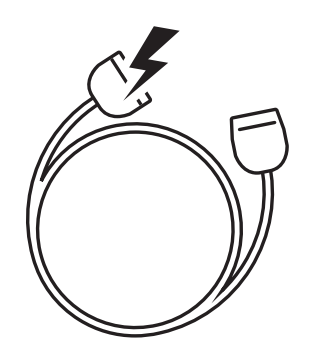

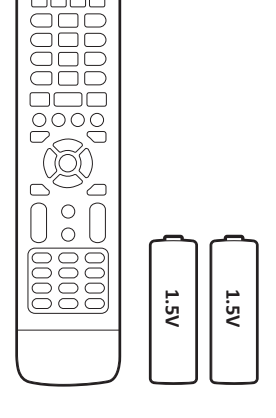

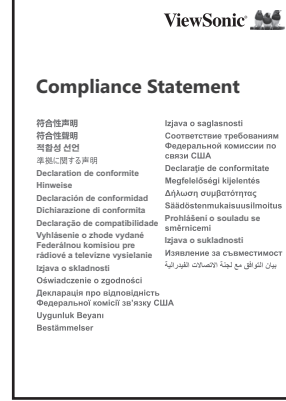

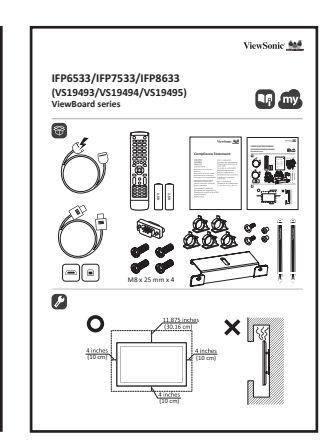

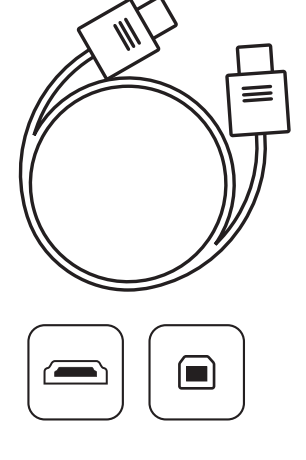

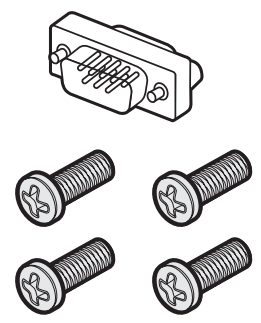

M8 x 25 mm x 4

- Cabo de alimentação (3 m) Declaração de
- 
- Pilhas AAA 5 grampos
- Cabo de Toque USB (3 m) Placa da Câmera
- 2 x canetas de toque(VP-PEN-009)
- Guia de Instalação Rápida Cabo HDMI (3 m)
- Conformidade
- Controle remoto Adaptador RS-232
	-
	-
	- 8 parafusos
	-
- **NOTA:** O cabo de energia e os cabos de vídeo incluídos em seu pacote podem variar, dependendo de seu país. Por favor, entre em contato com seu revendedor local para obter mais informações

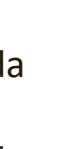

# **Especificações do kit de montagem em parede (VESA)**

**NOTA:** Por favor, siga as instruções no guia de instalação do suporte de parede para instalar seu suporte de parede ou suporte móvel de montagem. Se estiver anexado a outros materiais de construção, favor entrar em contato com o revendedor mais próximo.

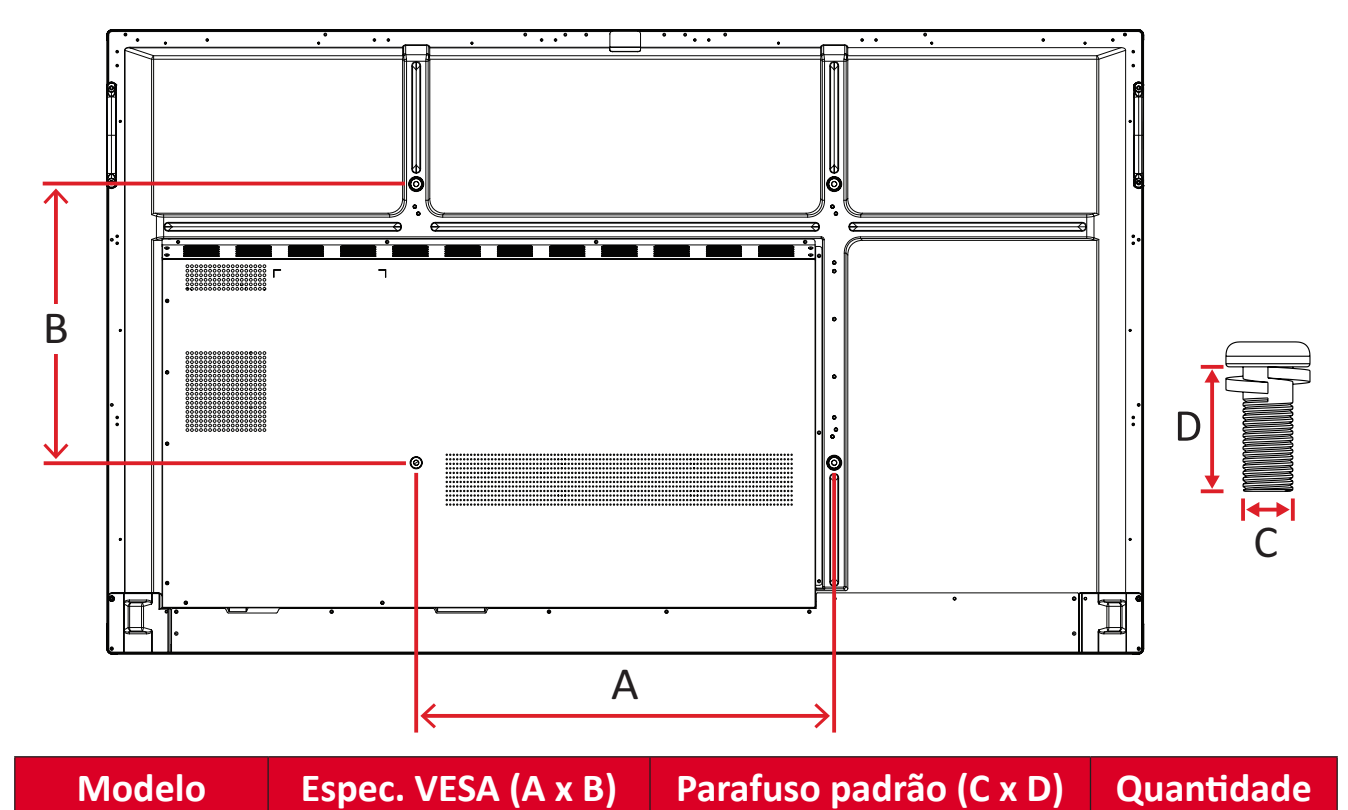

#### **IFP6533**

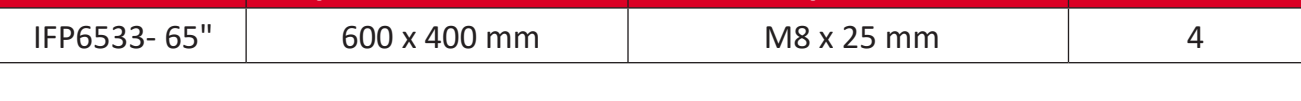

**NOTA:** Não utilize parafusos que sejam mais longos que a dimensão padrão, pois podem causar danos no interior do monitor.

<span id="page-10-0"></span>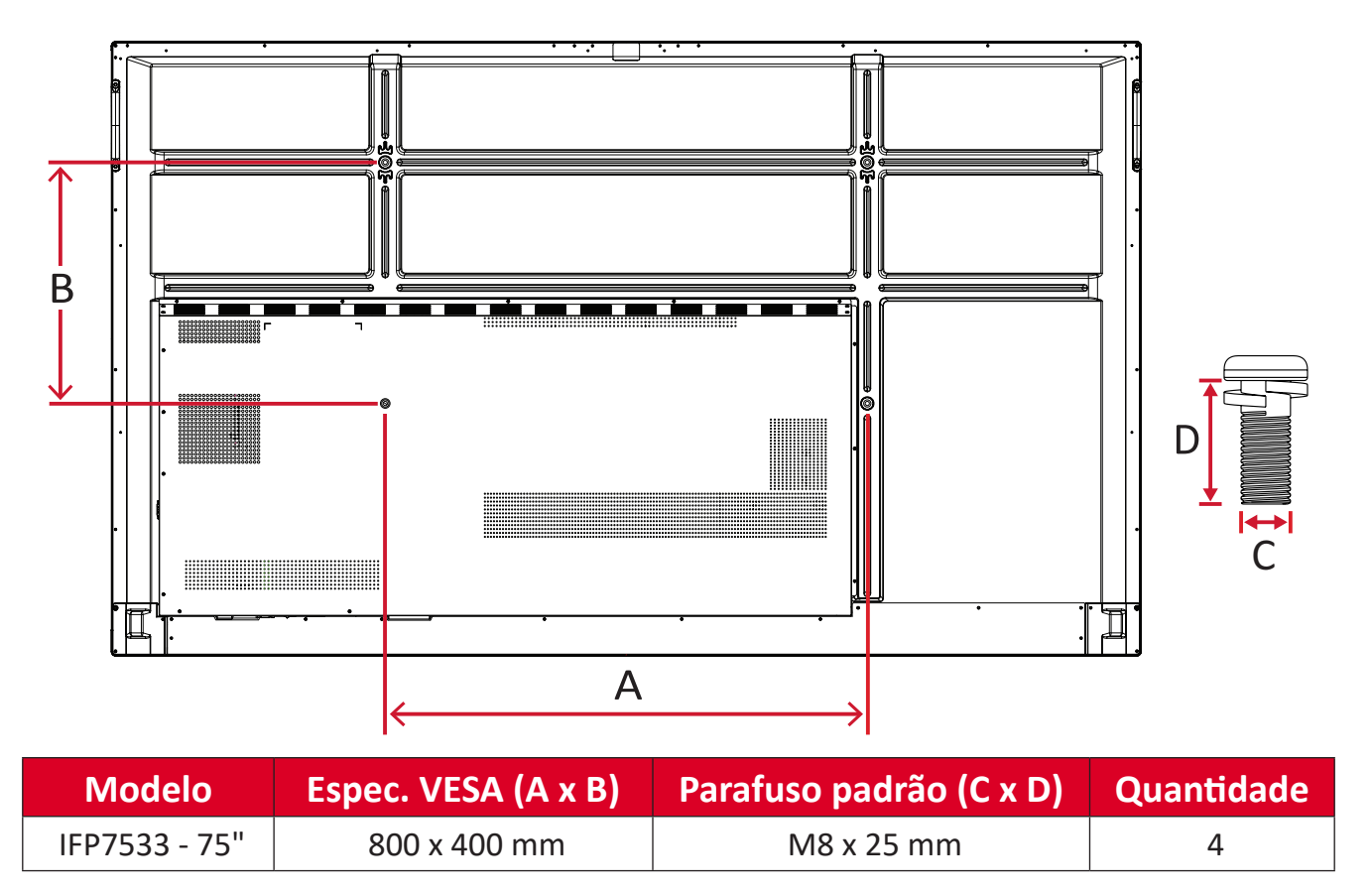

**NOTA:** Não utilize parafusos que sejam mais longos que a dimensão padrão, pois podem causar danos no interior do monitor.

#### <span id="page-11-0"></span>**IFP8633**

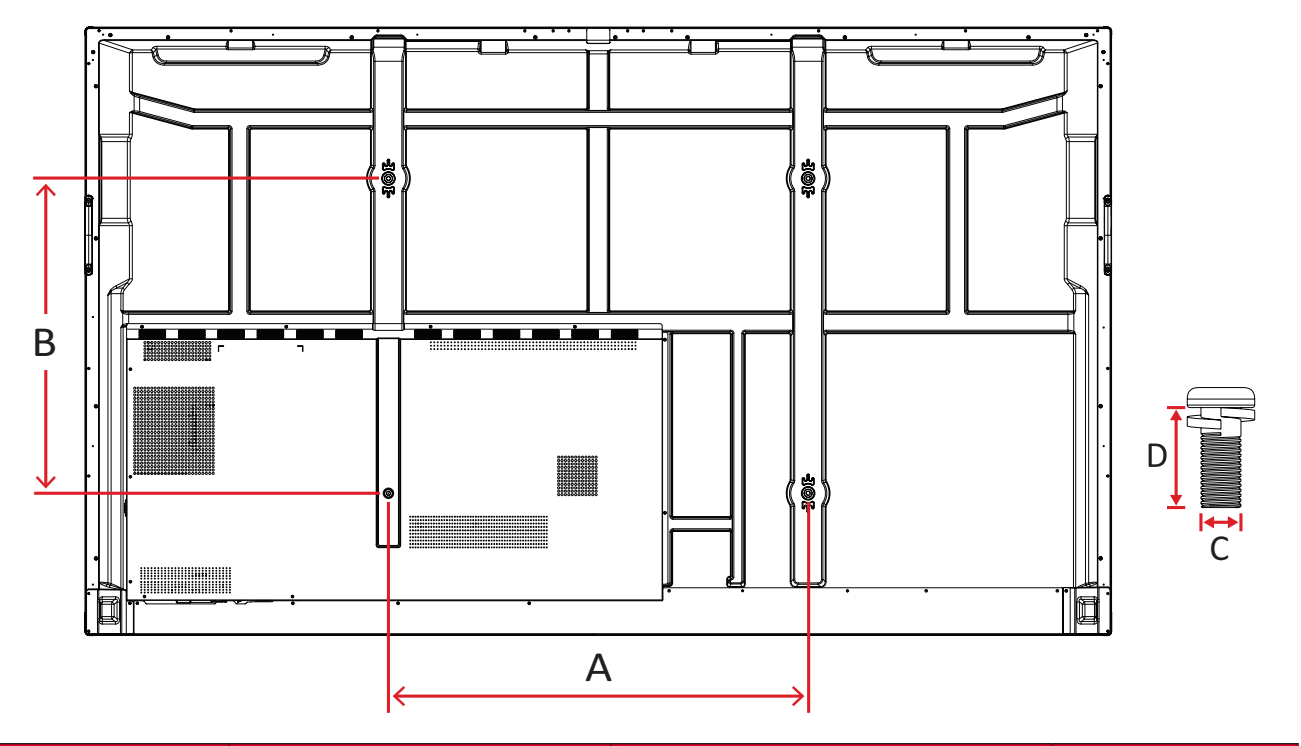

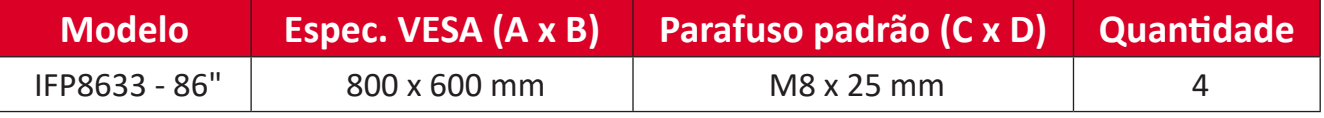

**NOTA:** Não utilize parafusos que sejam mais longos que a dimensão padrão, pois podem causar danos no interior do monitor.

# <span id="page-12-0"></span>**Visão Geral do Produto**

## **IFP6533**

Painel Frontal

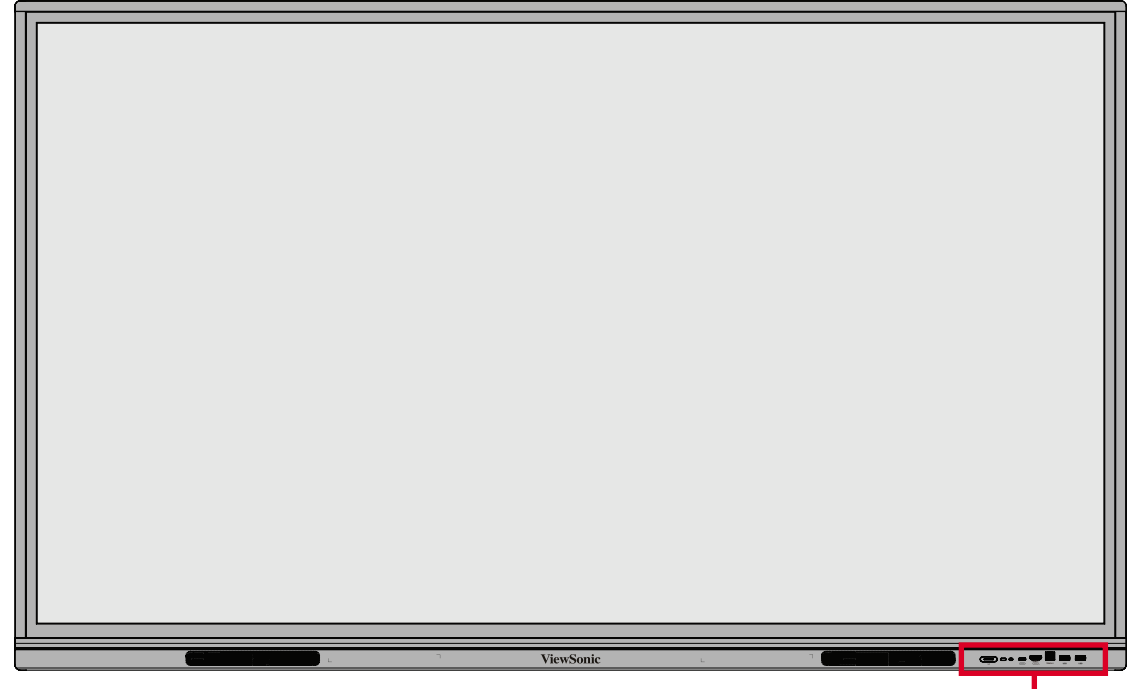

Painel de Controle e E/S Frontal

Painel Traseiro

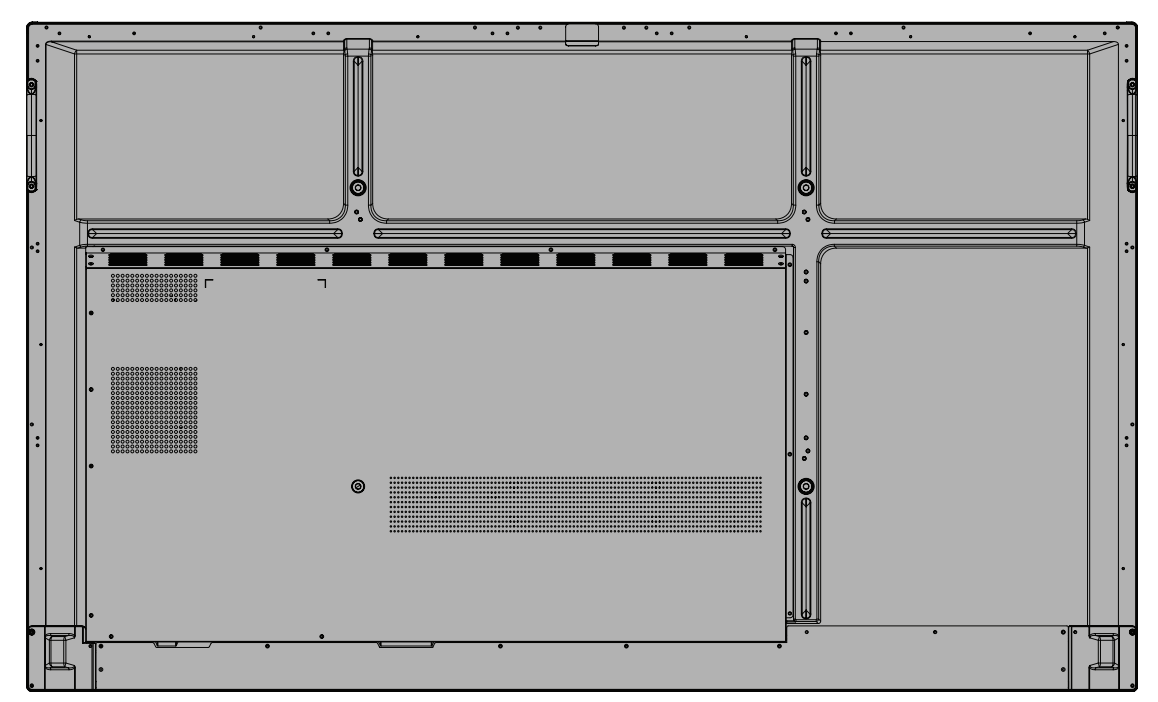

#### <span id="page-13-0"></span>**IFP7533**

Painel Frontal

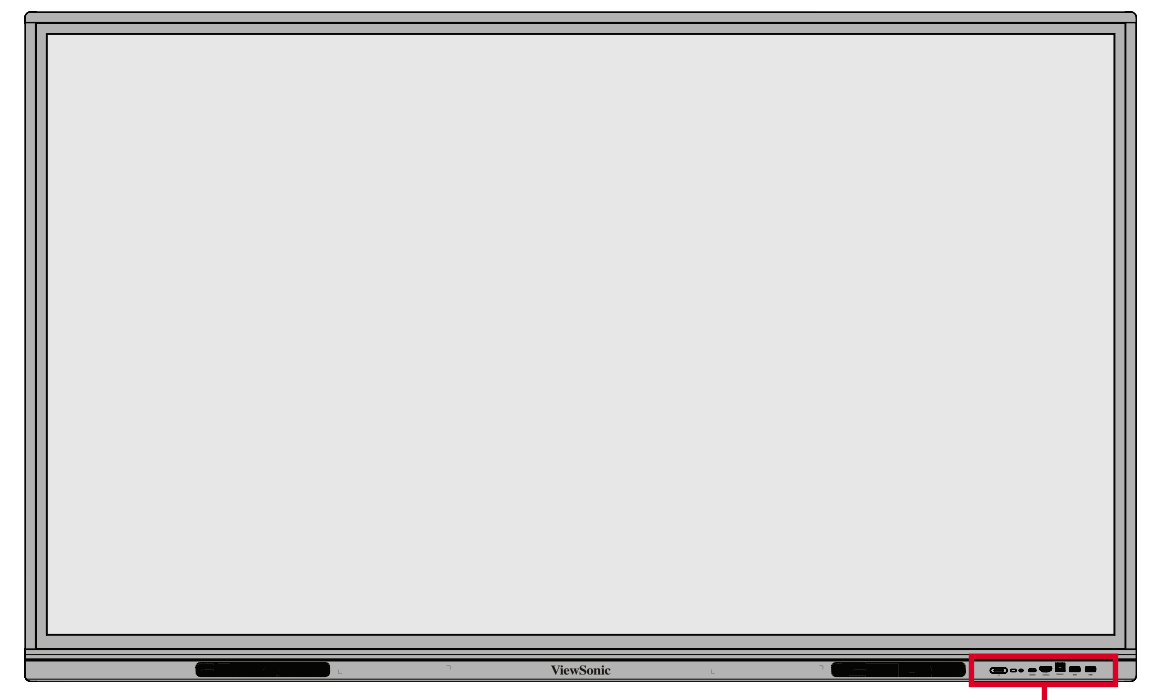

Painel de Controle e E/S Frontal

Painel Traseiro

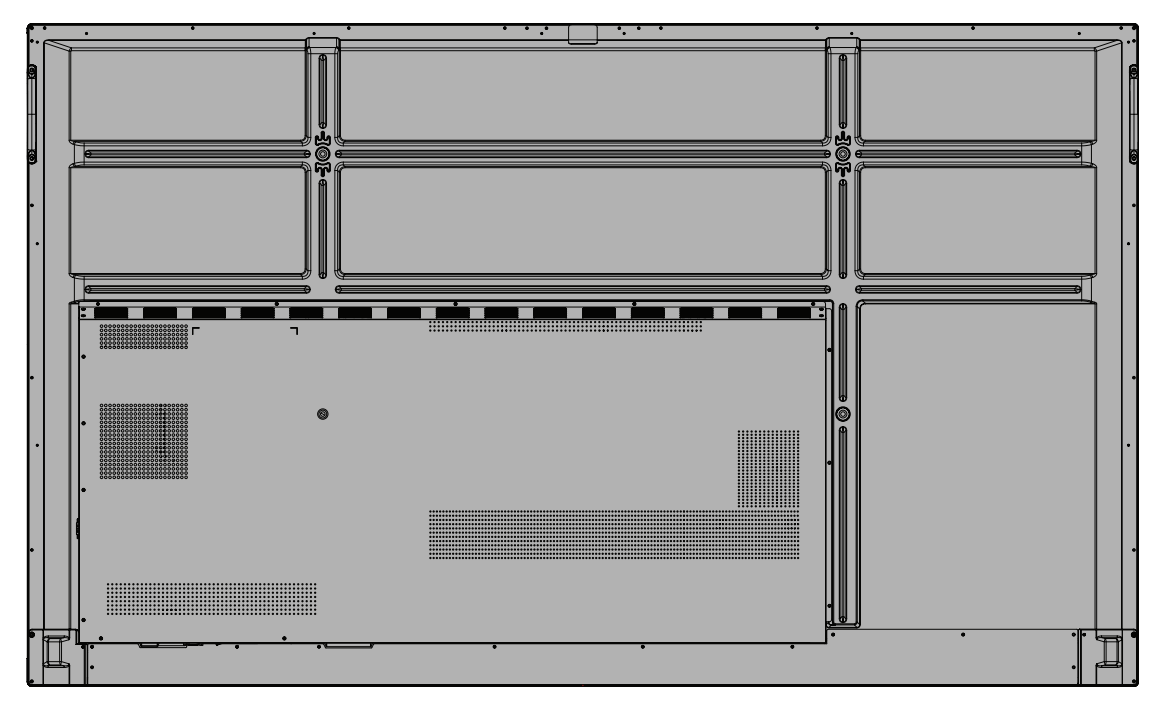

#### <span id="page-14-0"></span>**IFP8633**

Painel Frontal

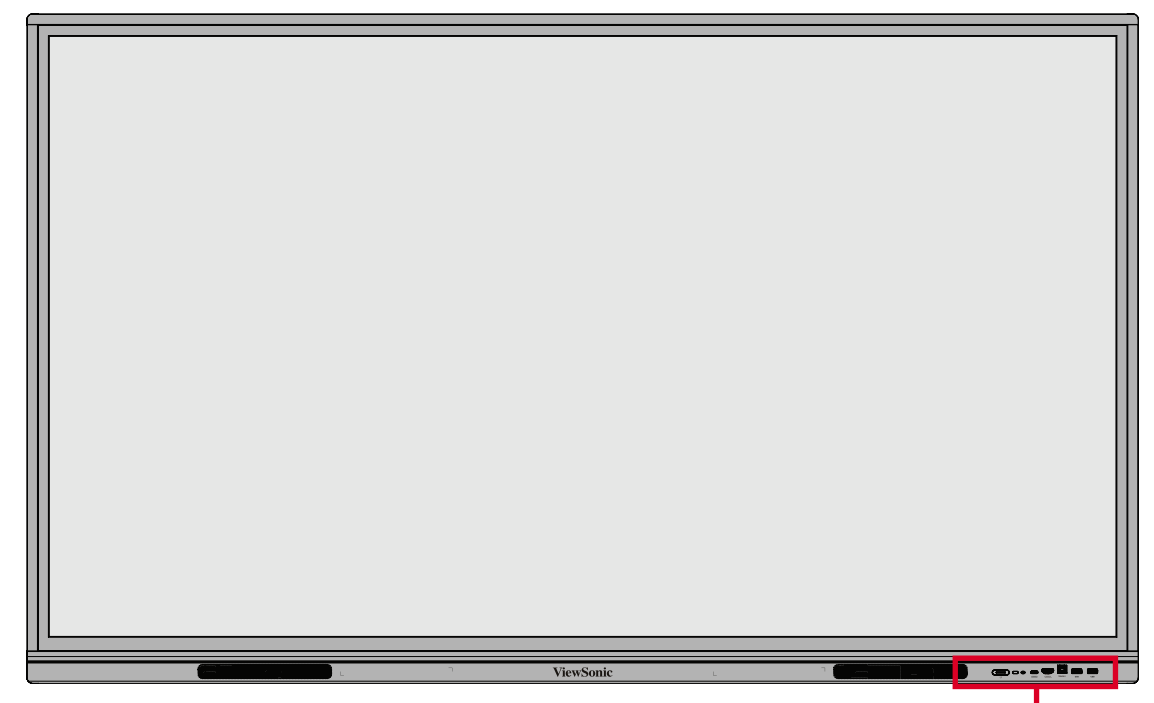

Painel de Controle e E/S Frontal

Painel Traseiro

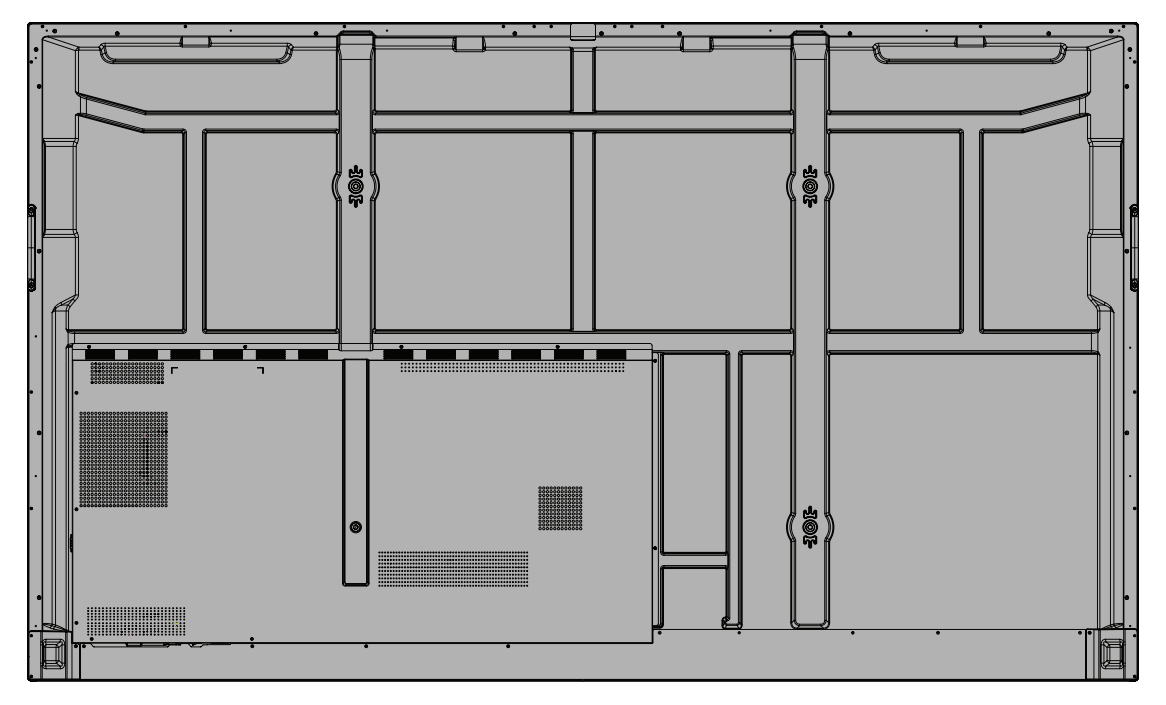

## <span id="page-15-0"></span>**Painel de Controle e E/S Frontal**

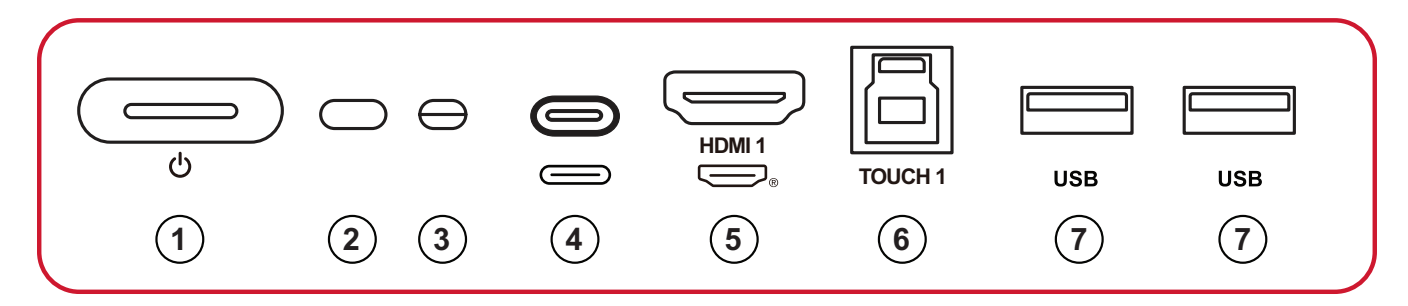

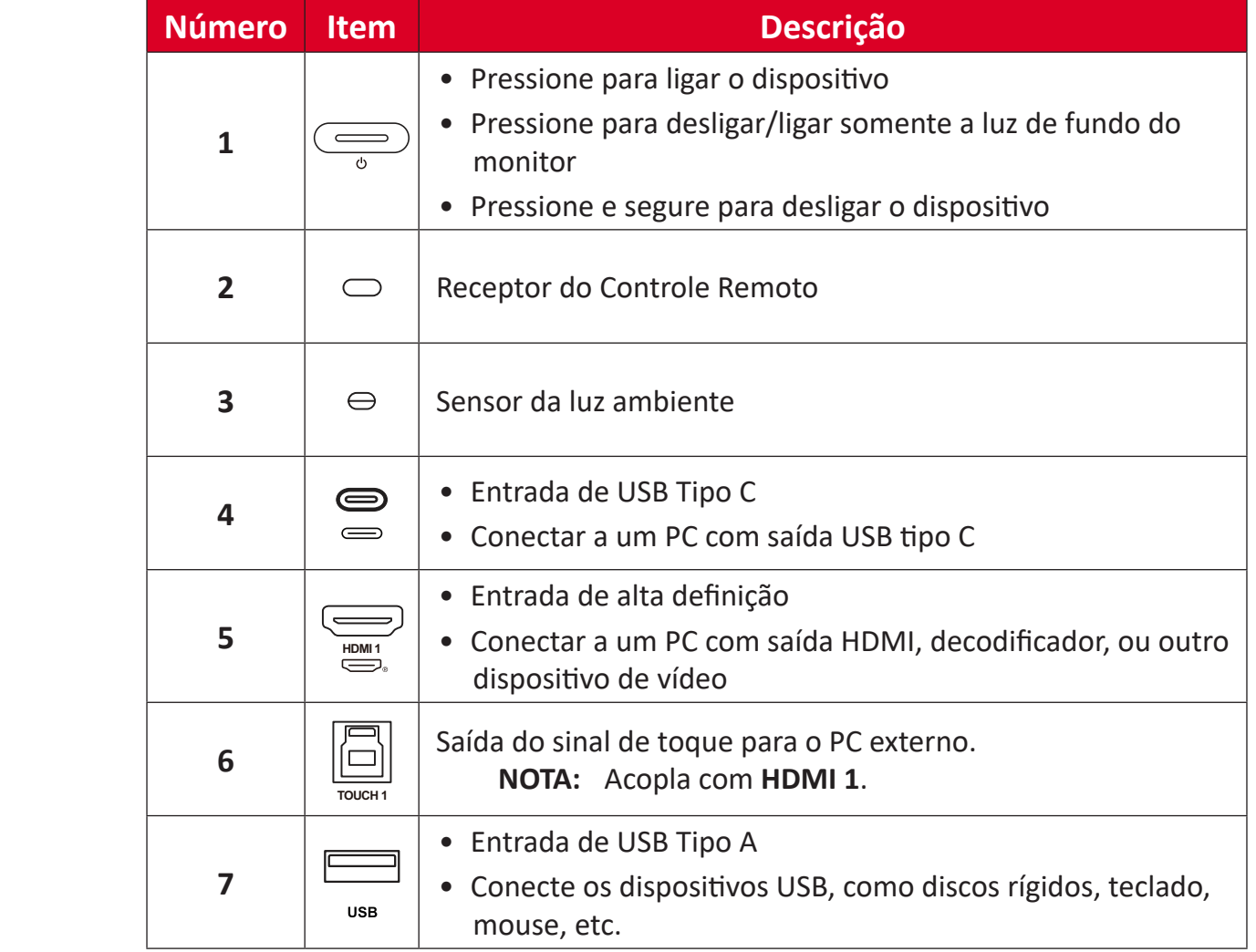

12 | ENTRADA CA | Entrada de energia CA

**10** VGA Entrada de imagem de PC externa

**7** SPDIF Saída SPDIF

**5** HDMI 2/3

**11** Interruptor de<br>Energia

**17**

outro dispositivo de vídeo

Ligar/desligar fonte de alimentação CA

**6** SAÍDA DE HDMI Estender conteúdo para outro dispositivo de exibição

**8** SAÍDA DE ÁUDIO Saída de áudio para um alto-falante externo

• Conectar a um PC com saída HDMI, decodificador, ou

#### $\overline{\phantom{a}}$ **5 5 VGA AUDIO OUT** Đ 凮  $\left| \begin{array}{c} 0 & 0 \\ 0 & 0 \end{array} \right|$ **SPDIF 6 AUDIO IN 12 11 10 9 8 7 1 13 Número Item Descrição 1** RS-232 **•** Interface serial • Para transferência mútua de dados entre os dispositivos **2** LAN **•** Internet Padrão RJ45 (10M/100M/1G) • Para uso em ViewBoard e PC com slot • Entrada de USB Tipo A **3** USB Tipo A • Conecte os dispositivos USB, como discos rígidos, teclado, mouse, etc. **4** TOUCH 2 Saída do sinal de toque para o PC externo. **NOTA:** Acopla com **HDMI 2**/**HDMI 3**/**VGA**. • Entrada de alta definição

**1 USB LAN LAN RS2**<br>**BS2**<br>**RS2 2 3 TOUCH 2 USB USB USB TOUCH 2 USB USB LAN RS232 3 4** ious **HDMI 2 HDMI 3 HDMI OUT**

<span id="page-16-0"></span>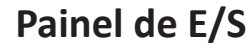

#### <span id="page-17-0"></span>**Controle remoto**

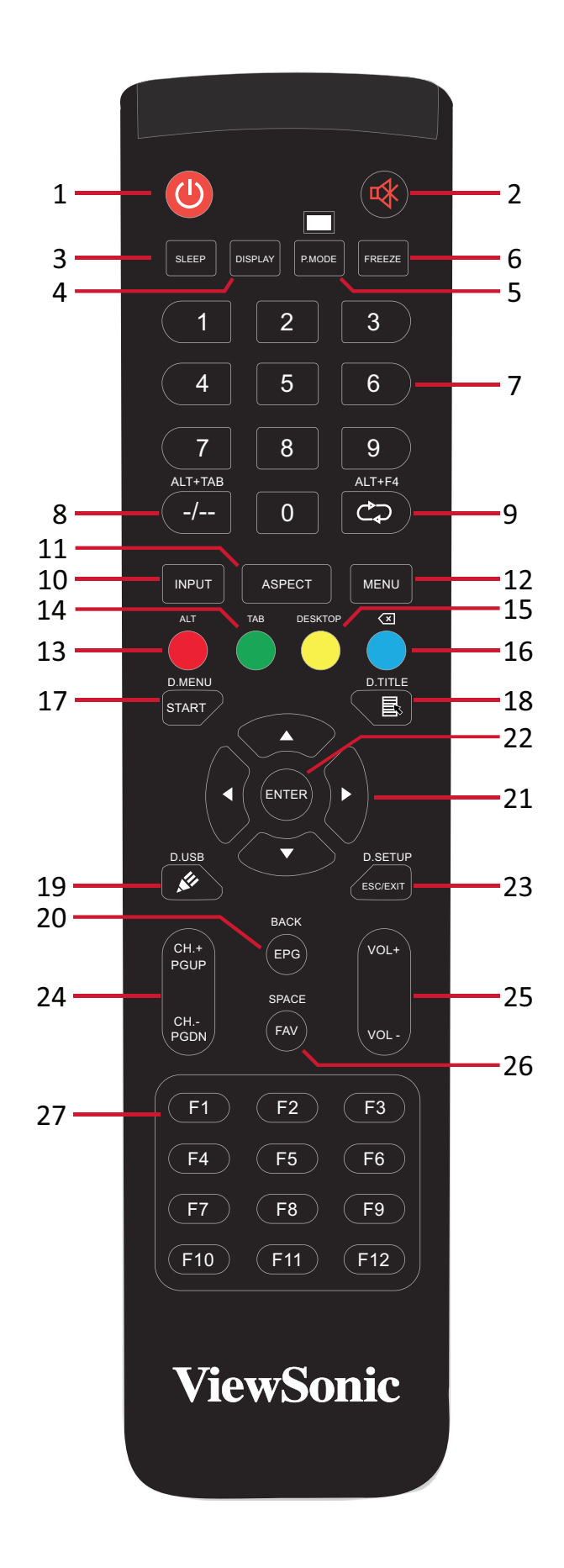

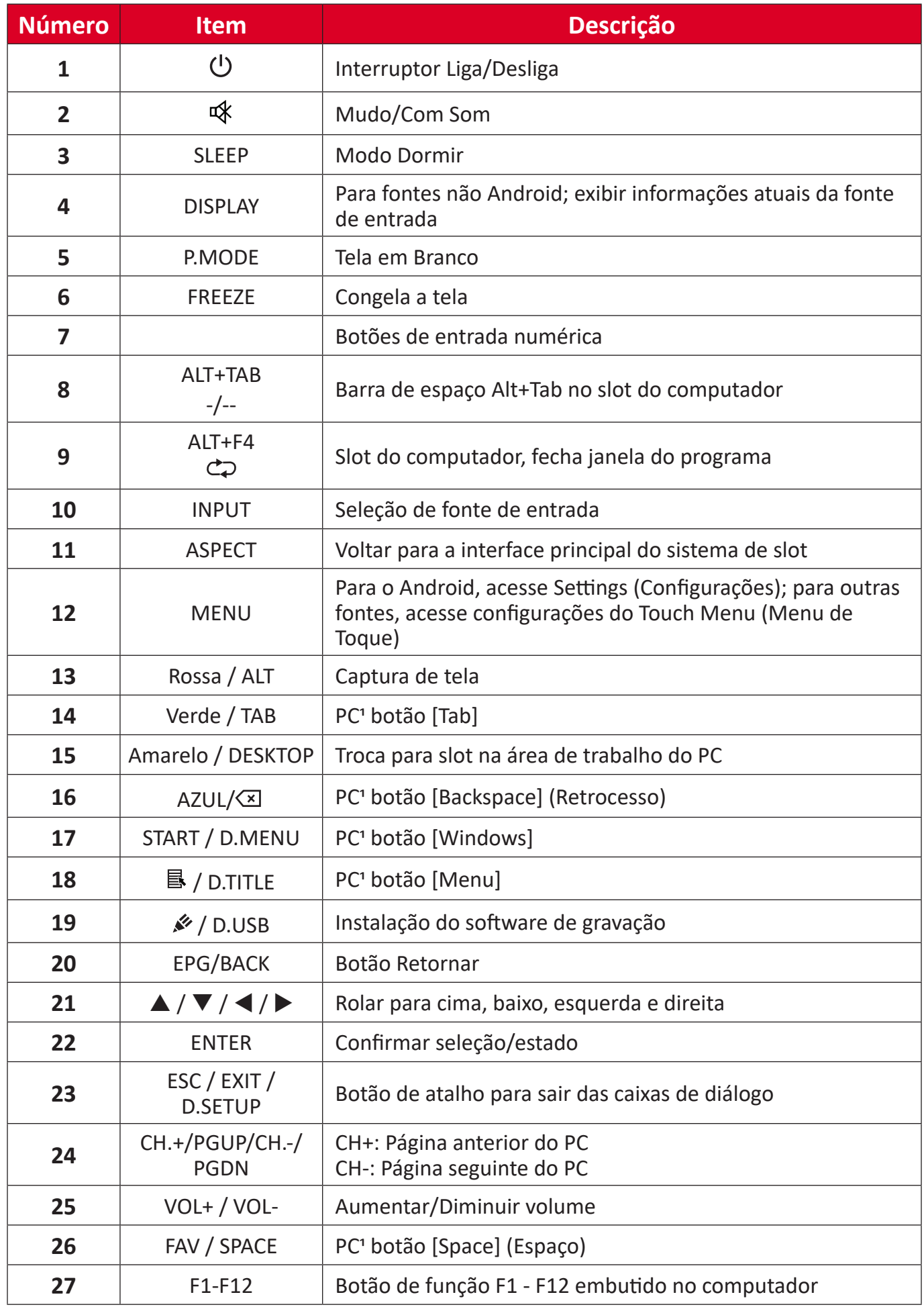

Todas as teclas de função relacionadas ao computador não estão disponíveis sem um computador com slot.

#### **Inserindo pilhas no controle remoto**

Para inserir pilhas no controle remoto:

- **1.** Remova a tampa na parte traseira do controle remoto.
- **2.** Insira duas pilhas "AAA", certificando que o símbolo "+" na pilha corresponda ao "+" no compartimento da pilha.
- **3.** Recoloque a tampa alinhando-a com o ranhura do controle remoto e travando a trava do fecho.

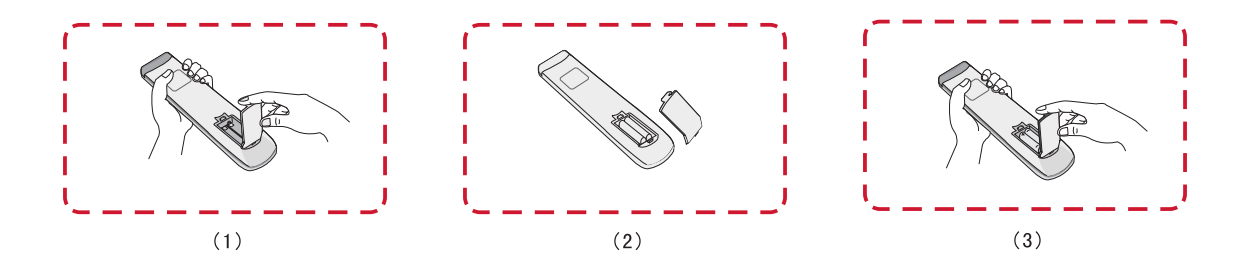

**AVISO:** Há risco de explosão se as pilhas forem substituídas pelo tipo incorreto.

**NOTA:**

- Recomenda-se que você não misture tipos de pilhas.
- Descarte sempre pilhas velhas de forma ecológica. Entre em contato com o governo local para obter mais informações sobre como descartar as pilhas com segurança.

#### **Alcance do receptor do controle remoto**

O alcance de operação do controle remoto é mostrada aqui. Tem um alcance efetivo de 8 metros, 30° graus à esquerda e à direita. Certifique-se de que não há nada obstruindo o sinal do controle remoto ao receptor.

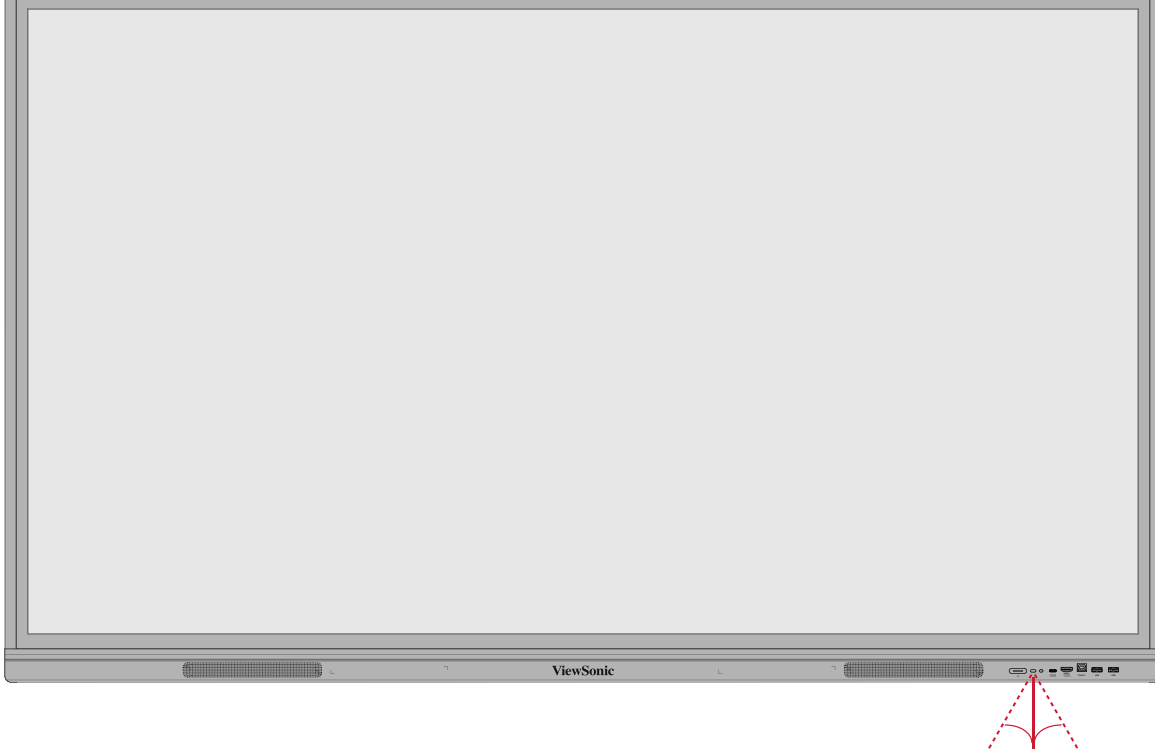

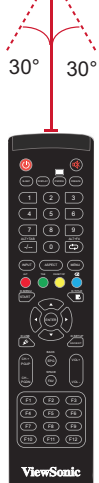

## <span id="page-21-0"></span>**Usando gestos**

Gestos de toque permitem que o usuário use comandos pré-determinados sem usar um teclado ou mouse. Usando gestos no ViewBoard, o usuário pode selecionar/desmarcar objetos, alterar a localização de um objeto, acessar configurações, apagar tinta digital e muito mais.

#### **Selecione e desmarque um objeto (Clicando)**

Pressione e libere o ViewBoard para selecionar/desmarcar opções ou objetos. Isso é como um único clique padrão do mouse esquerdo.

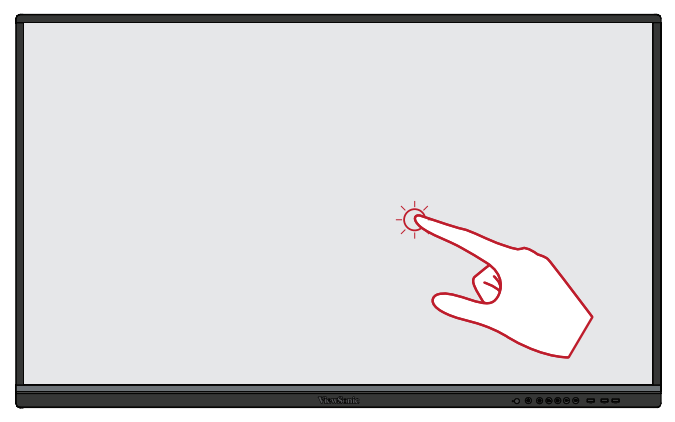

#### **Opções do Menu de Exibição (Clique com o botão direito do mouse)**

Pressione e segure o ViewBoard com o dedo. Isso é como um único clique padrão do mouse direito.

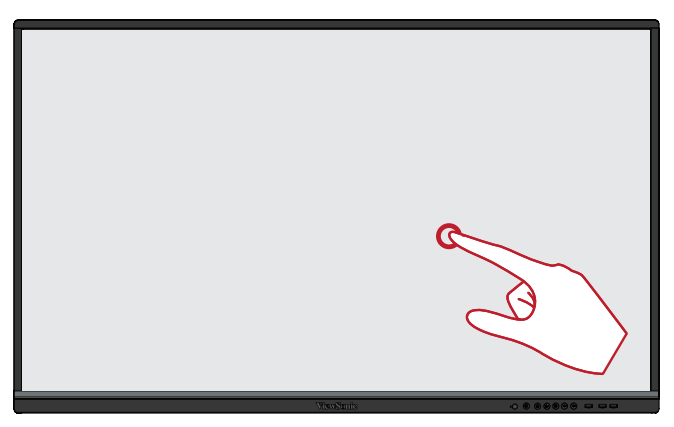

#### **Clique duplo**

Pressione e libere duas vezes no mesmo local no ViewBoard. Isso é como um clique duplo padrão do mouse esquerdo.

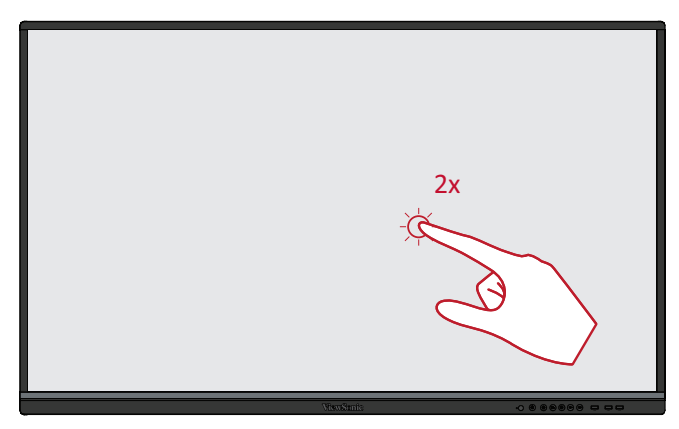

#### **Movendo um objeto**

Pressione e segure o objeto no ViewBoard e arraste-o lentamente com o dedo para a localização desejada.

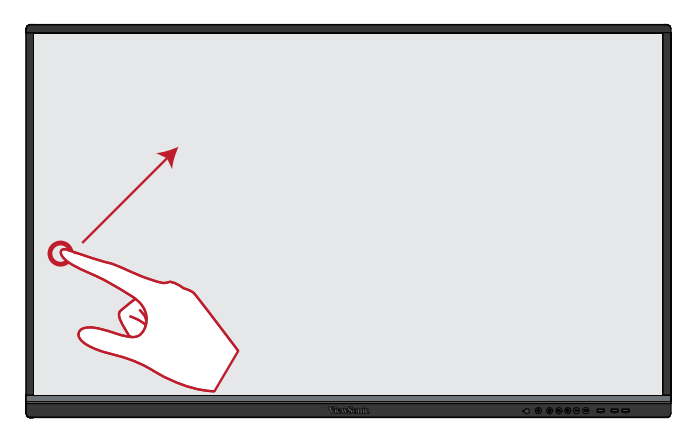

#### **Apagando tinta digital**

Use sua mão, palma achatada ou punho no ViewBoard e mova sua mão através da área que deseja apagar.

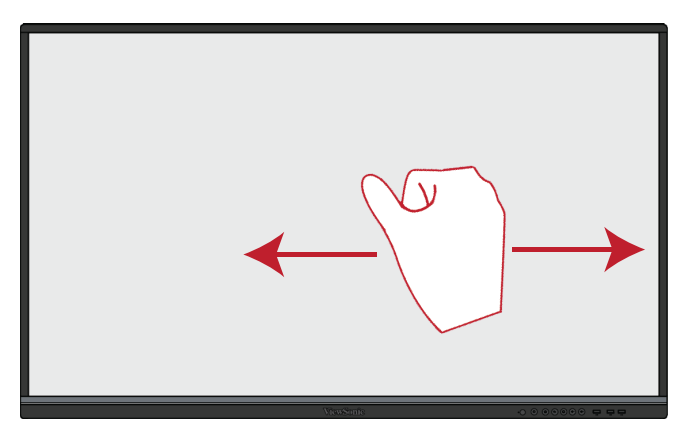

#### **Deslize para Cima para Fazer Configurações Gerais**

Deslize para cima desde a parte inferior do ViewBoard para iniciar as Configurações Gerais.

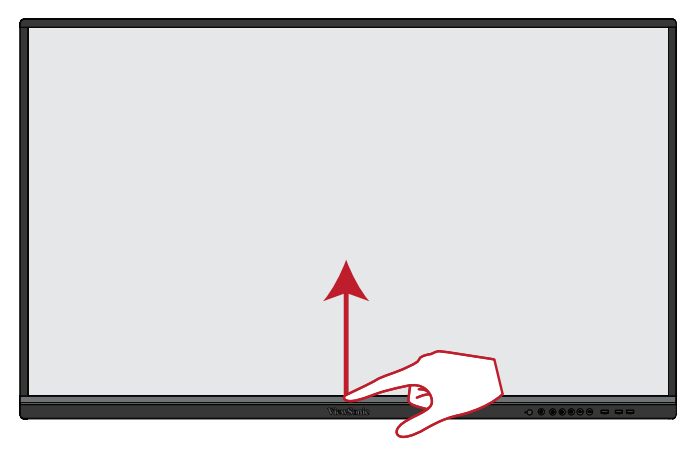

# <span id="page-23-0"></span>**Fazendo Conexões**

## **Conexão dos dispositivos externos e toque na conexão**

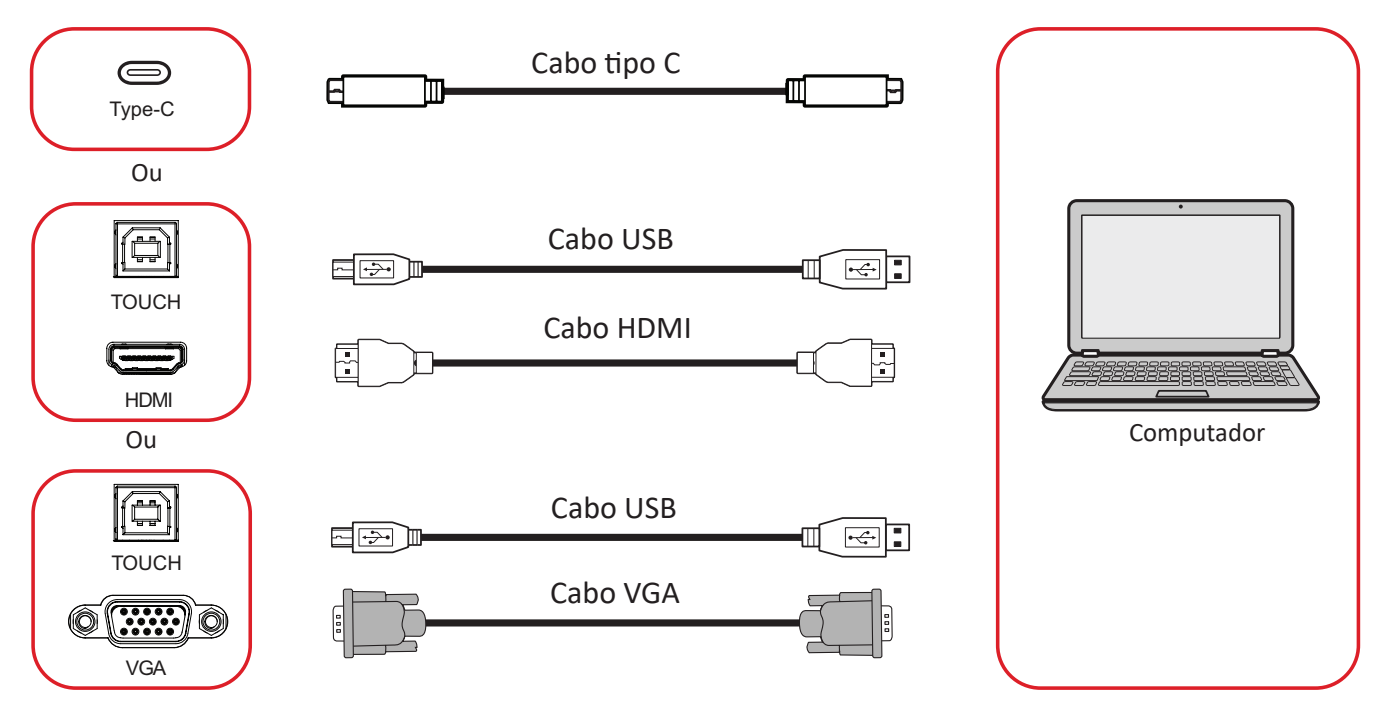

Seu(s) dispositivo(s) externo(s) pode(m) ser conectado(s) em qualquer uma das seguintes configurações:

## **Conexão Tipo C**

Para conectar através do Tipo C:

Conecte um cabo Tipo C do seu dispositivo externo à porta **Tipo C** no ViewBoard.

### **Conexão HDMI**

Para conectar via HDMI:

- **1.** Conecte um cabo HDMI do seu dispositivo externo para a porta **HDMI 1/2/3** no ViewBoard.
- **2.** Conecte um cabo USB ao dispositivo externo da porta **TOUCH** do ViewBoard.
	- **NOTA:** A porta **TOUCH 1** é para a porta **HDMI 1**. A porta **TOUCH 2** é para as portas **HDMI 2** e **HDMI 3**.

### <span id="page-24-0"></span>**Conexão VGA**

Para conectar via VGA:

- **1.** Conecte um cabo VGA do seu dispositivo externo na porta **VGA** do ViewBoard.
- **2.** Conecte um cabo USB ao dispositivo externo 2 da porta **TOUCH 1** do ViewBoard.
	- **NOTA:** A porta **TOUCH 1** é para a porta **HDMI 1**. A porta **TOUCH 2** é para as portas **HDMI 2**, **HDMI 3** e **VGA**

#### <span id="page-25-0"></span>**Conexão RS-232**

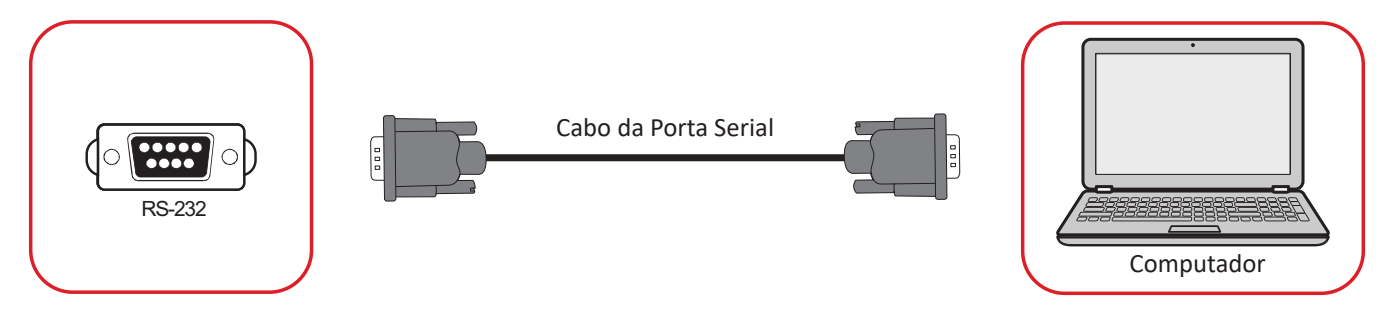

Quando você usa um cabo com porta serial RS-232 para conectar seu monitor a um computador externo, certas funções podem ser controladas de modo remoto pelo PC, incluindo Liga/Desliga Energia, ajuste de Volume, selecionar Entrada, Brilho e mais.

### **Conexões USB e de Rede**

Assim como qualquer PC, é fácil para conectar vários dispositivos USB e outros periféricos ao seu ViewBoard.

#### Periféricos USBs

Conecte o dispositivo USB a uma porta **USB**.

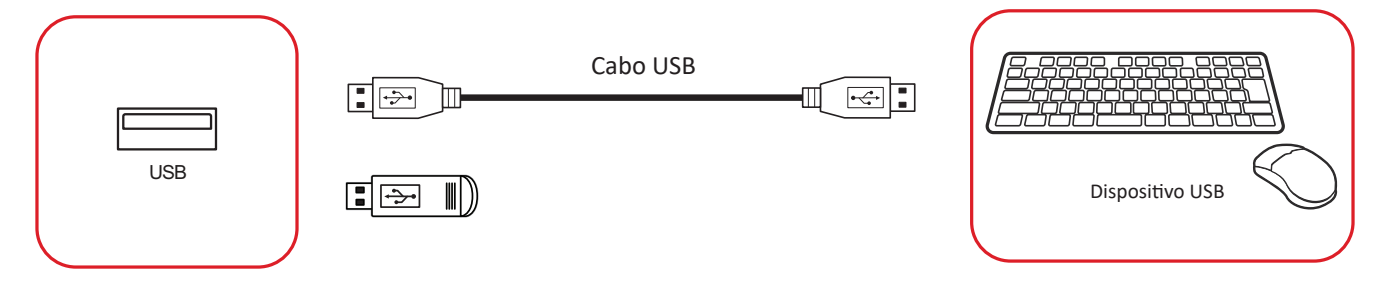

#### Cabos de rede e modem

Conecte o cabo da rede a uma porta **LAN**.

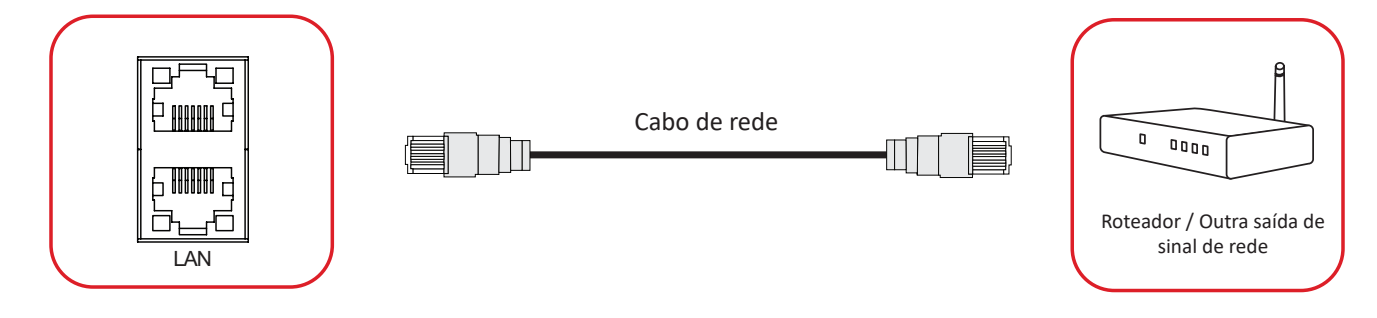

### **Conexão do Leitor de Mídia**

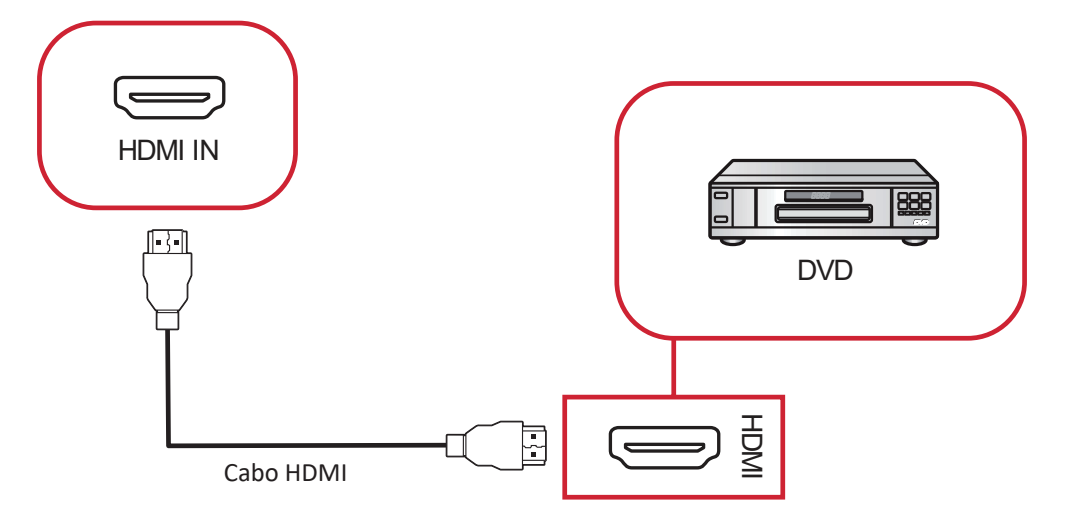

Para conectar a um leitor de mídia:

- **1.** Conecte o cabo HDMI na porta de **HDMI IN (ENTRADA HDMI)** no seu ViewBoard e dispositivo periférico.
- **2.** Conecte o cabo de energia de seu ViewBoard e ligue o interruptor da fonte de alimentação.
- 3. Pressione o botão **少 Power (Energia)** no lado direito do ViewBoard para ligar a tela.
- **4.** Pressione o botão **INPUT (Entrada)** no controle remoto e mude para a fonte de entrada "HDMI".

## **Conexão de áudio**

O ViewBoard suporta **entrada de áudio, saída de áudio** e **SPDIF**.

## **Entrada de Áudio**

Para reproduzir o áudio do seu dispositivo externo pelos alto-falantes do ViewBoard, conecte uma extremidade de um cabo de áudio ao dispositivo externo e a outra extremidade à porta **AUDIO IN (Entrada de Áudio)** do ViewBoard.

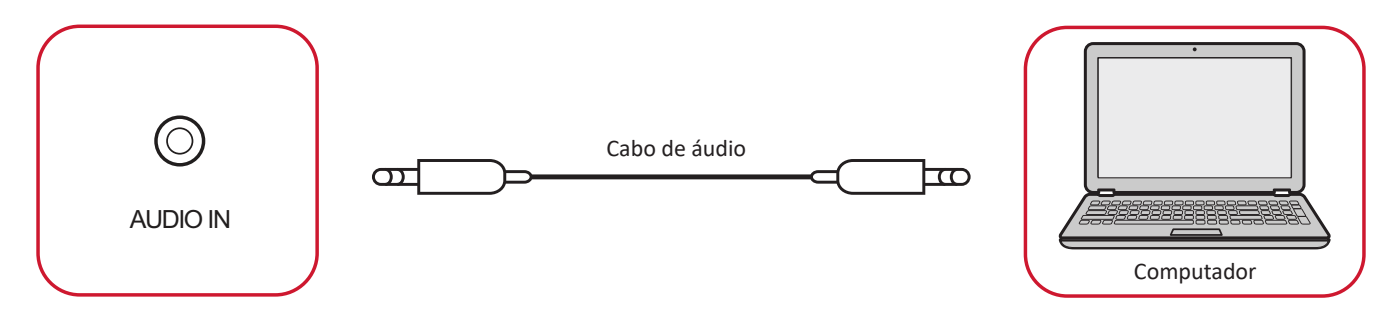

## Saída de Áudio

Para reproduzir o áudio do ViewBoard por meio de um alto-falante externo, conecte uma extremidade de um cabo de áudio ao alto-falante externo e a outra extremidade à porta **AUDIO OUT (Saída de Áudio)** do ViewBoard.

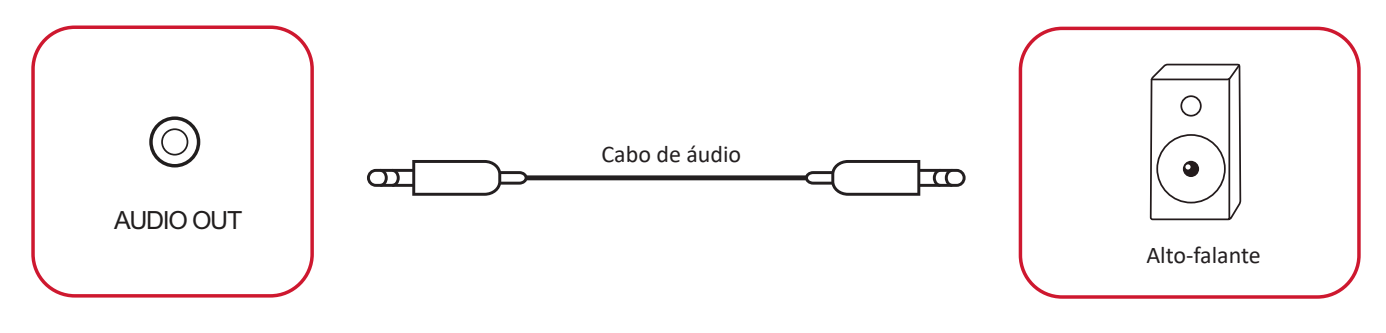

#### **Conexão SPDIF**

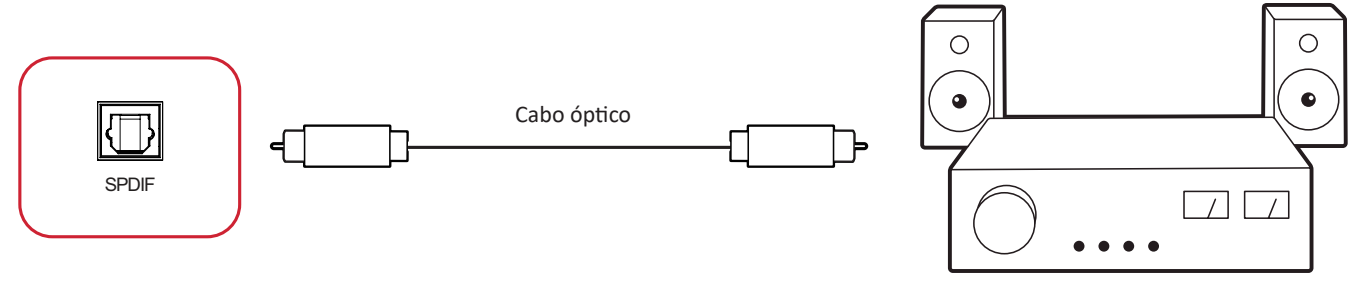

Equipamento estéreo/amplificador potente

Para conectar a um sistema de som externo:

- **1.** Conecte um cabo ótico da porta **SPDIF** ao seu conector ótico do sistema de som.
- **2.** Conecte o cabo de energia de seu ViewBoard e ligue o interruptor da fonte de alimentação do painel posterior.
- 3. Pressione o botão **少 Power (Energia)** no lado direito do ViewBoard para ligar a tela.

## **Conexão de Saída de Vídeo**

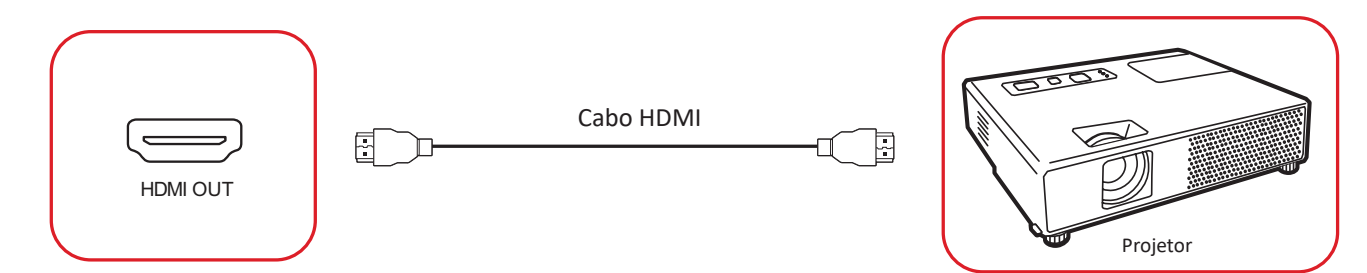

Para a saída de vídeo com um dispositivo de visualização:

- **1.** Conecte um cabo HDMI à porta **HDMI IN (ENTRADA HDMI)** de seu dispositivo de visualização e a outra extremidade à porta **HDMI OUT (SAÍDA HDMI)** de seu ViewBoard.
- **2.** Conecte o cabo de energia de seu ViewBoard e ligue o interruptor da fonte de alimentação.
- **3.** Pressione o botão **少 Power (Energia)** no lado direito do ViewBoard para ligar a tela.
- **4.** Pressione o botão **INPUT (Entrada)** no controle remoto e mude para a fonte de entrada "HDMI -IN".

# **Usando Seu ViewBoard**

# **Ligando/Desligando seu ViewBoard**

**1.** Certifique-se de que o cabo de alimentação esteja conectado, conectado a uma tomada de alimentação, e o interruptor de alimentação esteja na posição "On" (Li gado).

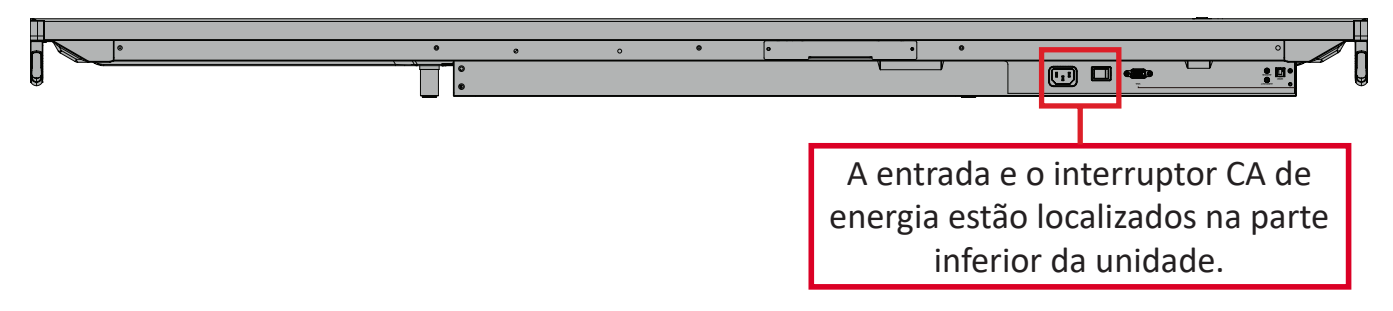

- **2.** Pressione o interruptor **Power (Energia)** para ligar o ViewBoard.
- **3.** Para desligar o ViewBoard, pressione e mantenha pressionado o interruptor  $\psi$ **Power (Energia)**.

# **Configuração inicial de lançamento**

Ao ativar pela primeira vez o ViewBoard, será lançado um assistente de configuração inicial.

**1.** Selecione seu idioma.

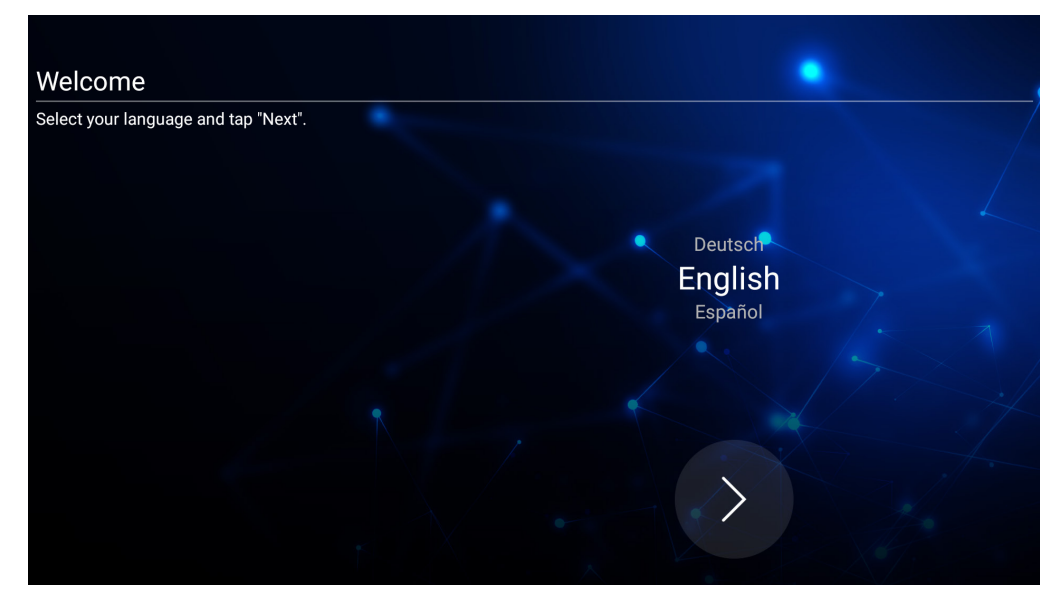

**2.** Configure e verifique sua conexão LAN.

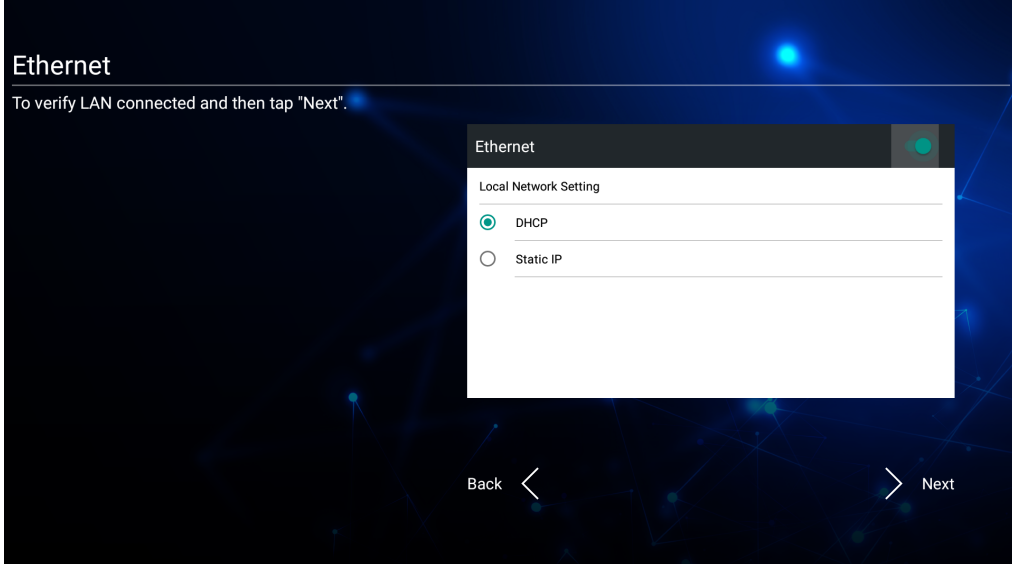

**3.** Selecione seu fuso horário para definir a data e a hora.

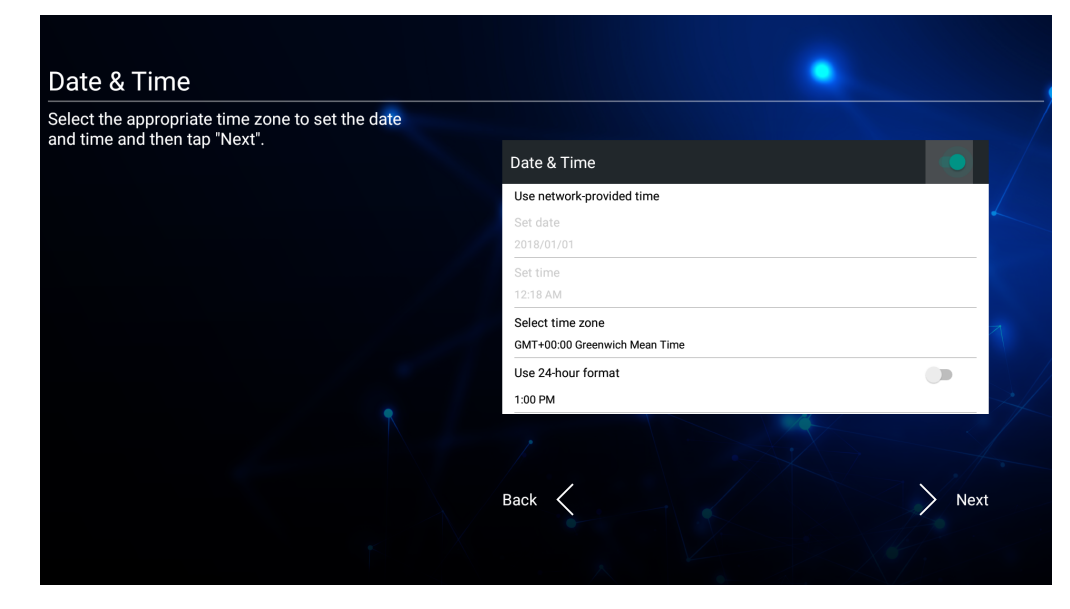

**4.** Selecione o modo de sistema preferido.

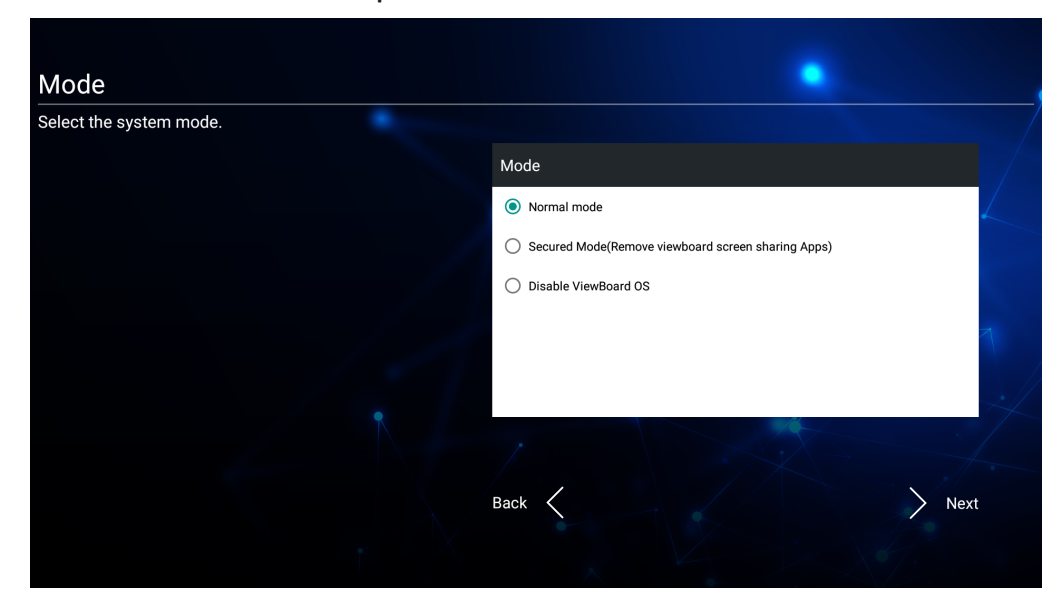

**5.** Aceite ou Rejeite os Termos de Privacidade e Proteção dos Direitos Autorais.

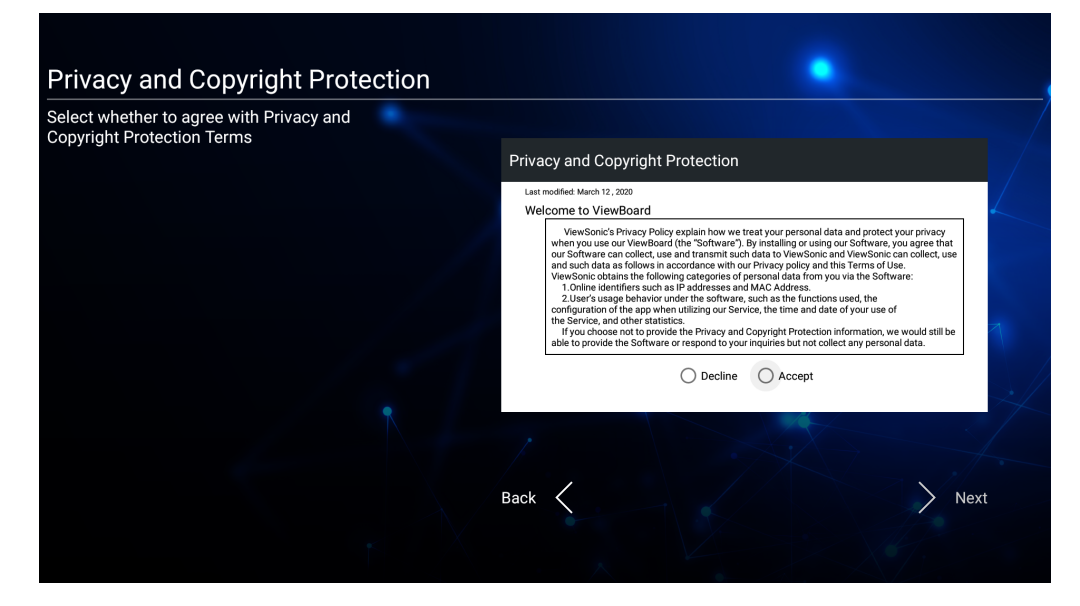

# **Barra de Ferramentas**

A barra de ferramentas é onde seus aplicativos e ferramentas podem ser encontrados. Os ícones de acionamento estão na borda do ativador para acesso rápido.

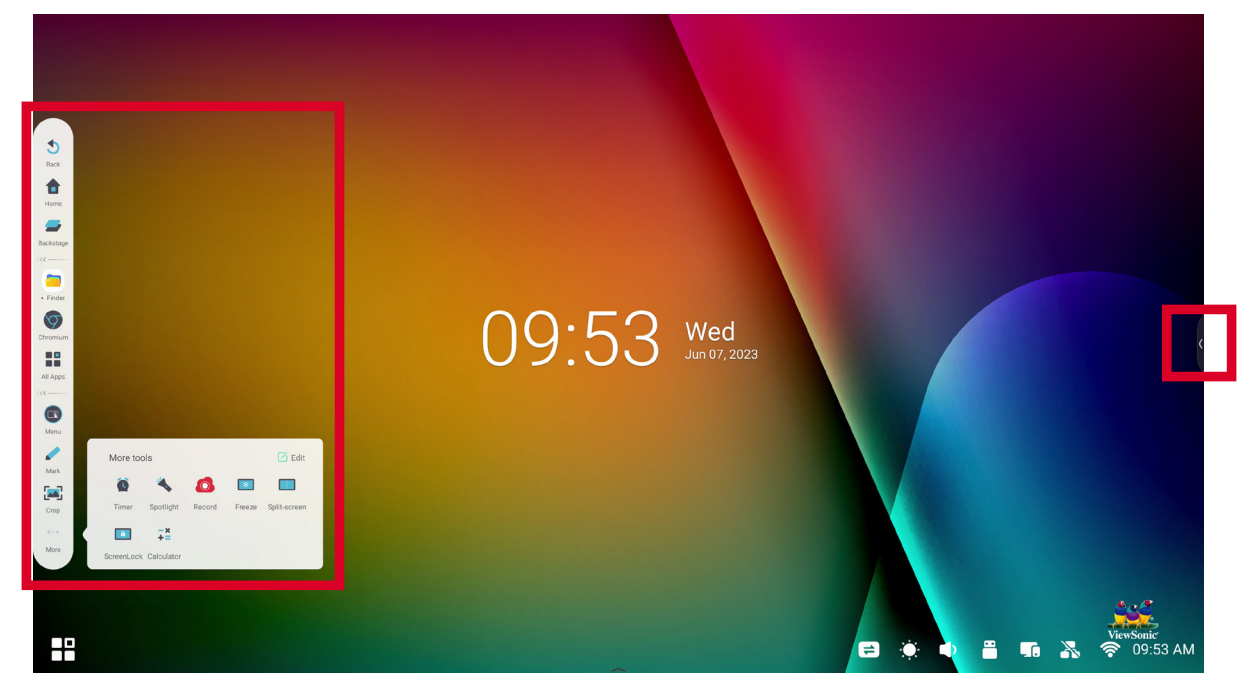

Para acionar um aplicativo ou ferramenta:

- **1.** Toque em um ícone de acionamento na barra de ferramentas.
- **2.** Toque no ícone do aplicativo ou da ferramenta desejada.

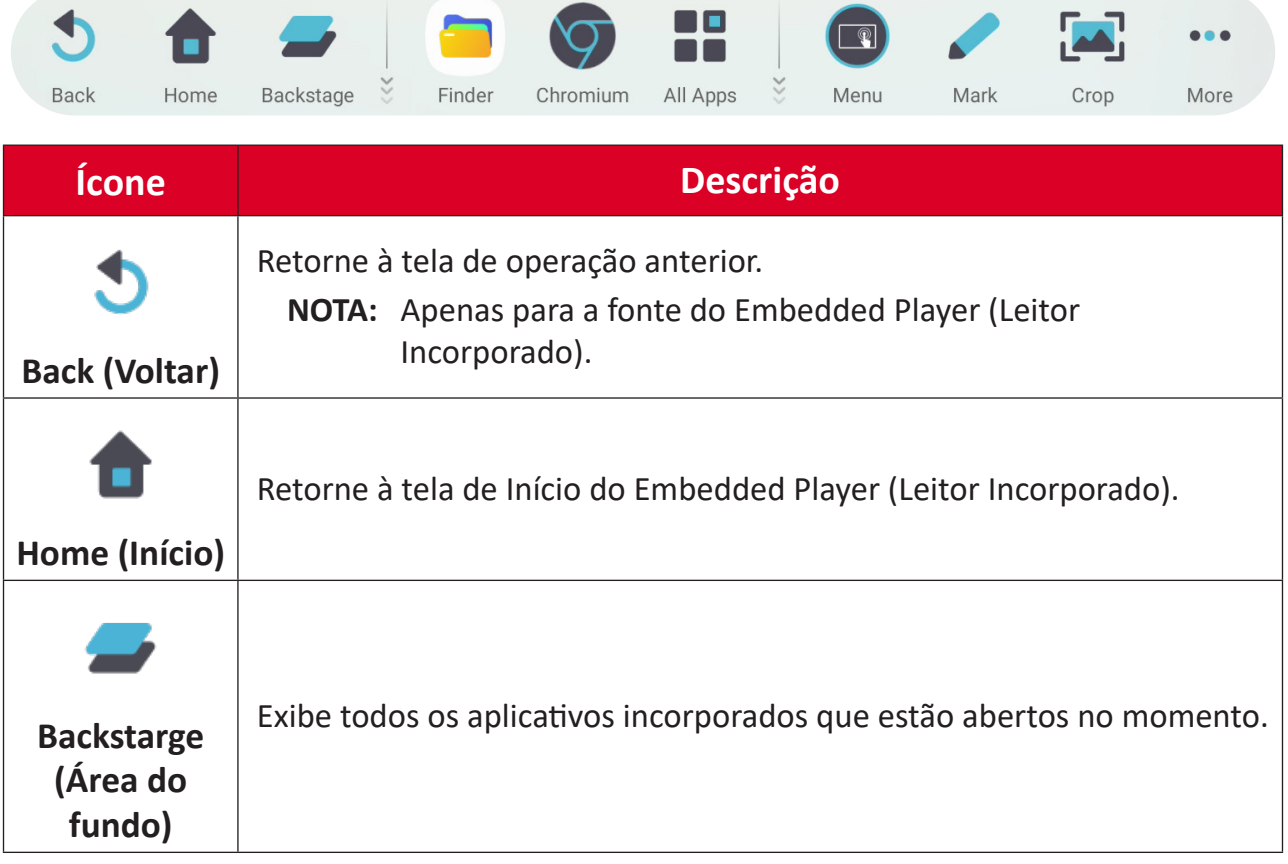

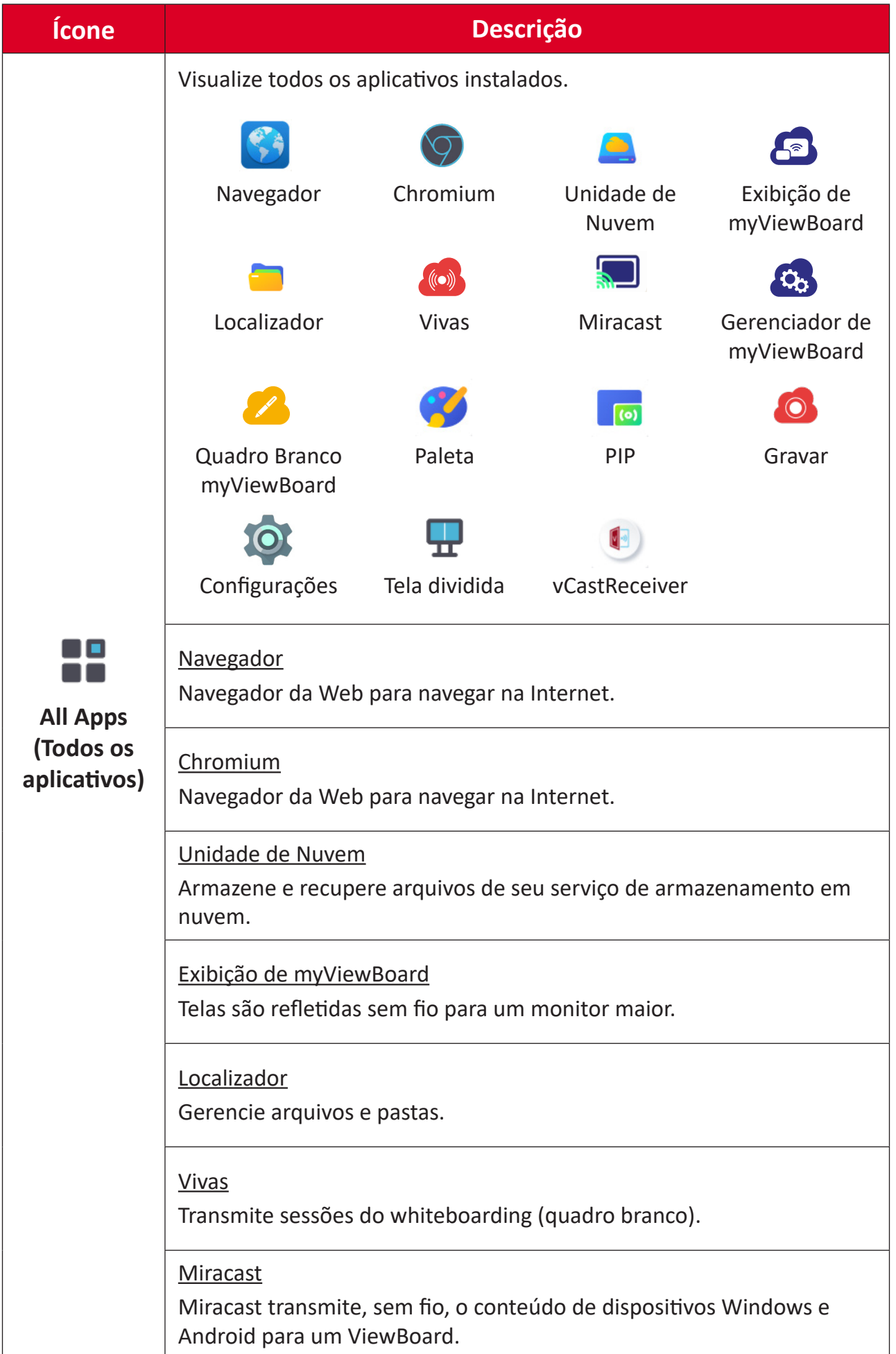
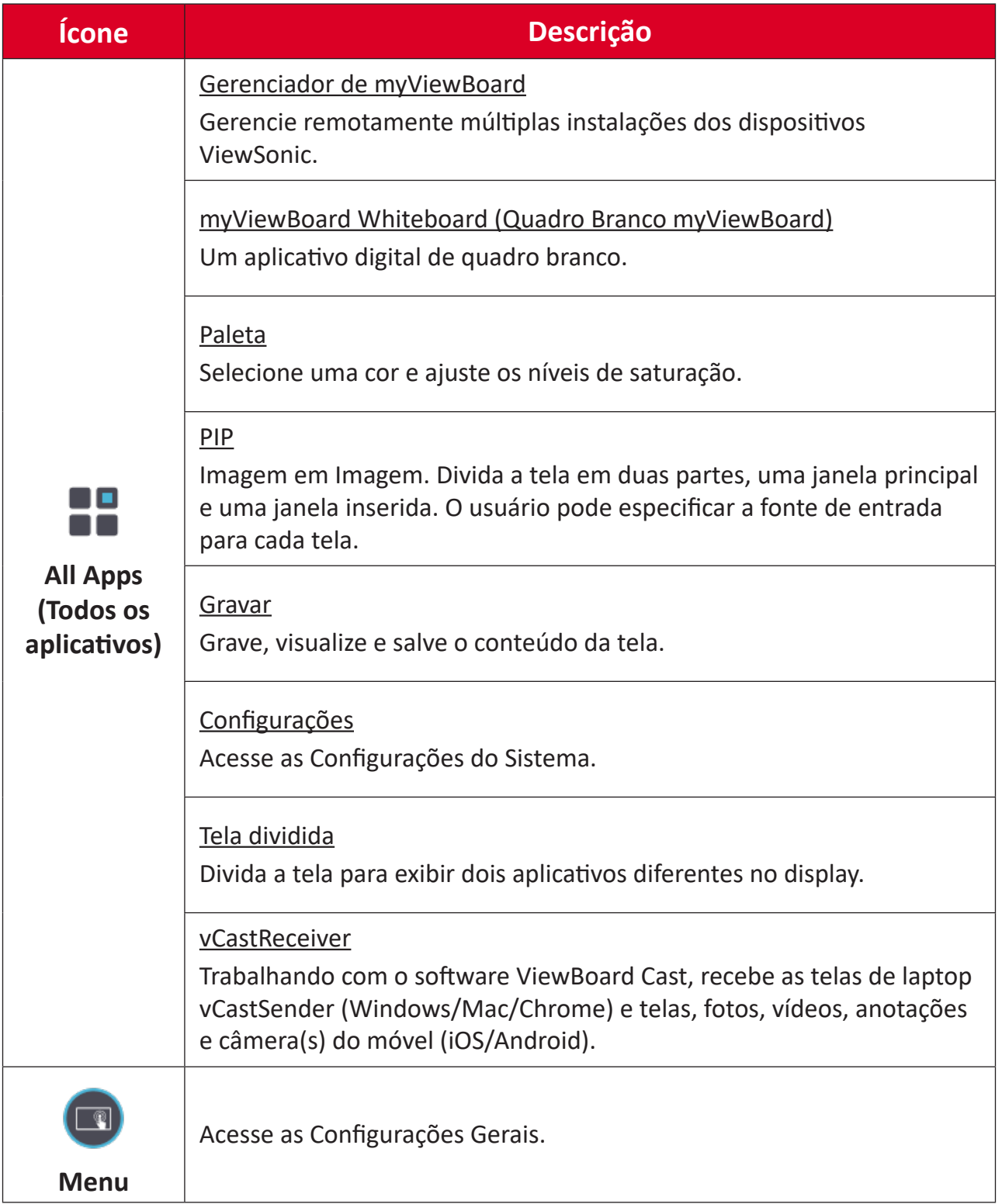

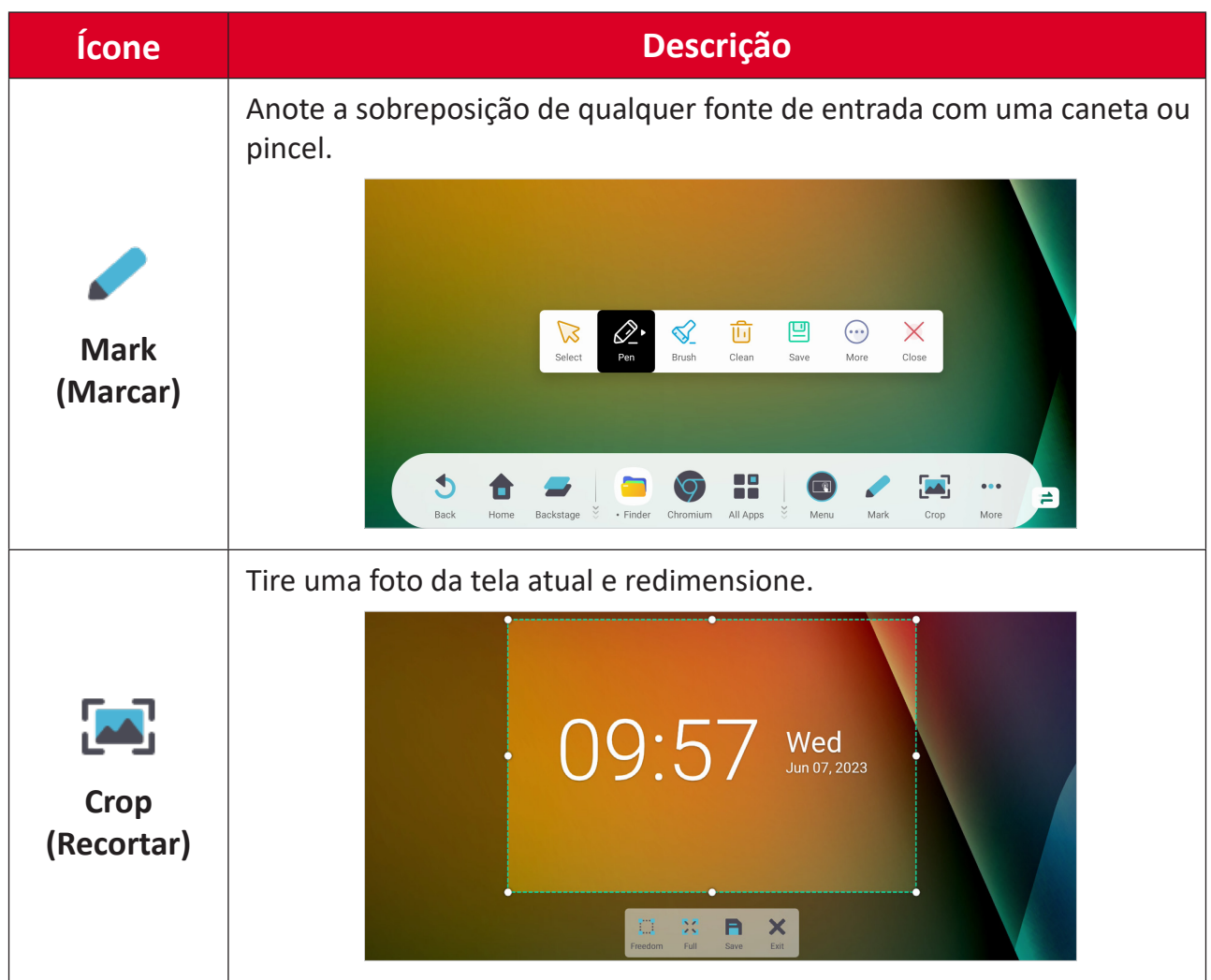

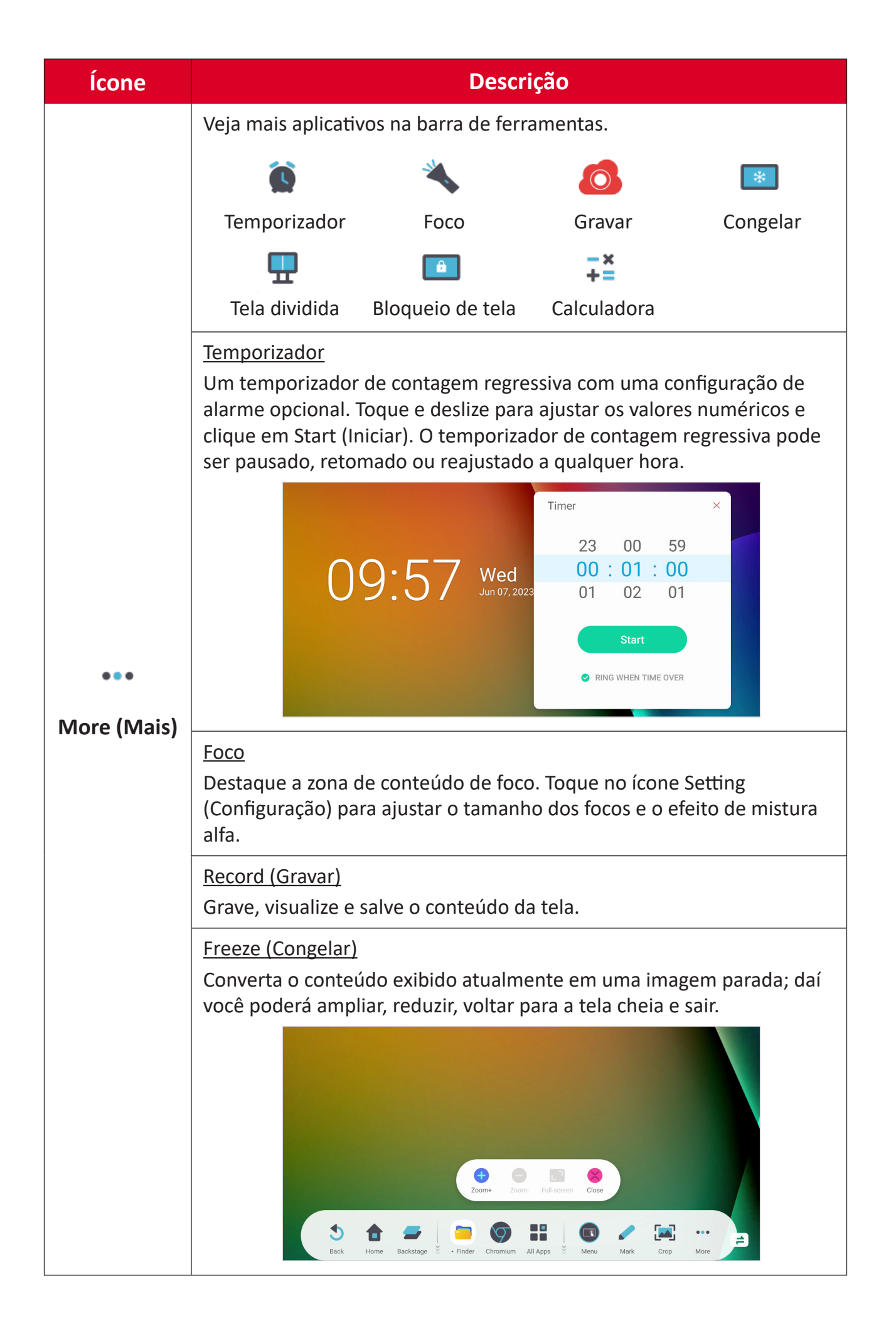

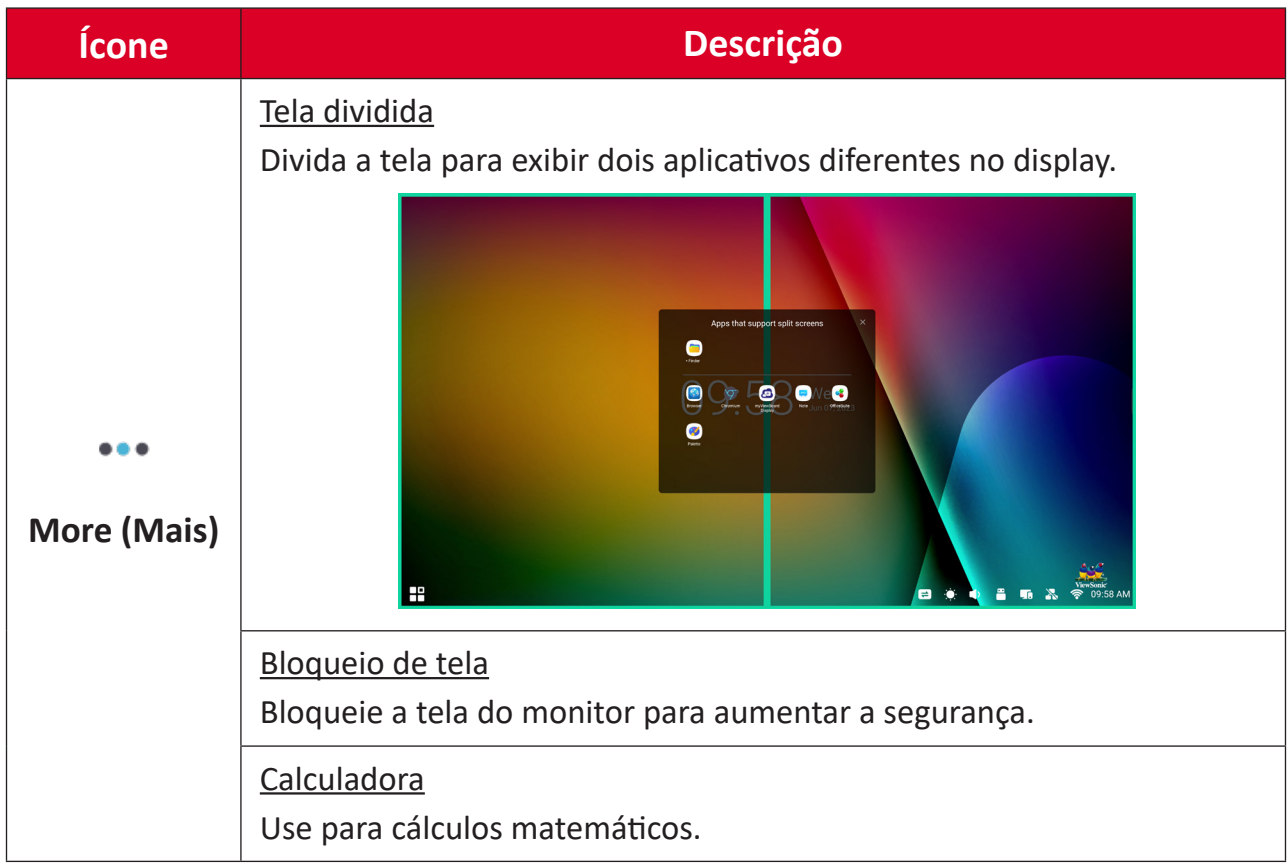

# **Barra de controle**

As configurações e ferramentas usadas com frequência podem ser acessadas rapidamente por meio da barra de controle.

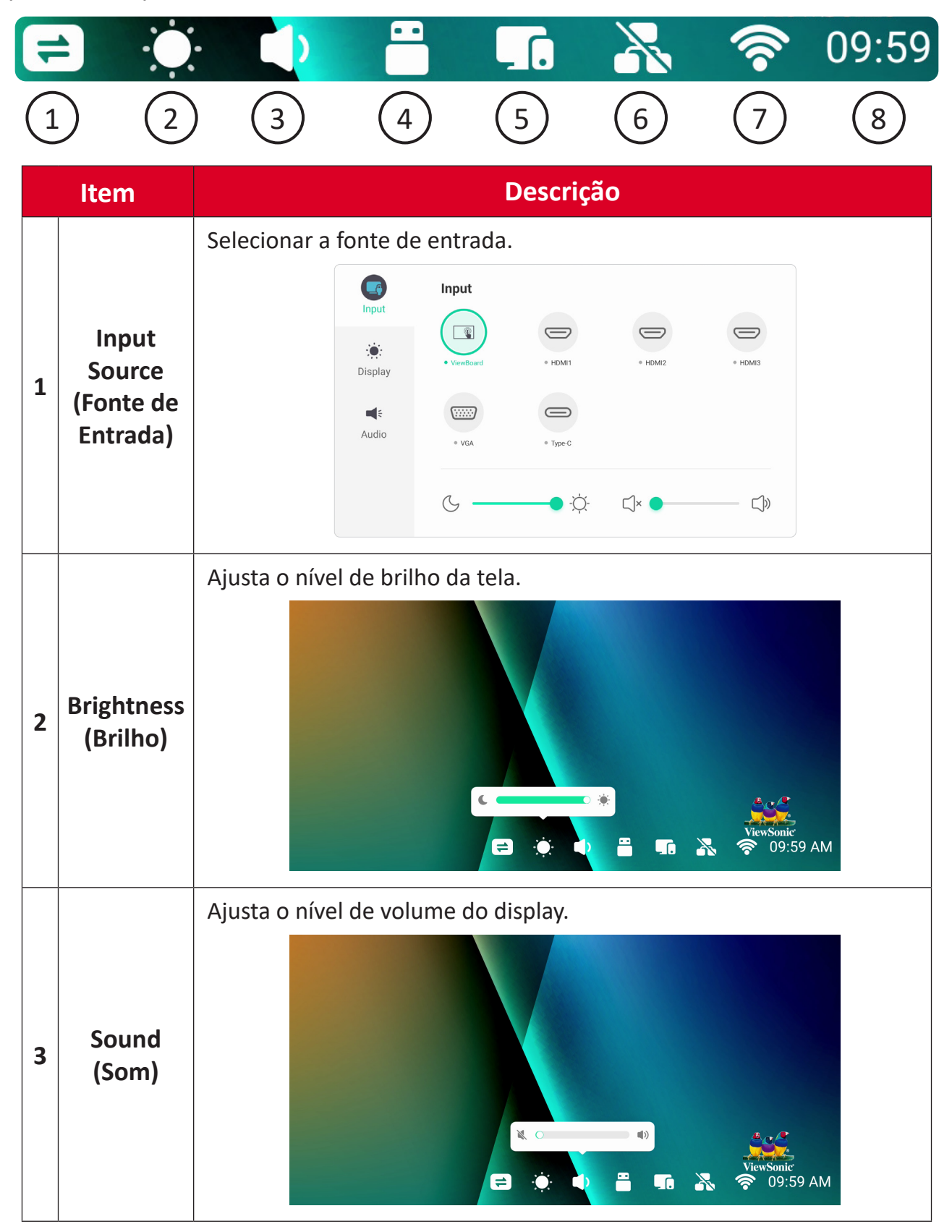

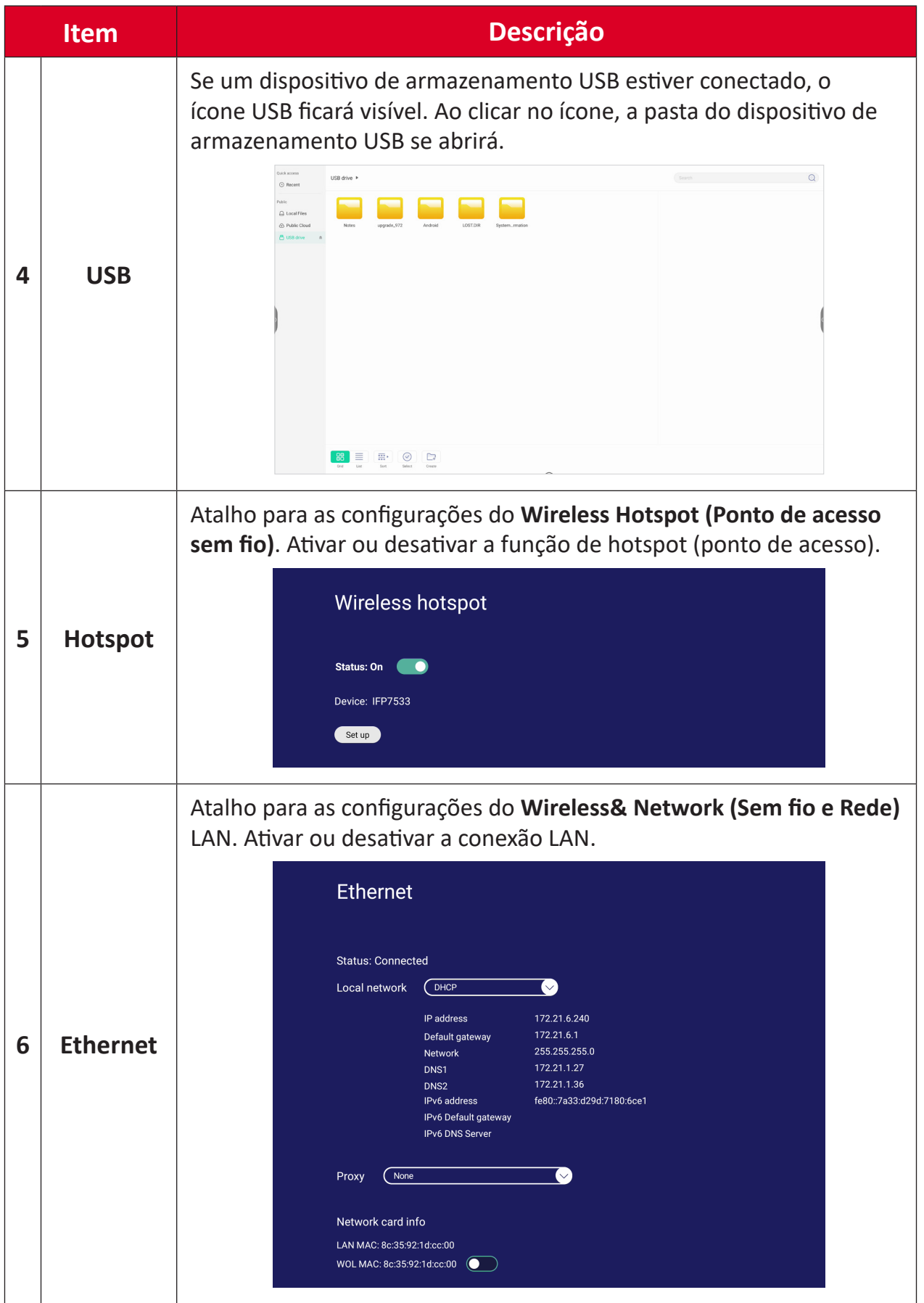

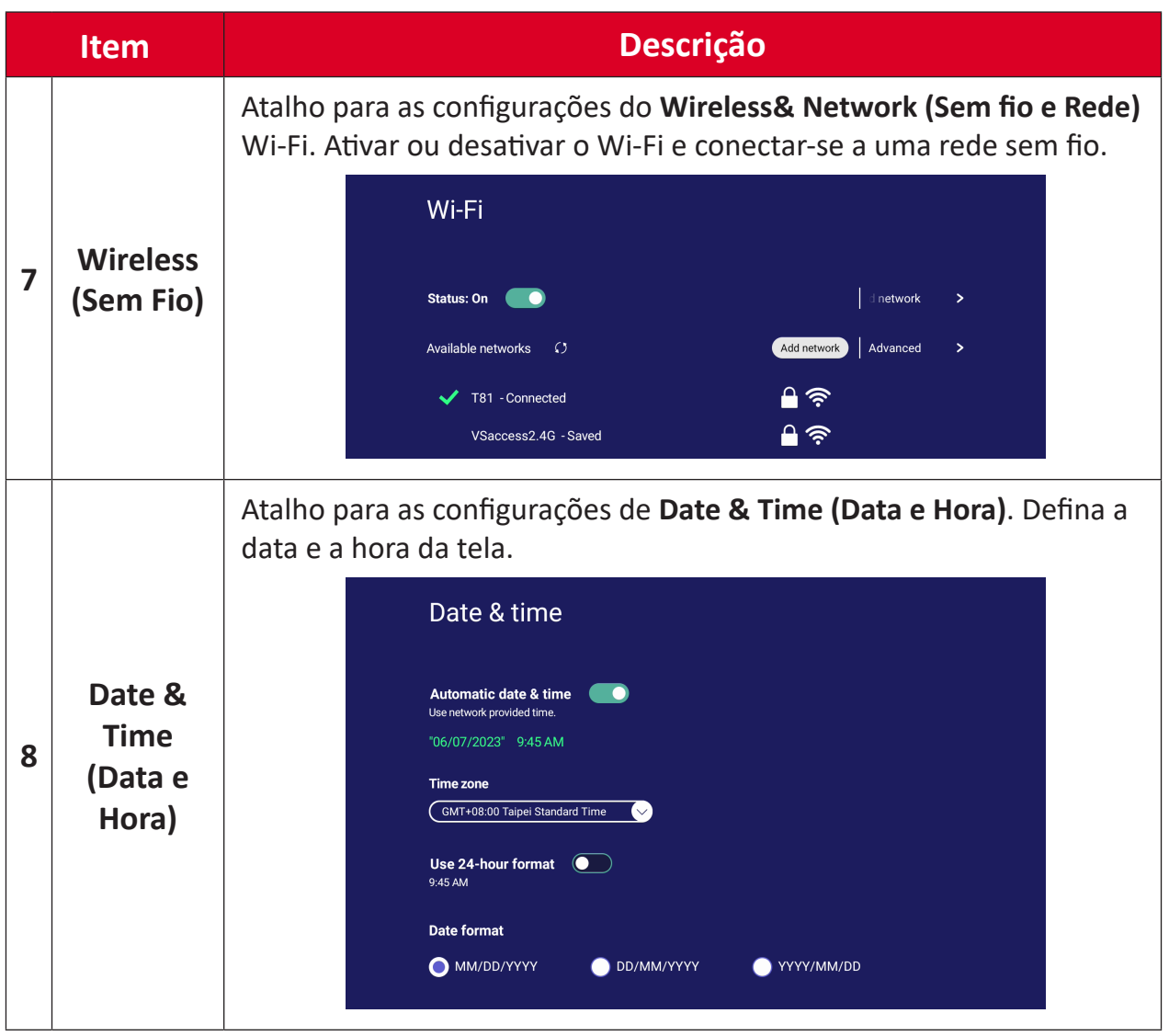

# **Menu de exibição na tela (OSD)- Configurações Gerais**

Acesse as configurações de **Input (Entrada)**, **Display (Tela)**, **Audio (Áudio)** e outras configurações gerais por meio do menu OSD.

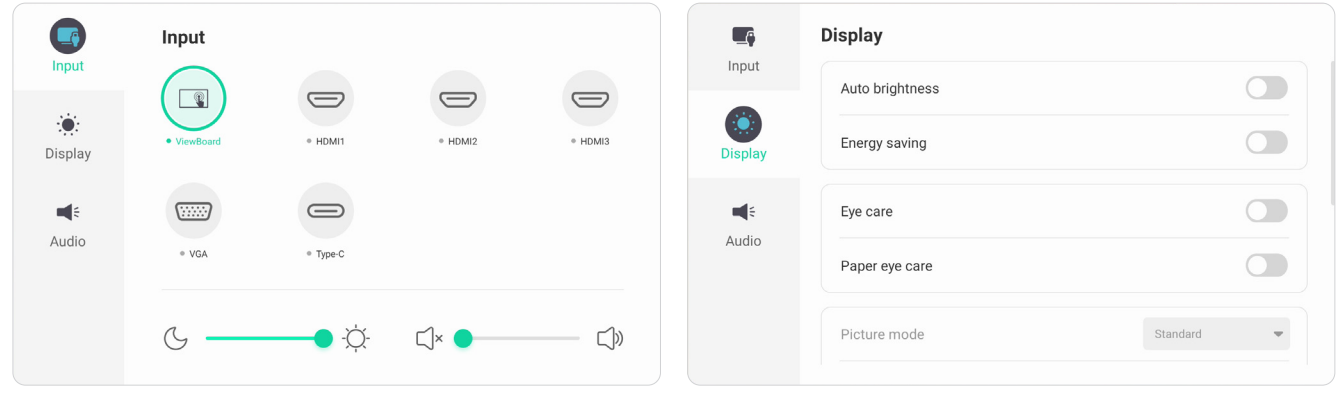

*Menu de Input (Entrada) Menu de Display (Tela)*

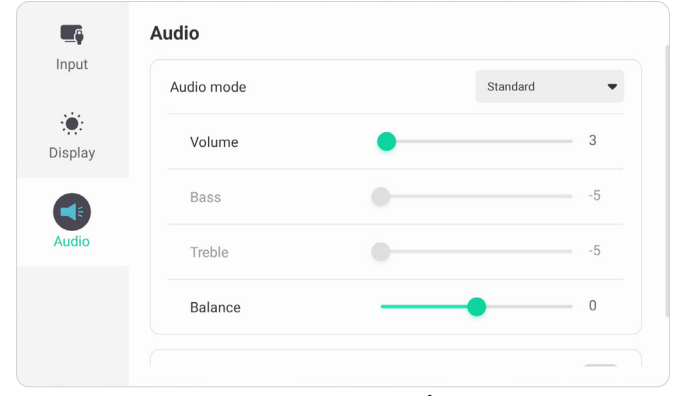

*Menu de Audio (Áudio)*

Abra o menu OSD tocando no ícone Menu ( ) na barra de ferramentas ou no ícone **Input Source (Fonte de entrada)** (  $\rightleftharpoons$  ) da barra de controle.

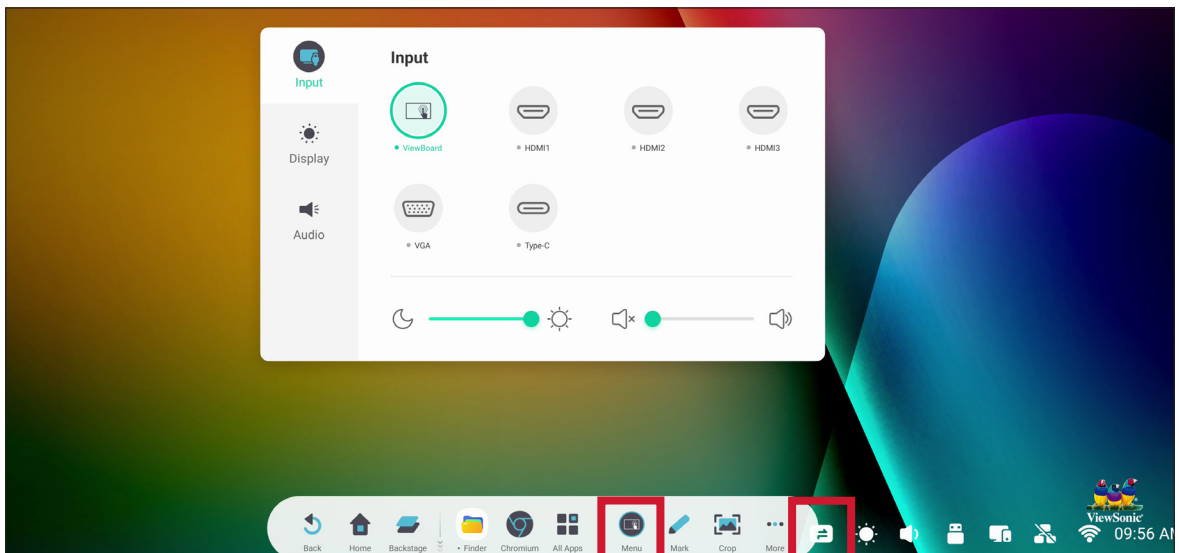

# **Configurações de Input (Entrada)**

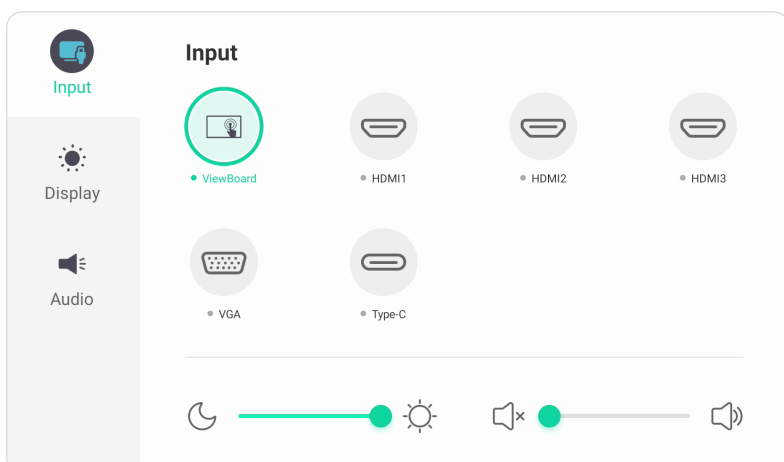

Para selecionar uma fonte de entrada:

- **1.** Pressione **INPUT (Entrada)** no controle remoto ou toque no ícone **Menu** (  $\blacksquare$  ) da barra de ferramentas ou no ícone **Input Source (Fonte de Entrada)** ( $\Rightarrow$ ) da barra de controle para exibir o menu **Input Settings (Configurações de entrada)**.
- **2.** Pressione  $\nabla/\Delta/\langle\cdot\rangle$  no controle remoto para selecionar a fonte de entrada desejada.

- **3.** Pressione **ENTER** no controle remoto ou toque na fonte de entrada.
- **4.** Pressione **BACK (VOLTAR)** no controle remoto ou toque em uma área em branco fora do menu para sair.

Para ajustar o brilho:

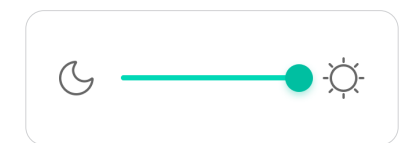

- **1.** Pressione **INPUT (Entrada)** no controle remoto ou toque no ícone Menu ( ) da barra de ferramentas ou no ícone **Input Source (Fonte de Entrada)** ( $\rightleftharpoons$ ) da barra de controle para exibir o menu **Input Settings (Configurações de entrada)**.
- **2.** Toque e arraste o controle deslizante de brilho diretamente para ajustar o valor da luz de fundo.
- **3.** Pressione **BACK (VOLTAR)** no controle remoto ou toque em uma área em branco fora do menu para sair.

**NOTA:** A origem do PC só ficará visível quando um computador com slot estiver instalado.

Para ajustar o volume:

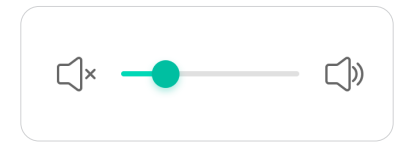

- **1.** Pressione **INPUT (Entrada)** no controle remoto ou toque no ícone **Menu** ( **)** da barra de ferramentas ou no ícone **Input Source (Fonte de Entrada)** ( $\rightleftharpoons$ ) da barra de controle para exibir o menu **Input Settings (Configurações de entrada)**.
- **2.** Toque e arraste o controle deslizante de volume diretamente para ajustar o valor ou pressione VOL +/VOL - no controle remoto para ajustar. Além disso, ao pressionar **Mute (Silêncio)**( $\circledast$ ) no controle remoto, o volume será desativado ou ativado.
- **3.** Pressione **BACK (VOLTAR)** no controle remoto ou toque em uma área em branco fora do menu para sair.

# **Configurações de Display (Exibição)**

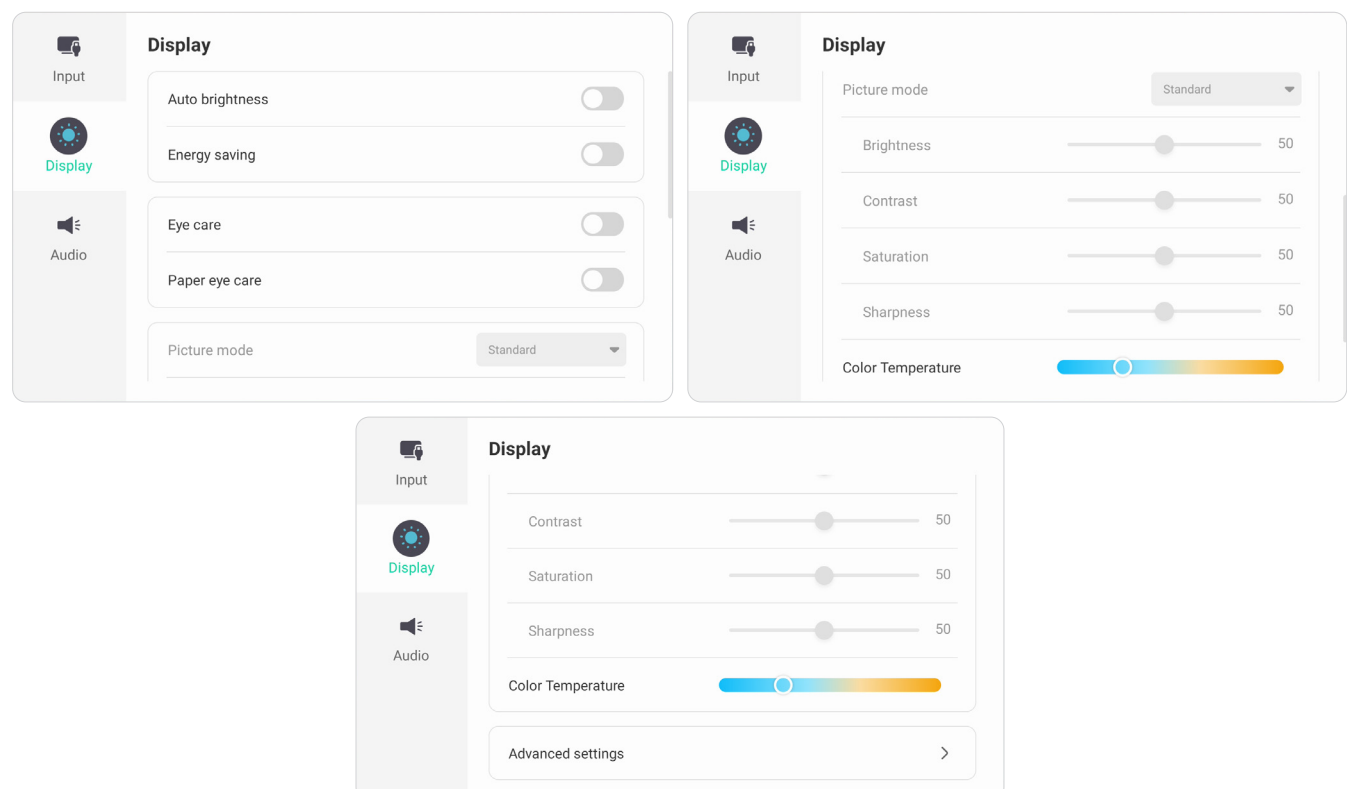

Para ajustar as configurações do monitor:

- **1.** Pressione **INPUT (Entrada)** no controle remoto ou toque no ícone **Menu** (  $\Box$  ) da barra de ferramentas ou no ícone **Input Source (Fonte de Entrada)** ( $\rightleftharpoons$ ) da barra de controle para exibir o menu **Input Settings (Configurações de entrada)**. Em seguida, selecione a guia **Display (Tela)**.
- **2.** Pressione ▼/▲/◀/▶ no controle remoto para selecionar a opção de menu desejada.
- **3.** Pressione **ENTER** no controle remoto para confirmar ou pressione  $\blacktriangleleft/\blacktriangleright$ para ajustar a opção de menu. Além disso, toque/ajuste a opção de menu diretamente.
- **4.** Pressione **BACK (VOLTAR)** no controle remoto ou toque em uma área em branco fora do menu para sair.

# **Configurações de Display (Exibição) - Opções de menu**

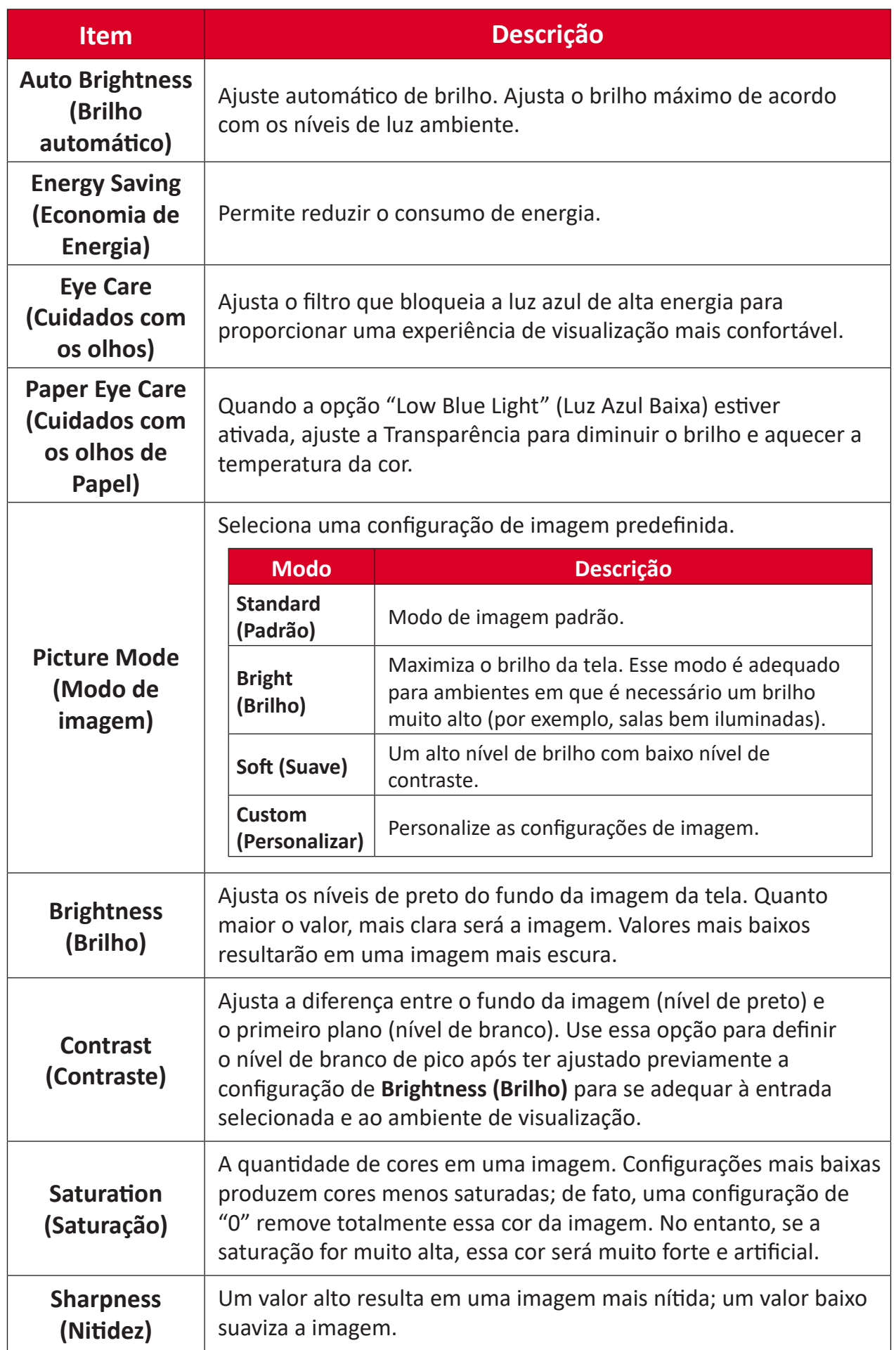

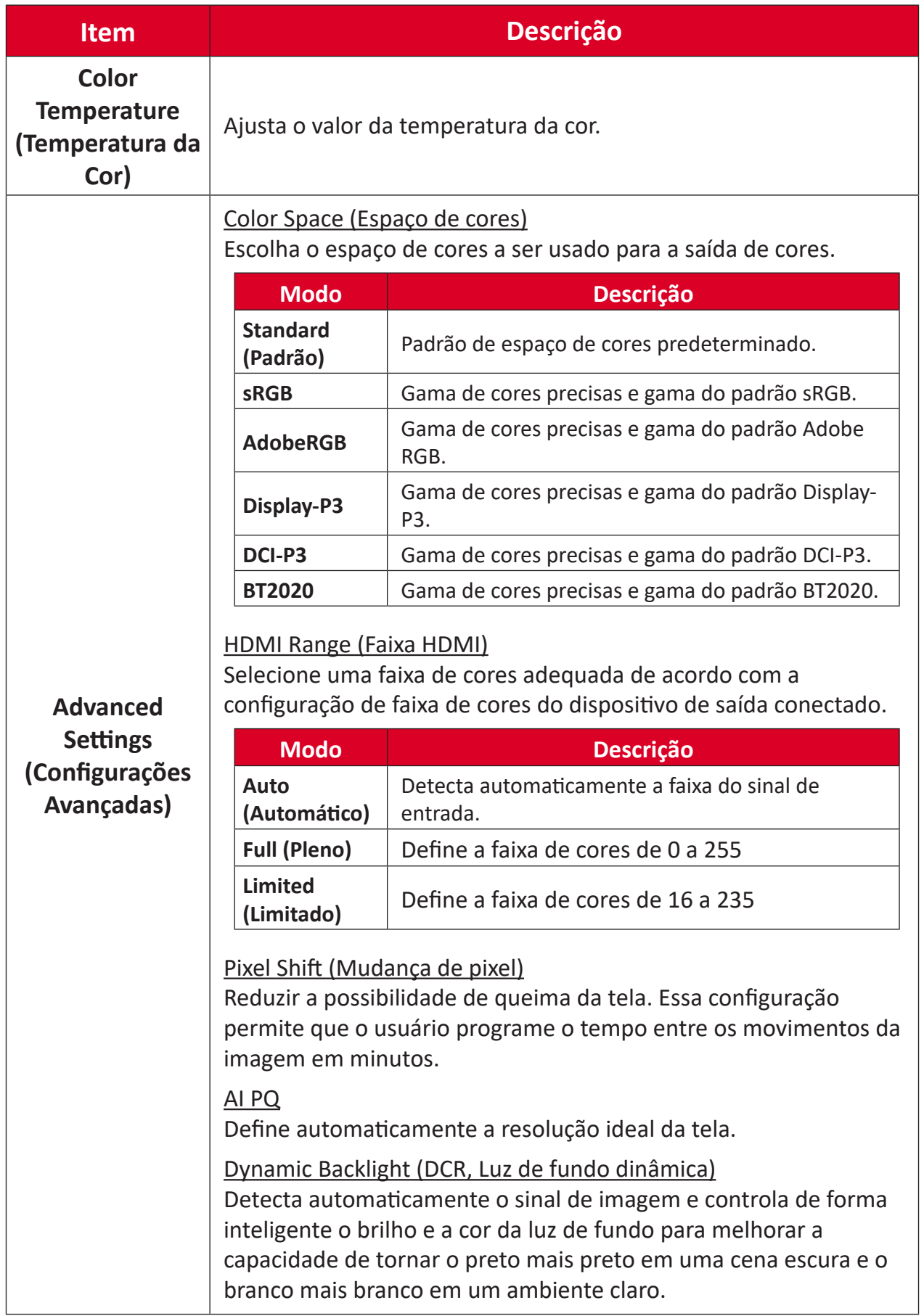

# **Configurações de Audio (Áudio)**

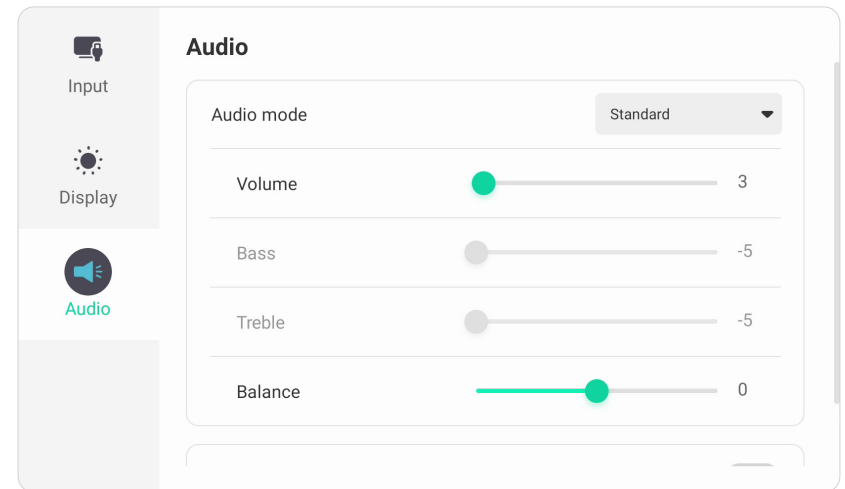

Para ajustar as configurações do monitor:

- **1.** Pressione **INPUT (Entrada)** no controle remoto ou toque no ícone **Menu** ( **)** da barra de ferramentas ou no ícone **Input Source (Fonte de Entrada)** ( $\rightleftharpoons$ ) da barra de controle para exibir o menu **Input Settings (Configurações de entrada)**. Em seguida, selecione a guia **Audio (Áudio)**.
- **2.** Pressione  $\nabla/\Delta/\langle\cdot\rangle$  no controle remoto para selecionar a opção de menu desejada.
- **3.** Pressione **ENTER** no controle remoto para confirmar ou pressione  $\blacktriangleleft/\blacktriangleright$ para ajustar a opção de menu. Além disso, toque/ajuste a opção de menu diretamente.
- **4.** Pressione **BACK (VOLTAR)** no controle remoto ou toque em uma área em branco fora do menu para sair.

# **Configurações de Audio (Áudio) - Opções de menu**

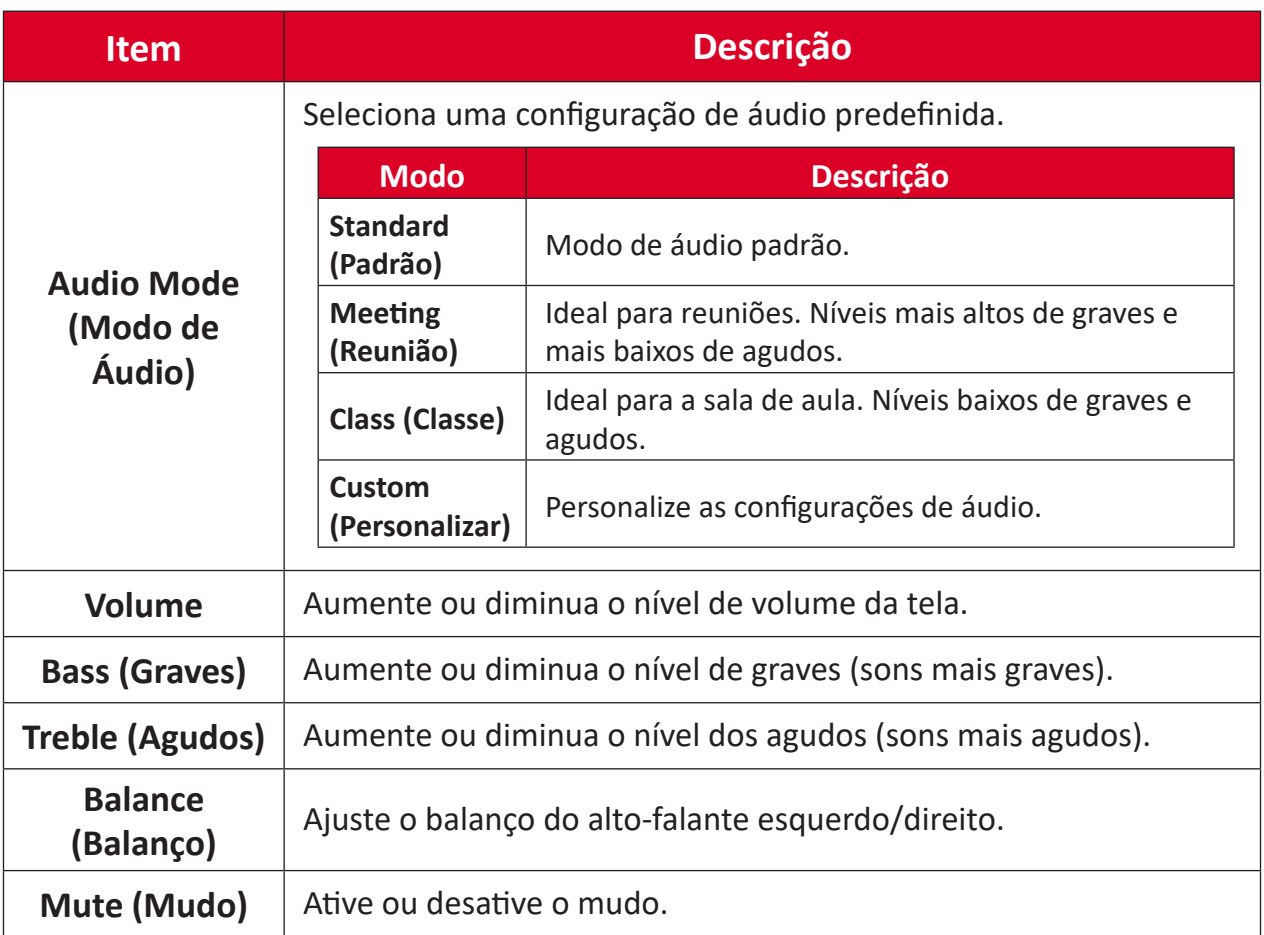

# **Filtro de Luz Azul Baixa e Saúde Ocular**

O Filtro de Luz Azul bloqueia a luz azul de alta energia para uma experiência de visualização mais confortável.

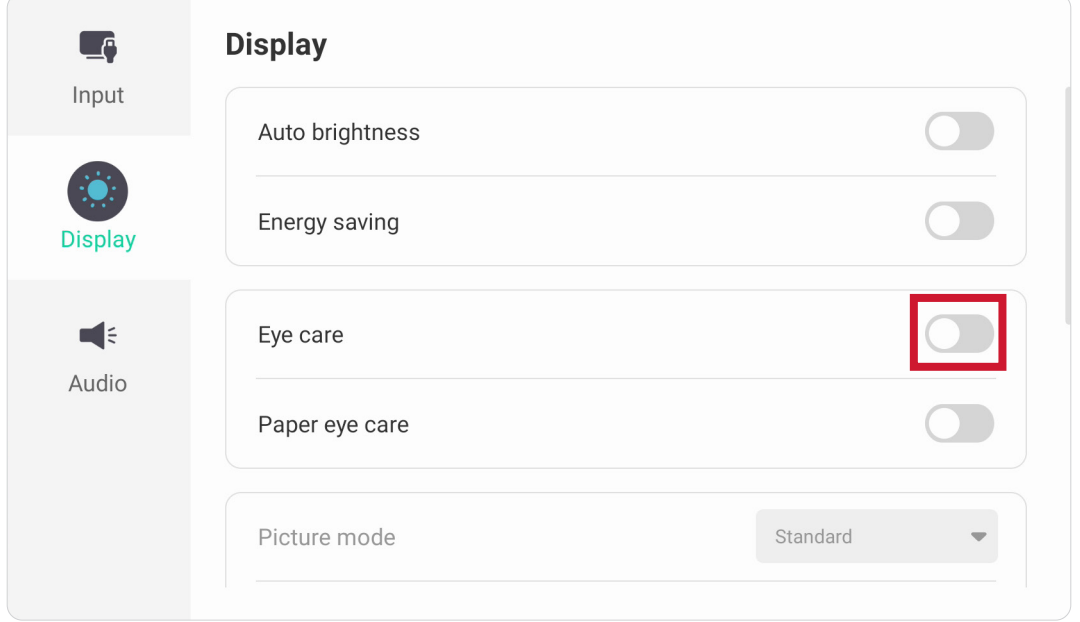

#### **Calculando Pausas**

Ao visualizar telas por longos períodos, recomenda-se fazer pausas periódicas de visualização. Pausas curtas de pelo menos 10 minutos são recomendados após uma (1) hora de visualização contínua.

Fazer pausas mais curtas e freqüentes geralmente são mais benéficas do que pausas mais longas e menos freqüentes.

#### **Fadiga de foco (Regra 20-20-20)**

Para reduzir o risco de fadiga ocular olhando constantemente para a tela, olhe para longe da tela pelo menos a cada 20 minutos e olhe para um objeto distante (pelo menos 20 pés (6 metros) de distância) por pelo menos 20 segundos.

#### **Olhando para objetos distantes**

Ao fazer pausas, os usuários podem reduzir ainda mais a tensão e o ressecamento dos olhos, focando-se em objetos que estão mais longe deles por 10-15 segundos, em seguida, olhar para algo de perto por 10-15 segundos. Repita isso até 10 vezes. Este exercício reduz o risco da capacidade de foco dos seus olhos de "travar" após um trabalho prolongado no computador.

#### **Exercícios oculares e do pescoço**

#### Exercícios oculares

Exercícios oculares podem ajudar a minimizar a tensão ocular. Role lentamente os olhos para a esquerda, direita, para cima e para baixo. Repita quantas vezes for necessário.

Exercícios para os olhos

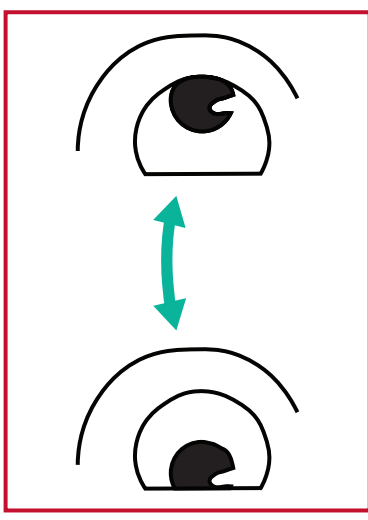

(1) Mantenha seu corpo e cabeça eretos. Mova seus olhos para cima para olhar ao teto, depois olhe para baixo ao chão.

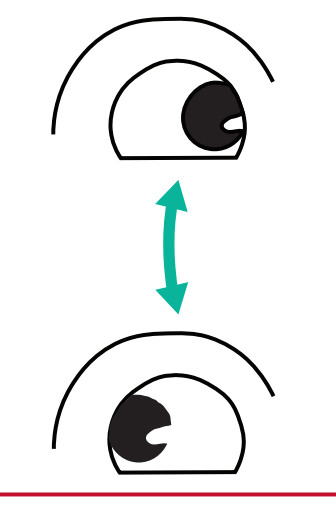

(2) Mova seus olhos para a esquerda e para a direita lentamente para olhar objetos nos dois lados.

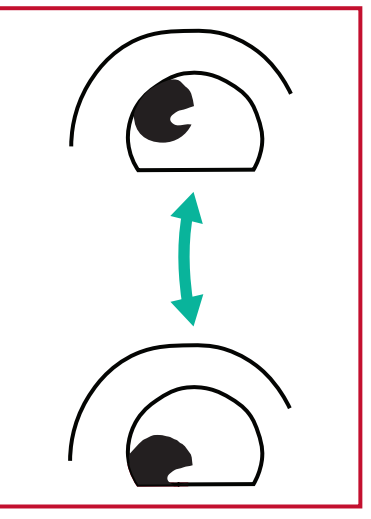

(3) Mova seus olhos para olhar objetos na direção superior direita e depois na direção inferior direita. Repita isso para a direção superior esquerda e direção inferior esquerda.

#### Exercícios do pescoço

Exercícios do pescoço também podem ajudar a minimizar a tensão ocular. Relaxe os braços e deixe-os pendurados nos seus lados, dobre-se ligeiramente para a frente para esticar o pescoço, vire a cabeça para a direita e para a esquerda. Repita quantas vezes for necessário.

# **Settings (Configurações) - Embedded Player (Leitor Incorporado)**

Quando o ViewBoard estiver na fonte de entrada do Embedded Player (Leitor Incorporado), pressione **MENU** no controle remoto ou toque no ícone de configuração ao lado da fonte de entrada nas Configurações de entrada do Menu de exibição na tela (OSD) para entrar no menu **Settings (Configurações)**.

### **Network & Internet (Rede & Internet)**

Verifique o status atual da conexão de rede, configure e gerencie Wi-Fi, Ethernet, Bluetooth e VPN e estabeleça um hotspot sem fio.

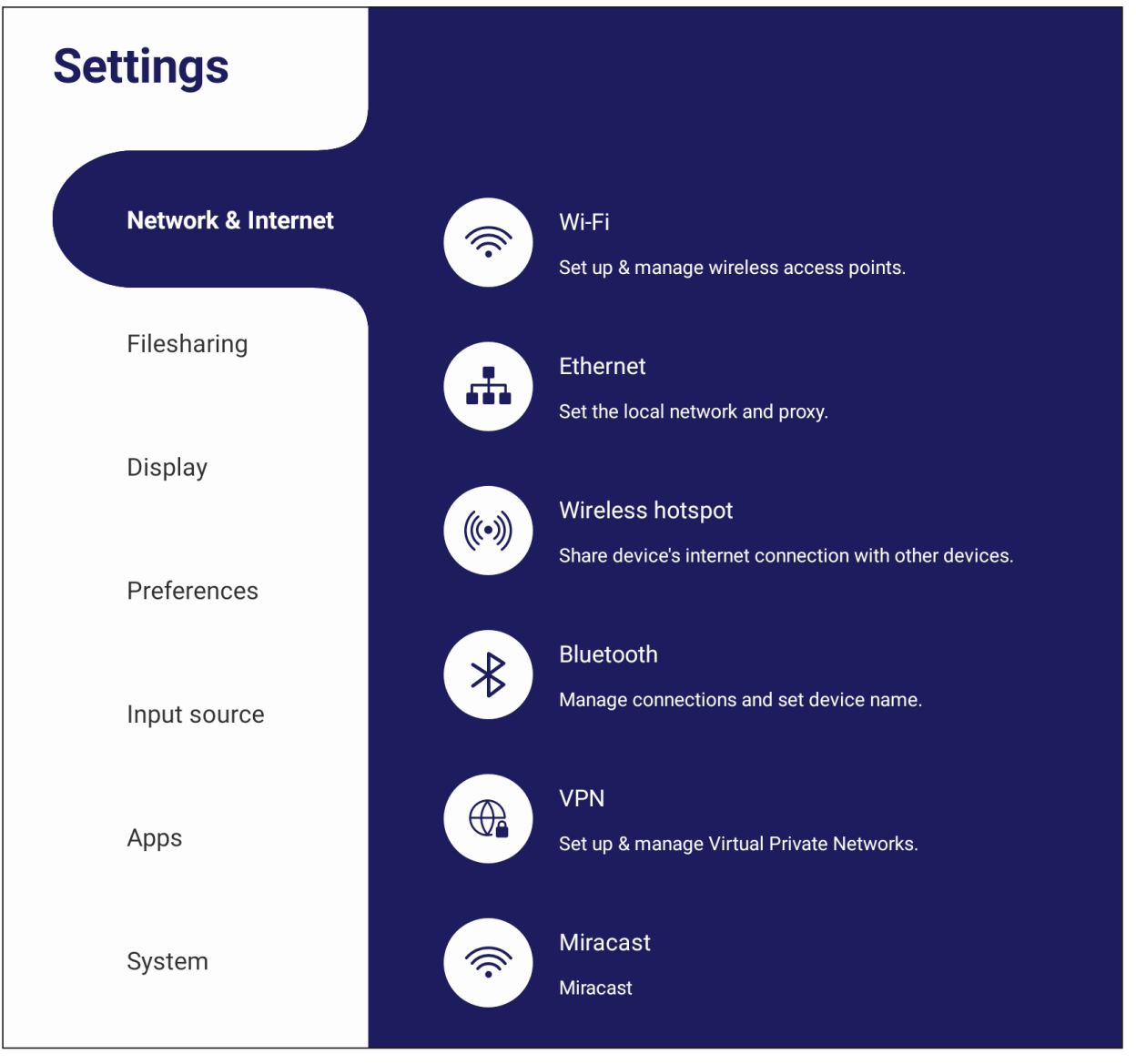

#### **NOTA:**

- As configurações Wi-Fi, hotspot sem fio e Bluetooth aparecerão quando o VB-WIFI-004 (opcional) tiver sido instalado.
- A Ethernet será desativada automaticamente quando o Wi-Fi estiver ativado. O Wi-Fi será desativado automaticamente quando a Ethernet estiver ativada. O Wi-Fi será desativado quando o hotspot sem fio estiver ativado.
- O dispositivo não pode se conectar à Internet quando o hotspot Sem Fio estiver ativado.

### **Wi-Fi**

Configurar e gerenciar pontos de acesso sem fio.

• Toque no botão alternar para **On (Ativar)** ou **Off (Desativar)** o Wi-Fi.

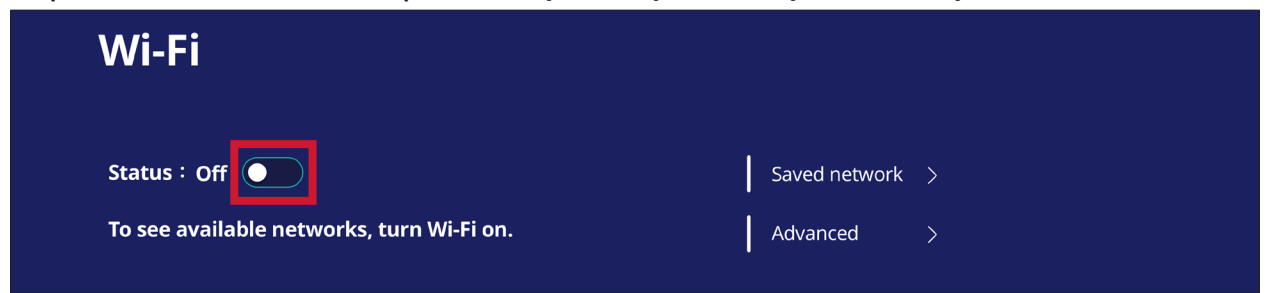

• Uma vez que esteja em **On (Ativar)**, você pode: **Add a Network (Adicionar uma rede)**, ver **Saved Networks (Redes salvas)**, **Refresh (Atualizar)** a lista de rede, ou ver configurações **Advanced (Avançadas)**.

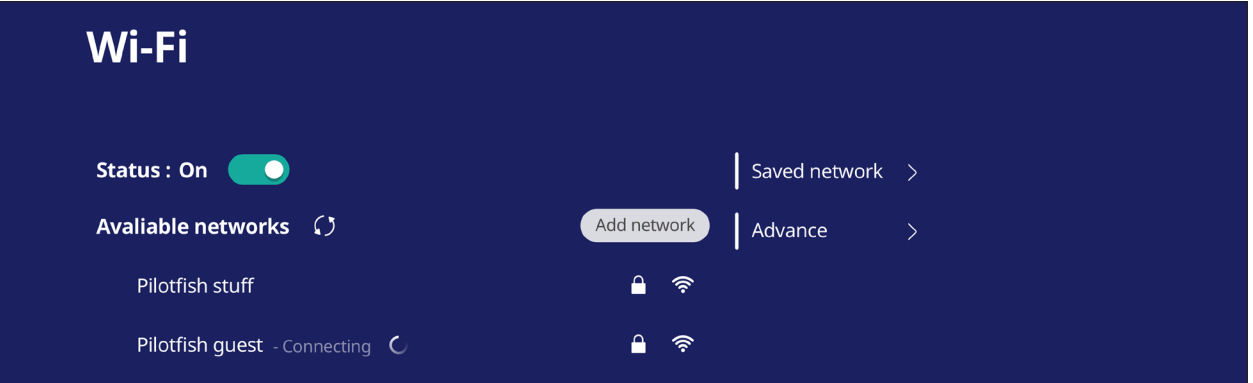

• Nas configurações **Advanced (Avançadas)**, você pode alternar **Network notifications (Notificações da Rede)** pare **On (Ativar)** ou **Off (Desatvar)** e ver **Network card info (Informações do cartão de rede)**.

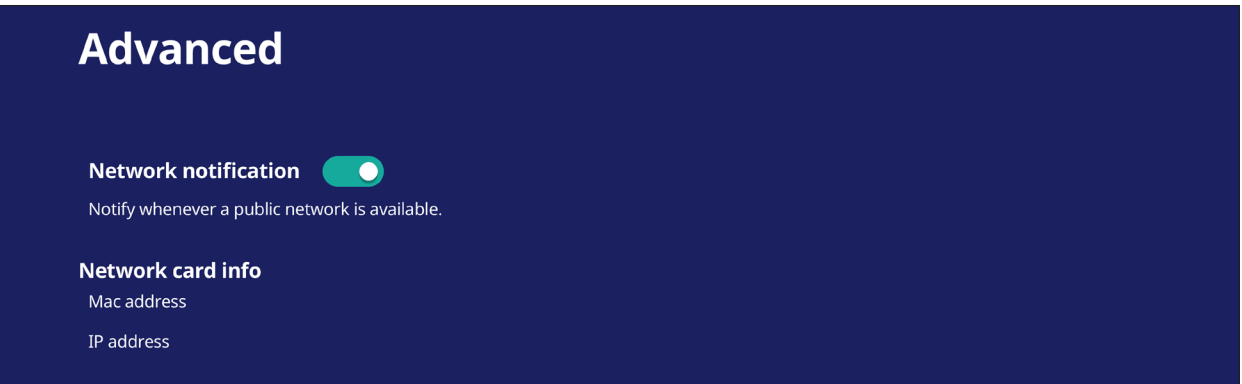

#### **Ethernet**

Definir a rede local e o proxy.

• Toque no menu suspenso para conectar/desconectar a Ethernet.

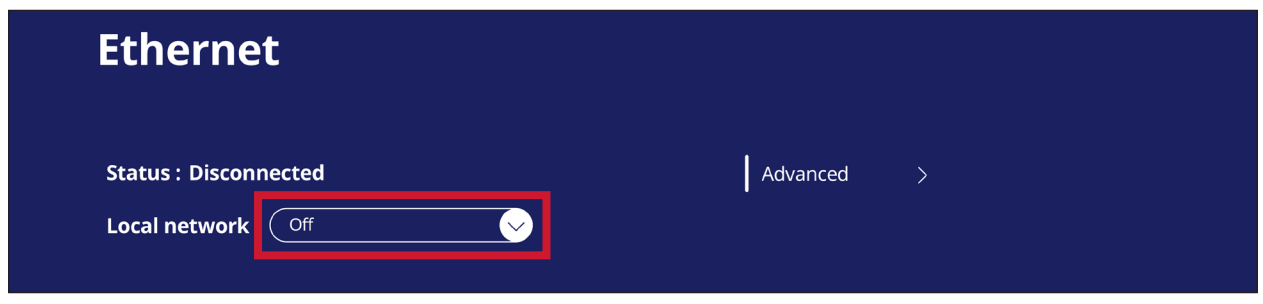

• Você também pode ajustar as configurações de **Local network (Rede local)** e **Proxy**.

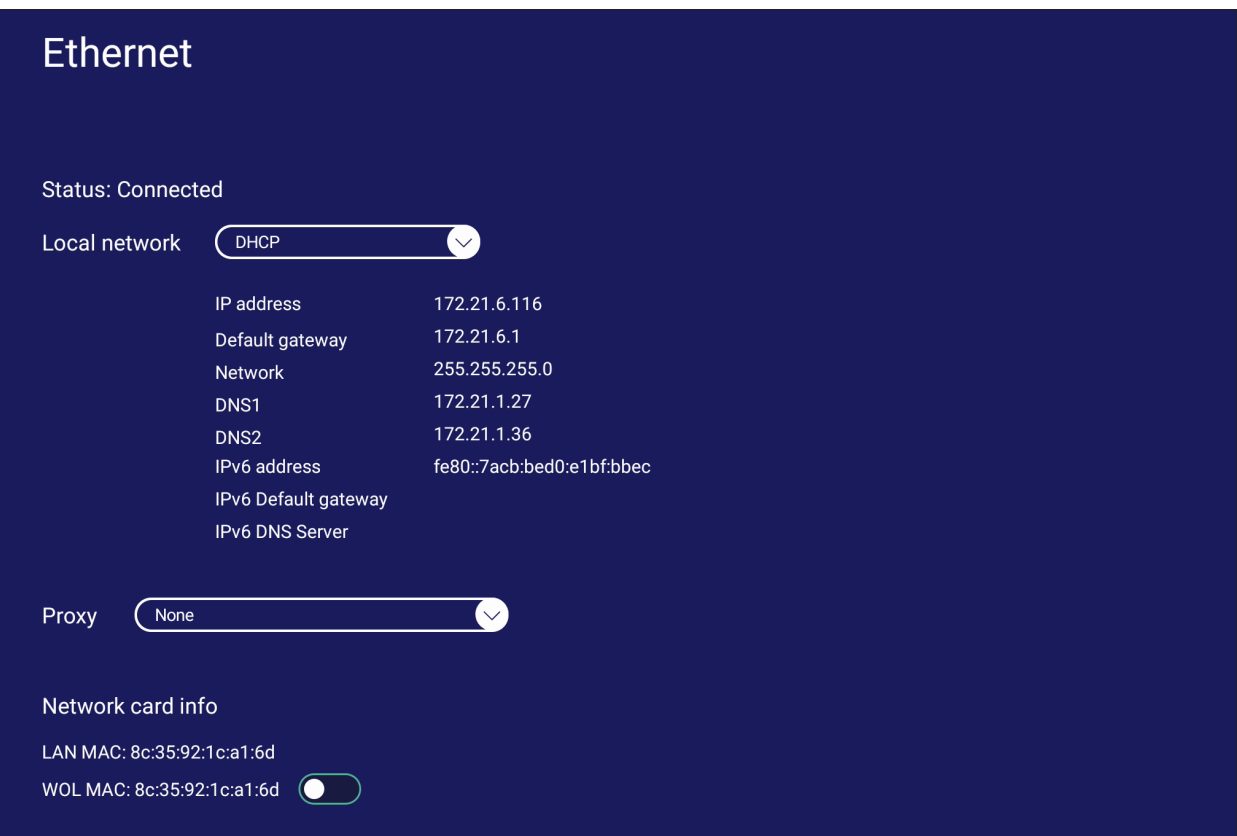

## **Wireless Hotspot (Hotspot Sem Fio)**

Defina e compartilhe minha conexão de internet com outros dispositivos.

• Toque no botão alternar para **On (Ativar)** ou **Off (Desativar)** o **Wireless hotspot (hotspot sem fio)**.

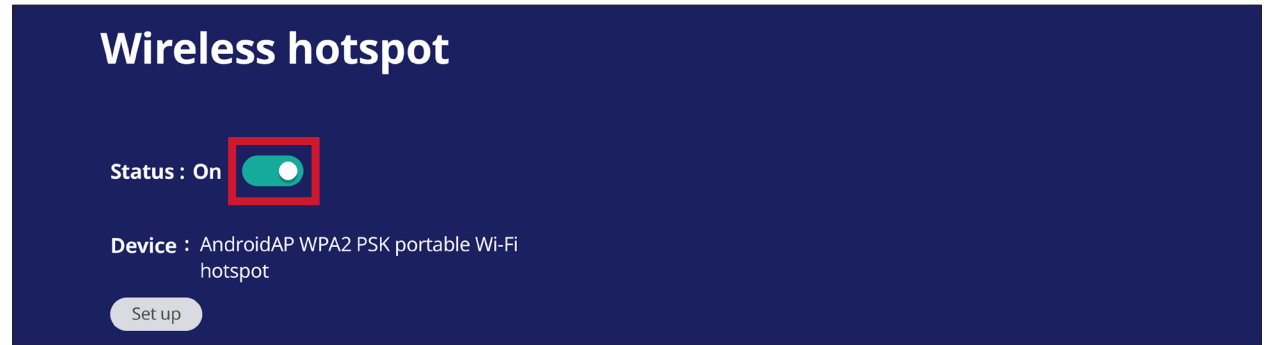

• Toque em **Set up (Configurar)** para definir o **Network name (Nome da rede)**, **Security (Segurança)** e **Password (Senha)**.

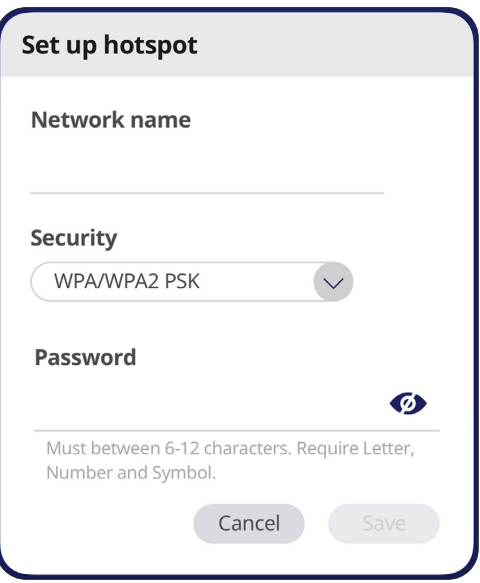

### **Bluetooth**

Gerenciar conexões, configurar o nome do dispositivo e capacidade de descoberta.

• Toque no botão alternar para **On (Ativar)** ou **Off (Desativar)** o **Bluetooth**. Quando estiver em **On (Ativar)**, os usuários podem selecionar um dispositivo listado para emparelhar e conectar , renomear seus dispositivos, remover um dispositivo, ou receber arquivos.

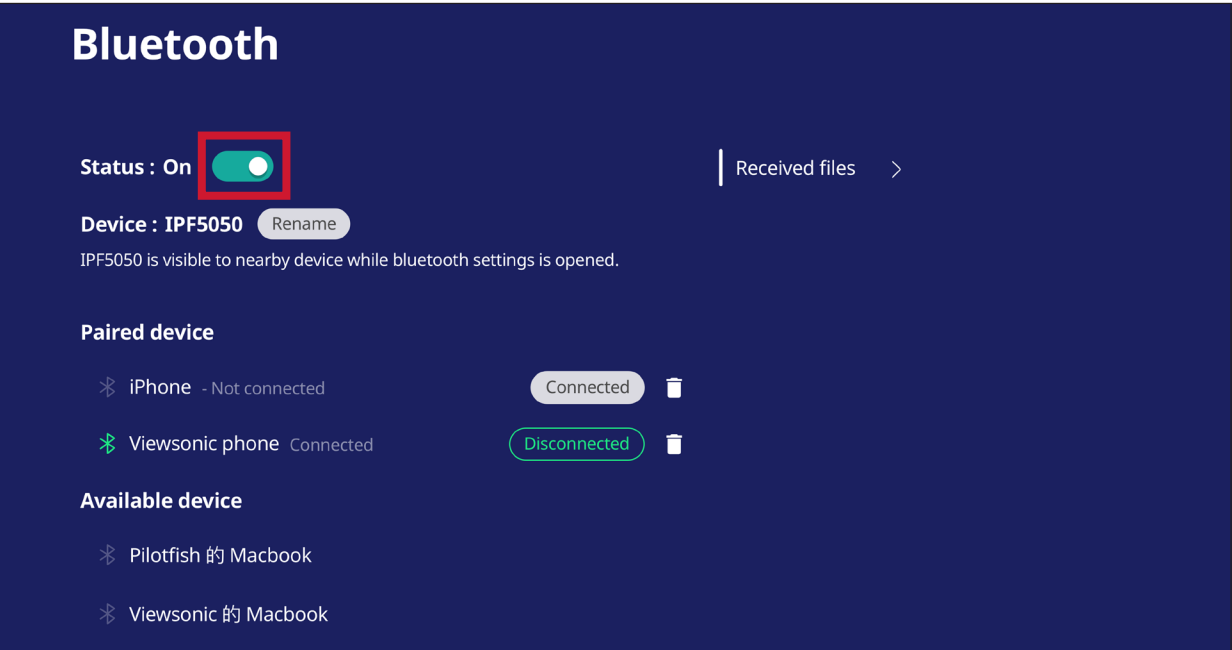

• Toque **Received files (Arquivos recebidos)** para mostrar todos os arquivos recebidos.

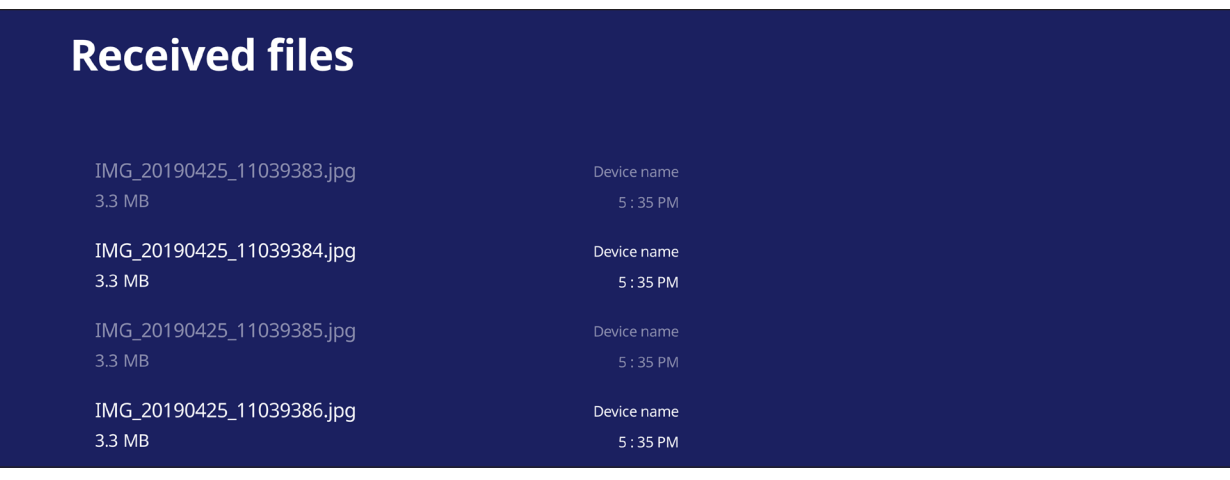

#### **VPN**

Configurar e gerenciar Virtual Private Networks (Redes Privadas Virtuais).

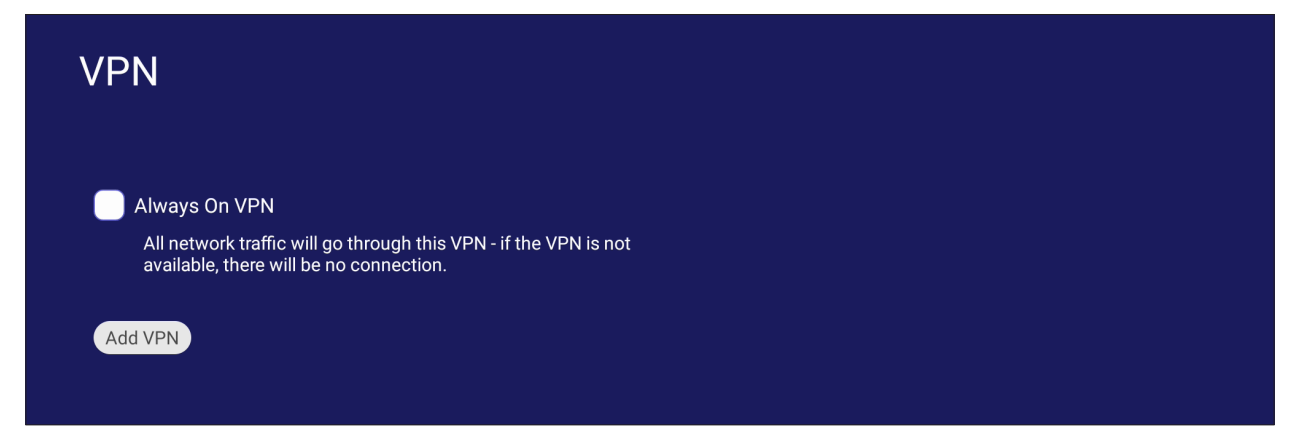

#### Para criar um perfil VPN:

**1.** Vá ao: **Settings (Configurações)** > **Network & Internet(Rede e Internet)** > **VPN** e toque em **Add VPN (Adicionar VPN)**.

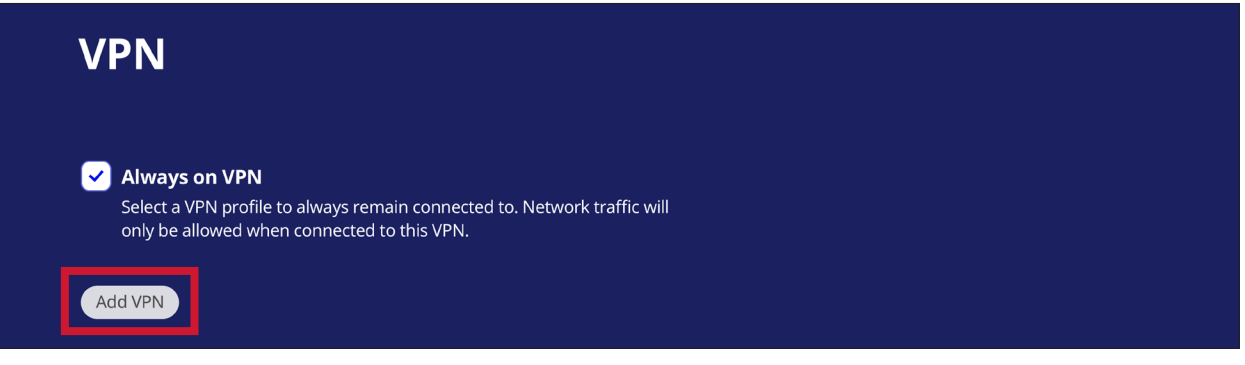

**2.** Digite o **Name (Nome)**.

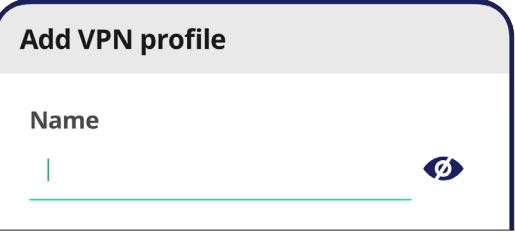

**3.** Selecione o **Type (Tipo)** VPN.

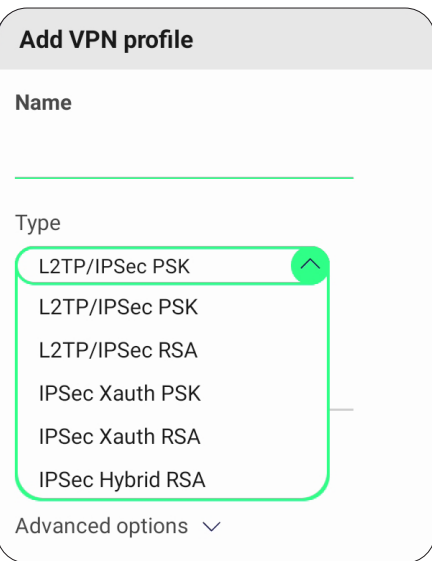

**4.** Opte por ativar/desativar **PPP encryption (MPPE) (Criptografia PPP (MPPE))** e/ou mostre **Advanced options (Opções avançadas)**.

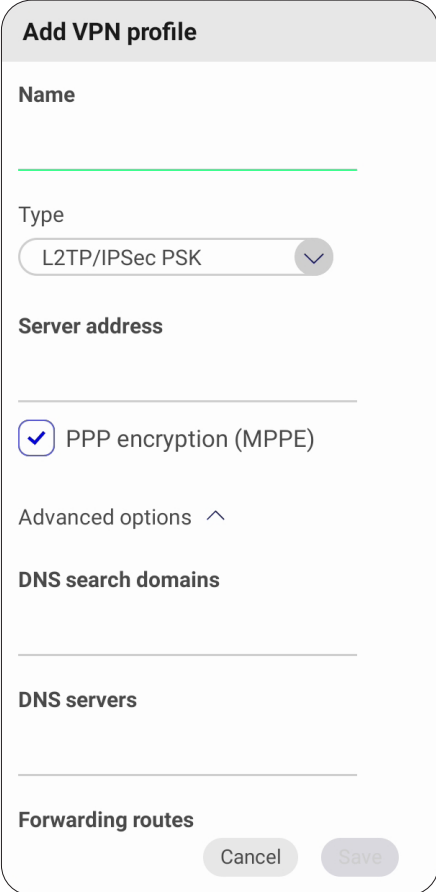

#### **Miracast**

Ativar/desativar o Miracast. O Miracast permite o compartilhamento sem fio de multimídia e telas de dispositivos conectados.

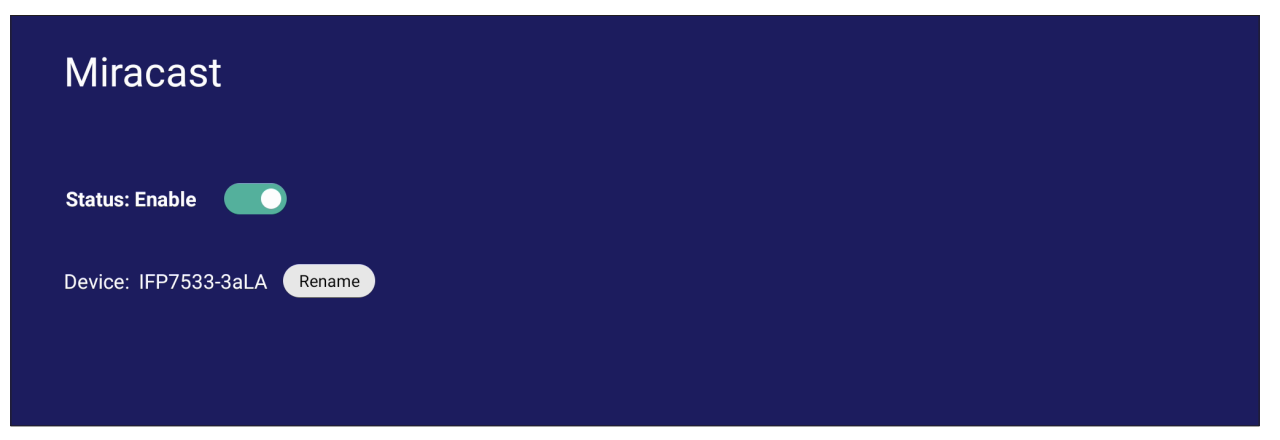

# **File Sharing (Compartilhamento de arquivos)**

#### **SAMBA**

O Serviço SAMBA fornece compartilhamento de arquivos através do LAN. Quando o Serviço SAMBA estiver ativado, o usuário pode explorar o sistema de arquivos ViewBoard com um PC ou equipamento móvel.

**1.** Vá ao: **Settings (Configurações)** > **File Sharing (Compartilhamento de Arquivos)** > **SAMBA**.

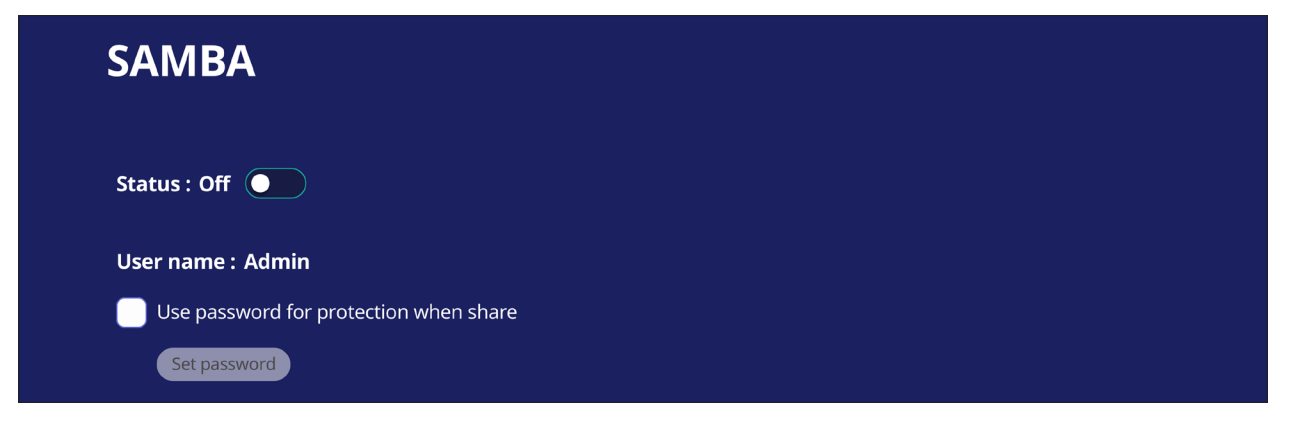

**2.** Toque no botão alternar para ativar o Serviço SAMBA e, em seguida, defina uma senha, se necessário.

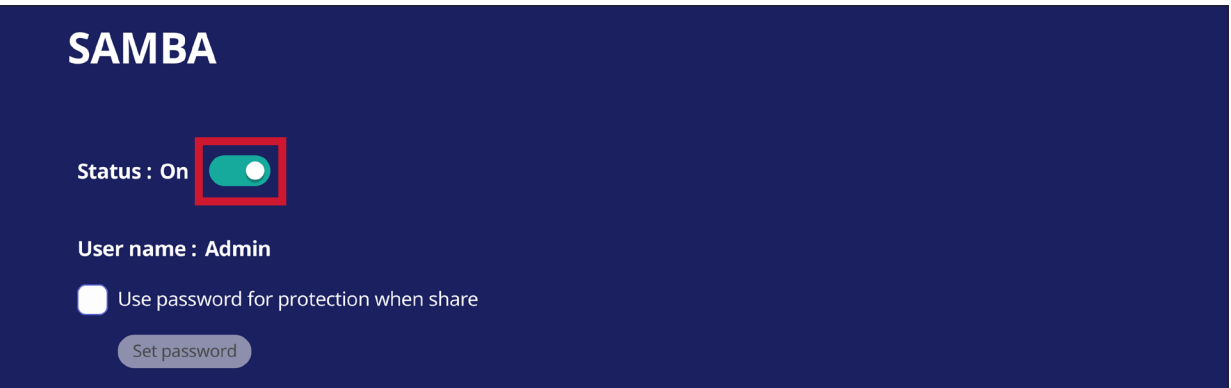

- **3.** Certifique-se de que o ViewBoard e o equipamento do cliente estejam conectados à mesma rede.
- **4.** Faça login no ViewBoard com o equipamento do cliente. Insira o endereço IP do ViewBoard.

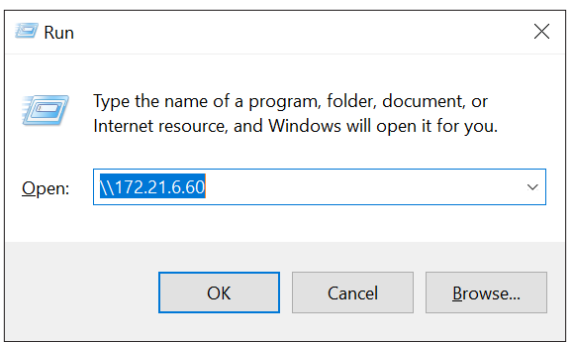

**5.** Digite o nome de usuário e a senha, em seguida selecione **OK** (se aplicável).

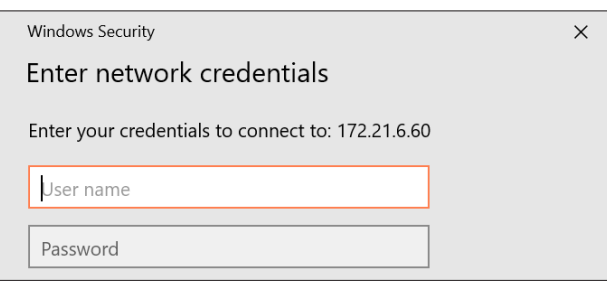

**6.** Após um login bem-sucedido, os arquivos do ViewBoard estarão disponíveis.

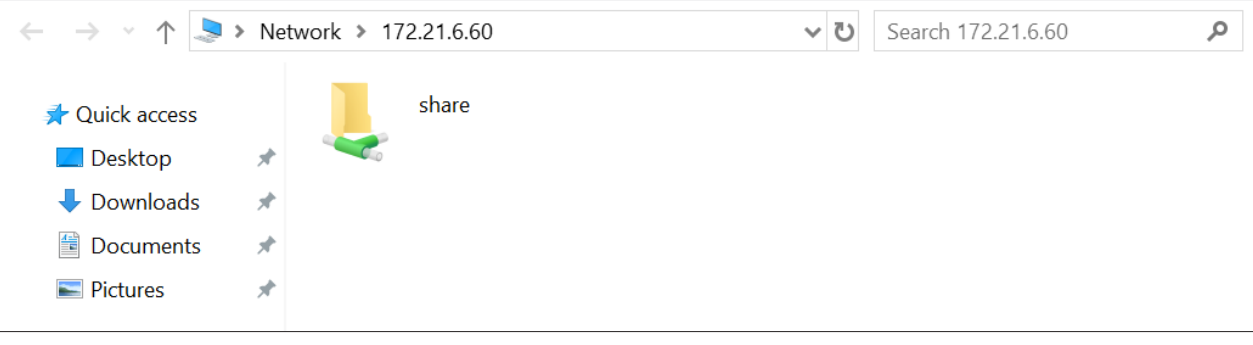

# **Display (Exibição)**

Ajuste as configurações de Wallpaper (Fundo de Tela), Theme (Tema), Display ID (ID de Monitor), e HDMI Out (Saída-HDMI).

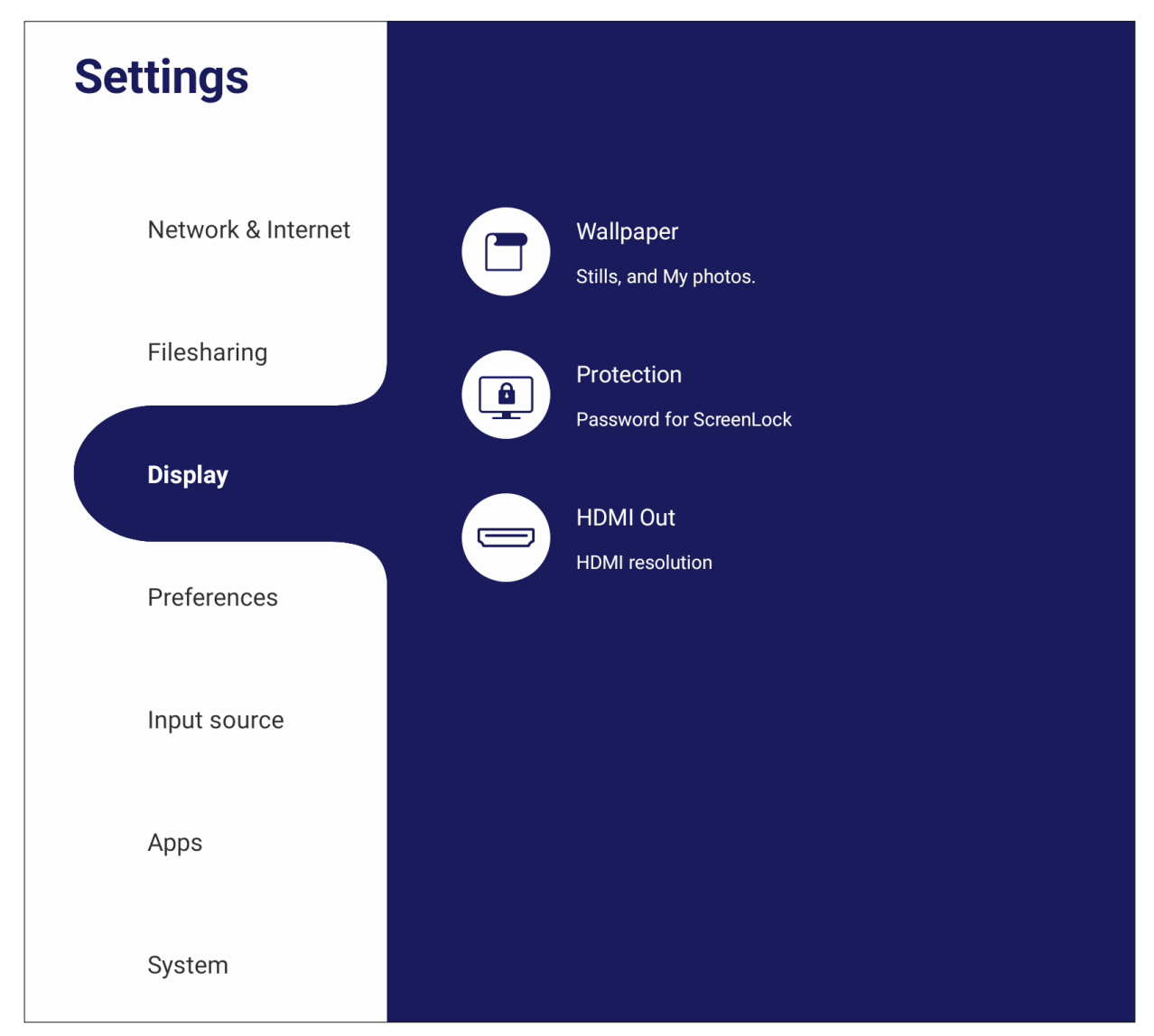

# **Wallpaper (Fundo de tela)**

Os usuários podem alterar seu fundo de tela com imagens padrão (tanto paradas quanto móveis), ou usar os seus próprios tocando em **My Photo (Minha Foto)** e selecionando o arquivo de imagem.

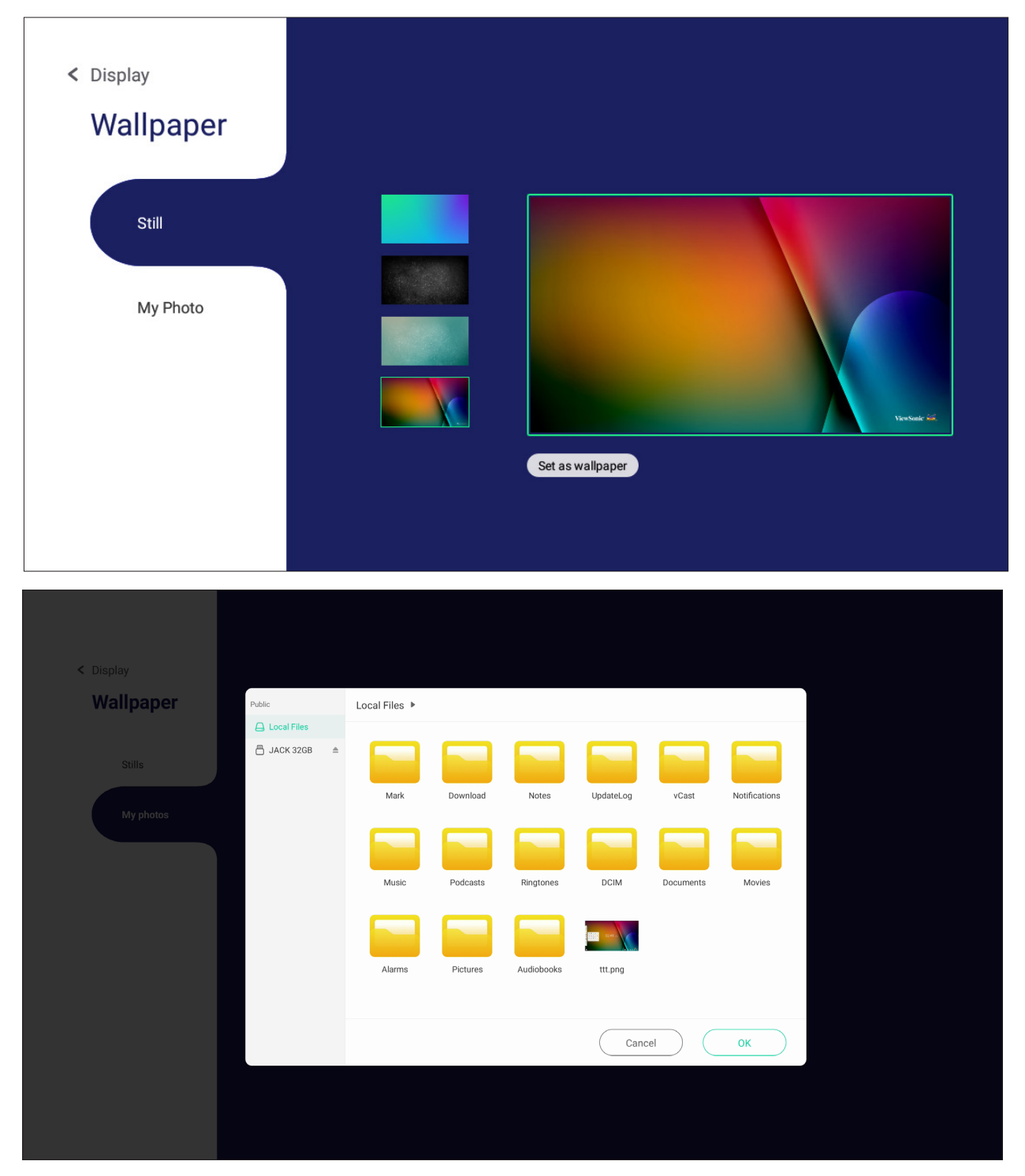

#### **Protection (Proteção)**

Alternar **HDCP & Copyright (HDCP & Direitos Autorais)** e definir uma **Password for Screen Lock (Senha para bloqueio de tela)**.

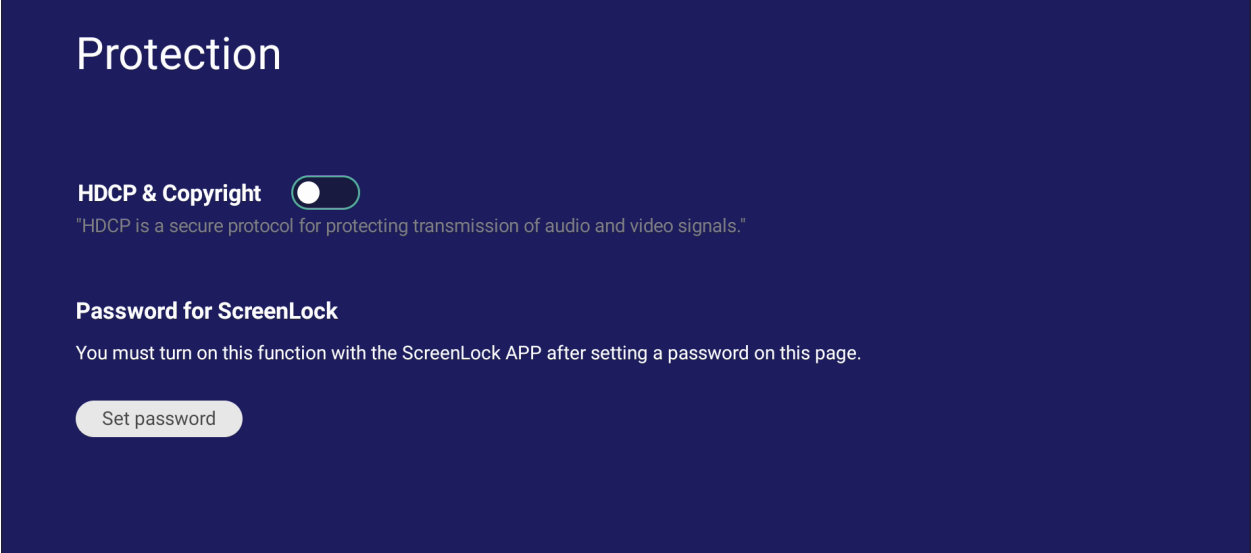

• Para configurar uma senha para bloqueio de tela, toque em **Set Password (Configurar Senha)** e digite a senha desejada.

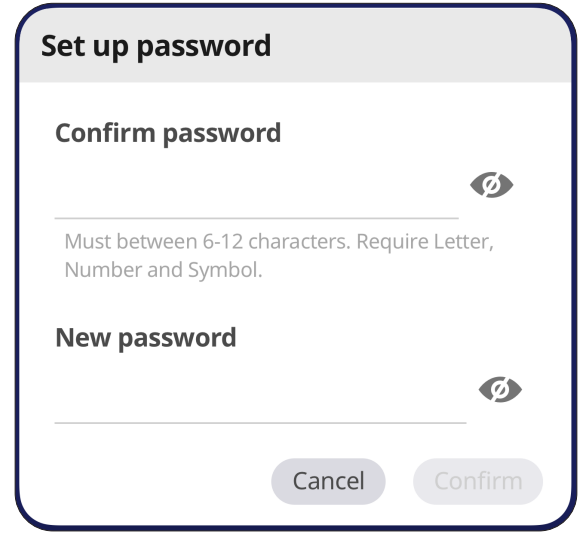

## **HDMI Out (Saída de HDMI)**

Ajuste a configuração da Resolução da Saída HDMI, ative a saída de vídeo, e o mudo/com som do alto-falante do monitor quando estiver conectado através da Saída HDMI.

**NOTA:** O quadro de opção para desativar Alto-falantes ViewBoard está desmarcado como padrão.

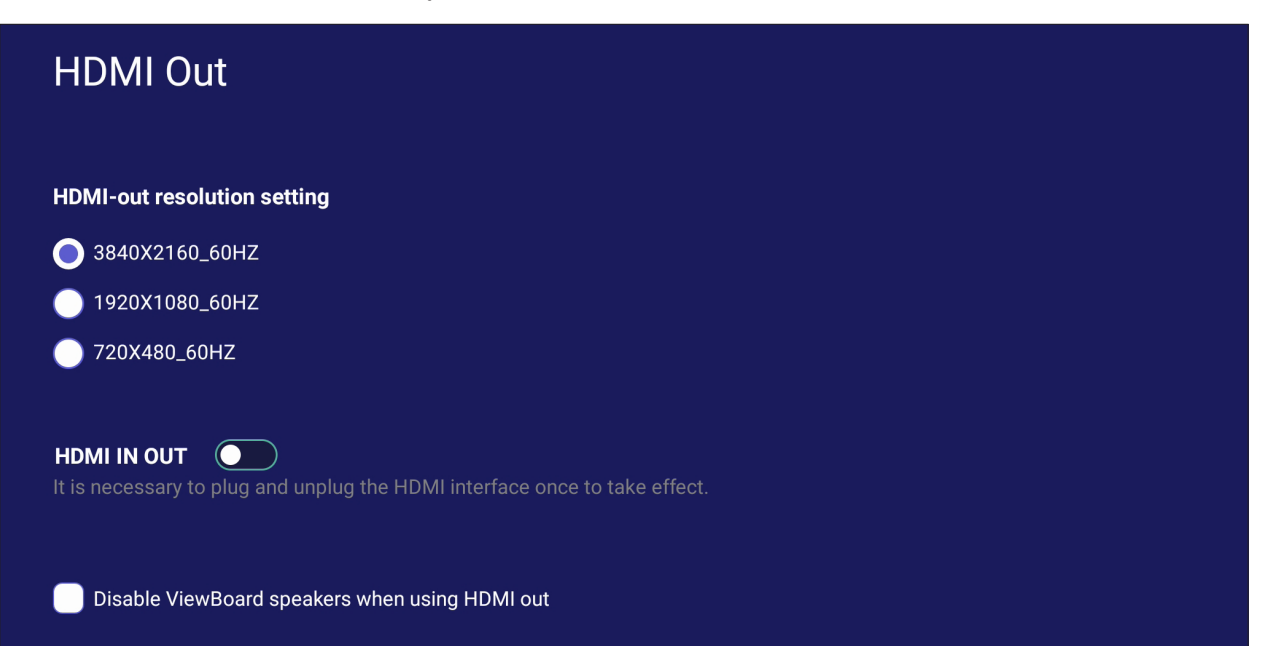

# **Preference (Preferência)**

Visualize e ajuste as configurações de **Touch (Toque)**, **Language (Idioma)**, **Keyboard & Input (Teclado & Entrada)**, **Date & Time (Data & Hora)**, **Boot Mode & Advanced (Modo de Inicialização)**, **Start up & Shut down (Avançadas e Desligamento)** e **Toolbar (Barra de Ferramentas)**.

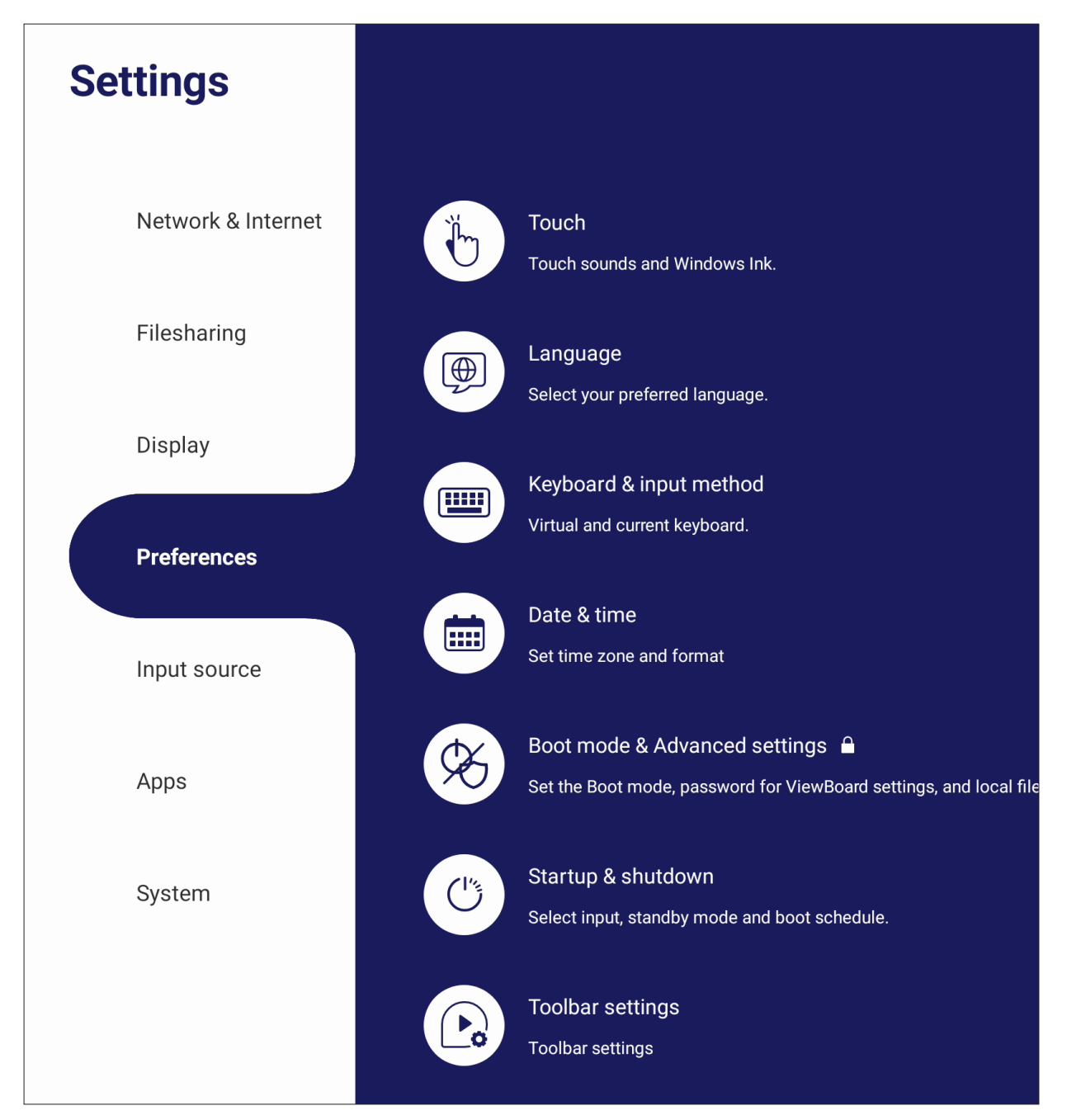

## **Touch (Toque)**

Ajuste **Touch Settings (Configurações de Toque)** e alterne **Touch Sounds (Sons de Toque)** e **Windows Ink (Tinta Windows)** Ativado/Desativado.

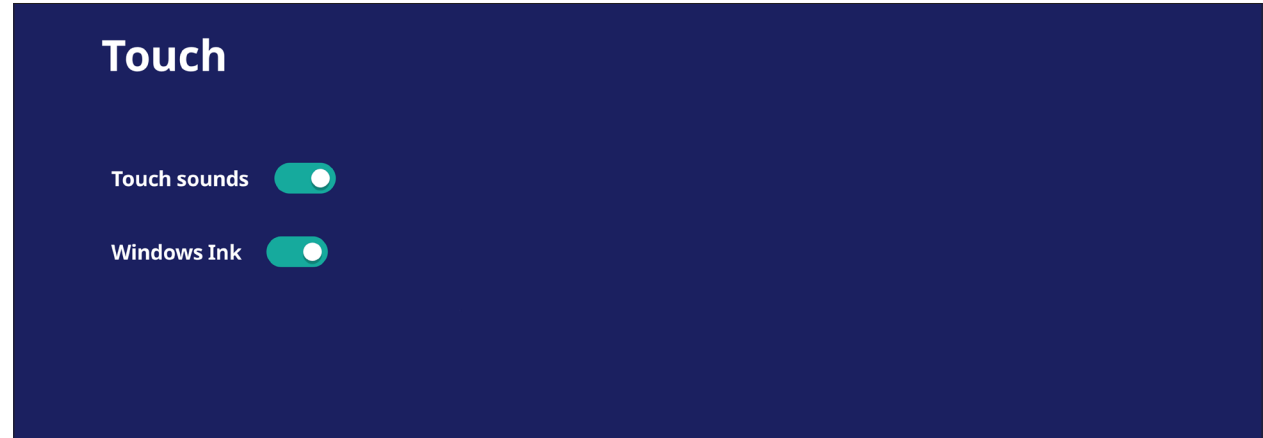

## **Language (Idioma)**

Ajuste e escolha o idioma preferido a partir dos idiomas disponíveis.

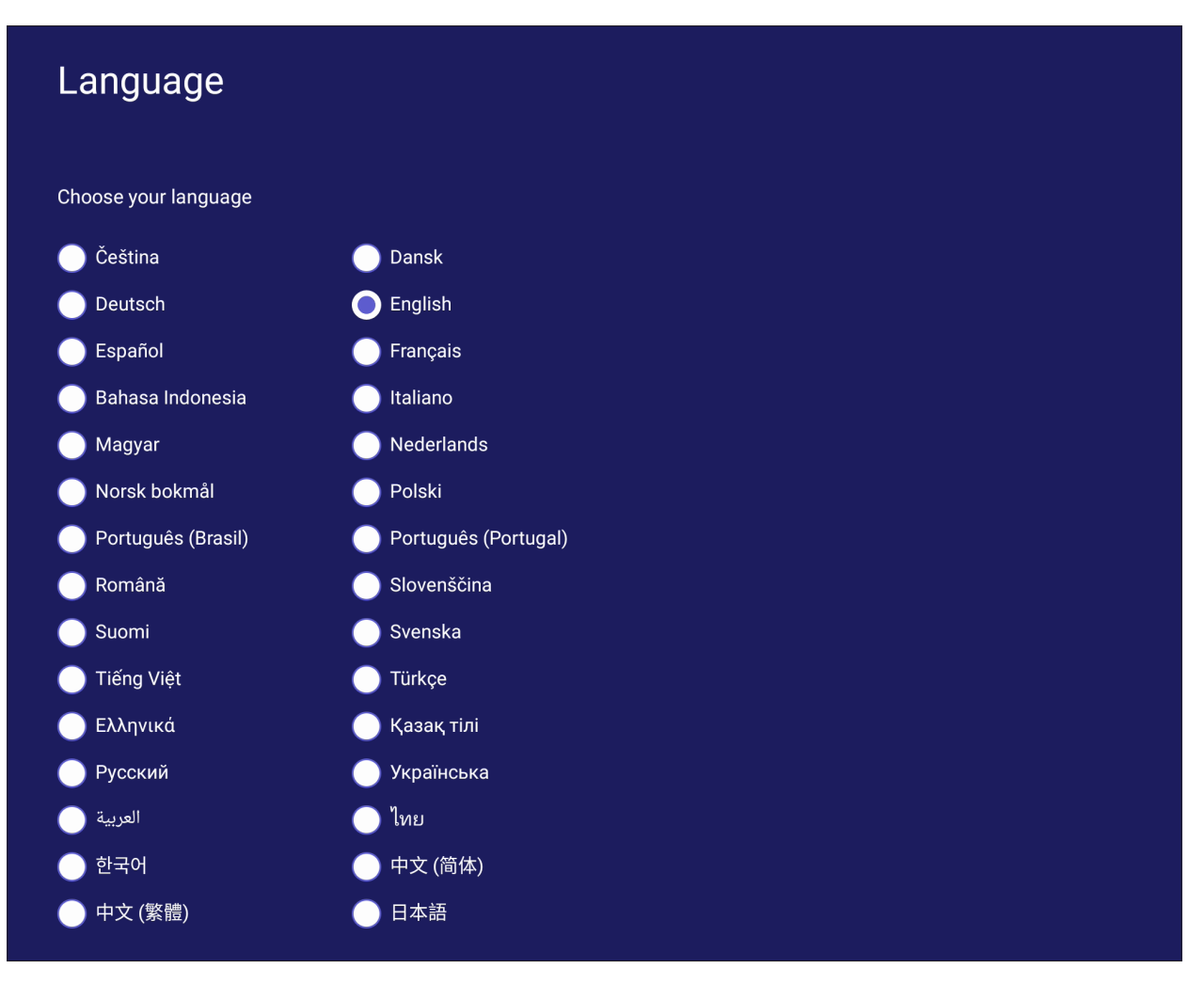

## **Keyboard & Input Method (Teclado e Método de entrada)**

Ative/Desative o teclado visual e/ou altere o método de entrada padrão.

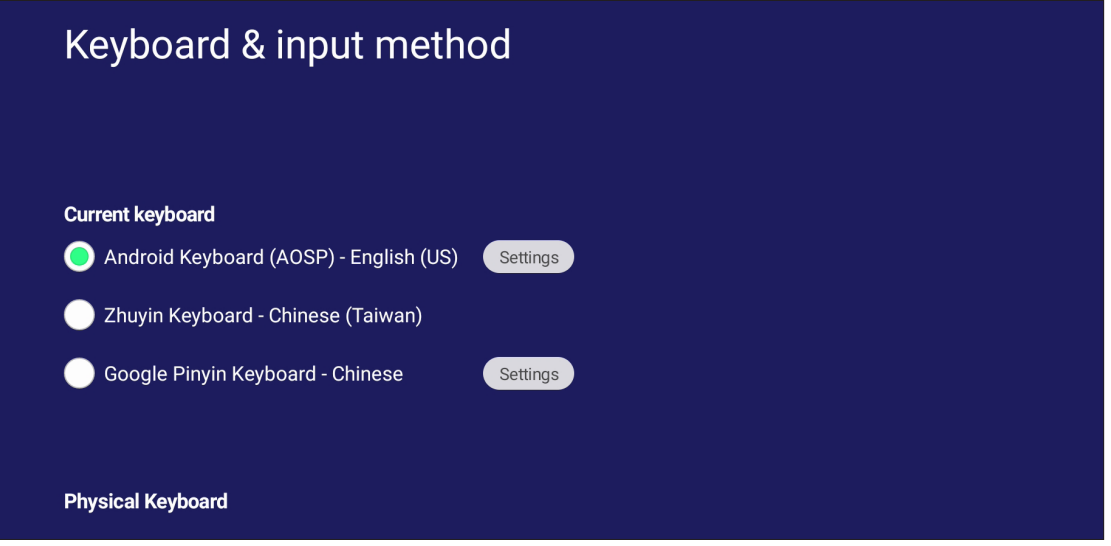

• Toque em **Settings (Configurações)** para ajustar as configurações avançadas do teclado.

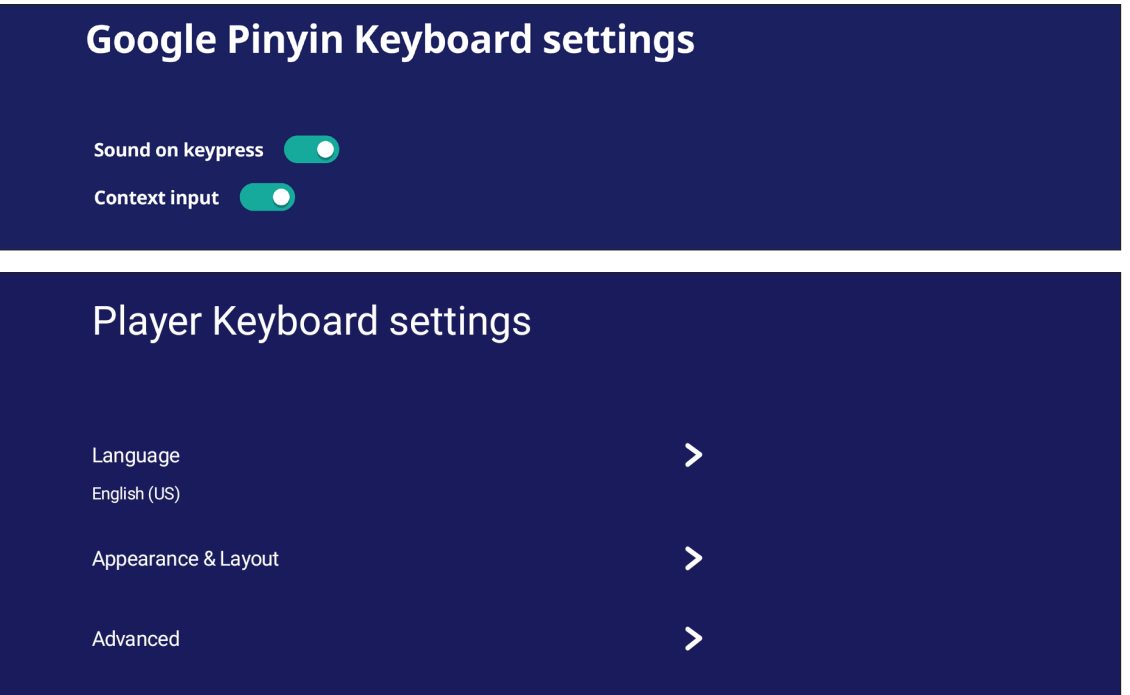

# **Date & Time (Data e Hora)**

Defina a hora e o formato do sistema.

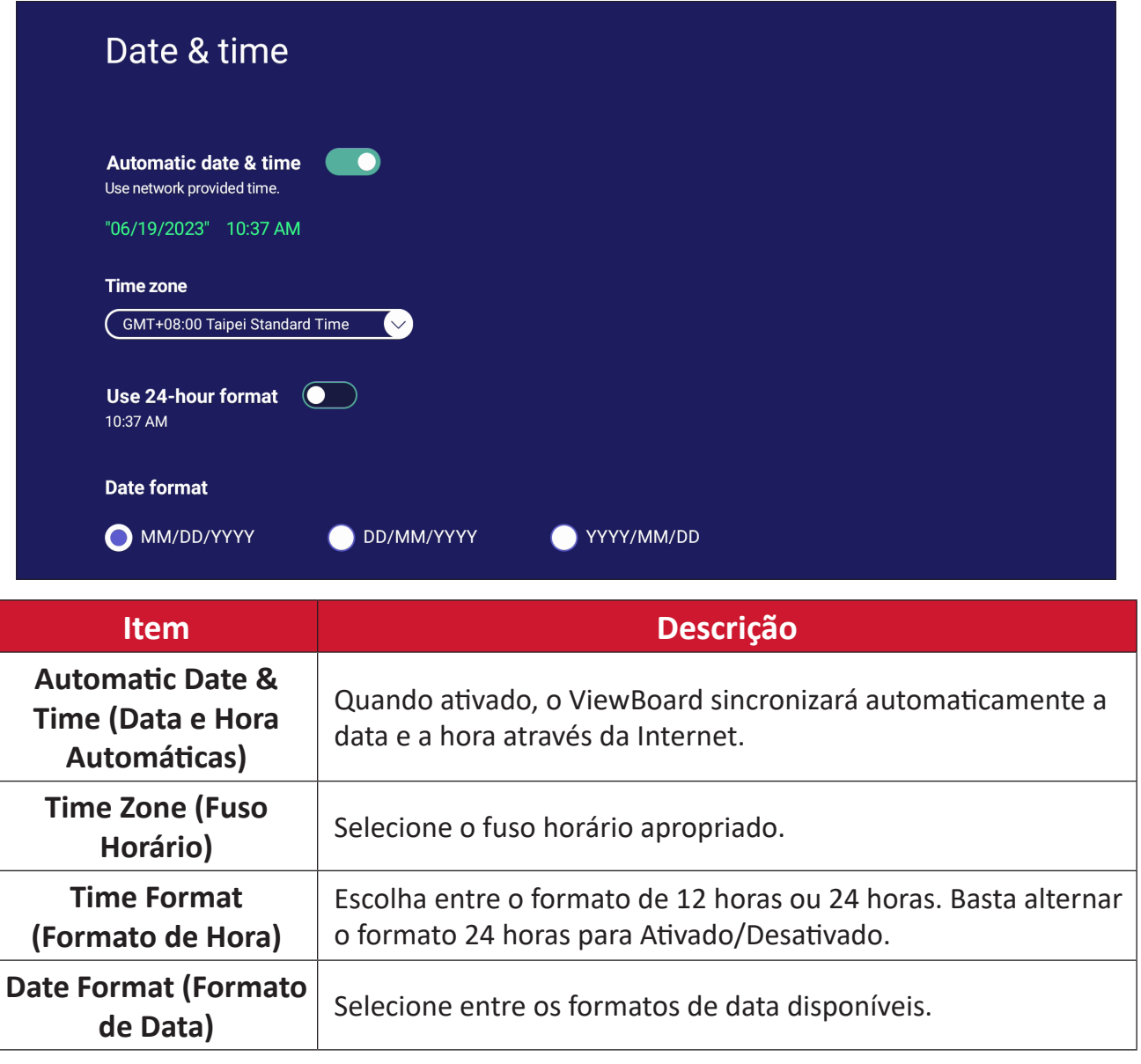

# **Boot Mode (Modo de Inicialização)**

Ajuste o modo de inicialização preferido e configure/reajuste uma senha.

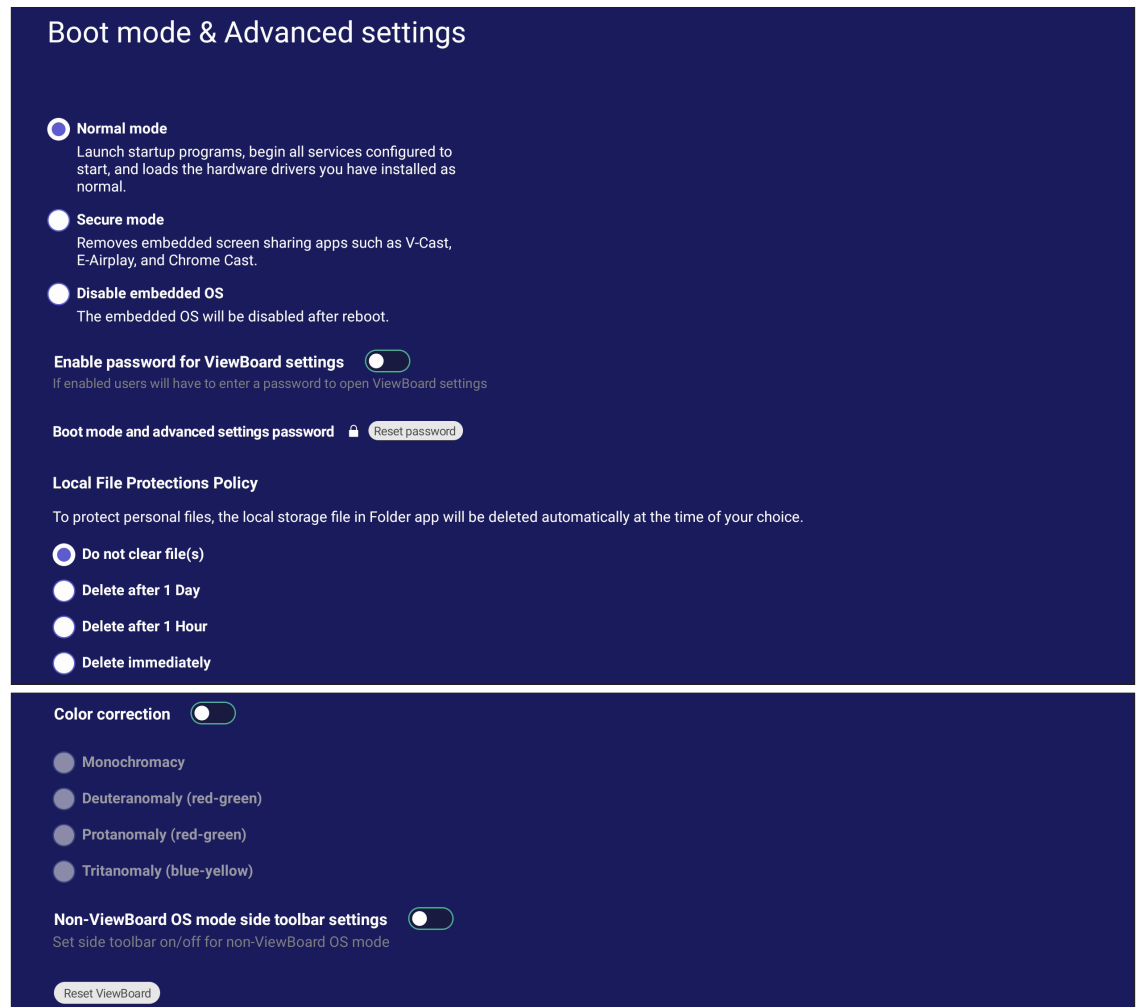

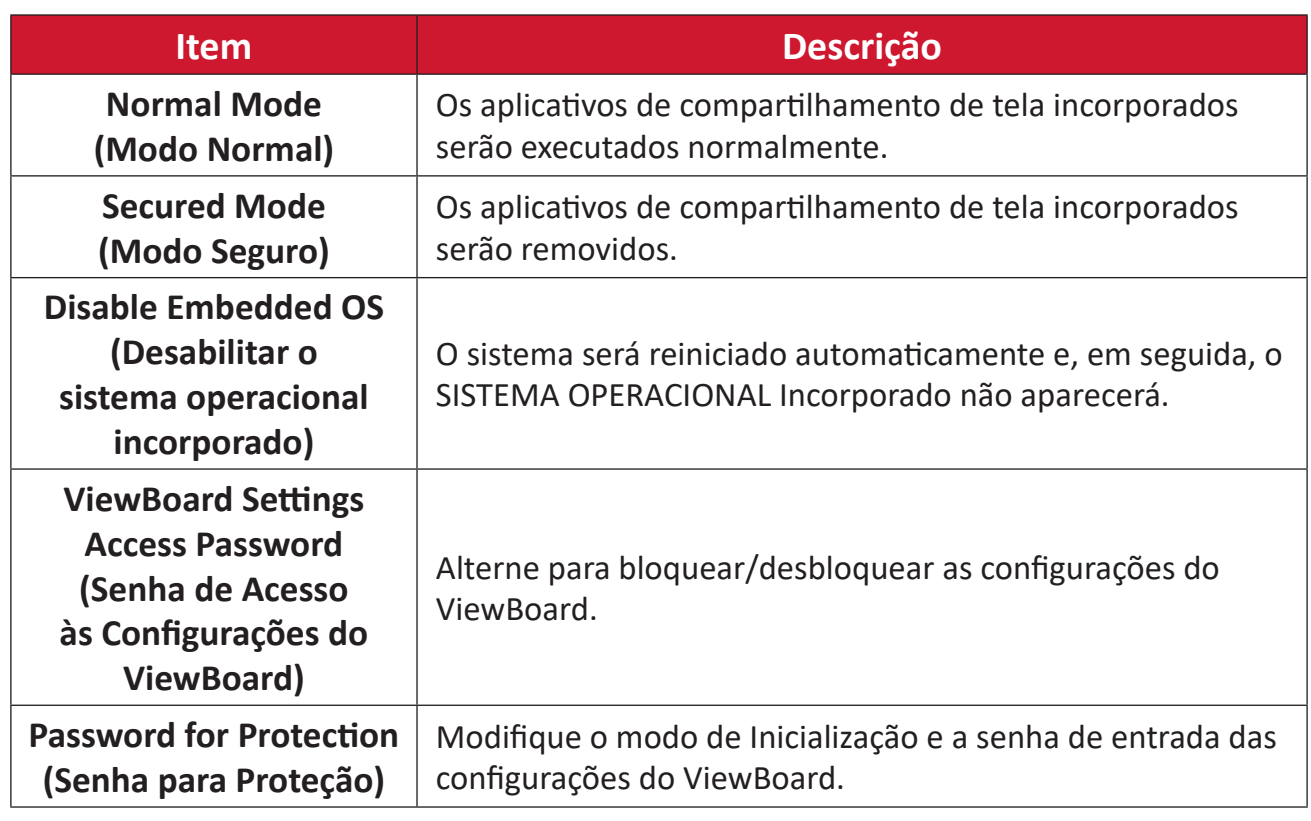
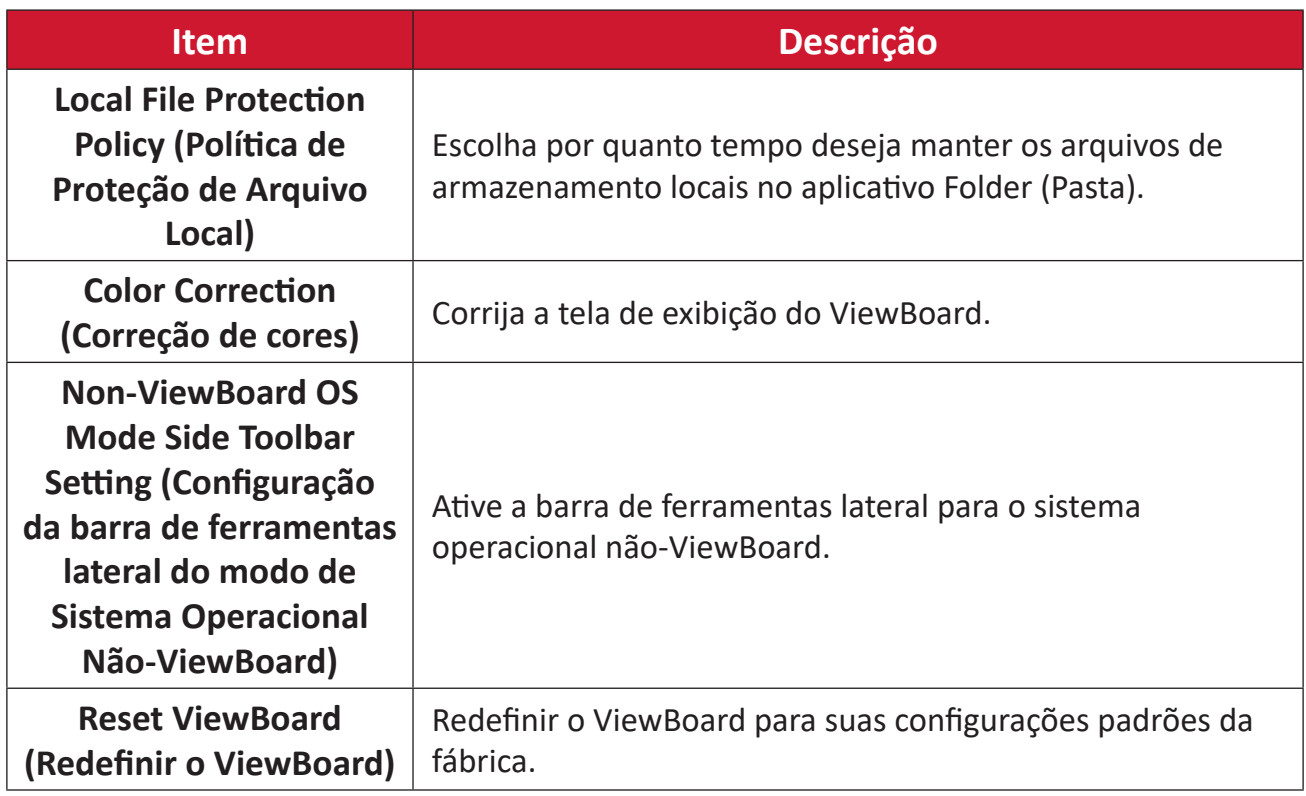

### **Startup & Shutdown (Inicialização e Desligamento)**

Defina o temporizador de **Startup Input (Entrada de Inicialização)**, **Standby Mode (Modo de Espera)**, **EnergyStar Mode (Modo EnergyStar)**, **Black Screen After Startup (Tela Preta Após a Inicialização)**, **Power off Reminder (Lembrete de Desligamento de Energia)** e as configurações de **Schedule (Programação)**.

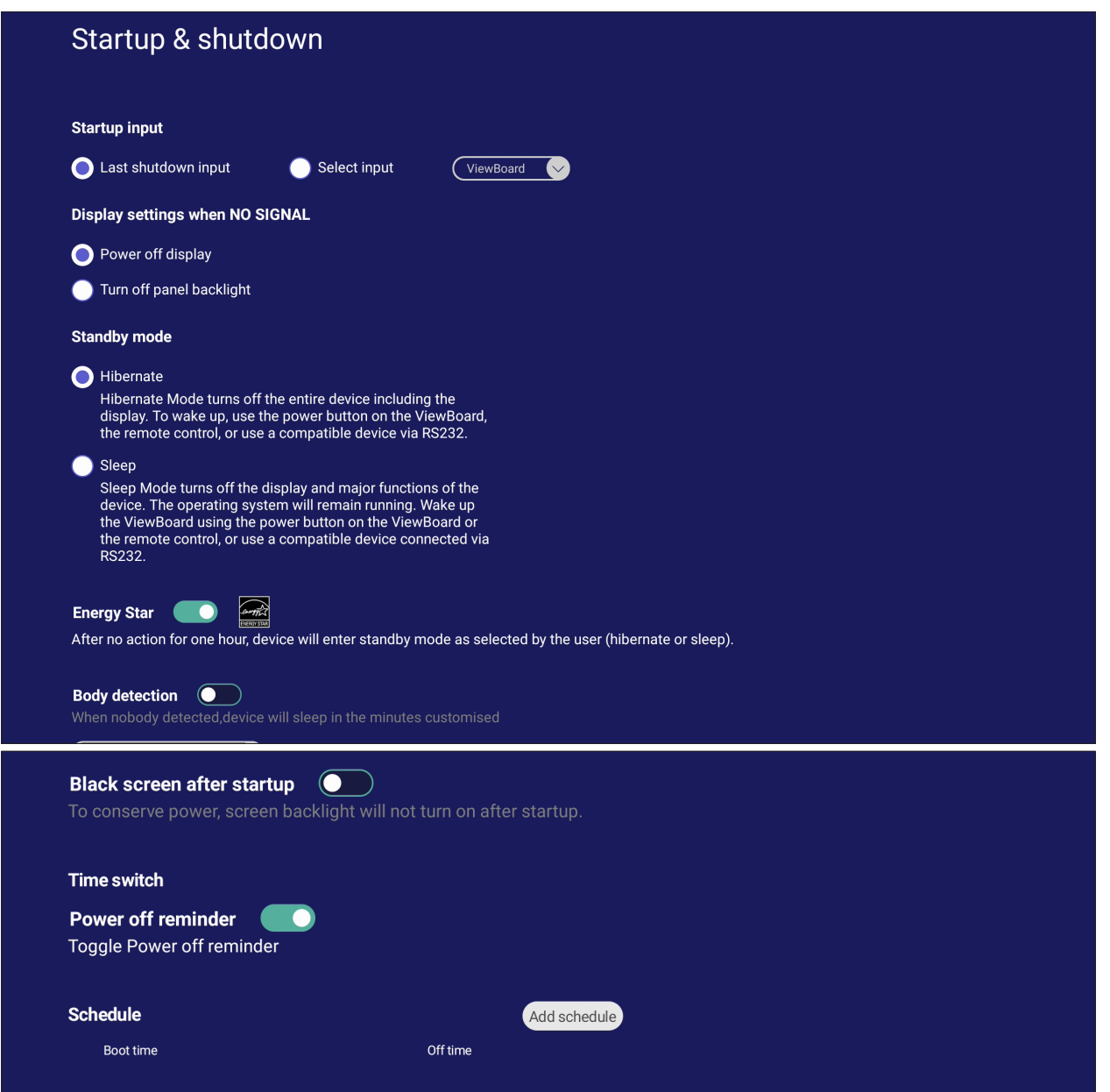

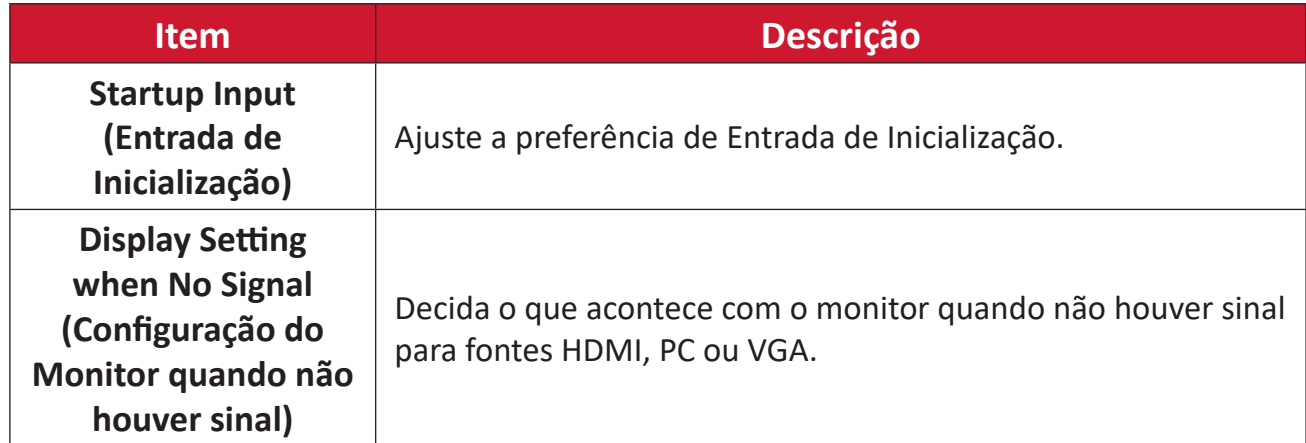

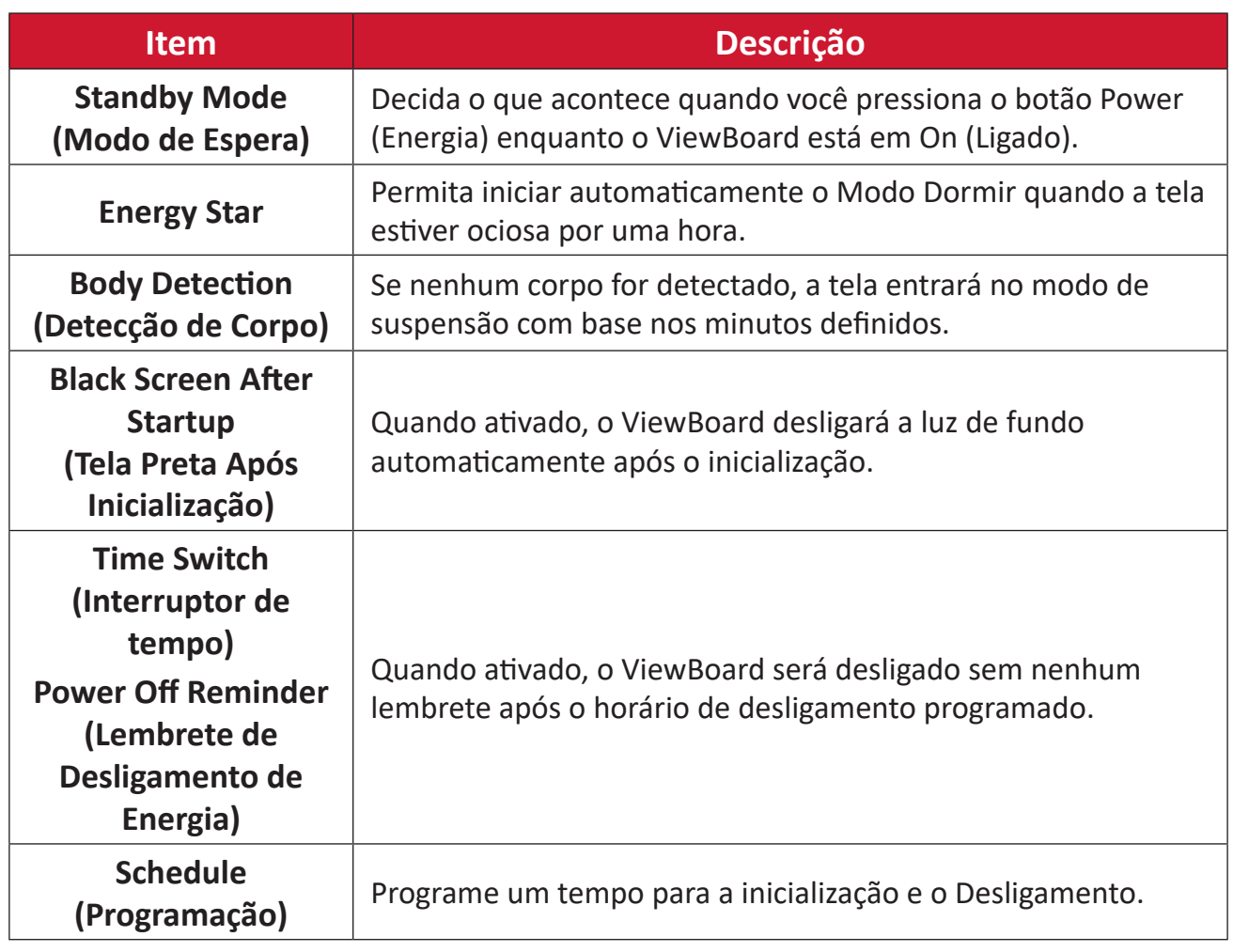

### **Toolbar Setting (Configurações da Barra de Ferramentas)**

Ajuste as configurações da barra de ferramentas lateral.

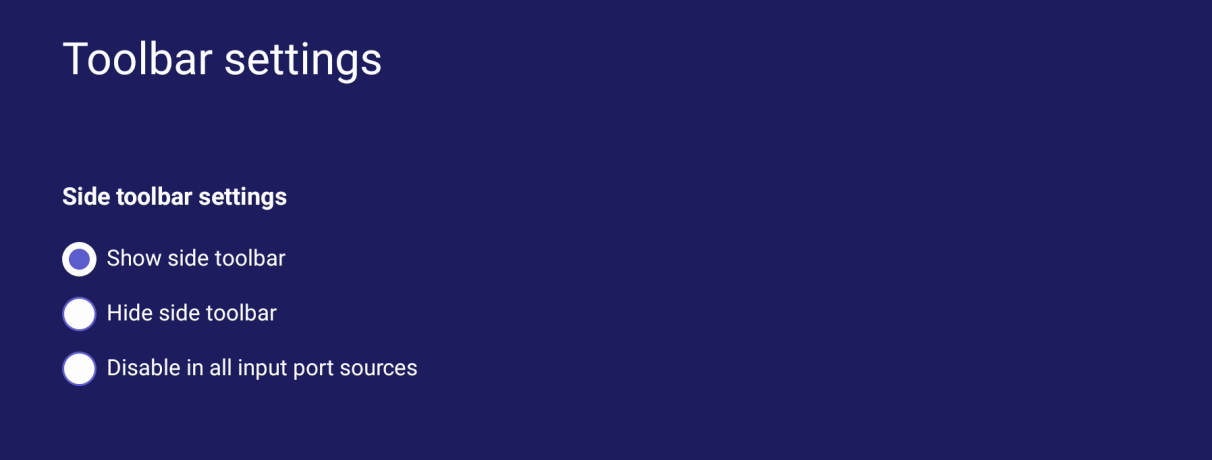

### **Input Source (Fonte de Entrada)**

Ajuste os nomes e configurações da fonte de entrada, bem como as configurações da barra de ferramentas lateral.

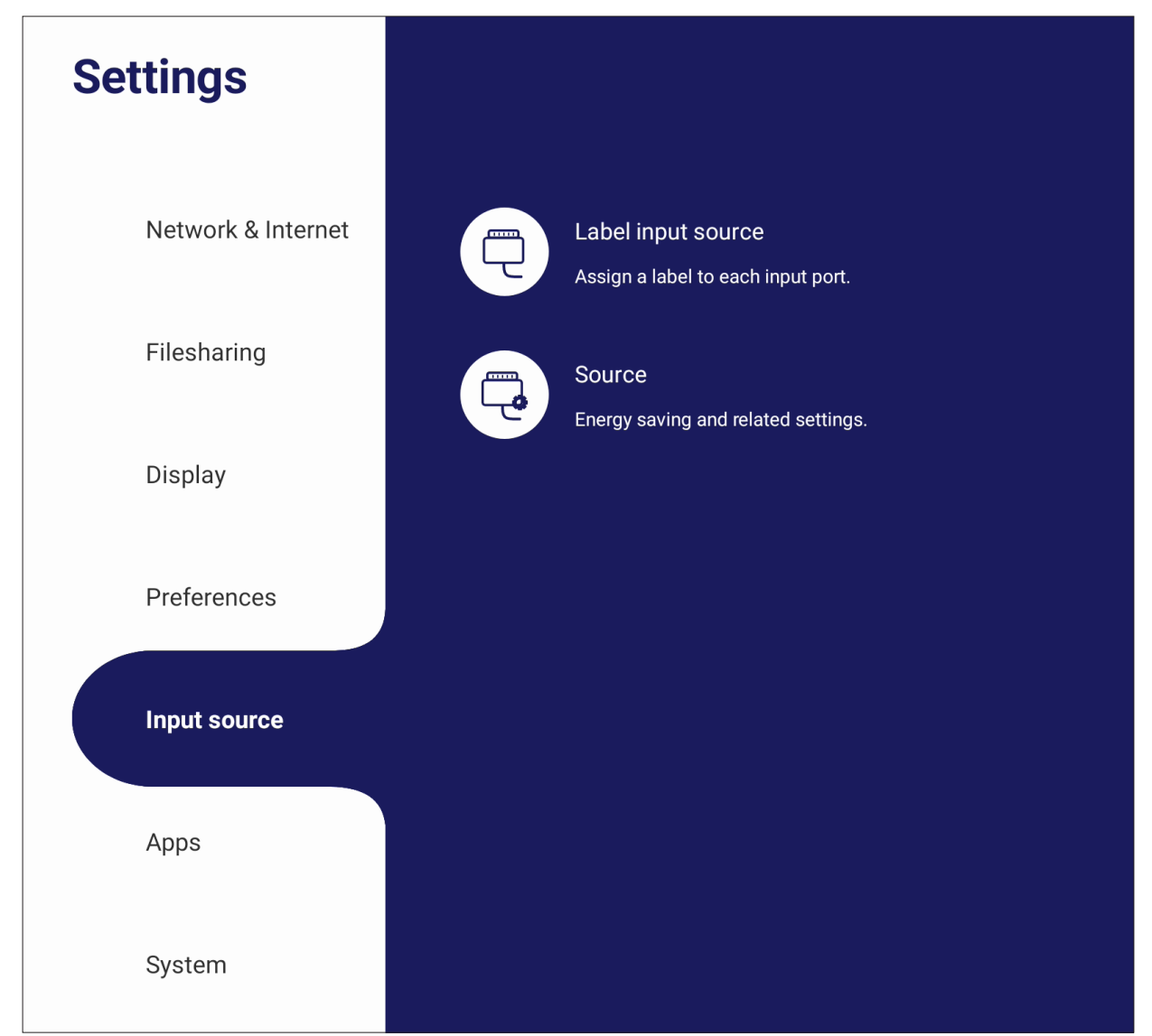

### **Label Input Source (Fonte de entrada da etiqueta)**

Defina etiquetas para cada fonte de entrada que serão facilmente reconhecidas quando exibidas.

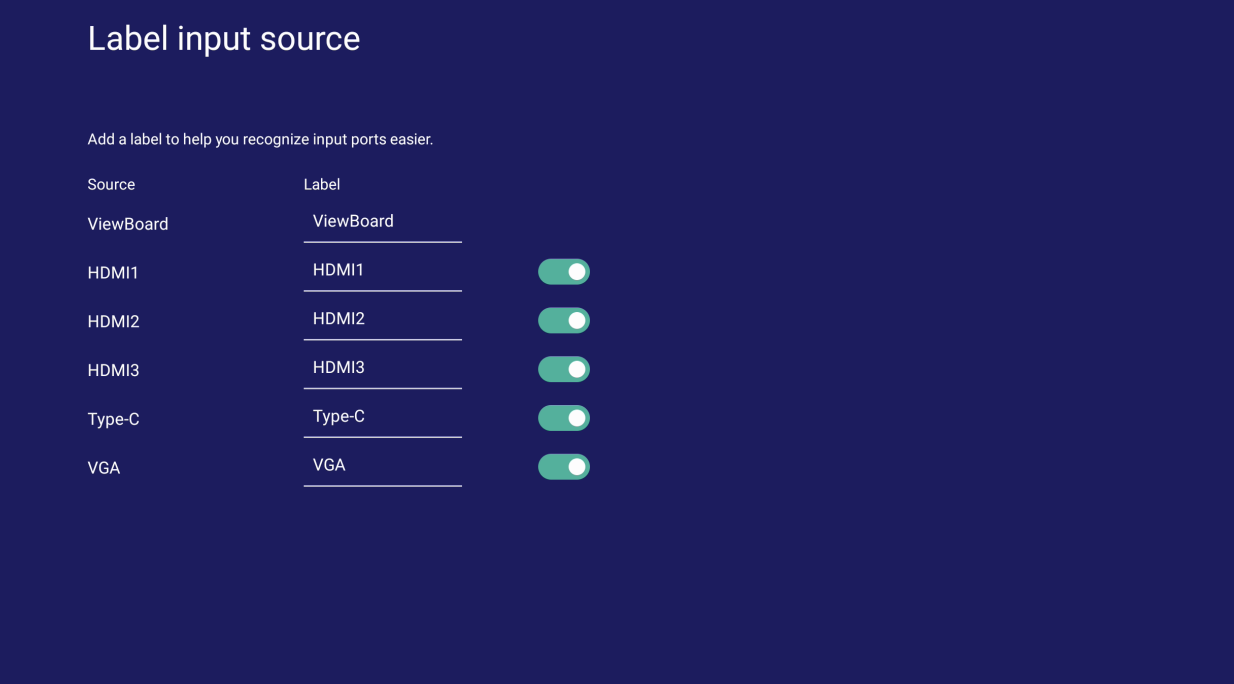

### **Source (Fonte)**

Alternar o Despertar pela fonte ativa, Pesquisa Automática de Sinal e HDMI CEC e selecione o Comutador automático da porta de entrada.

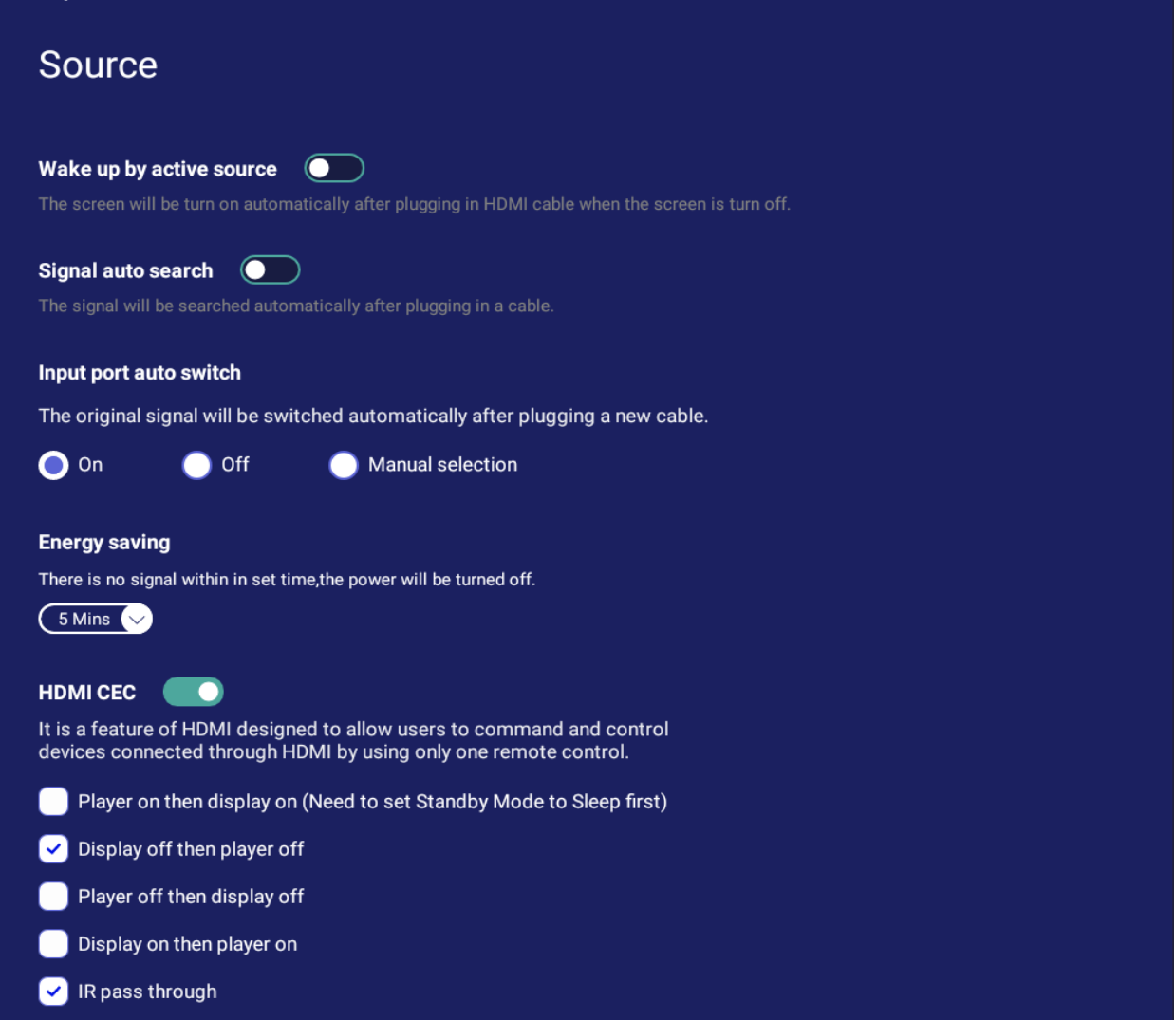

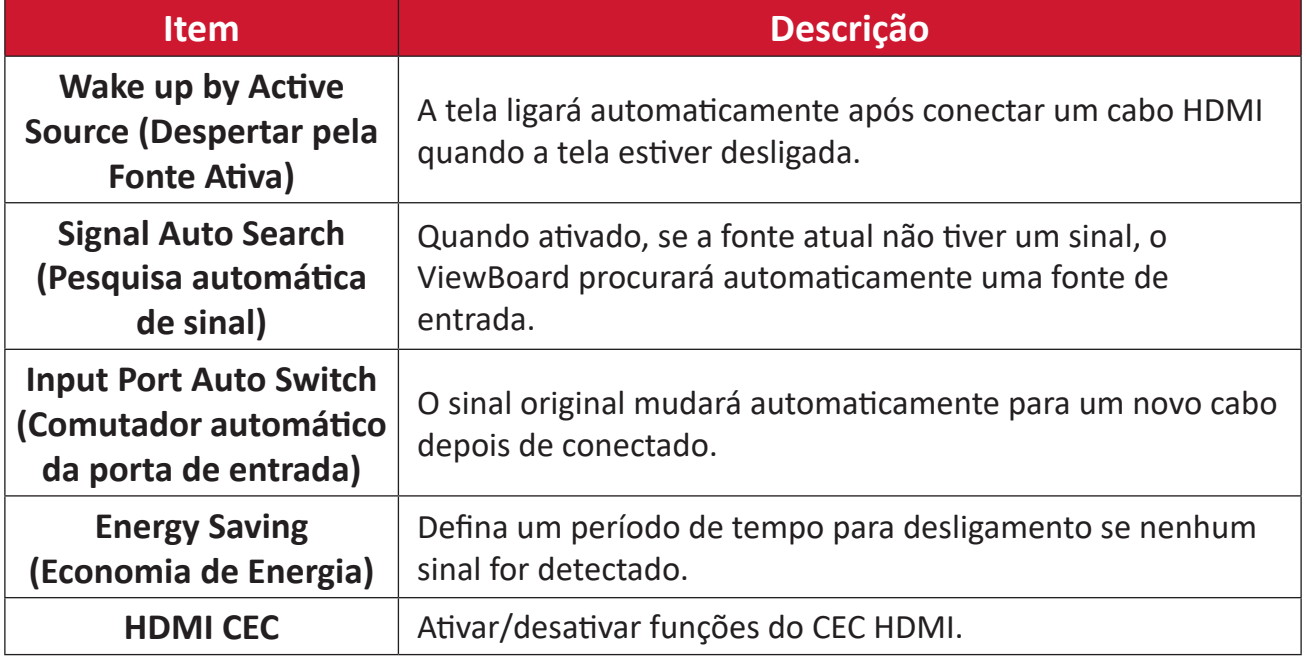

## **Apps (Aplicativos)**

O usuário pode ver as informações do aplicativo e forçar a parada, desinstalar, mover-se para armazenamento USB, limpar dados, limpar cache e limpar padrões.

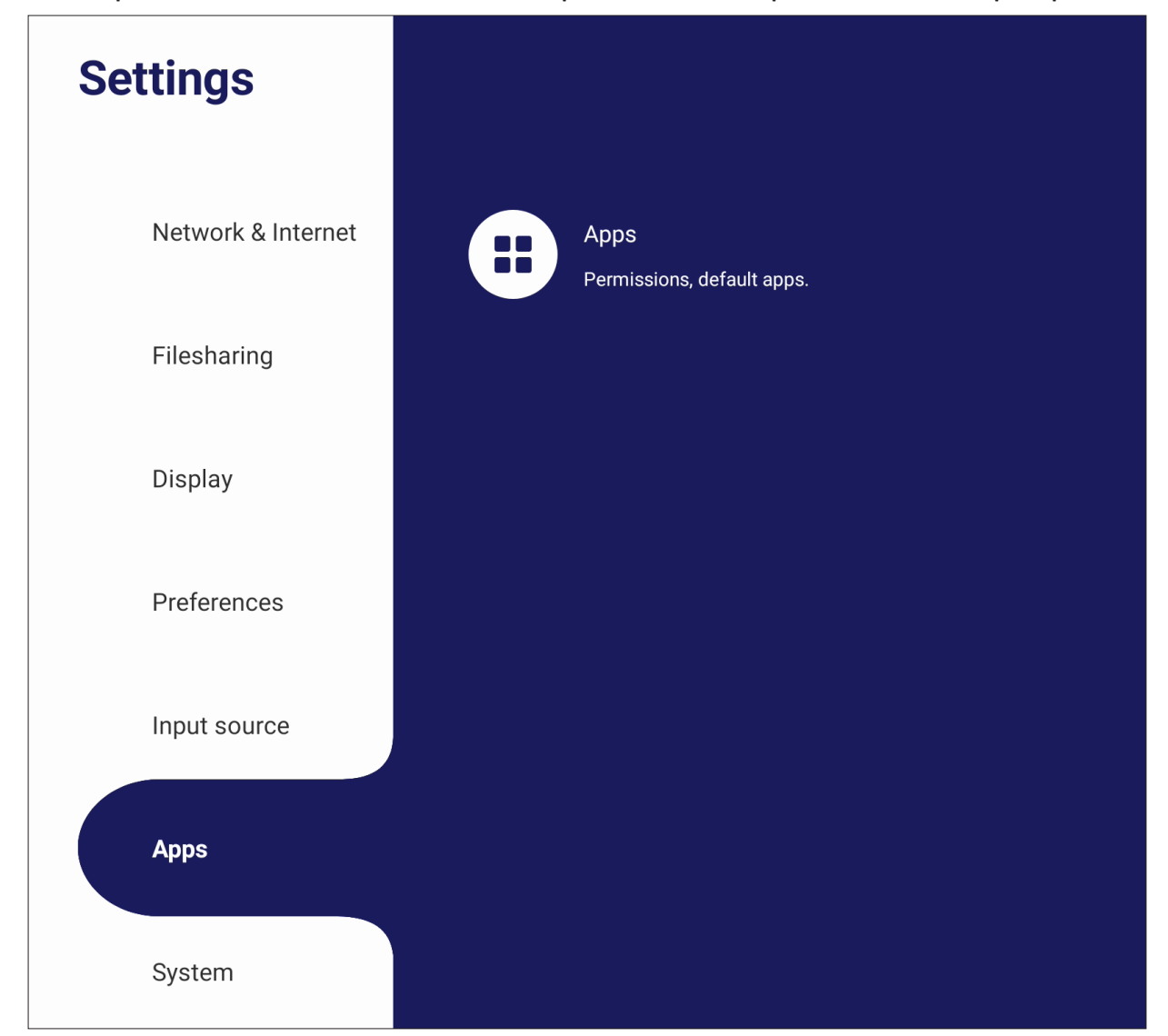

#### **NOTA:**

- Aplicativos pré-carregados não podem ser desinstalados.
- Nem todos os aplicativos suportam a mudança para o recurso de armazenamento USB.
- Nem todos os aplicativos suportam Clear Defaults (Apagar Padrões).

### **App (Aplicativos)**

Veja quaisquer aplicativos em execução ou instalados. Toque neles para obter informações e opções mais detalhadas.

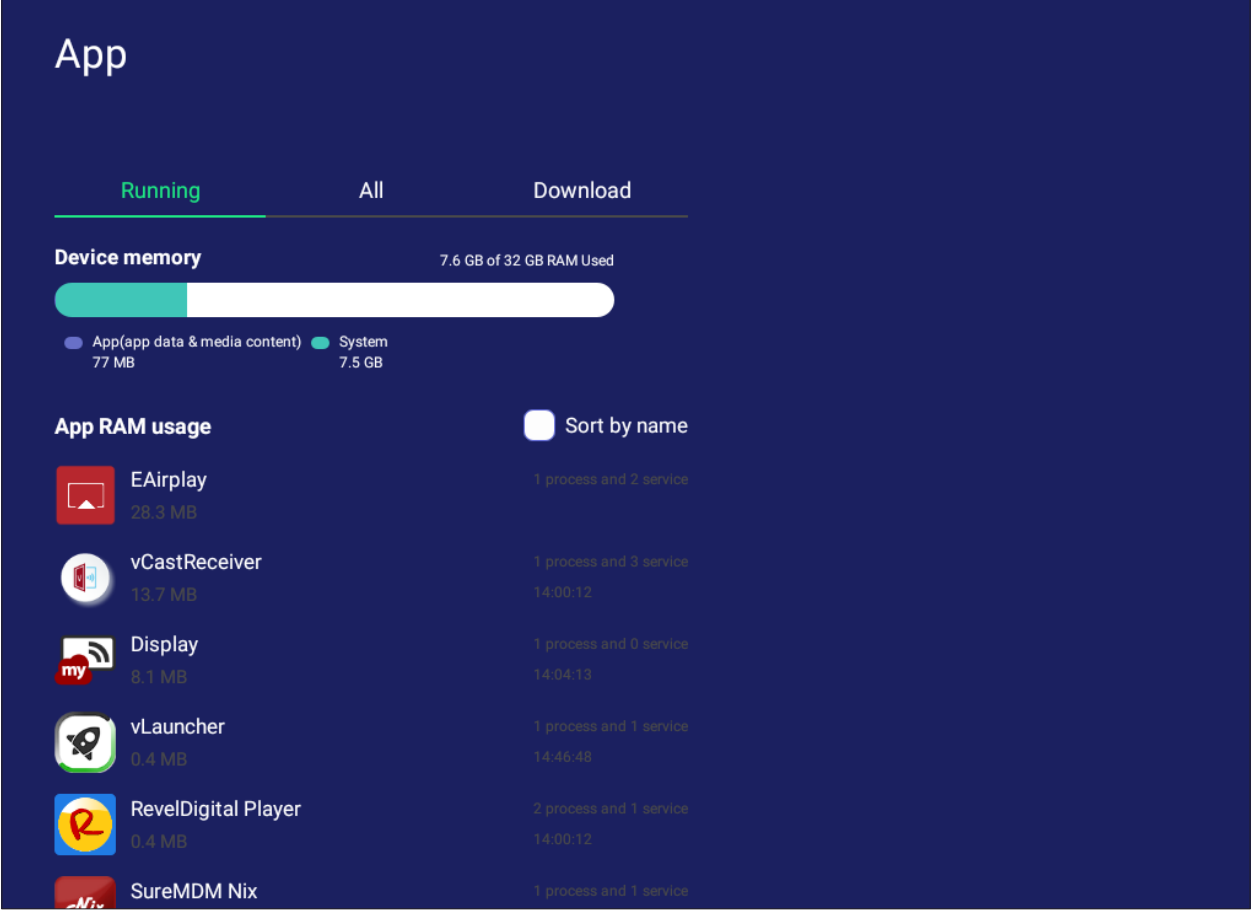

• Ao tocar em um aplicativo em execução, você pode ver mais informações, parar ou denunciar o aplicativo.

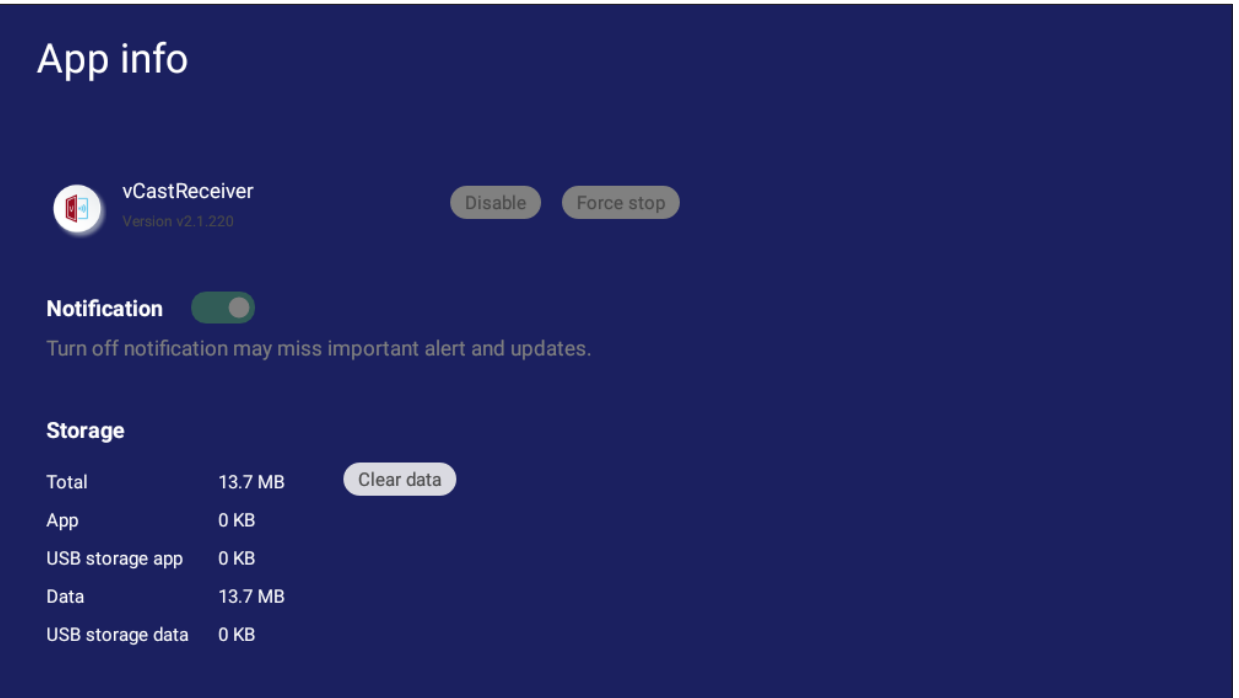

• Selecionar **All (Todos)**, **Download (Descarregados)**, ou **USB storage (Armazenamento USB)** listará todos os aplicativos instalados.

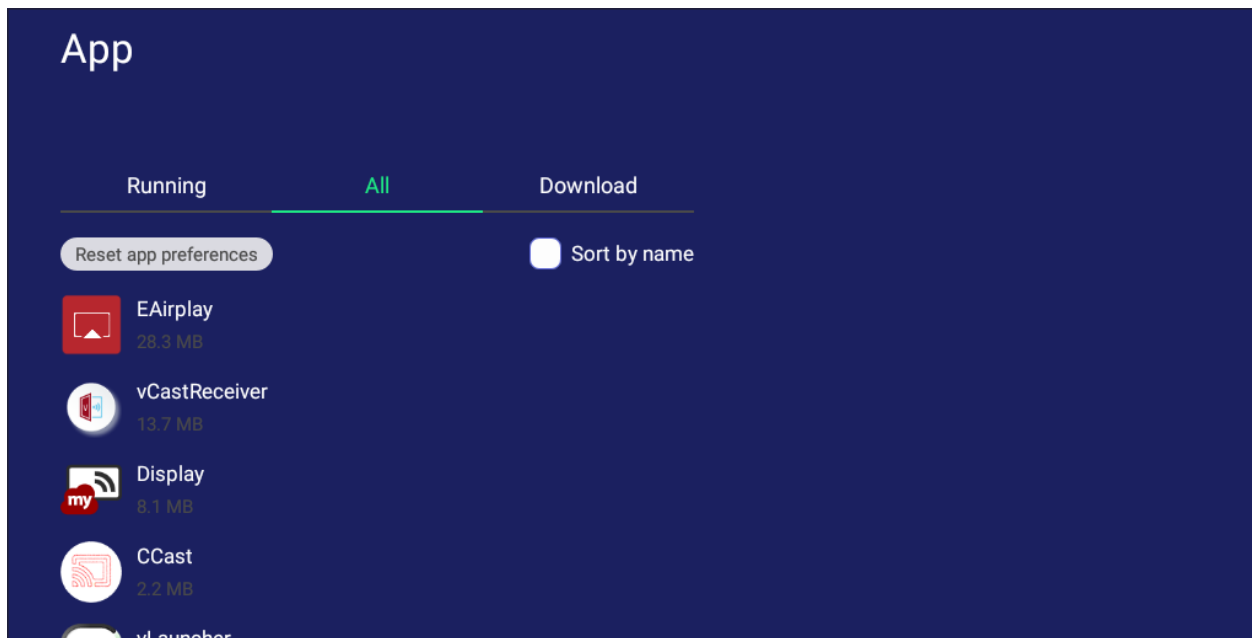

• Tocar em qualquer aplicativo exibirá mais informações e opções.

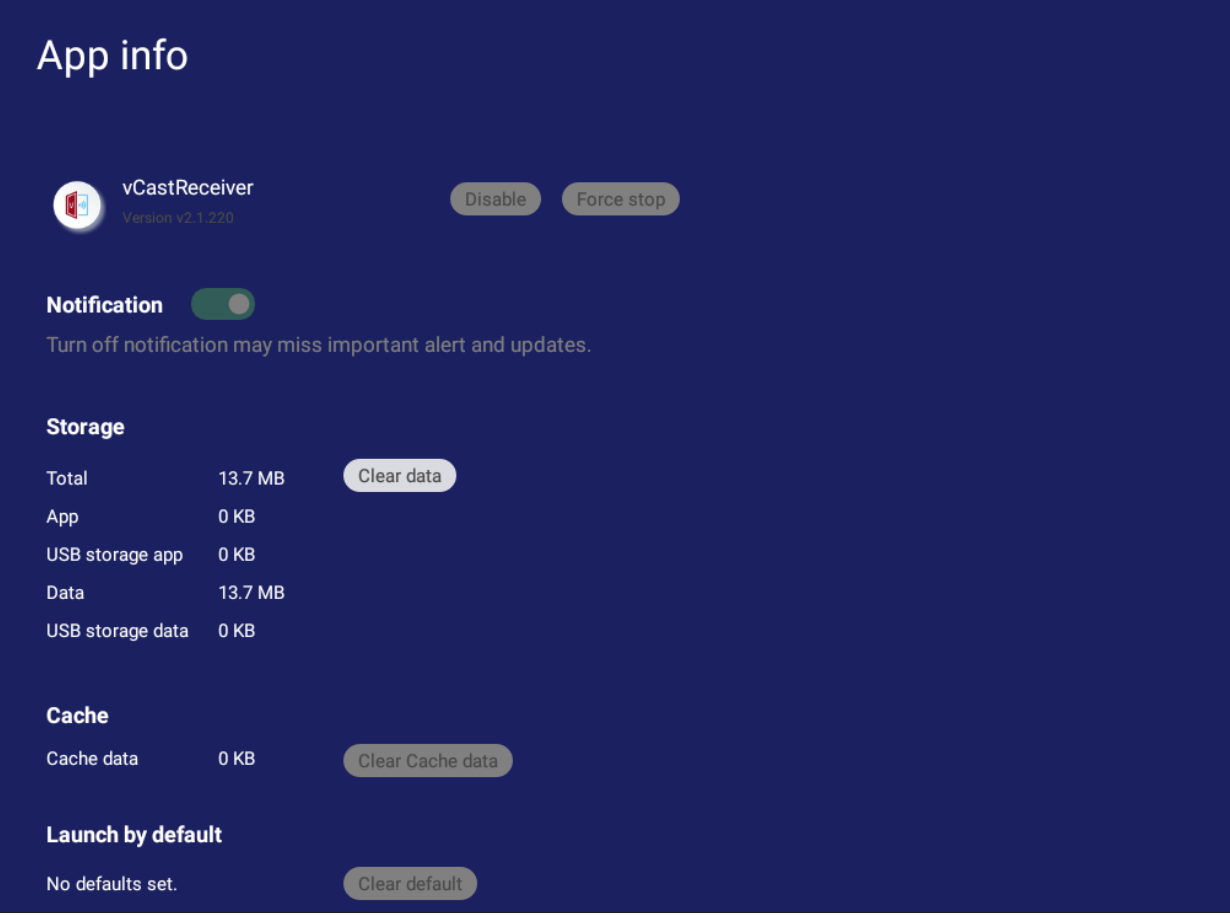

### **System (Sistema)**

Ver e ajustar as configurações de **Clone to USB (Clonar ao USB)**, **Display ID (ID de Monitor)**, **Security (Segurança)**, **System Update (Atualização do sistema)** e **About device (Sobre o dispositivo)**.

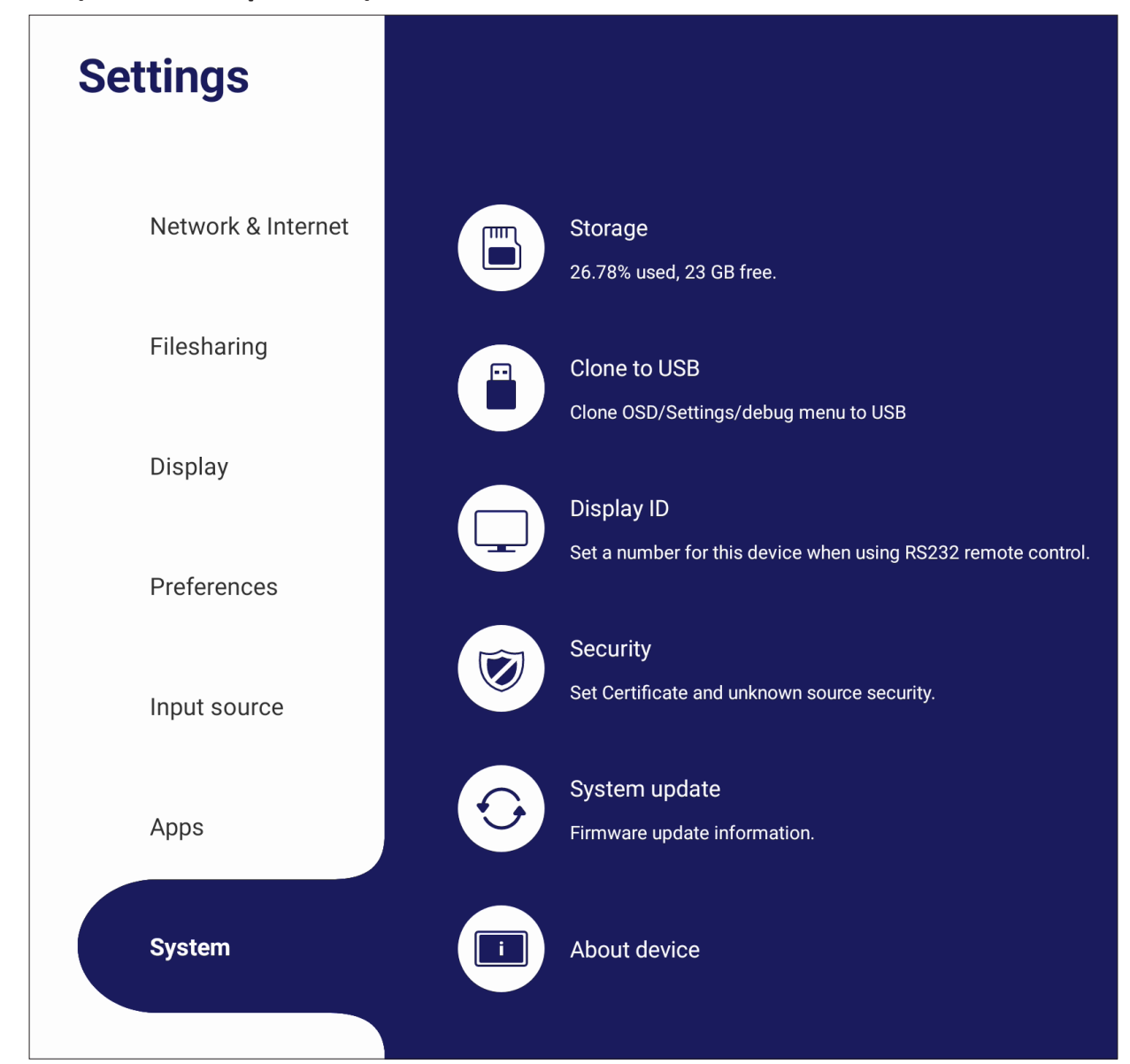

## **Clone to USB (Clonar ao USB)**

Copie as configurações para uma unidade USB externa.

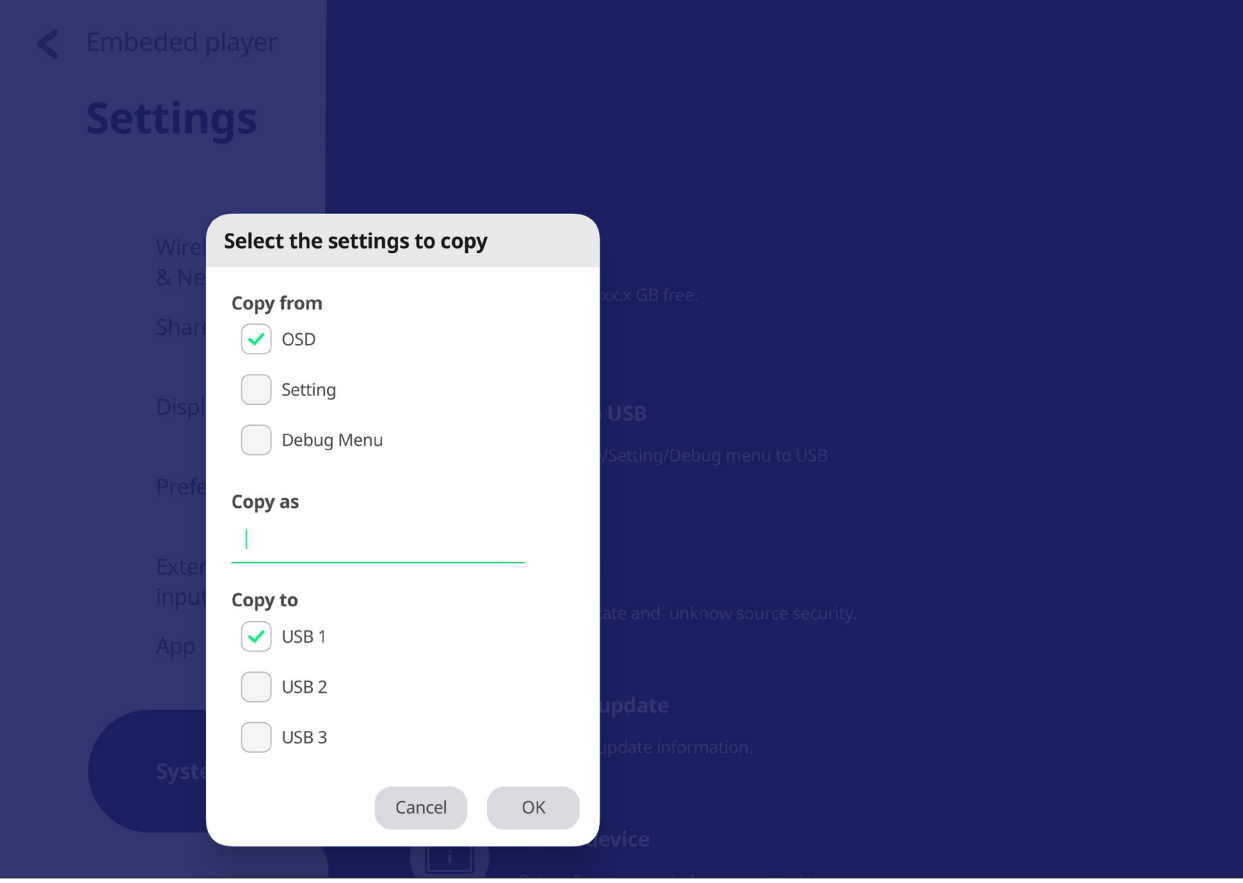

### **Display ID (ID de Display)**

Atribua um número ao controle remoto do display pelo RS-232/LAN.

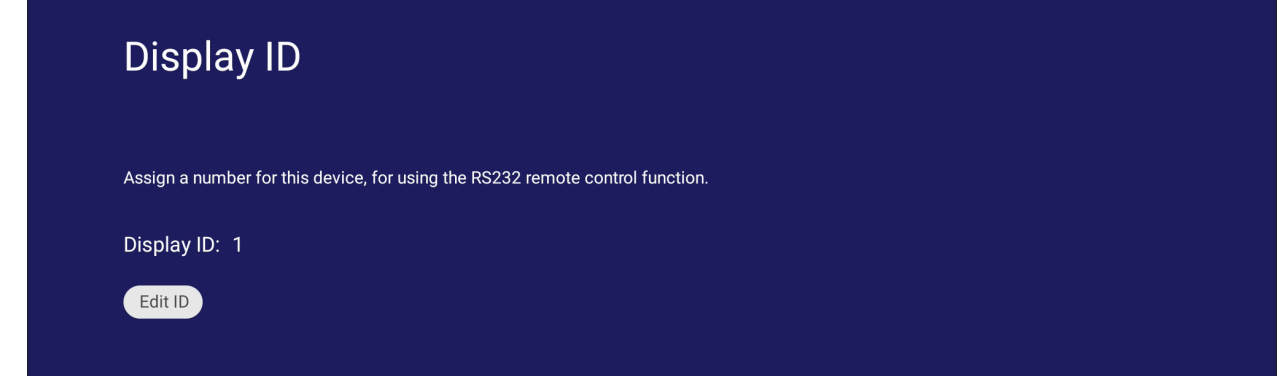

• Para atribuir ou alterar a ID do display, toque em **Change (Alterar)** e digite um número.

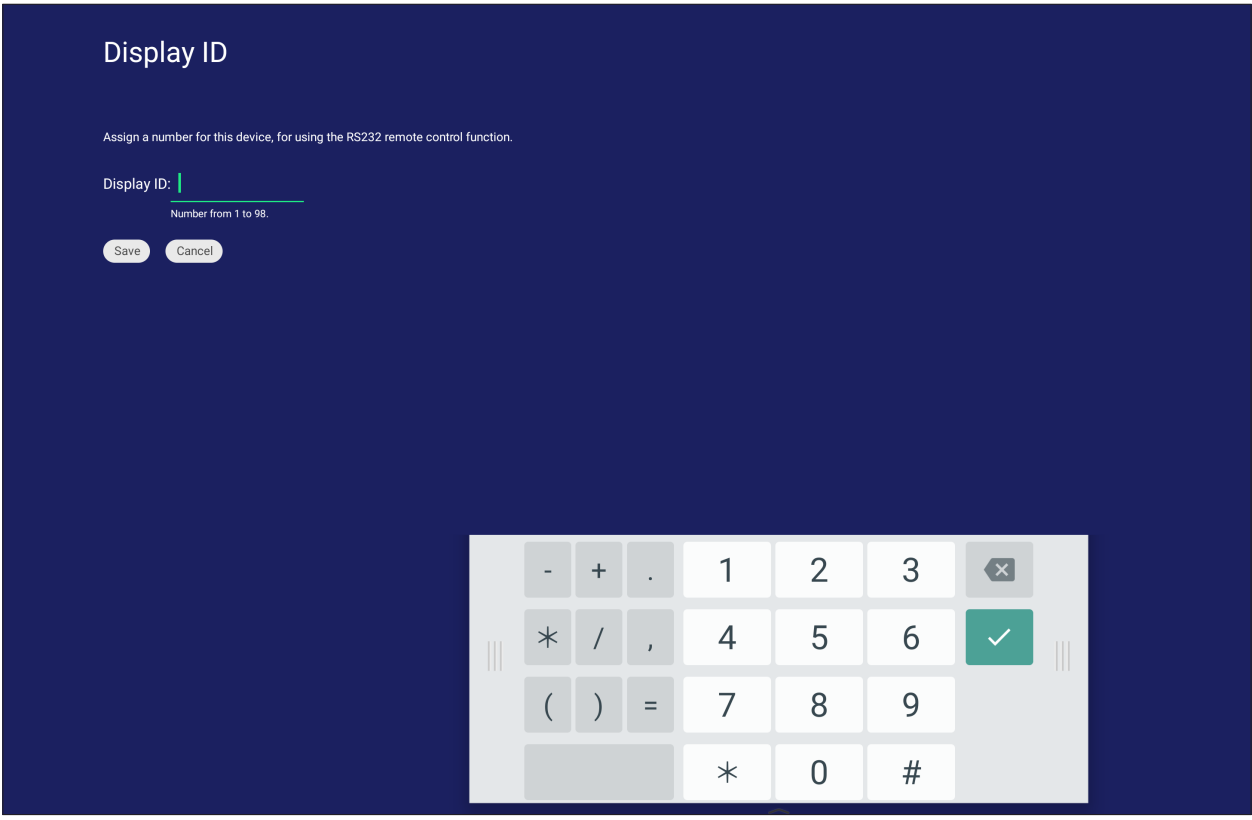

**NOTA:** A ID do Display é para usuários RS-232, e a faixa é de 01~99.

### **Security (Segurança)**

Rever armazenamento de **Certificate (Certificado)**, **Trusted Credential (Credenciais Confiáveis)** e configurações de instalação de **Unknown sources (Fontes desconhecidas)**.

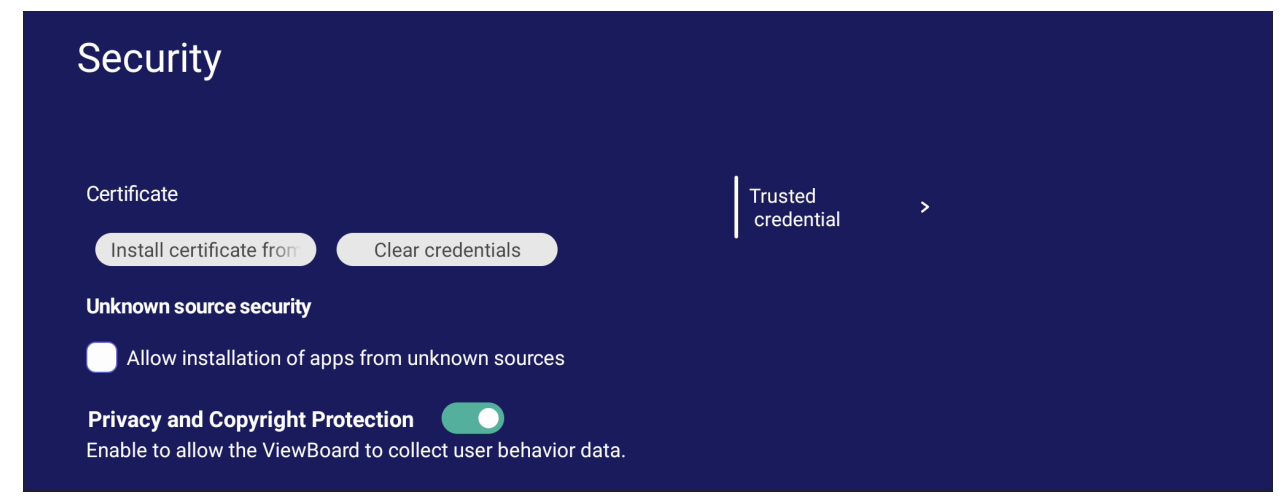

• Toque em **Install certificate from storage (Instalar certificado do armazenamento)** para adicionar certificados adicionais.

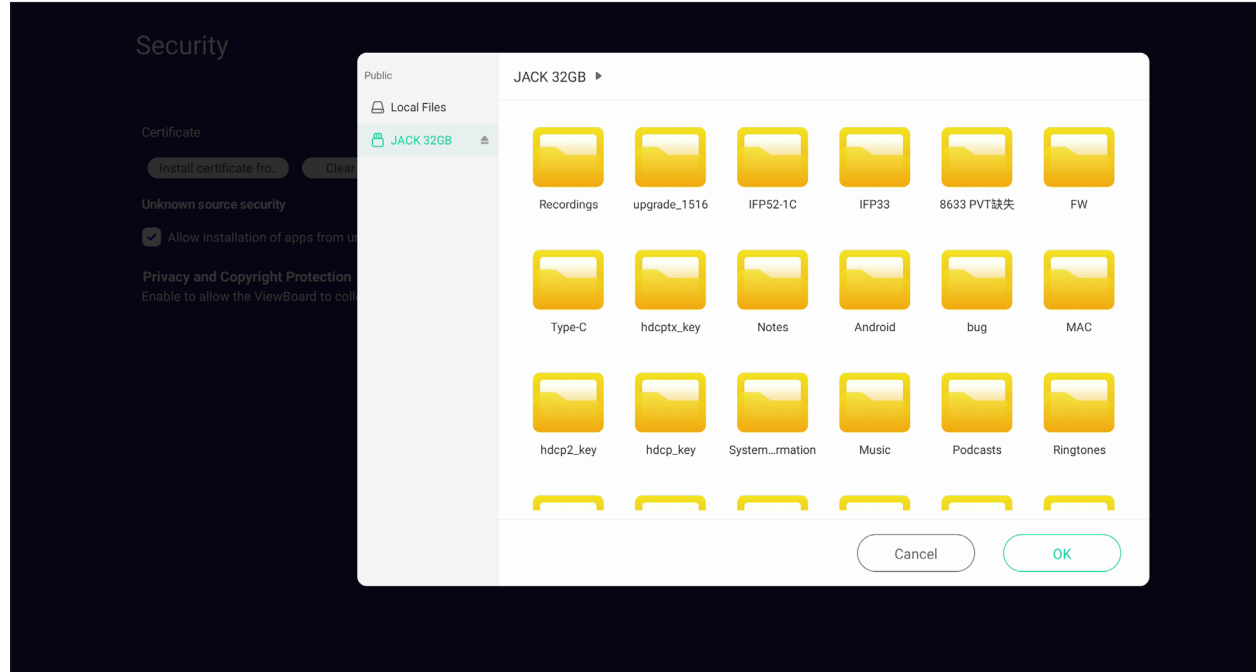

• A seleção de **Clear Credentials (Apagar Credenciais)** removerá todas as credenciais instaladas manualmente.

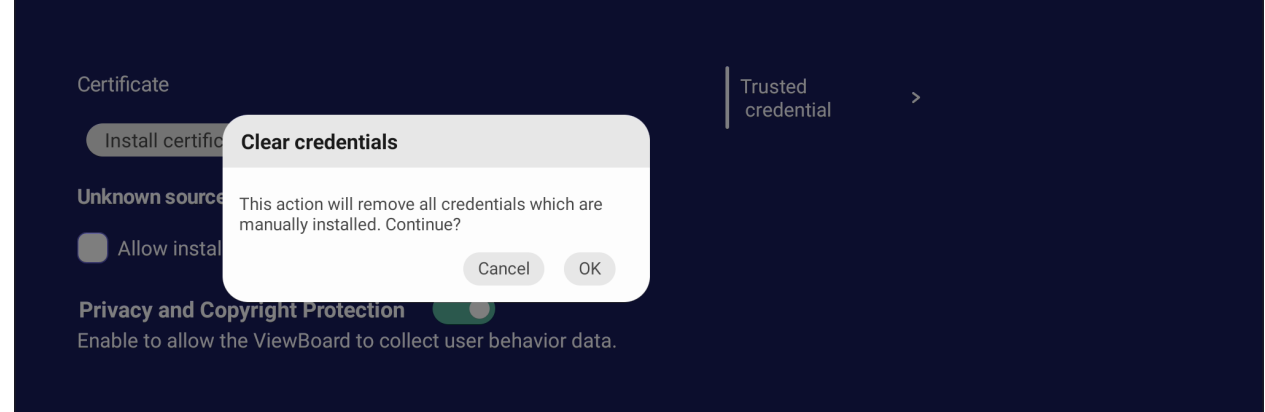

**NOTA:** As credenciais pré-carregadas não podem ser apagadas.

• Em **Trusted Credentials (Credenciais Confiáveis)**, veja e edite todos os certificados CA confiáveis e instalados.

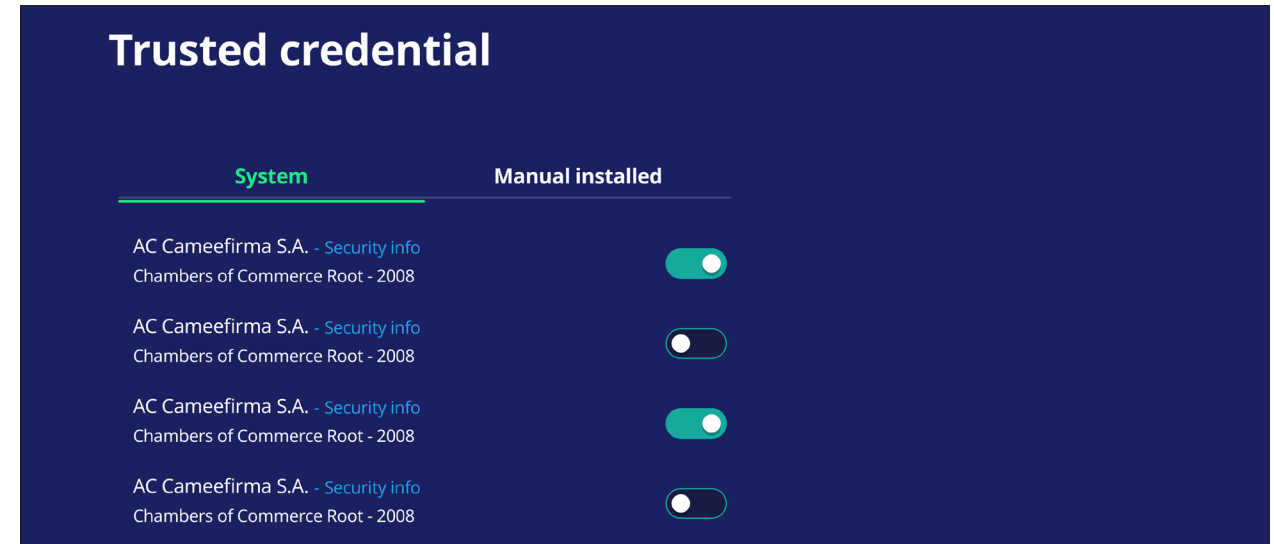

• Tocar em uma credencial fornecerá informações mais detalhadas.

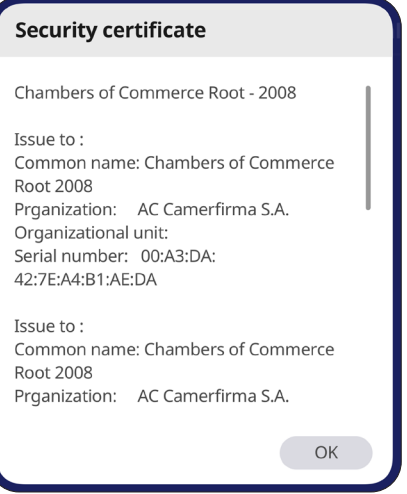

• Permita a instalação de aplicativos de fontes desconhecidas selecionando a caixa sob **Unknown source security (Segurança de origem desconhecida)**.

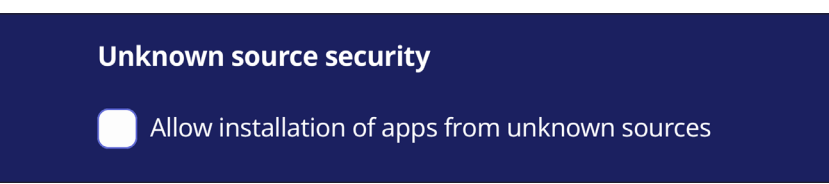

**NOTA:** Aplicativos de fontes desconhecidas podem não ser compatíveis ou funcionar corretamente.

### **System Update (Atualização do Sistema)**

O ViewBoard pesquisa automaticamente as atualizações de software sempre que estiver conectado à Internet (OTA). Com apenas um clique, os usuários podem atualizar sua versão do software ViewBoard.

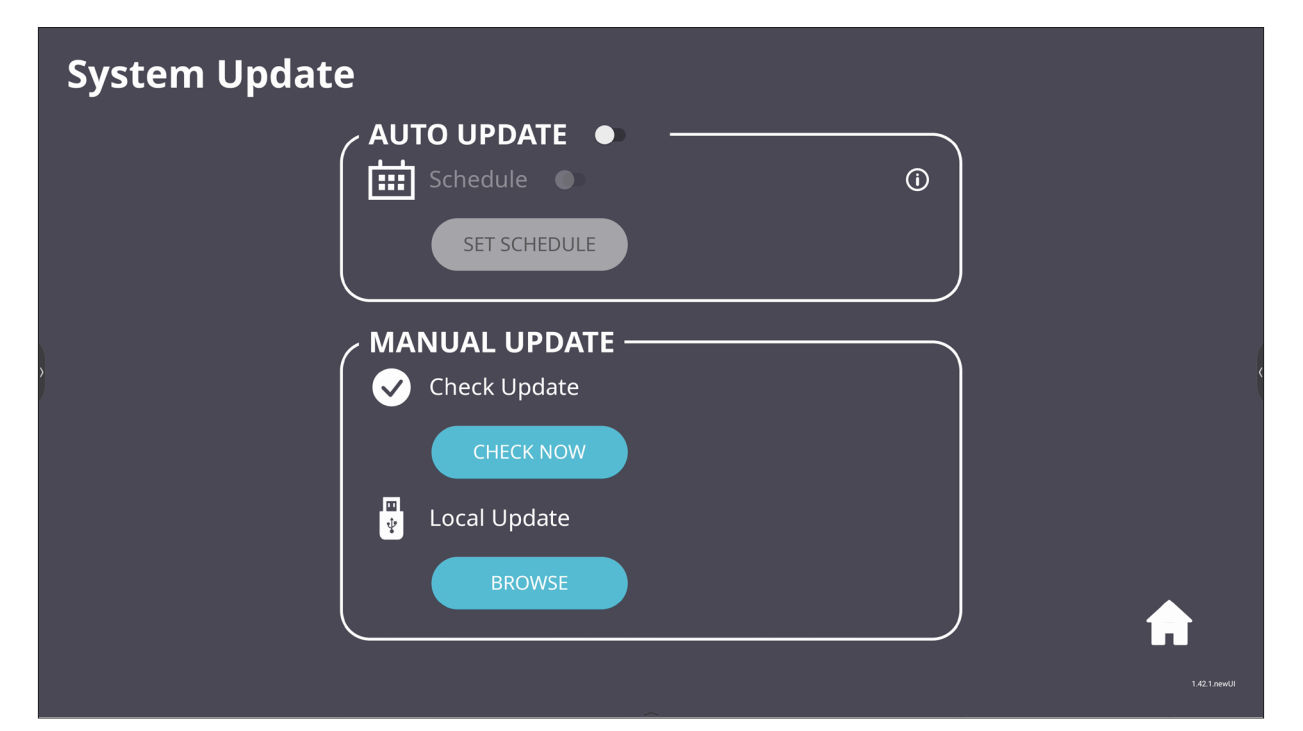

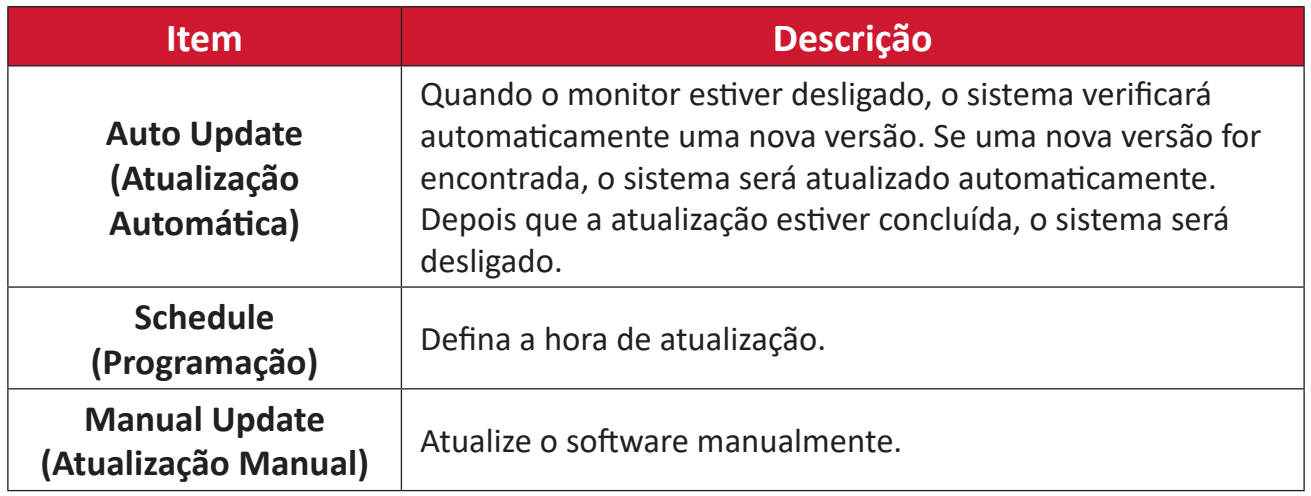

### **About Device (Sobre o Dispositivo)**

Exibe informações do Leitor Incorporado, **Legal information (Informações legais)** e **Asset Tagging (Marcação de Ativos)**.

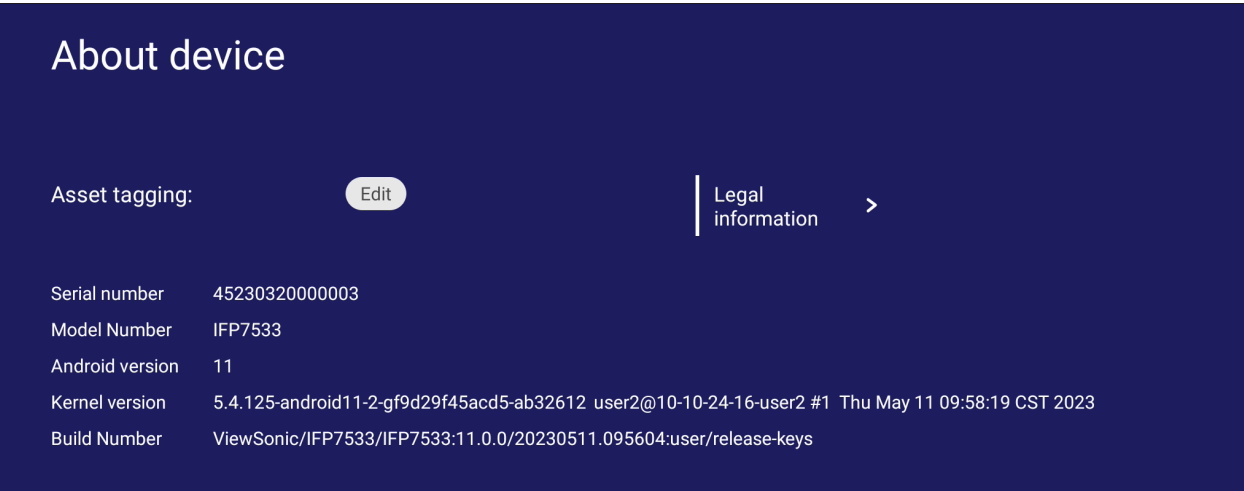

• Ao selecionar **Edit (Editar)**, as informações do ativo podem ser ajustadas.

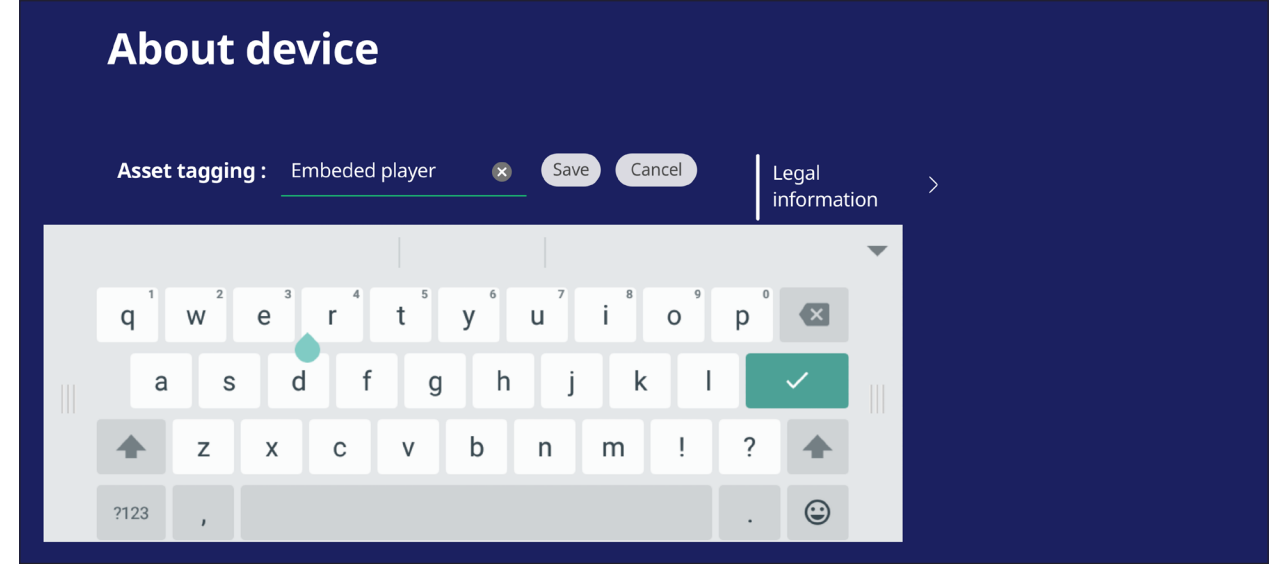

• Toque em **Legal information (Informações legais)** para verificar licenças de código aberto.

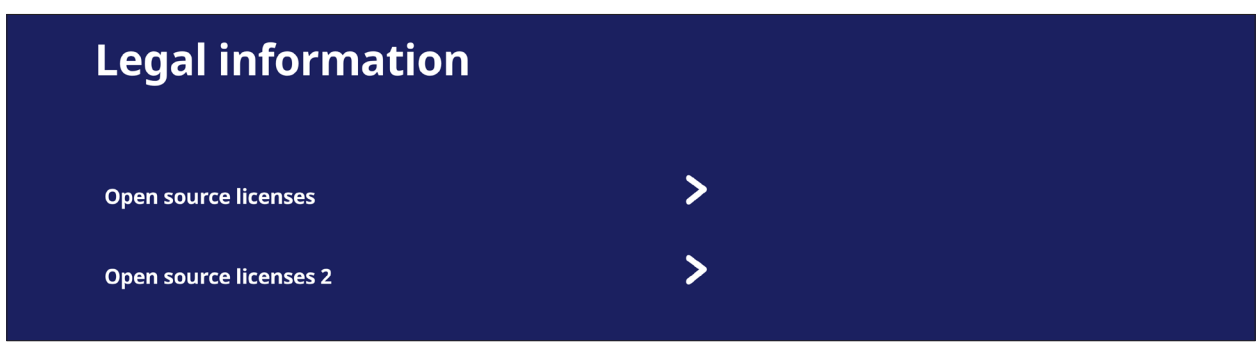

# **Aplicativos Incorporados e Configurações**

# **myViewBoard Display (Exibição de myViewBoard)**

Telas são refletidas sem fio para um monitor maior.

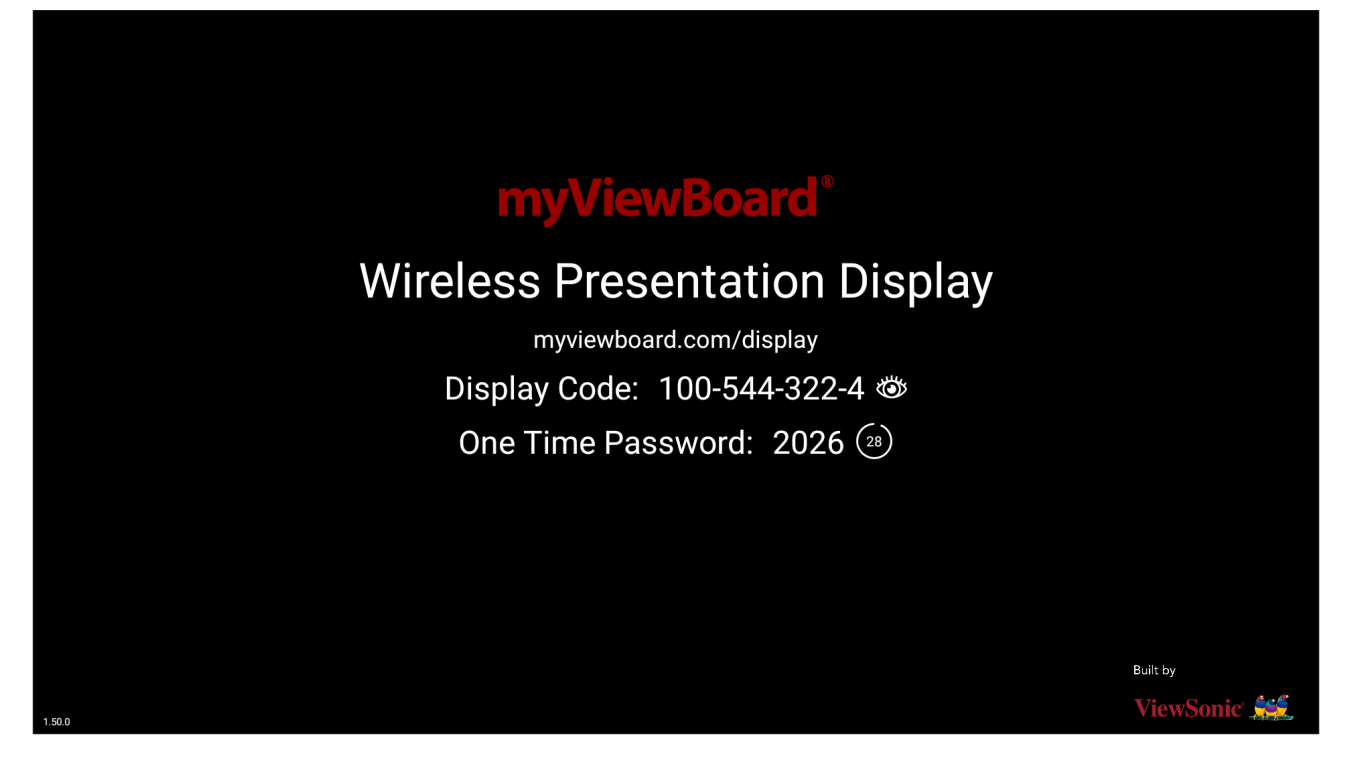

Para compartilhar uma tela a um ViewBoard com Exibição de myViewBoard:

- **1.** Abra o monitor myViewBoard no ViewBoard para o qual você deseja compartilhar sua tela.
- **2.** No dispositivo do qual você quer compartilhar a tela, vá até: [https://myviewboard.com/display.](https://myviewboard.com/display)
- **3.** Digite o **Display Code (Código de Exibição)** e **One Time Password (Senha Única)** para o ViewBoard ao qual você deseja compartilhar.

**NOTA:** Note que a senha é atualizada a cada 30 segundos.

# **myViewBoard Live**

Transmite sessões do whiteboarding (quadro branco).

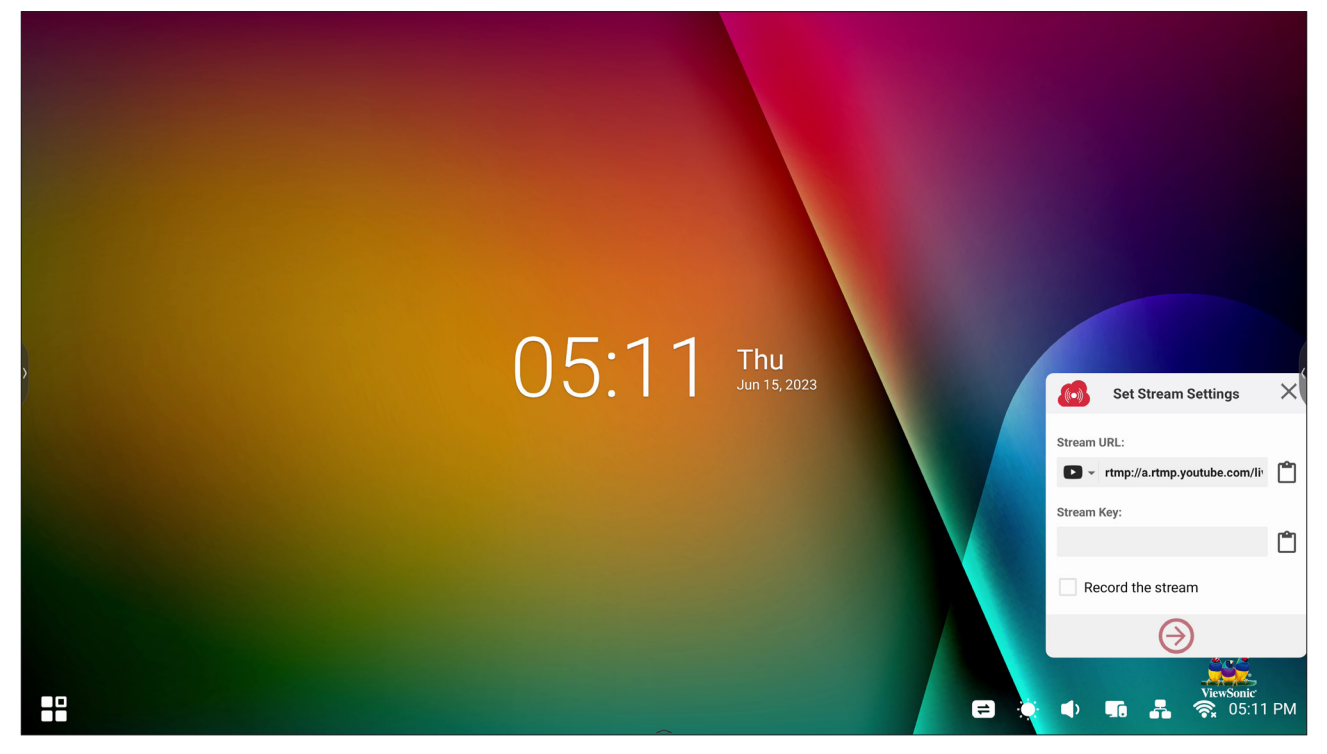

Uma **Stream URL (URL de Transmissão)** e uma **Stream Key (Tecla de Transmissão)** são necessárias para iniciar a transmissão ao vivo. A **Stream URL (URL de Transmissão)** é automaticamente mostrada após selecionar o serviço de transmissão em myViewBoard Live.

**NOTA:** A **Stream Key (Tecla de Transmissão)** virá do serviço de transmissão escolhido.

Em myViewBoard Live:

- **1.** Inicie myViewBoard Live.
- **2.** Digite as informações requeridas.
- **3.** Selecione o quadro de verificação **Record the stream (Gravar a transmissão)** para gravar uma cópia da transmissão ao ViewBoard (se aplicável).
- **4.** Toque no ícone da seta para iniciar a transmissão.

No painel de controle do serviço de transmissão escolhido:

- **1.** Verifique se ele pode receber a transmissão com sucesso.
- **2.** Para parar a transmissão, localize e clique no botão 'End Stream' (Terminar a Transmissão) no painel de controle do serviço escolhido.
	- **NOTA:** Para saber mais sobre o myViewBoard Live, visite: [https://wiki.myviewboard.com/MyViewBoard\\_Live](https://wiki.myviewboard.com/MyViewBoard_Live).

# **myViewBoard Manager (Gerenciador de myViewBoard)**

Gerencie remotamente múltiplas instalações dos dispositivos ViewSonic.

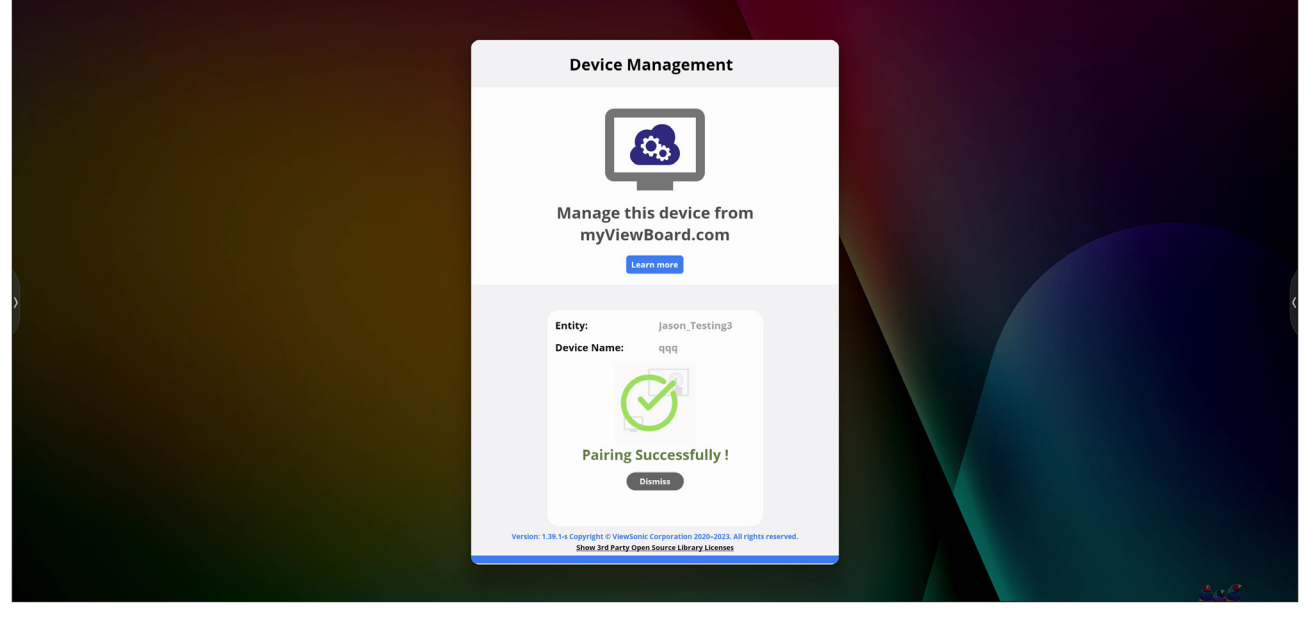

Uma vez instalados os dispositivos e o myViewBoard Manager (Gerenciador de myViewBoard), eles podem ser adicionados à entidade e gerenciados remotamente a partir do aplicativo Gerenciador de web.

**NOTA:** Somente disponível para os administradores da Entidade no myviewboard.com após o login.

### Adicionar um Dispositivo

No dispositivo a gerenciar:

- **1.** Baixar e instalar o myViewBoard Manager (Gerenciador de myViewBoard).
- **2.** Abra o myViewBoard Manager (Gerenciador de myViewBoard) e anote o PIN de 6 dígitos exibido.

No aplicativo web myViewBoard Manager (Gerenciador de myViewBoard) em myviewboard.com:

- **1.** Clique **Add Device (Adicionar Dispositivo)**.
- **2.** Digite o PIN de 6 dígitos obtido anteriormente.
- **3.** Dê um nome ao dispositivo (se aplicável).
- **4.** Clique em **Add (Adicionar)**.
	- **NOTA:** Para saber mais sobre o myViewBoard Manager, visite: [https://wiki.myviewboard.com/MyViewBoard\\_Manager](https://wiki.myviewboard.com/MyViewBoard_Manager).

# **myViewBoard Record (Gravar myViewBoard)**

Capture tudo o que é exibido na tela em um formato de vídeo.

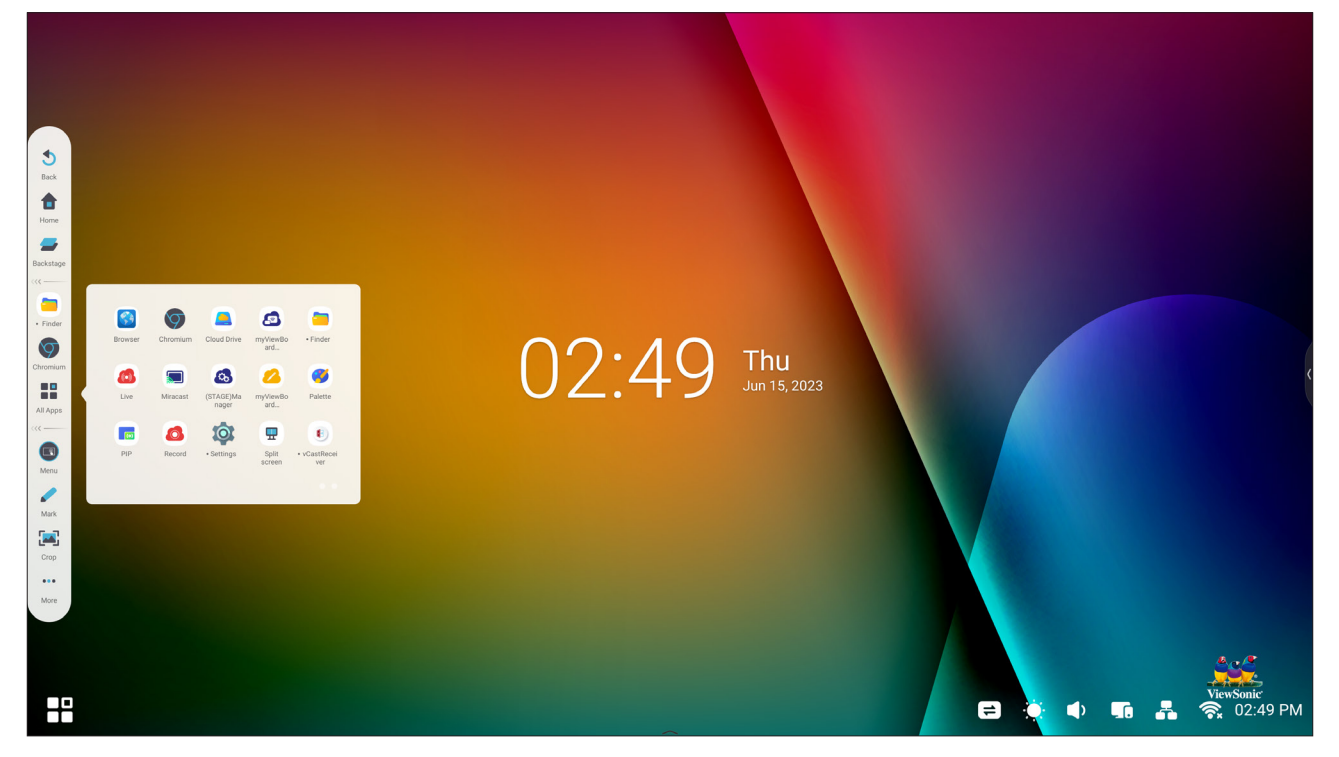

Para iniciar o aplicativo de gravação de tela:

- **1.** Selecione o ícone myViewBoard Record (Gravar myViewBoard) na gaveta do aplicativo.
- **2.** Selecione as configurações de gravação preferidas.

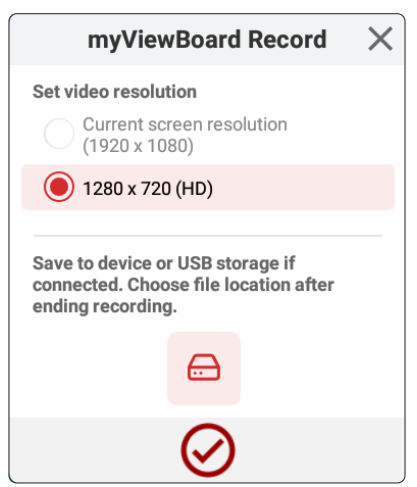

- **3.** Toque na marca de verificação e uma contagem regressiva de três (3) segundos será iniciada. A gravação da tela começará imediatamente após a contagem regressiva.
- **4.** Depois de parar a gravação, você poderá visualizar, salvar ou descartar o vídeo.

## **myViewBoard Whiteboard (Quadro Branco myViewBoard)**

Um aplicativo digital de quadro branco.

**NOTA:** Para saber mais sobre o myViewBoard Whiteboard, visite: [https://wiki.myviewboard.com/Whiteboard\\_for\\_Android.](https://wiki.myviewboard.com/Whiteboard_for_Android)

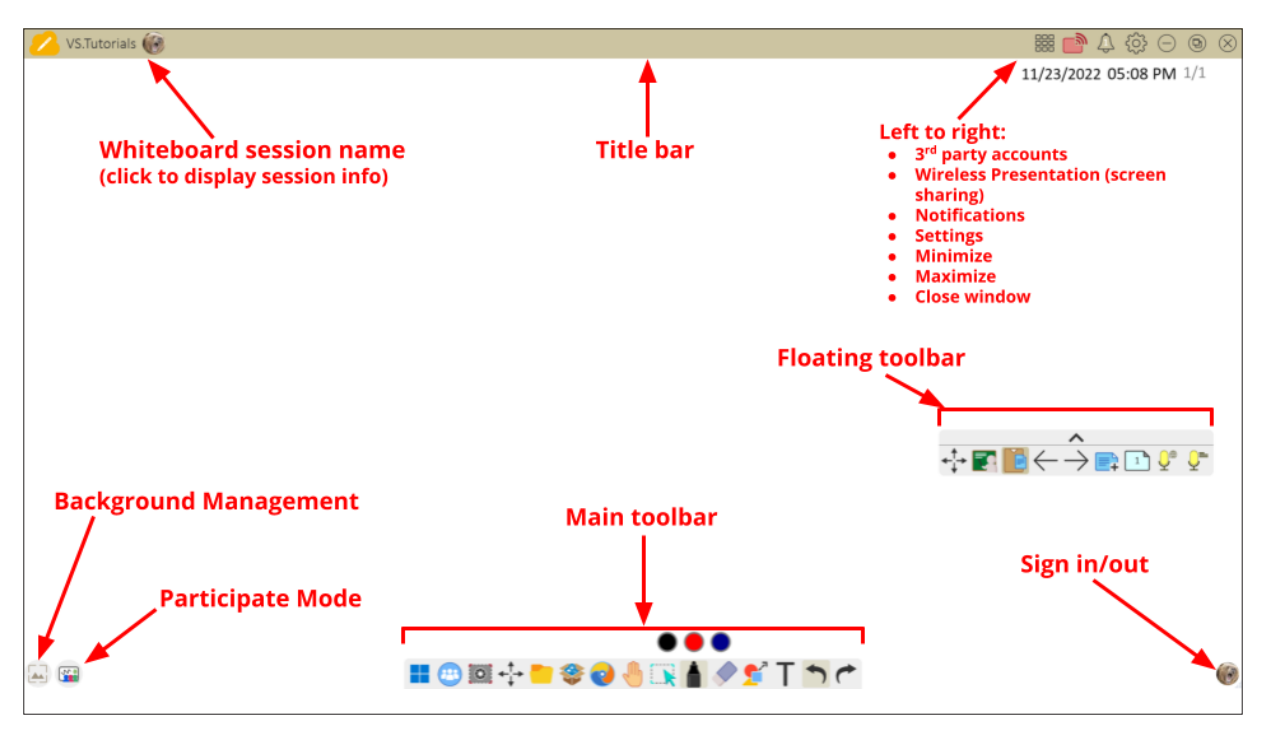

#### Barra de Ferramentas Flutuante

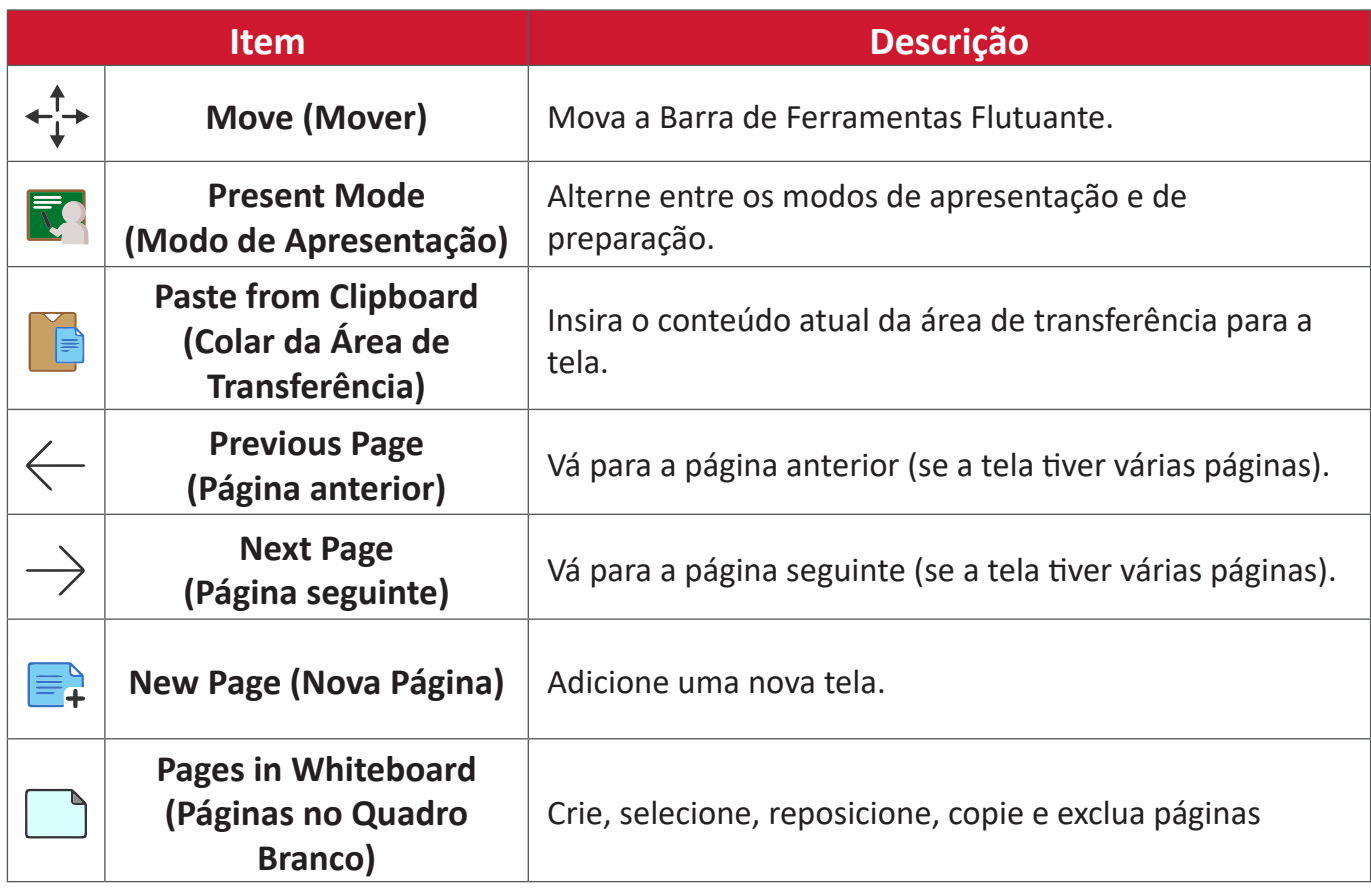

### Barra de Ferramentas Principal

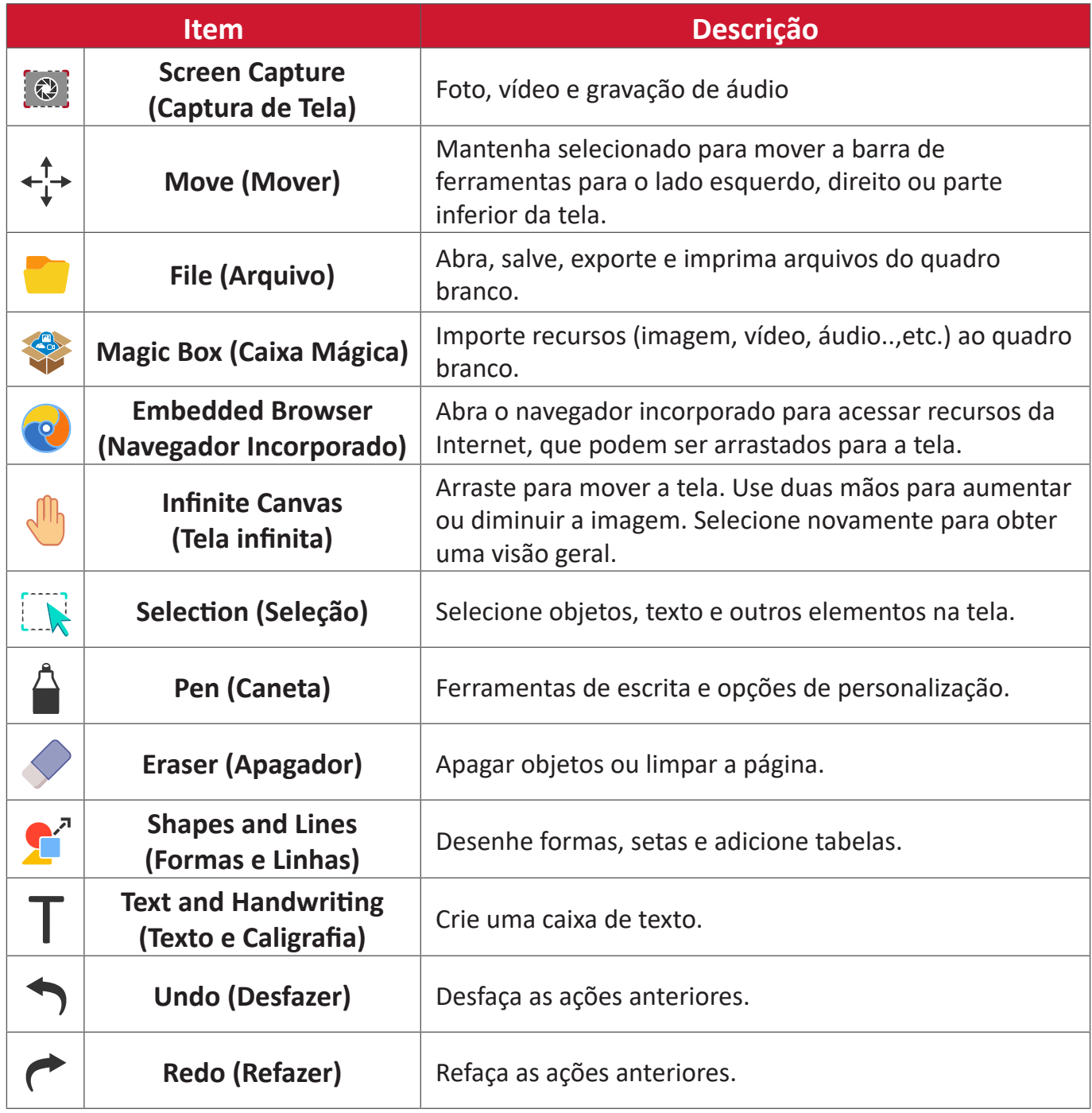

### Background Management (Gerenciamento de Fundo)

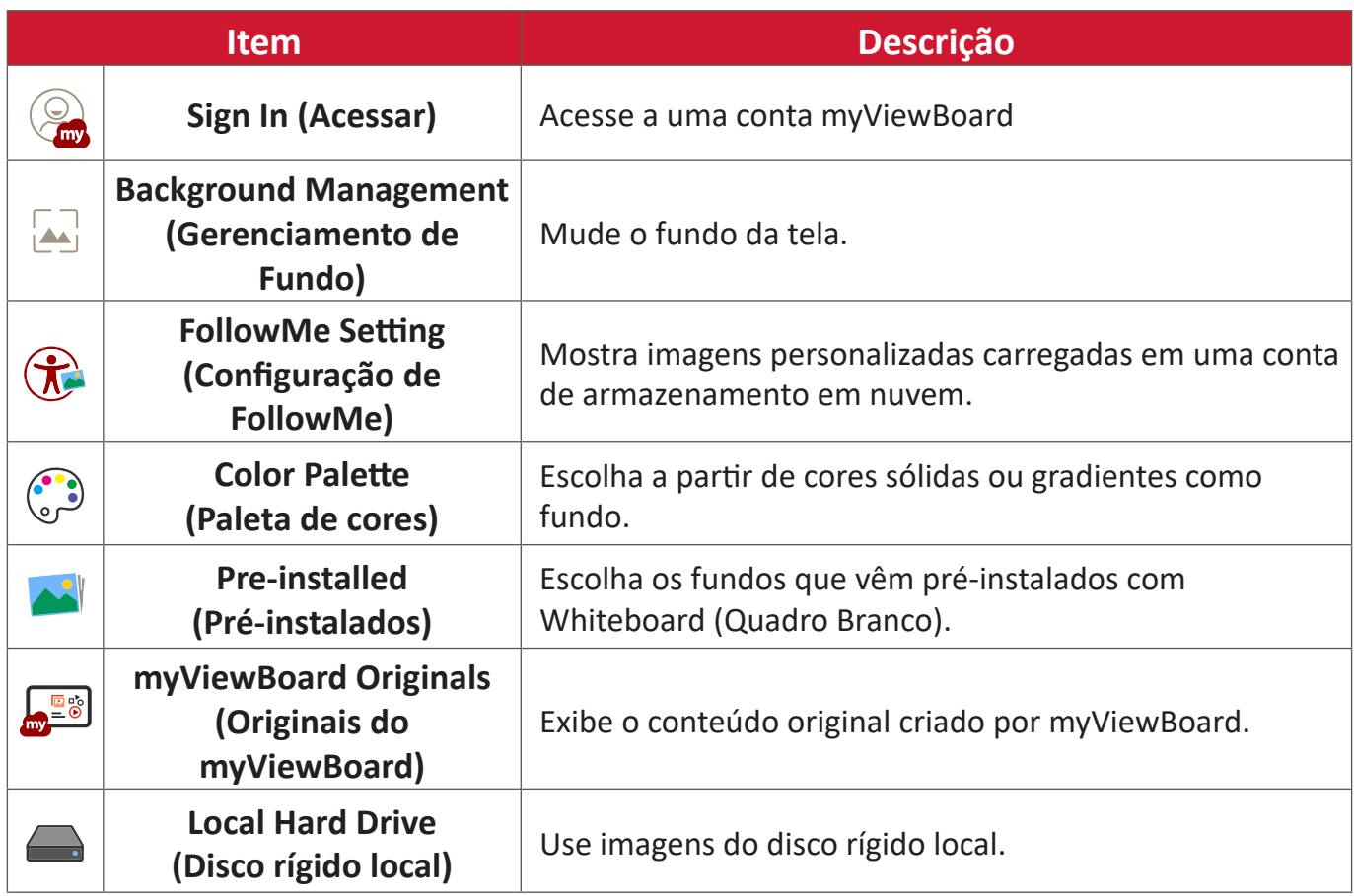

# **ViewBoard Cast**

Trabalhando com o software ViewBoard® Cast, o aplicativo vCastReceiver permitirá que o ViewBoard® receba as telas de laptop de vCastSender (Window/ Mac/Chrome) e telas, fotos, vídeos, anotações e câmera(s) do ( iOS/Android) do dispositivo móvel.

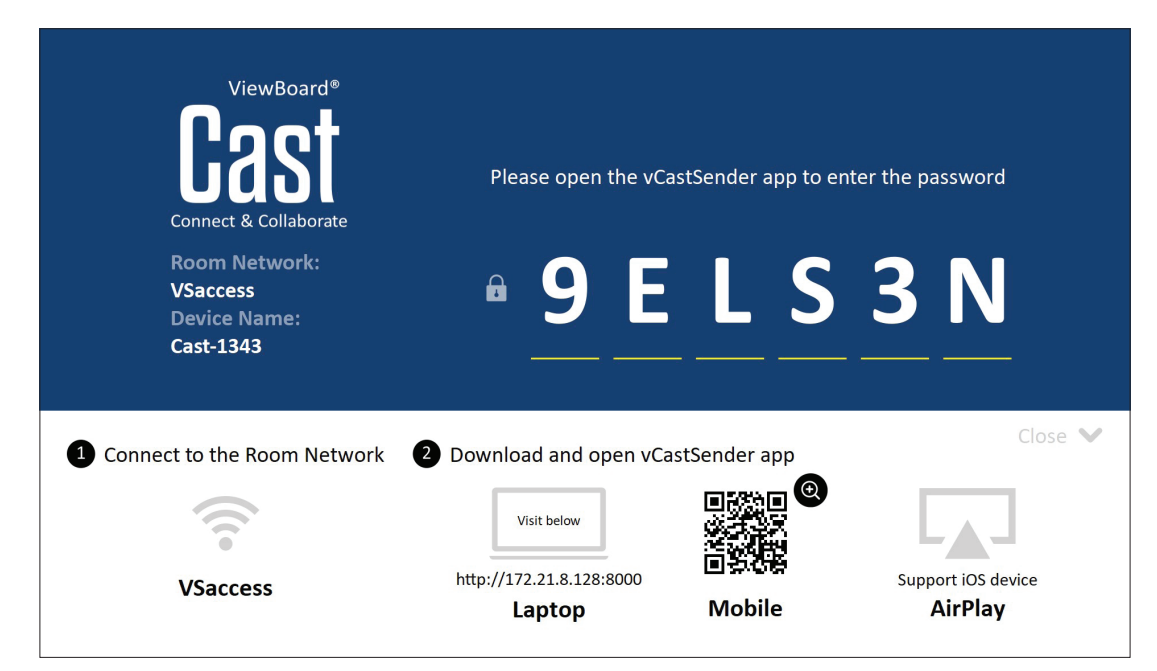

#### **Network Information (Informações de Rede)**

- O softwareViewBoard® Cast, laptops e dispositivos móveis podem se conectar à mesma subrede e à rede da subrede.
- Os dispositivos conectados aparecerão em "Lista de Dispositivos" na mesma conexão de subrede.
- Se o dispositivo não aparecer em "Lista de Dispositivos", os usuários precisarão digitar o código PIN na tela.

O ViewBoard Cast é uma comunicação de dados ponto a ponto sem fio, portanto, as configurações abaixo da porta são necessárias:

#### **Portas**:

- CP: 56789, 25123, 8121, e 8000
- UDP: 48689 e 25123

#### **Ativação de porta e DNS**:

- Porta: 8001
- DNS: h1.ee-share.com

**Cast Sender de dispositivos baseados no Windows, Macbook e Chrome.**

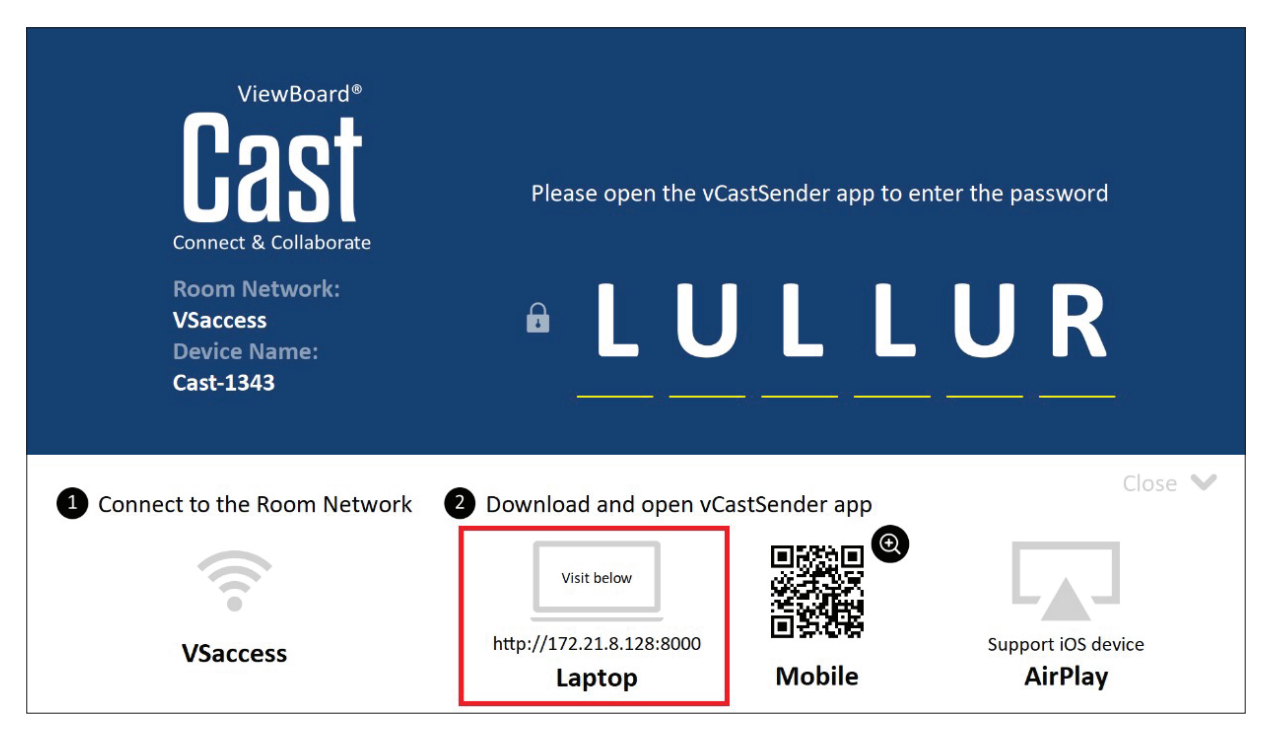

#### **Dispositivos Mac, Windows, Chrome:**

- **1.** Certifique-se que seu dispositivo esteja conectado com a mesma rede do ViewBoard.
- **2.** Visite o endereço que é mostrado no ViewBoard para baixar o aplicativo.
- **3.** Inicie o aplicativo e clique no ícone de conexão ao lado do Nome do Dispositivo.

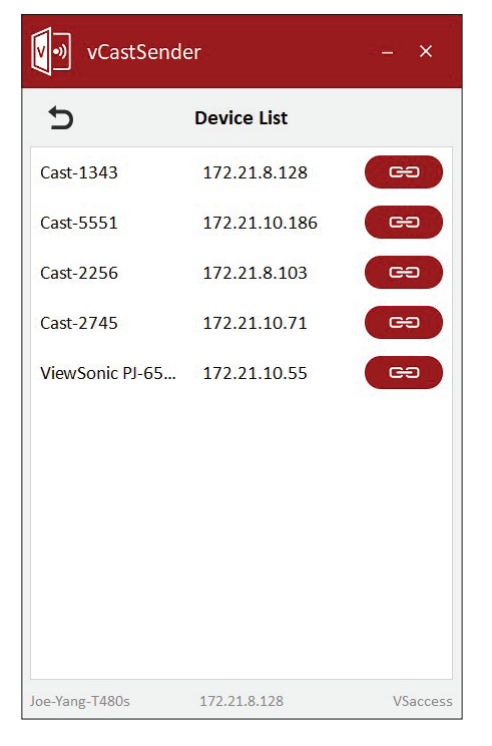

**NOTA:** Se o dispositivo não estiver listado, clique em **Connect with PIN-Code (Conectar com Código PIN)** e insira o código pin exibido no ViewBoard. **Cast Sender de Dispositivos Móveis: baseado em iOS (iPhone, iPad) e telefone/tablet baseados em Sistema Operacional Android.**

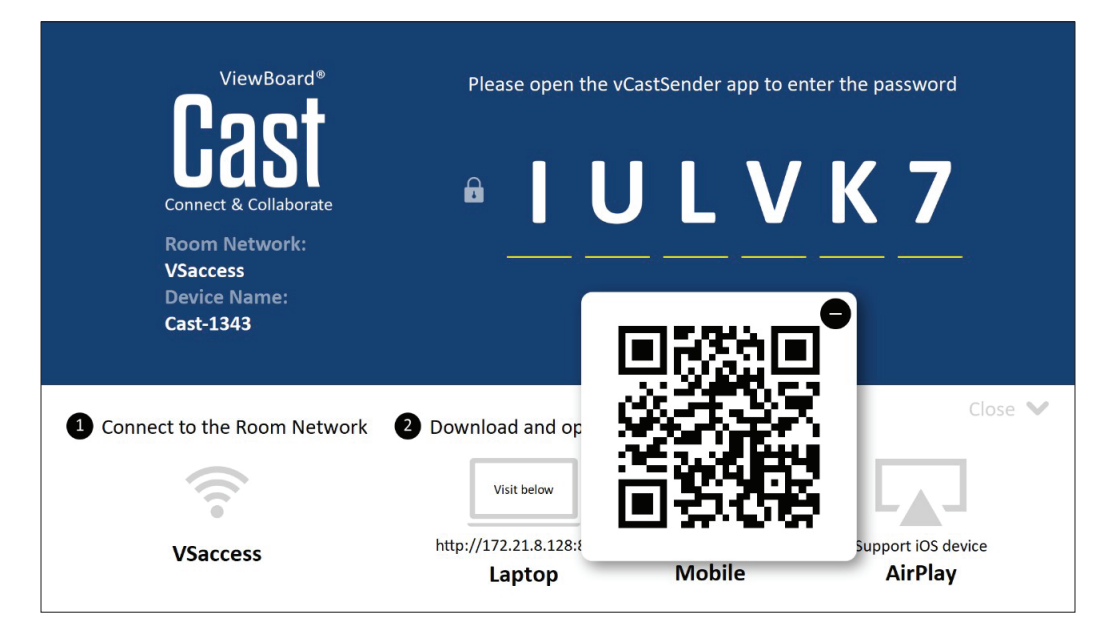

### **Android/iOS:**

- **1.** Certifique-se que seu dispositivo esteja conectado com a mesma rede do ViewBoard.
- **2.** Digitalize o Código QR que é mostrado no ViewBoard para baixar diretamente do servidor ou baixar da Google Play Store ou da Apple Store.
- **3.** Inicie o aplicativo e selecione o Nome do Dispositivo correto e insira o pin para conectar. Você também pode inserir diretamente o código pin exibido no ViewBoard para se conectar.

### **Apple AirPlay®:**

- **1.** Certifique-se que seu dispositivo esteja conectado com a mesma rede do ViewBoard.
- **2.** Abra diretamente o AirPlay e selecione o Nome do Dispositivo para se conectar.
- **3.** Outra "AirPlay Password" (Senha Airplay) será gerada na tela para conexão.

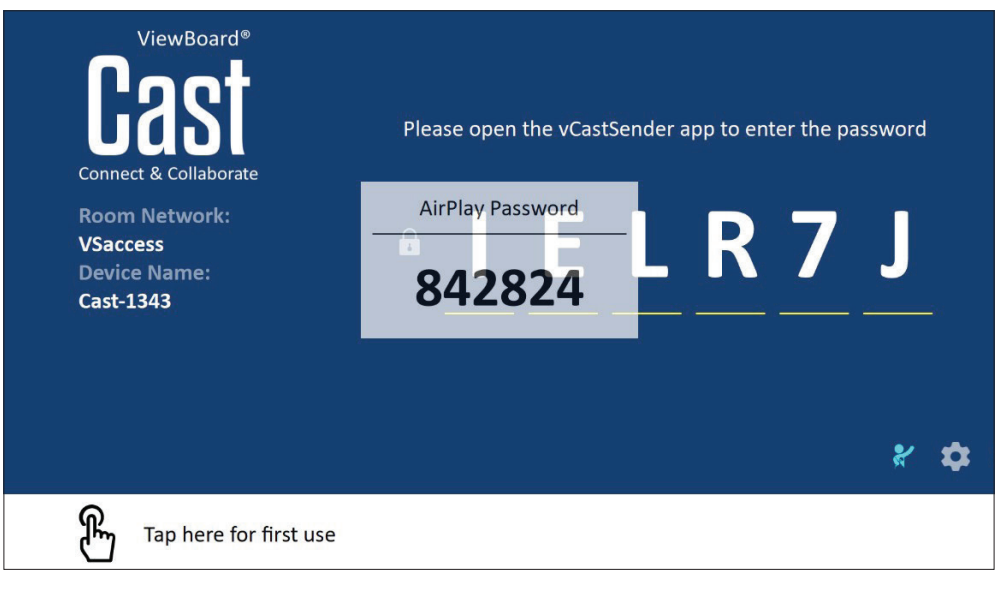

### **Cast Out de um Dispositivo Móvel que Suporta Anotações**

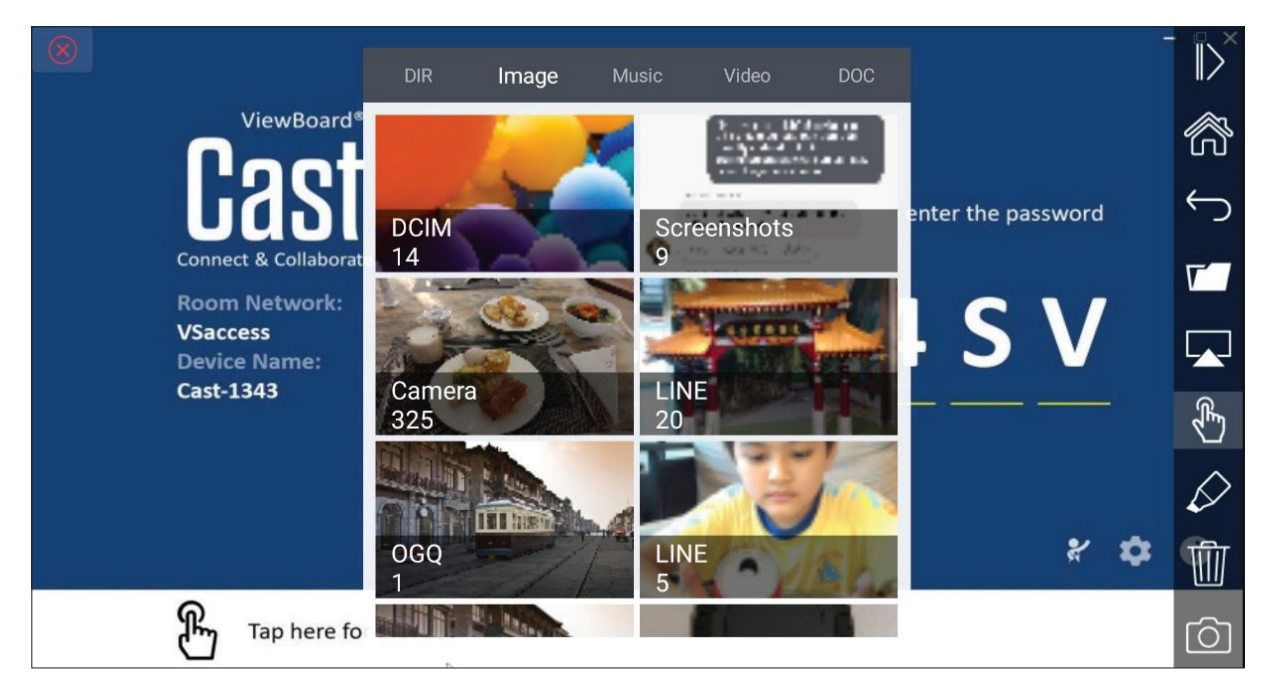

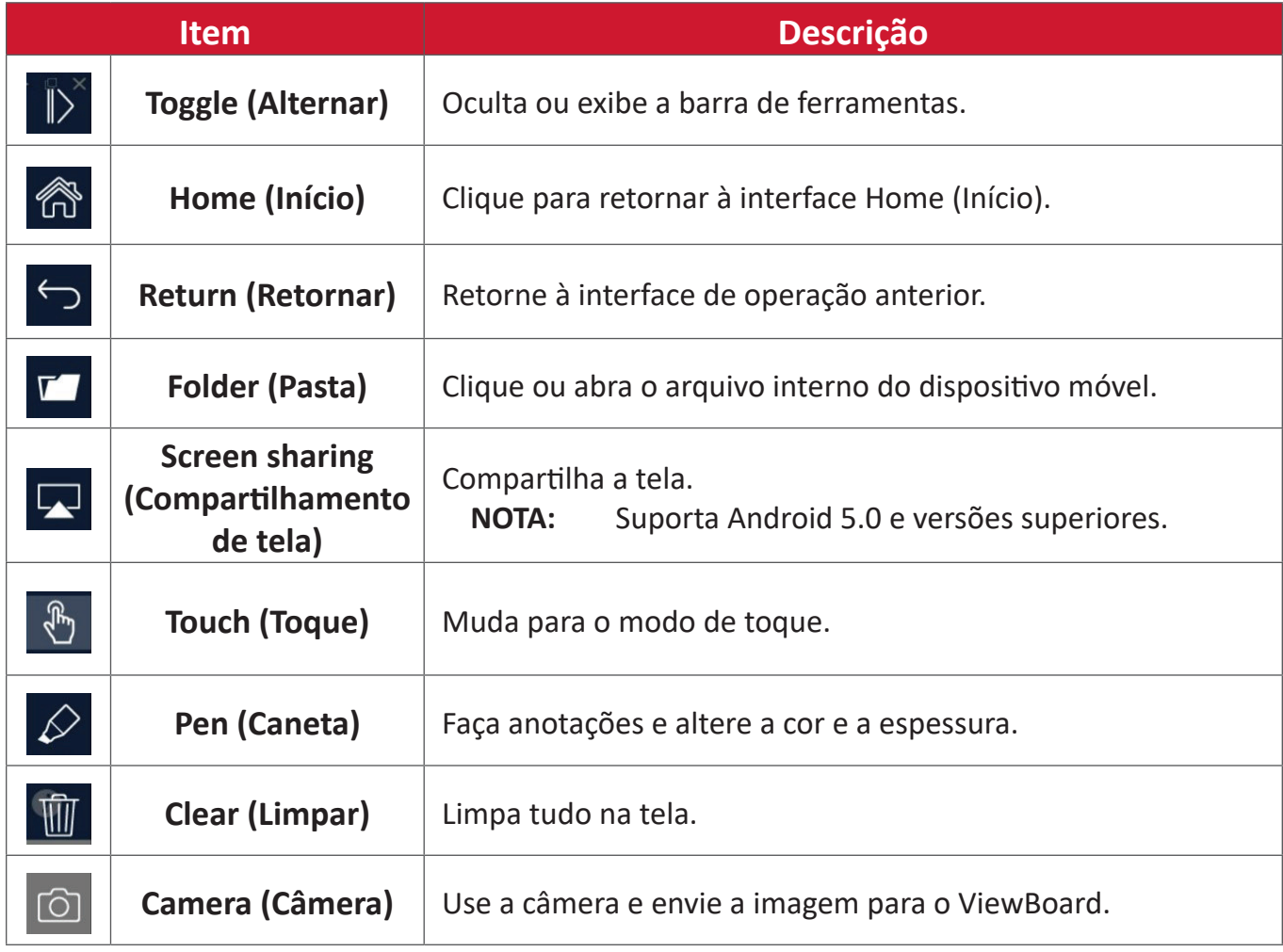

# **Outros Aplicativos Padrão**

### **Chromium**

Navegador da Web para navegar na Internet.

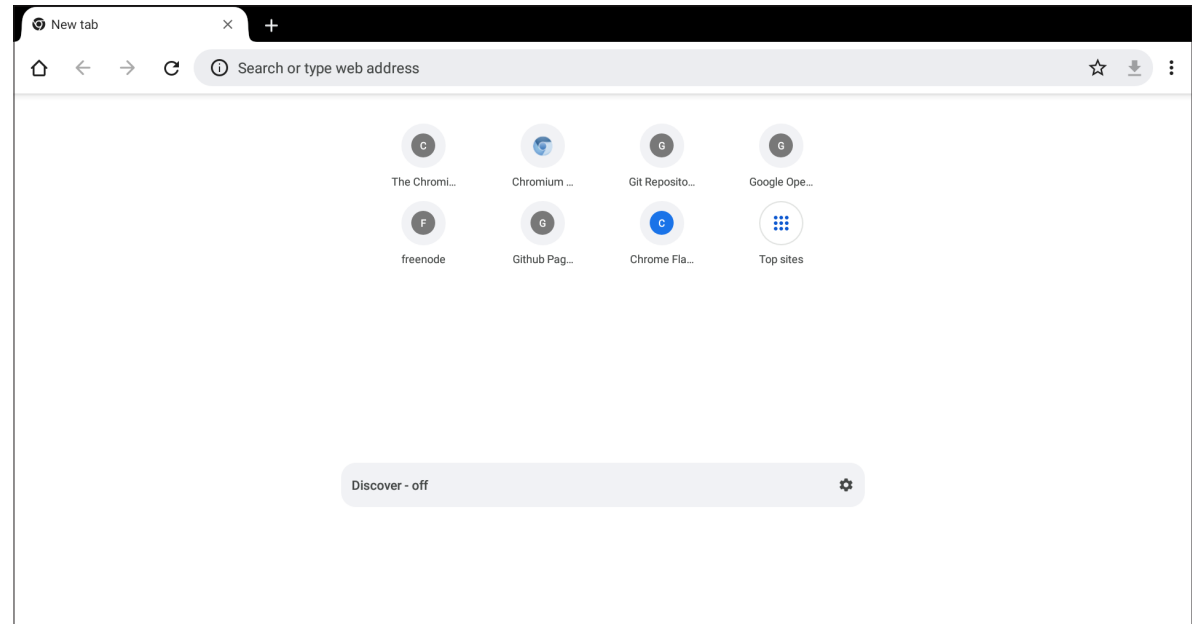

### **Folders (Pastas)**

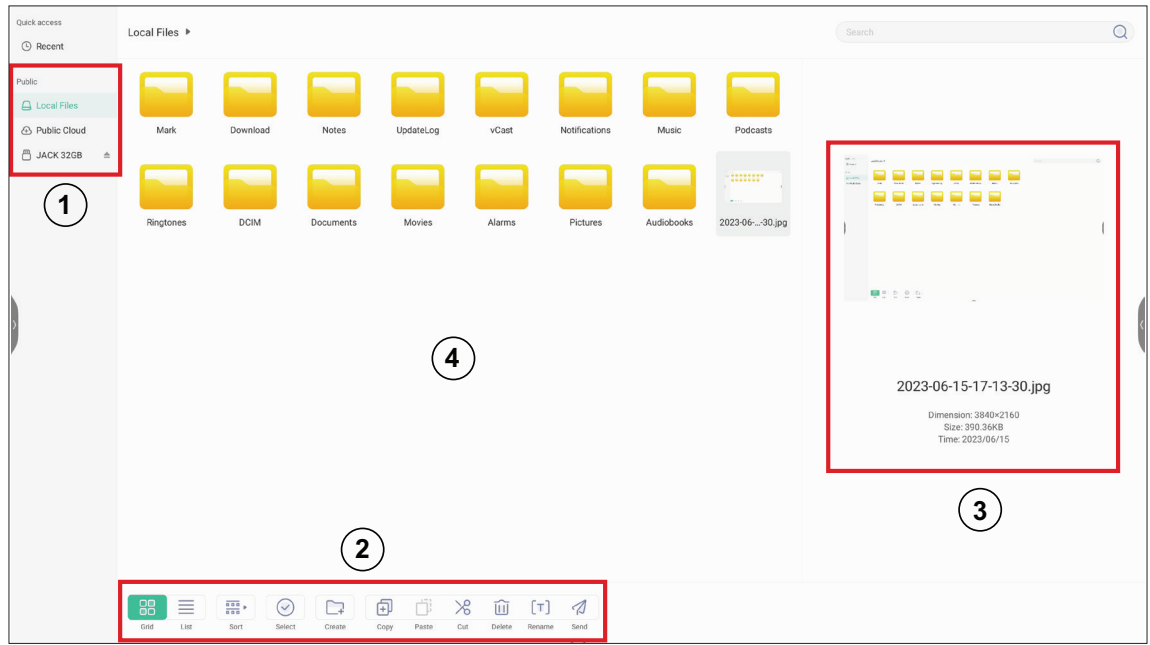

### **1. Exibição do dispositivo de armazenamento**

Selecione o dispositivo de armazenamento apropriado.

### **2. Ícones**

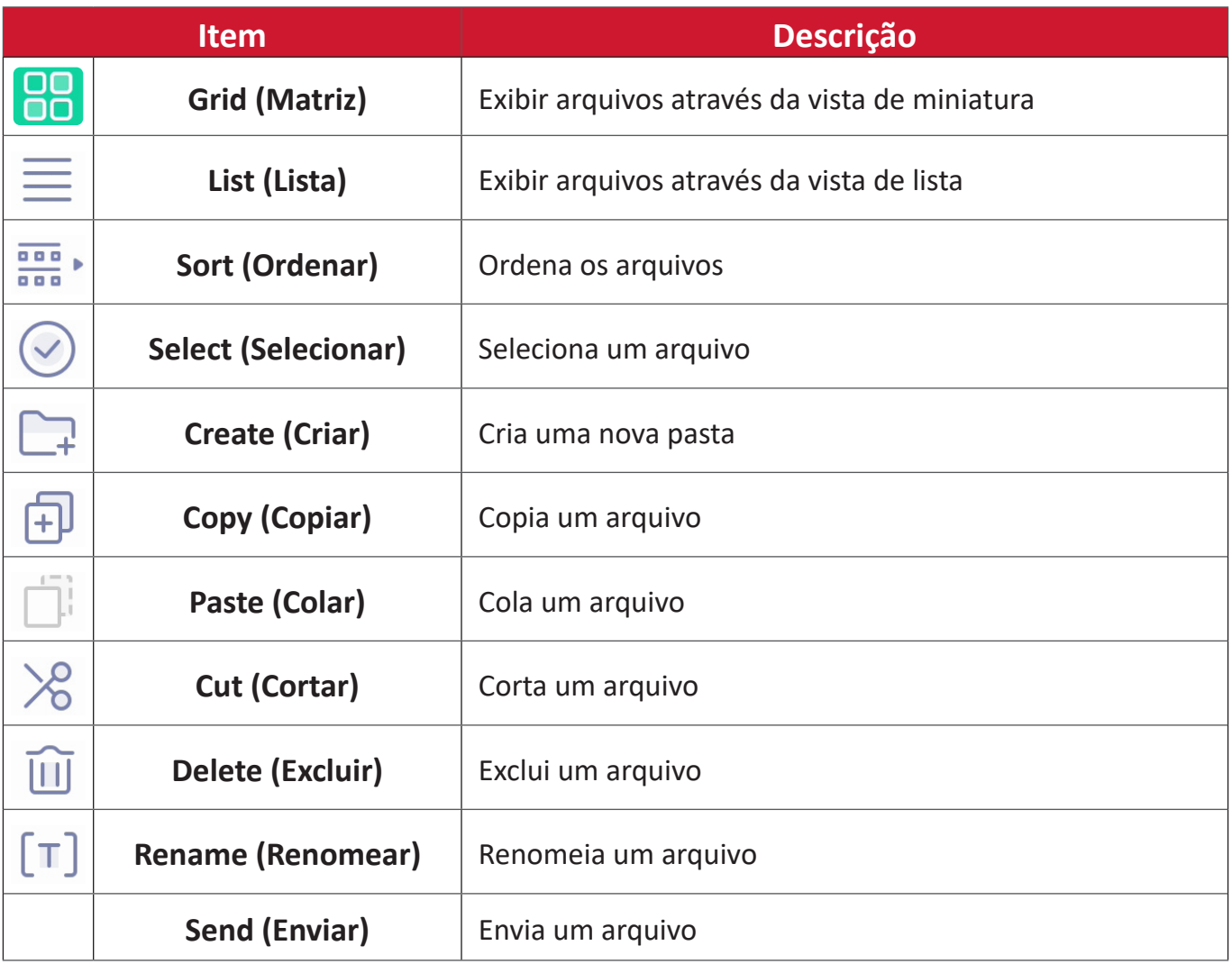

### **3. File Information (Informações do Arquivo)**

Visualize o arquivo, mostre o nome, tamanho, resolução e data de criação do arquivo.

### **4. Main Display Area (Área de Exibição Principal)**

Exibir arquivos do tipo correspondente.

### **OfficeSuite**

Crie, edite e visualize Documentos, Planilhas, Apresentações e PDFs.

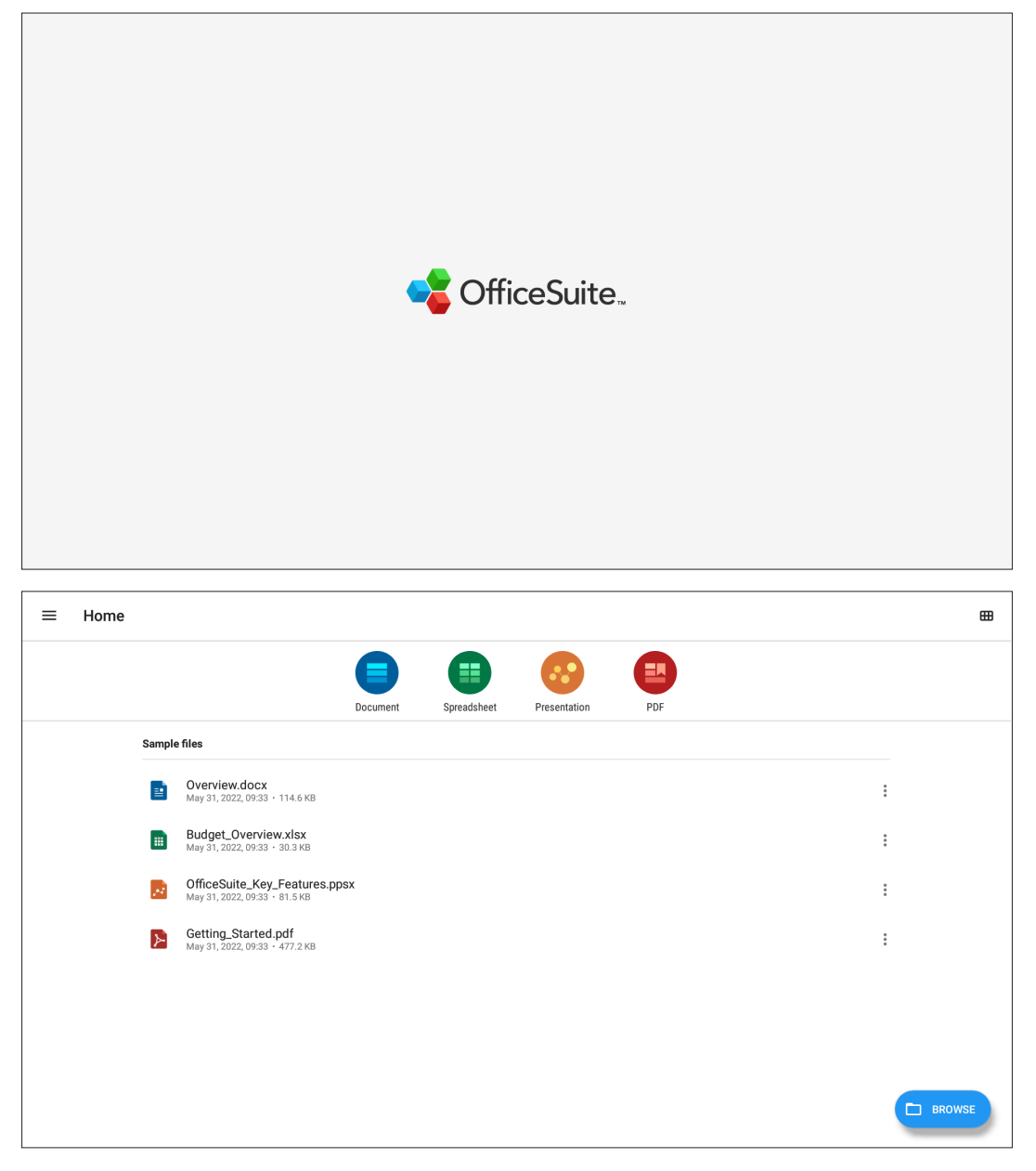

### **Screen Lock (Bloqueio de tela)**

Defina uma senha de bloqueio de tela e habilite o bloqueio da tela.

**NOTA:** Se o usuário esquecer a senha, use o controle remoto e pressione o **INPUT-0-2-1-4 (ENTRADA-0-2-1-4)** para restaurar a senha ao padrão.

Para definir uma senha de bloqueio de tela:

- **1.** Vá ao: **Settings (Configurações)** > **Display (Exibição)** > **Password for screen lock (Senha para bloqueio de tela)** ou selecione o ícone Screen Lock (Bloqueio de Tela) da lista de aplicativos.
	- **NOTA:** Se você selecionar o ícone Screen Lock (Bloqueio de Tela) e nenhuma senha tiver sido definida, a solicitação abaixo aparecerá:

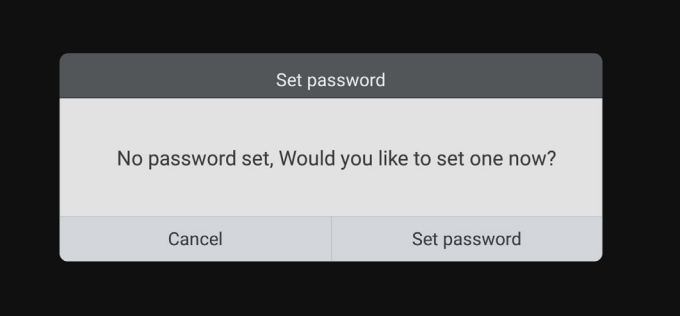

**2.** Selecione **Set Password (Configurar Senha)** e insira uma nova senha de quatro (4) dígitos. Em seguida, selecione **OK**.

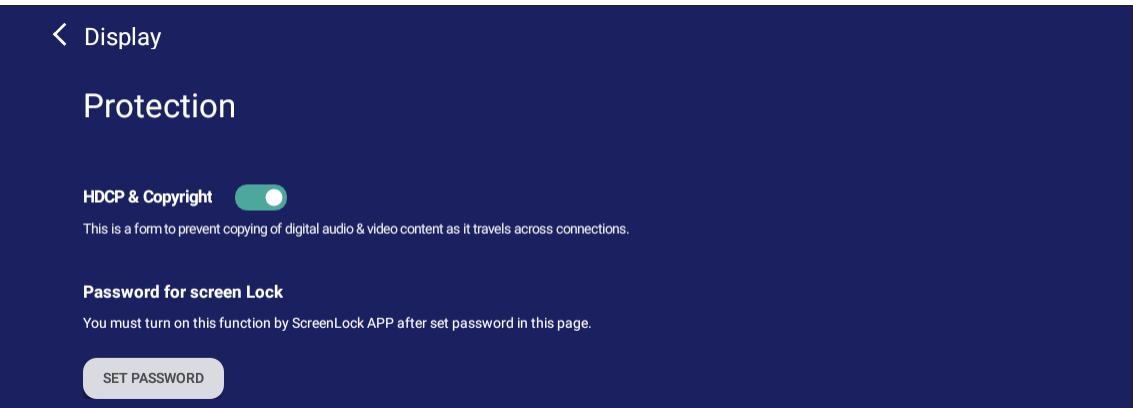

**3.** Agora, ao selecionar o ícone Screen Lock (Bloqueio de Tela), a tela será bloqueada.

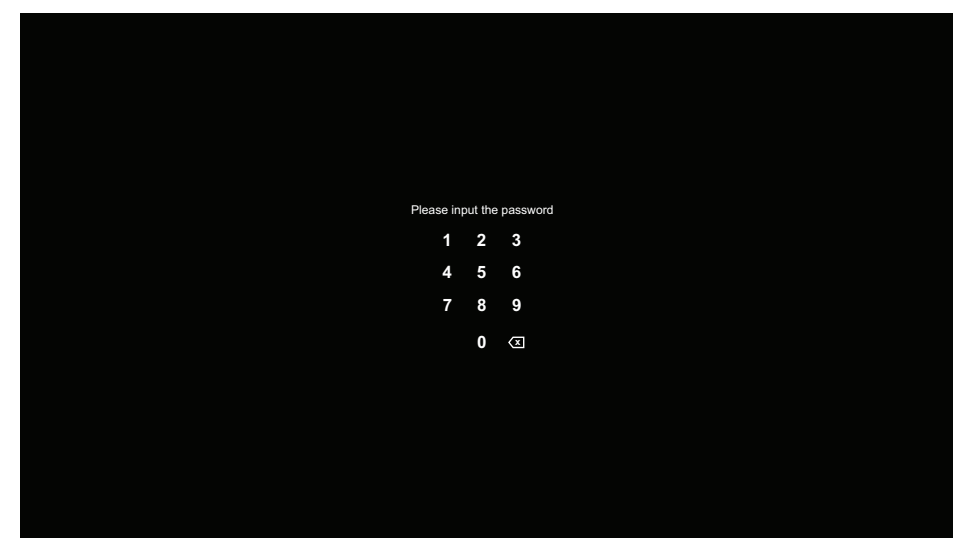

### **vSweeper**

Limpa dados desnecessários e arquivos indesejados.

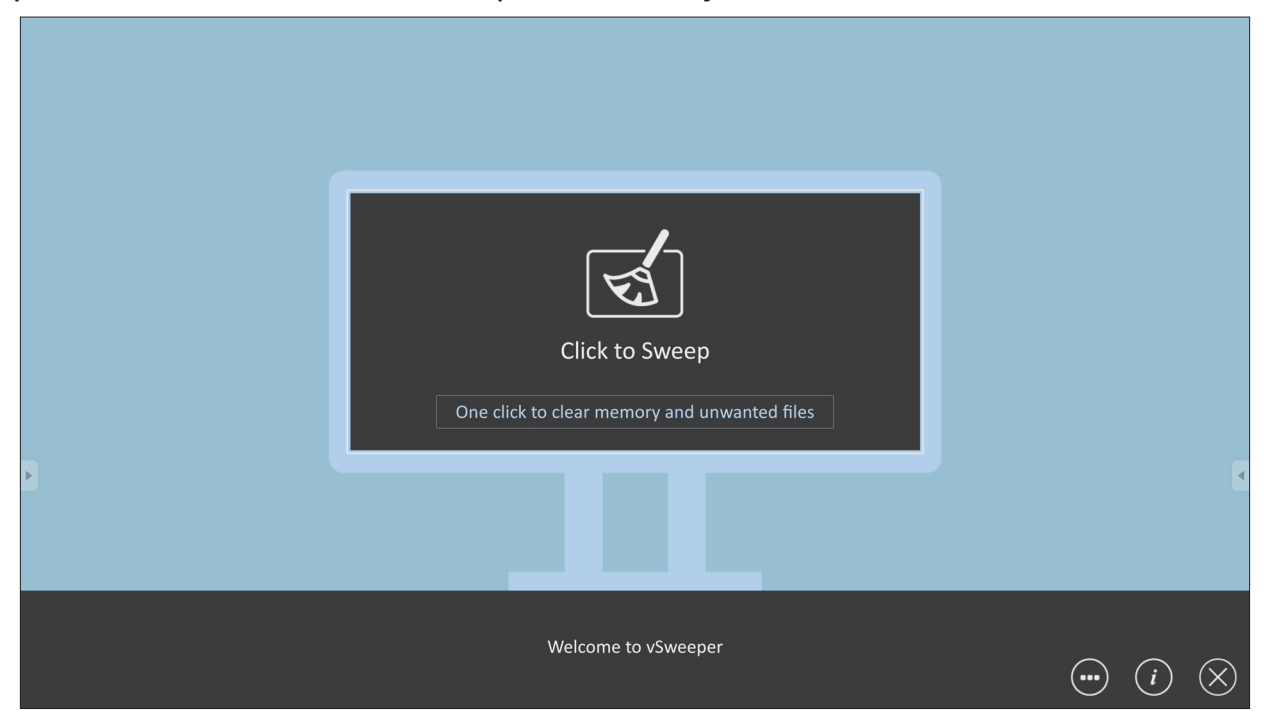

Configurações avançadas também podem ser personalizadas de acordo com as necessidades do usuário.

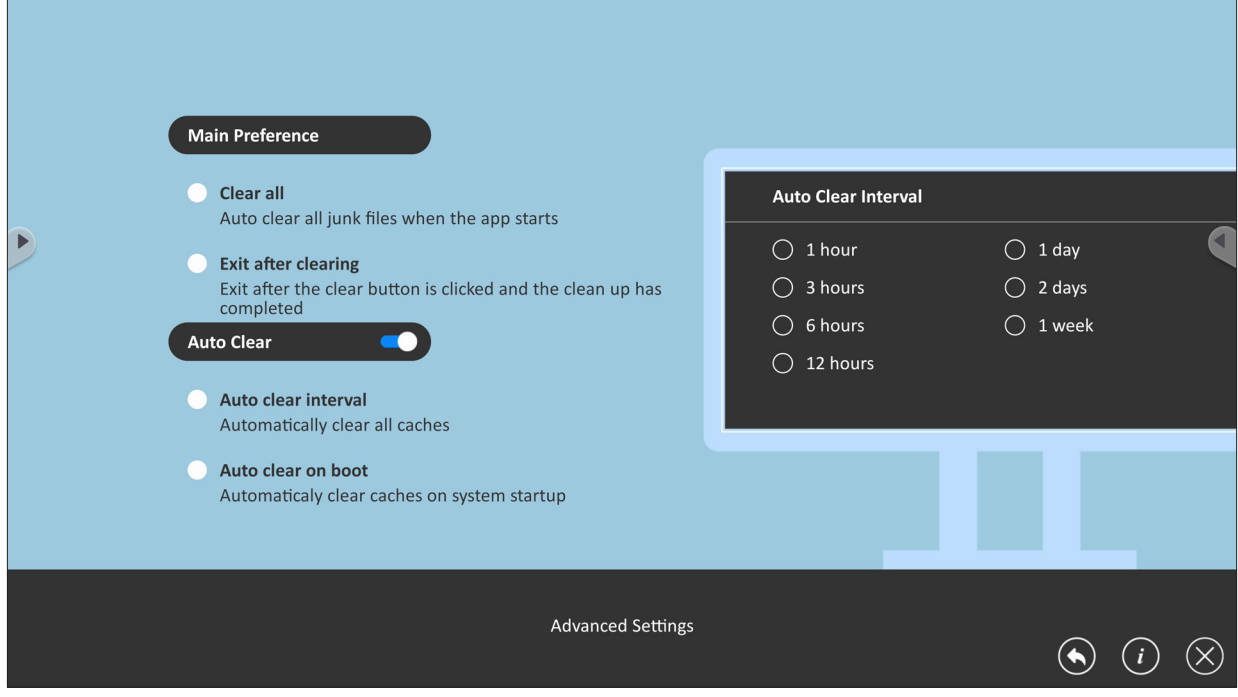

# **Protocolo RS-232**

Este documento descreve as especificações da interface de hardware e os protocolos de software da comunicação da interface RS-232 entre ViewSonic LFD e PC ou outras unidades de controle com protocolo RS-232.

O protocolo contém três seções de comando:

- Set-Function (Função Configurar)
- Get-Function (Função Obter)
- Modo de passagem por controle remoto

**NOTA:** A seguir, o "PC" representa todas as unidades de controle que podem enviar ou receber o comando do protocolo RS-232.

# **Descrição**

### **Especificação de Hardware RS-232**

Porta de comunicação de ViewSonic LFD no lado posterior:

- **1.** Tipo de conector: Macho DSUB 9-Pinos (ou conector de barril de 3,5 mm)
- **2.** Uso de cabo cruzado (modem nulo) para conexão
- **3.** Atribuição de pinos:

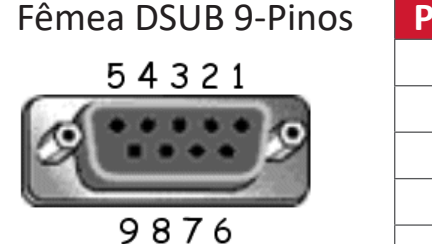

Macho DSUB 9-Pinos  $12345$ 

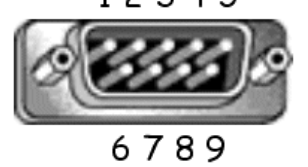

Conector de barril de 3,5 mm (alternativa para espaço limitado)

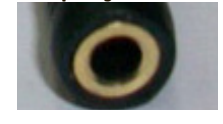

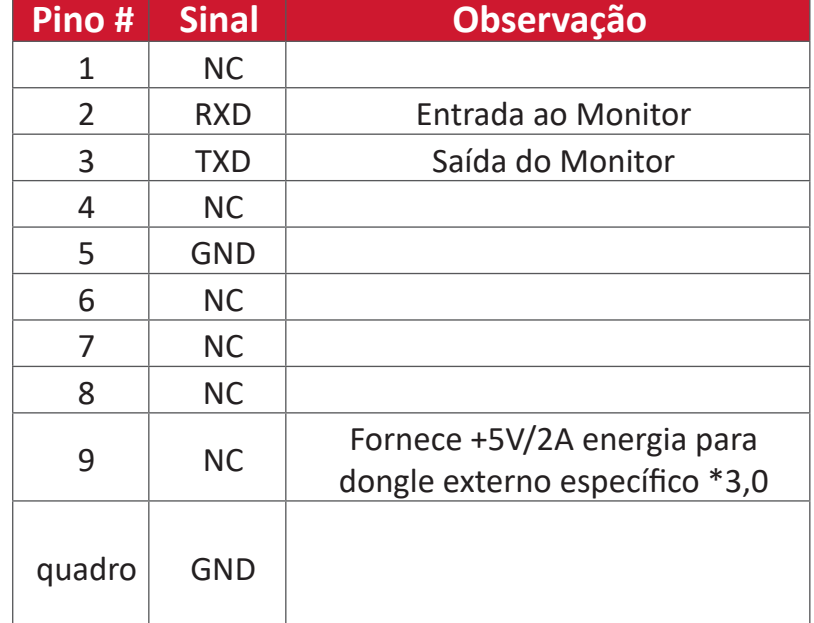

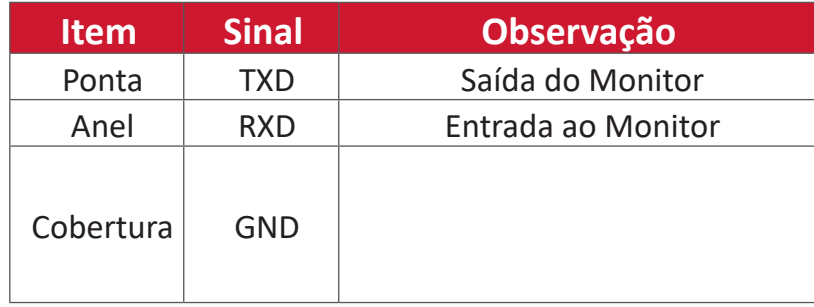
# **Especificação de Hardware LAN**

Porta de comunicação de ViewSonic LFD no lado posterior:

- **1.** Tipo de conector: 8P8C RJ45
- **2.** Atribuição de pinos:

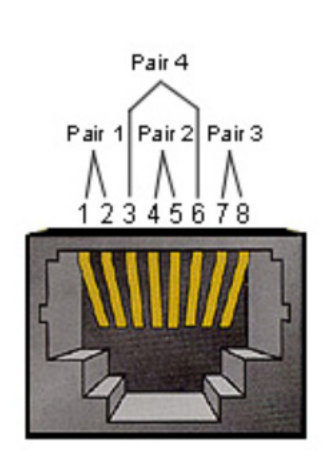

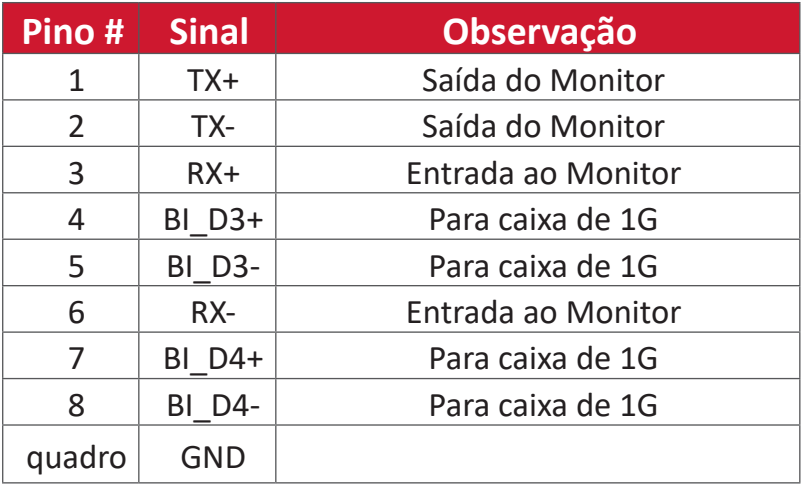

# **Configuração de Comunicação RS232**

- Selecione a taxa de Baud: 9600bps (fixo)
- Bits de dados: 8 bits (fixo)
- Paridade: Nenhum (fixo)
- Bits de parada: 1 (fixo)

# **Configuração de Comunicação LAN**

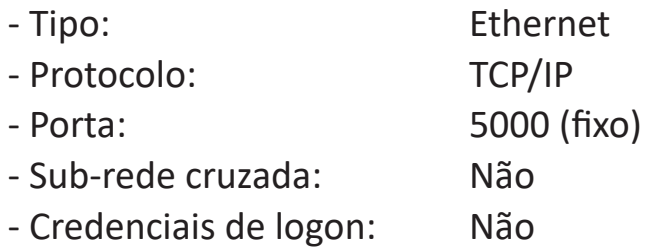

# **Referência de Mensagem de Comando**

PC envia para o pacote de comando LFD seguido de "CR". Toda vez que o PC envia o comando de controle ao Monitor, o Monitor responderá da seguinte forma:

- **1.** Se a mensagem for recebida corretamente, ele enviará "+" (02Bh) seguida de "CR" (00Dh)
- **2.** Se a mensagem for recebida incorretamente, ele enviará "-" (02Dh) seguida de "CR" (00Dh)

# **Protocolo**

# **Lista de Set-Function (Configurar-Função)**

O PC pode controlar o Monitor para ações específicas. O comando Set-Function (Configurar-Função) lhe permite controlar o comportamento do Monitor em um local remoto através da porta RS-232. O formato do pacote Set-Function (Configurar-Função) consiste de 9 bytes.

#### **Lista de Set-Function (Configurar-Função):**

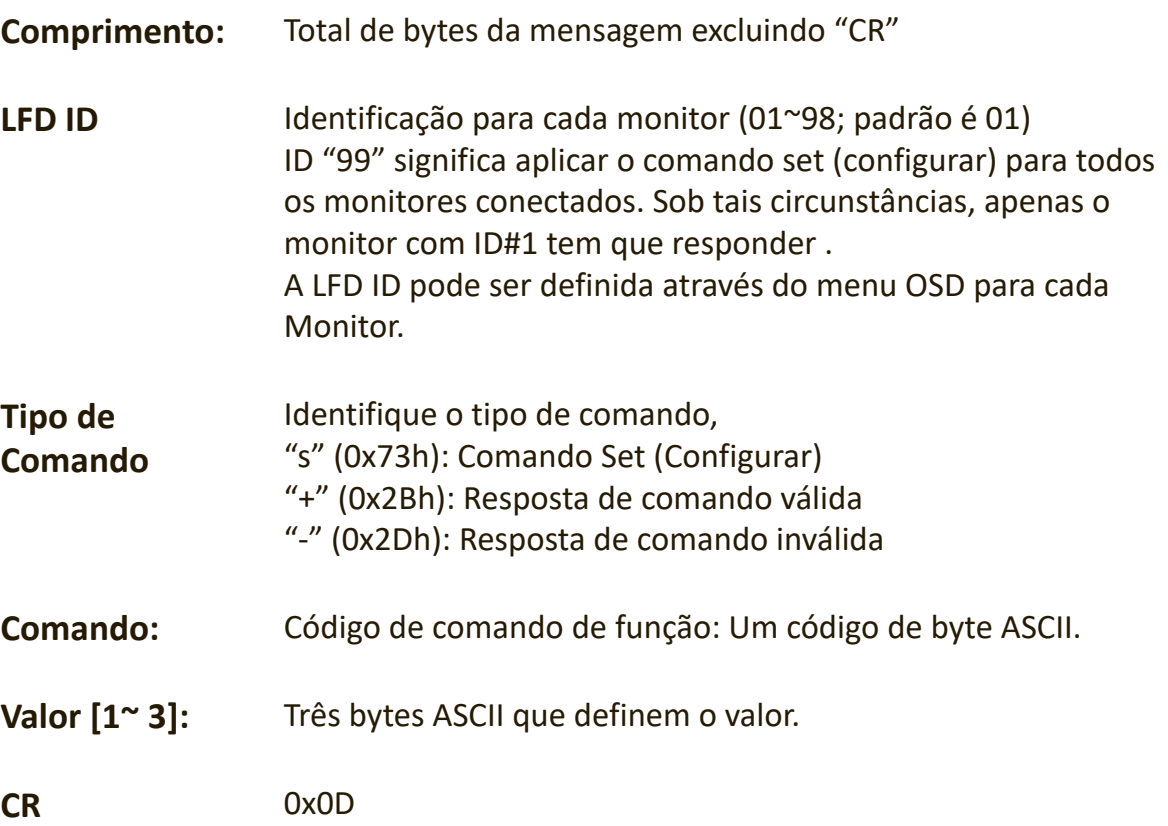

#### **Formato de Set-Function (Configurar-Função)**

**Enviar: (Tipo de Comando="s")**

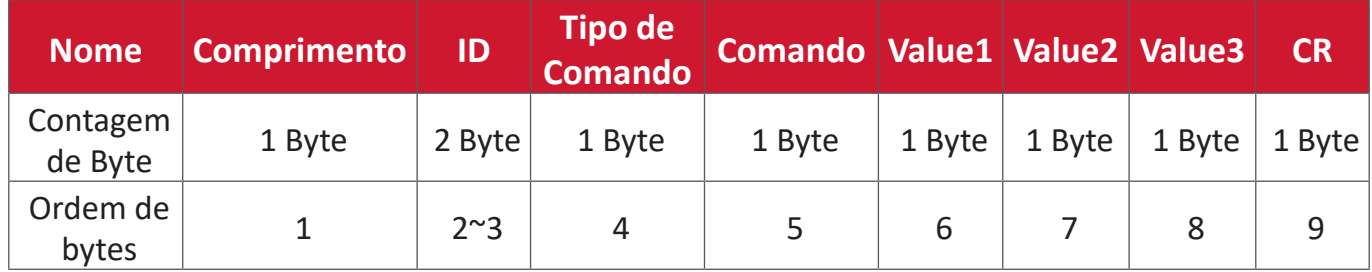

# **Resposta: (Tipo de Comando="+" ou "-")**

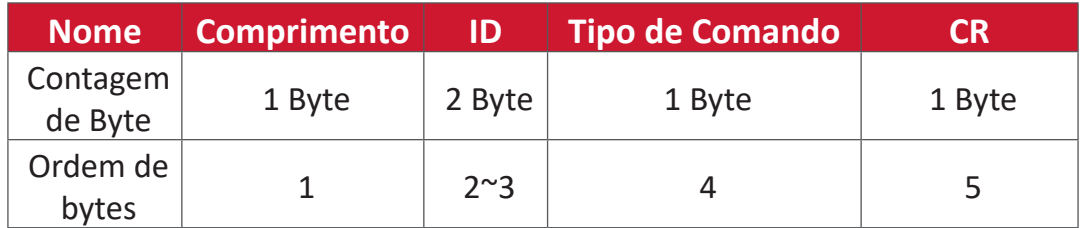

**NOTA:** Quando o PC aplica o comando a todos os monitores (ID=99), apenas a configuração #1 precisa responder pelo nome de ID=1.

# **Exemplo 1: Configurar Brilho como 76 para Display (#02) e este comando é válido Enviar (Formato Hex)**

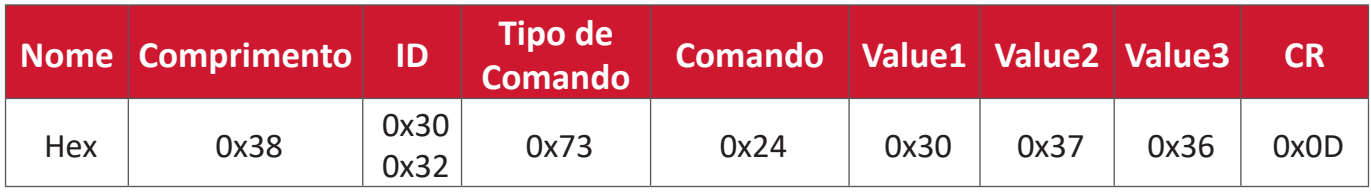

#### **Resposta (Formato Hex)**

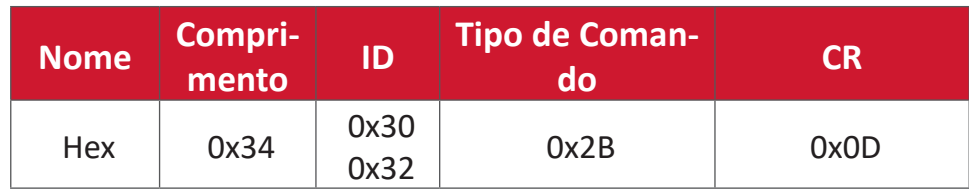

#### **Exemplo 2: Configurar Brilho como 75 para Display (#02) e este comando NÃO é válido**

#### **Enviar (Formato Hex)**

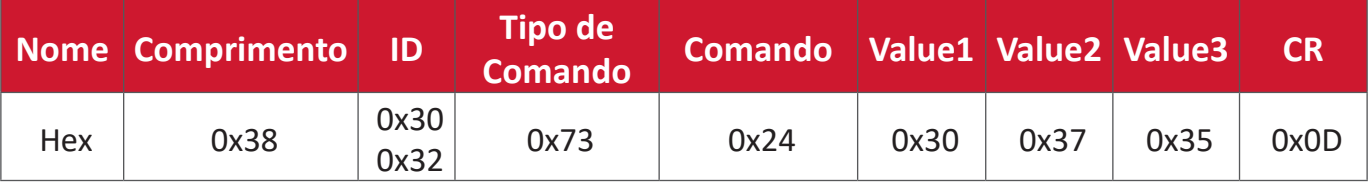

#### **Resposta (Formato Hex)**

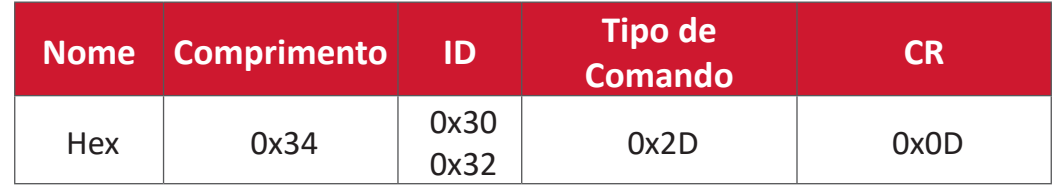

# **Tabela de Set-Function (Configurar-Função)**

# **A. Função Básica**

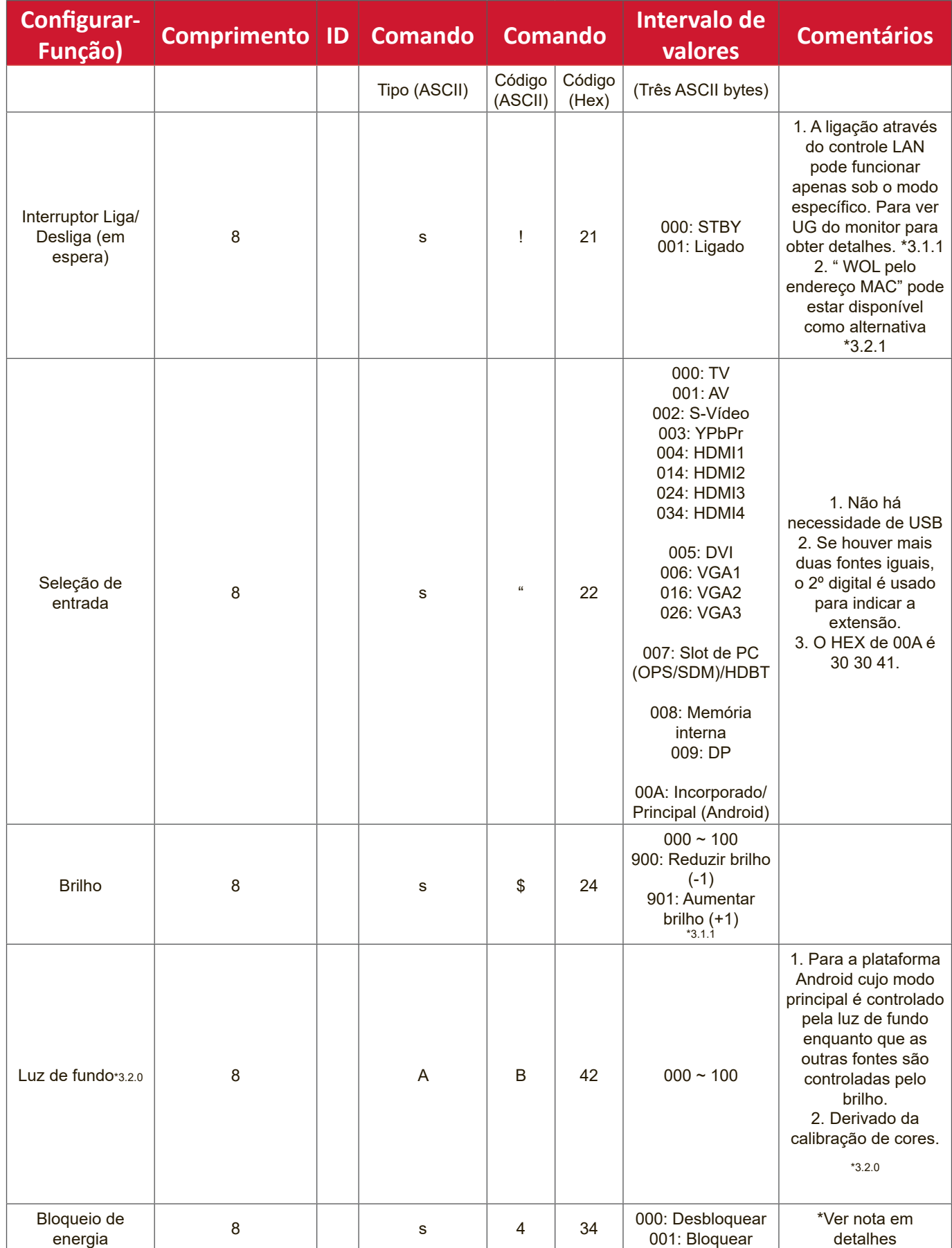

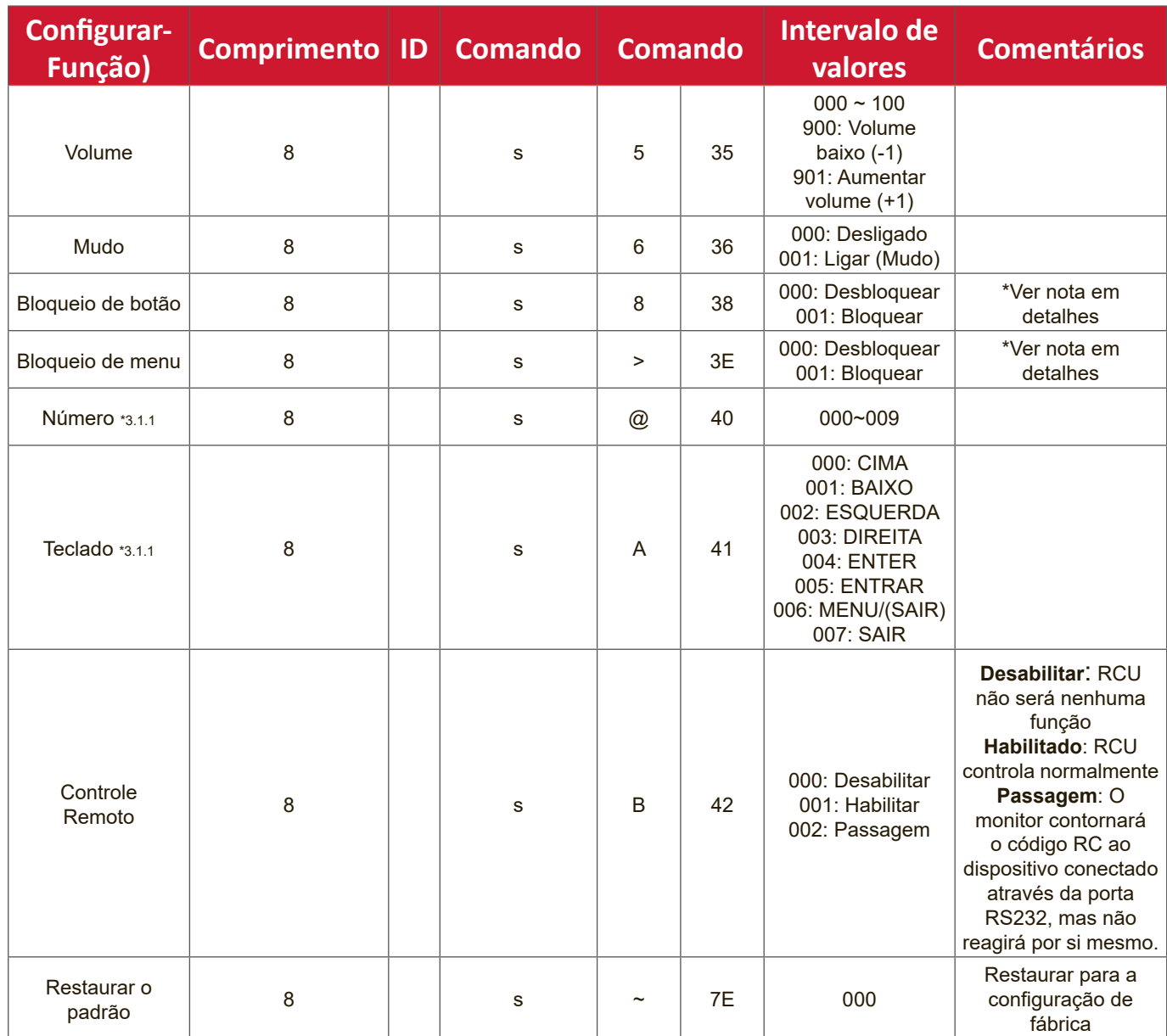

## **NOTA:**

#### **1. Comportamento em modos de bloqueio**

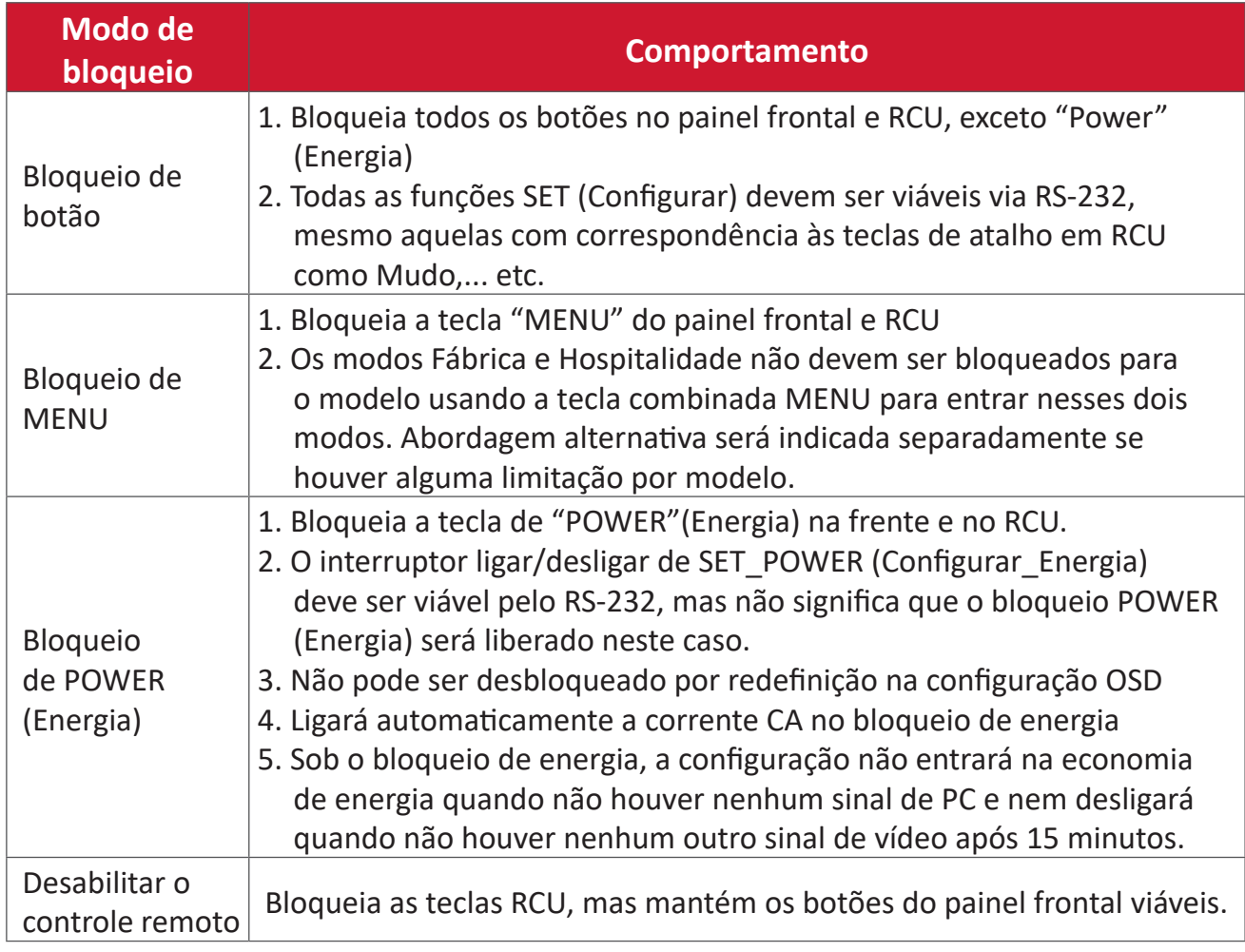

# **2. Despertar LAN por endereço MAC como alternativa para SET (Configurar) ligação**

(Comprimento=126 Bytes)

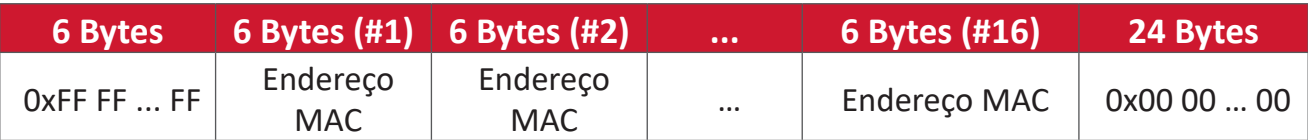

# **B. Função opcional**

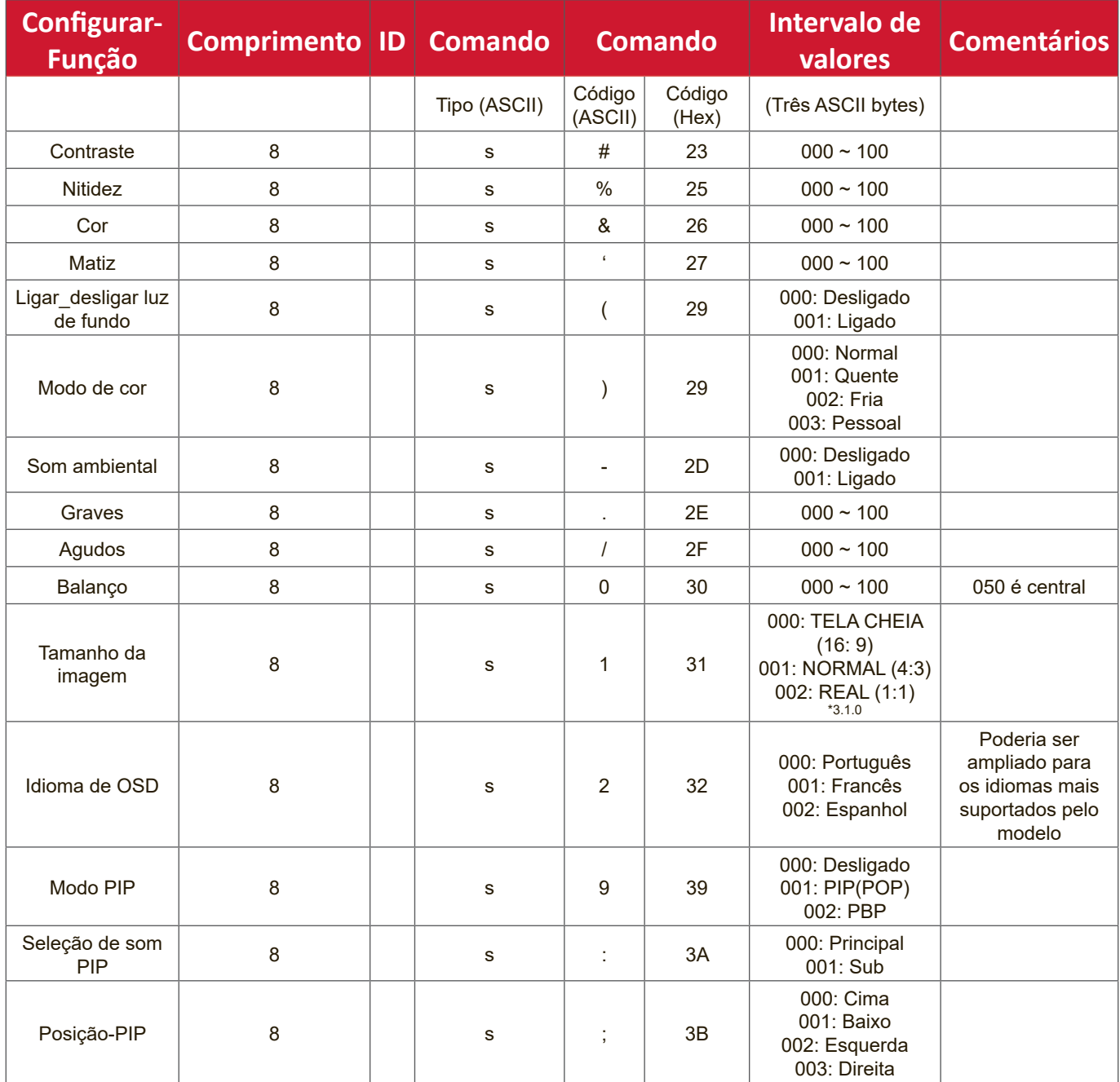

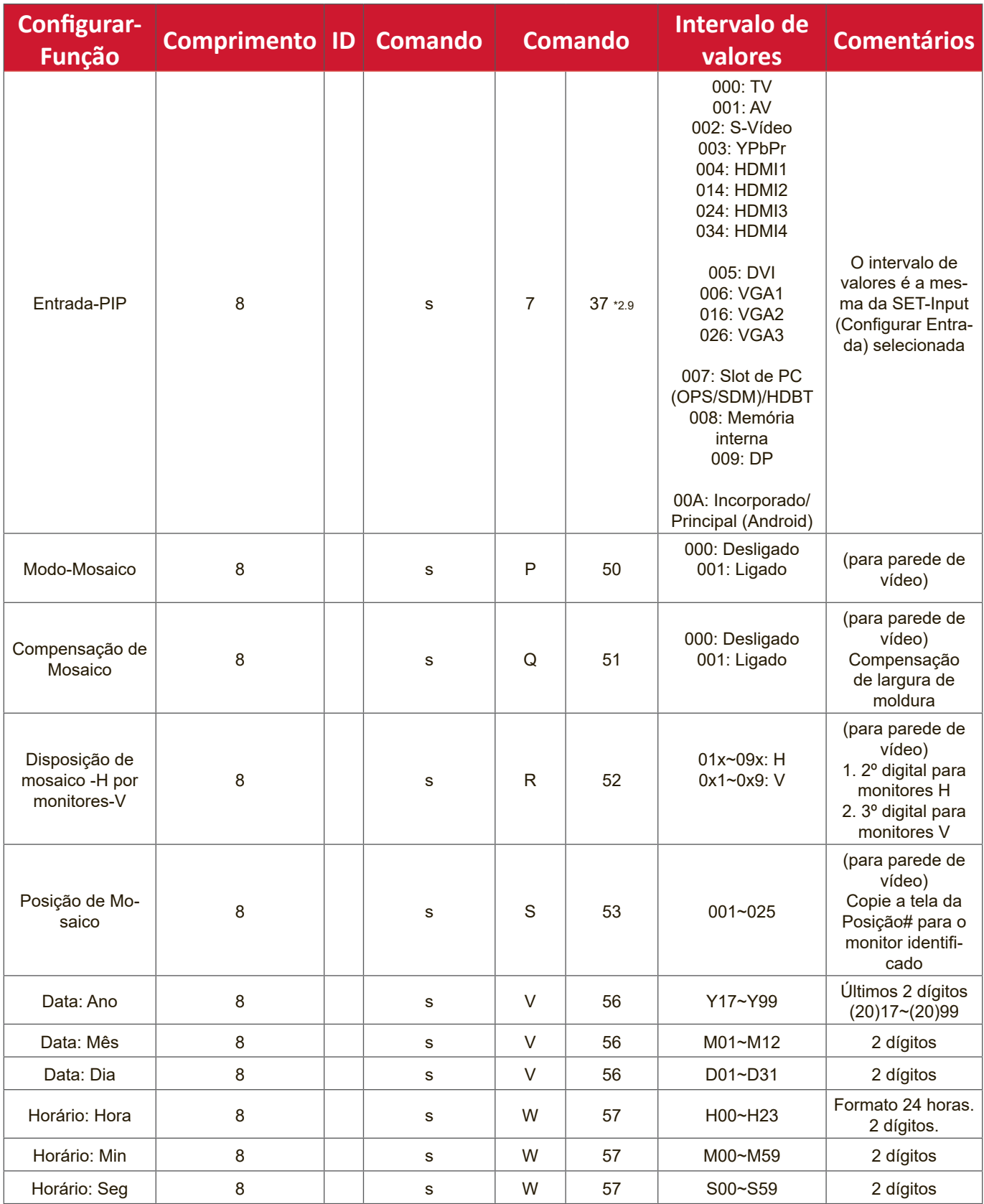

#### **NOTA:**

#### **1. Definição de mosaicos de Monitores H, Monitores V e Posição**

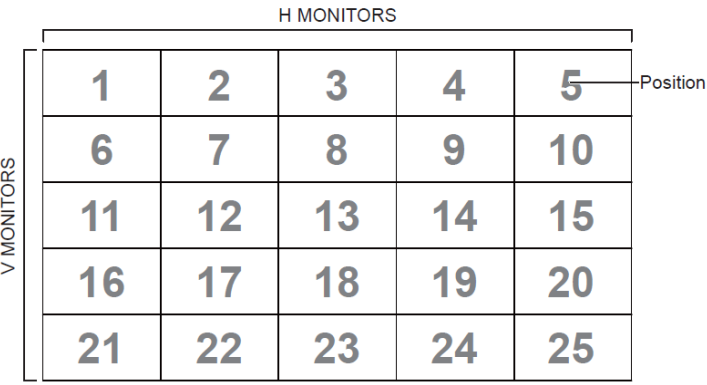

#### **2. Exemplo para Configurar Data**

Data: 2017-3/15

Enviar: 0x 38 30 31 73 56 59 31 37 0D ("Y17")

Enviar: 0x 38 30 31 73 56 4D 30 33 0D ("M03")

Enviar: 0x 38 30 31 73 56 44 31 35 0D ("D15")

#### **3. Exemplo para Configurar Horário**

Horário: 16:27:59

Enviar: 0x 38 30 31 73 57 48 31 36 0D ("H16")

Enviar: 0x 38 30 31 73 57 4D 32 37 0D ("M27")

Enviar: 0x 38 30 31 73 57 53 35 39 0D ("S59")

# **Lista de Get-Function (Obter Função)**

O PC pode interrogar o LFD para obter informações específicas. O formato do pacote Get-Function (Obter-Função) consiste em 9 bytes que é semelhante à estrutura do pacote Set-Function (Configurar Função). Note que o byte de "Valor" é sempre = 000.

# **Lista de Get-Function (Obter-Função):**

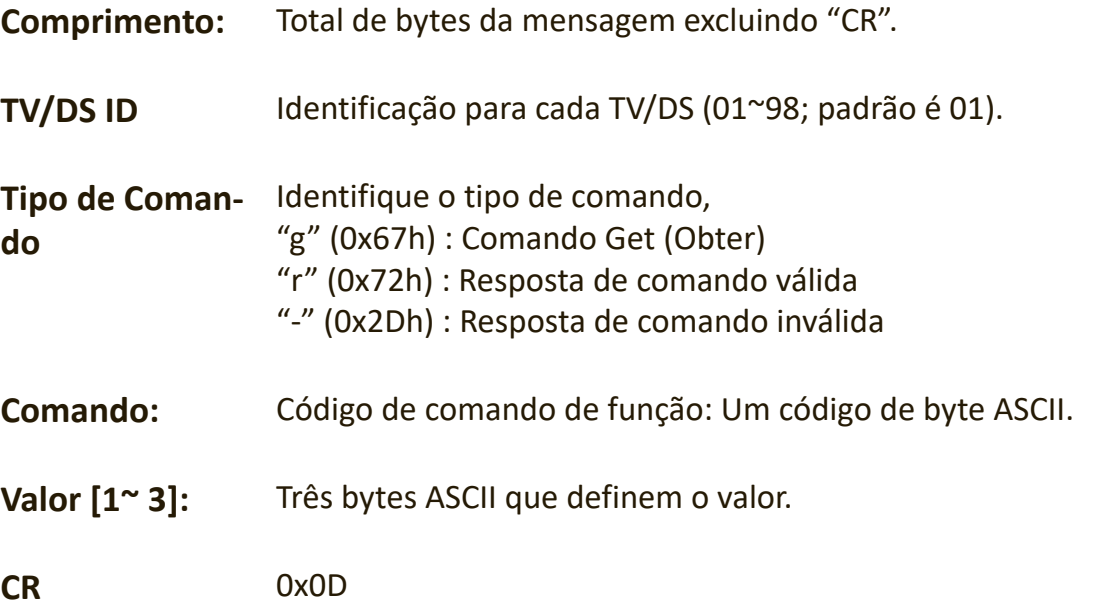

## **Formato de Get-Function (Obter Função)**

#### **Enviar: (Tipo de Comando="g")**

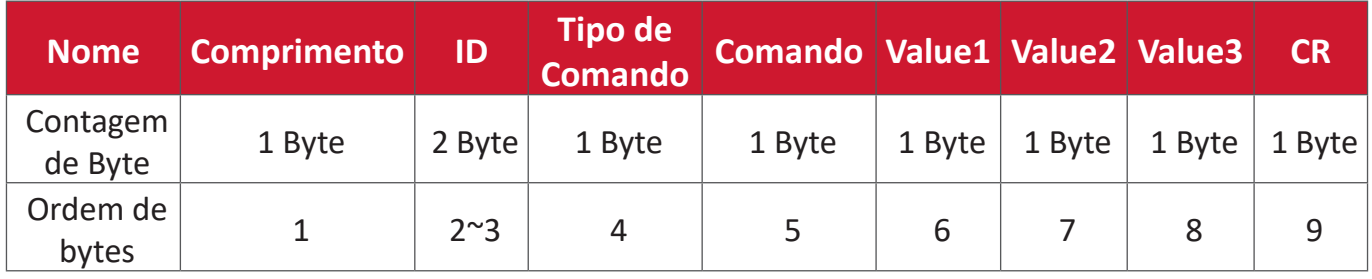

# **Resposta: (Tipo de Comando="r" ou "-")**

#### *Se o Comando for válido, Tipo de Comando = "r"*

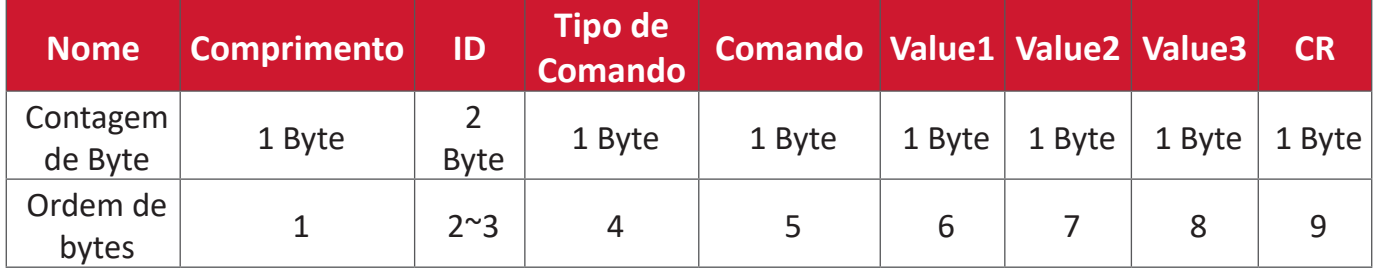

# **Se o Comando NÃO for válido, Tipo de Comando = "-"**

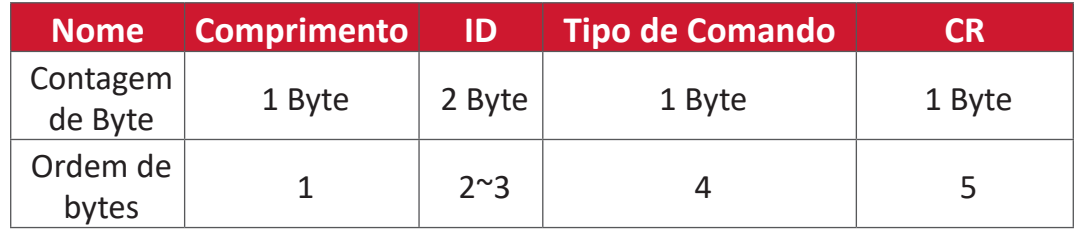

**Exemplo 1: Obter Brilho da TV-05 e este comando é válido. O valor do Brilho é 67. Enviar (Formato Hex)**

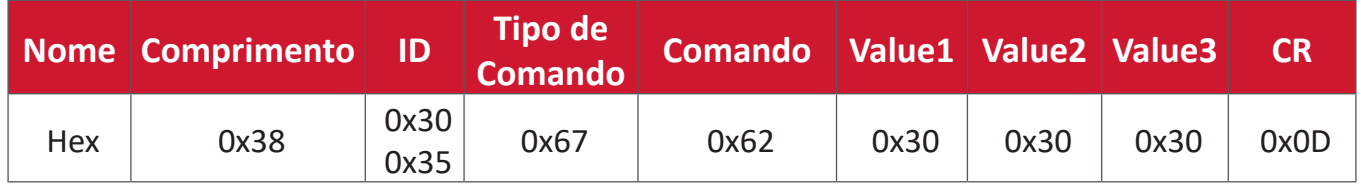

#### **Resposta (Formato Hex)**

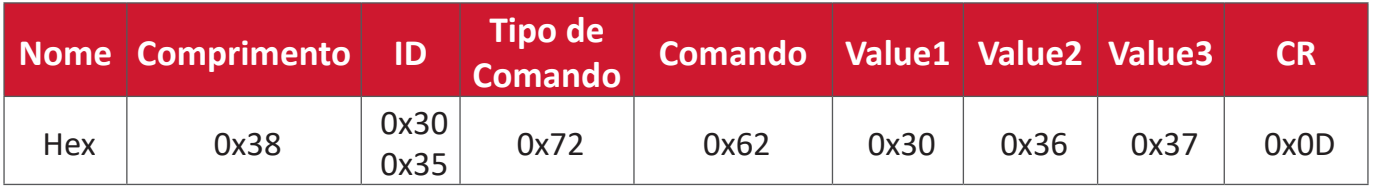

#### **Exemplo 2: Obter Cor do Display (#05), mas o comando Cor não é suportado por este modelo.**

#### **Enviar (Formato Hex)**

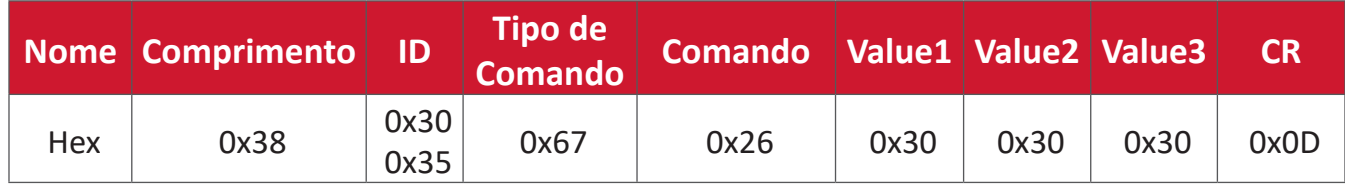

#### **Resposta (Formato Hex)**

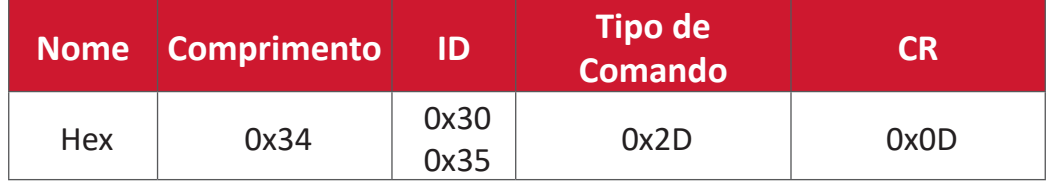

# **Tabela de Get-Function (Obter Função)**

# **A. Função Básica**

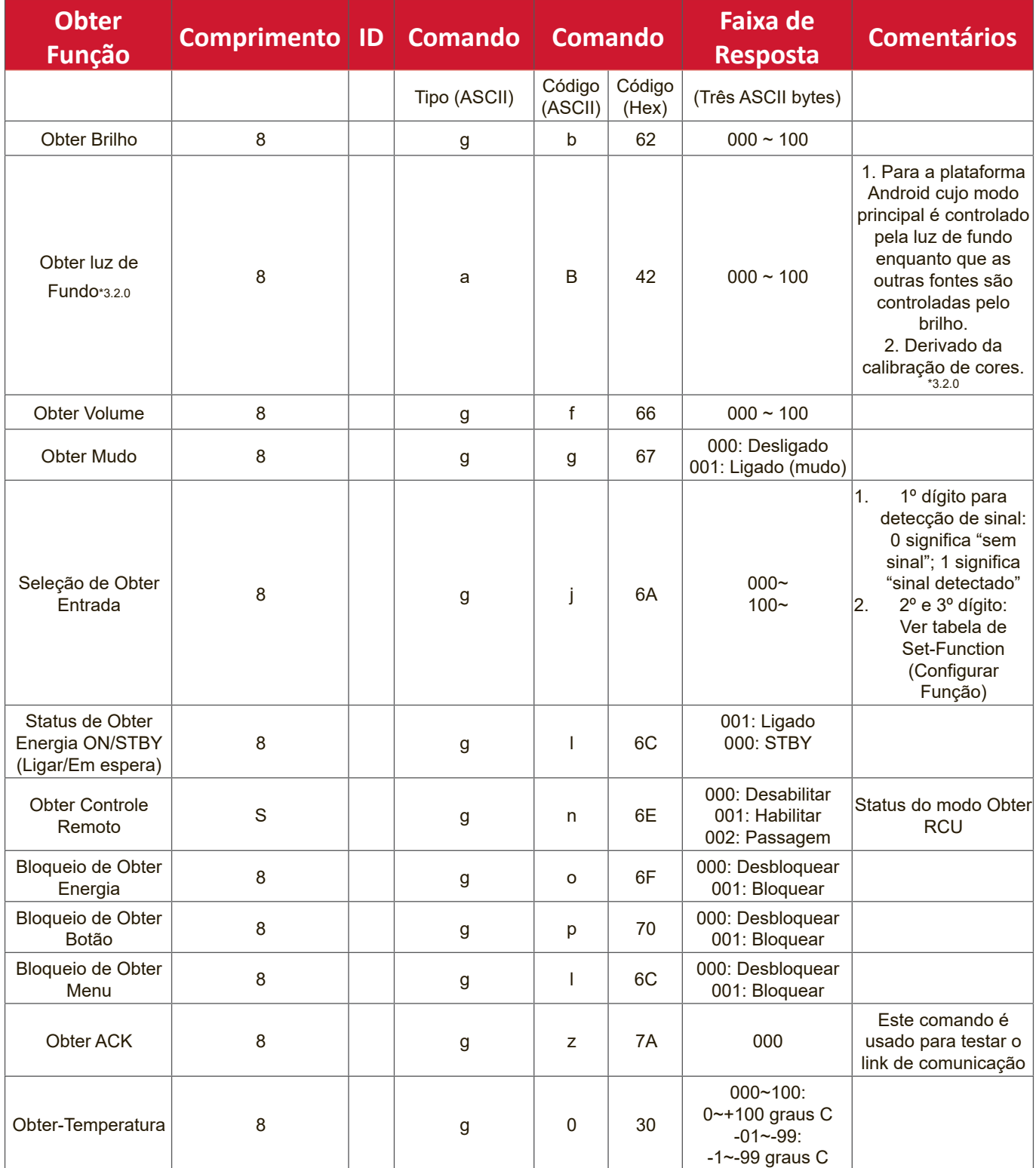

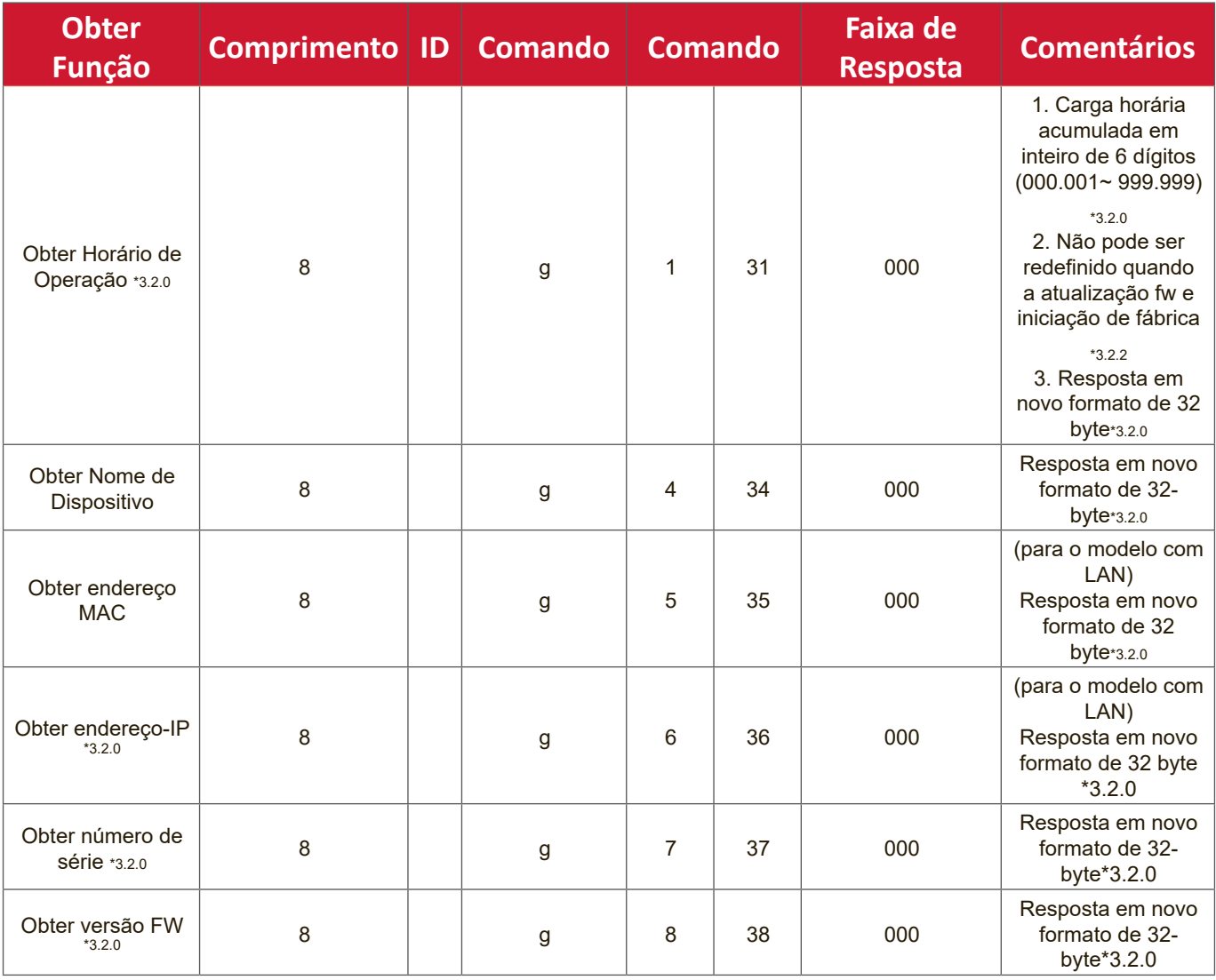

# **NOTA:**

# **1. Exemplo para Obter Hora de Operação**

Presumindo que a hora de operação acumulada é de 123.456 horas Enviar: 0x 38 30 31 67 31 30 30 30 0D (Obter hora de operação) Resposta: 0x 32 30 31 72 31 31 32 33 34 35 36 00 00 … 00 00 0D

#### **2. Exemplo para Obter Nome do Dispositivo**

Presumindo que o nome do dispositivo seja CDE-5500

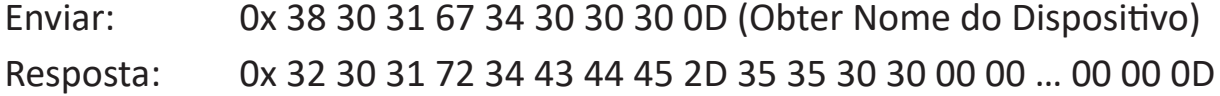

Presumindo que o nome do dispositivo seja "NMP-302# 1"

Enviar: 0x 38 30 31 67 34 30 30 30 0D (Obter Nome do Dispositivo) Resposta: 0x 32 30 31 72 34 4E 4D 50 2D 33 30 32 23 31 00 00 …00 00 0D

## **3. Exemplo para Obter Endereço MAC**

Presumido que o endereço MAC seja 00:11:22:aa:bb:cc

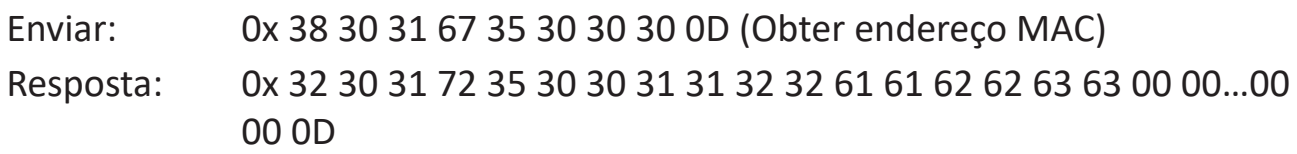

#### **4. Exemplo para Obter Endereço IP**

Presumindo que o endereço IP seja 192.168.100.2

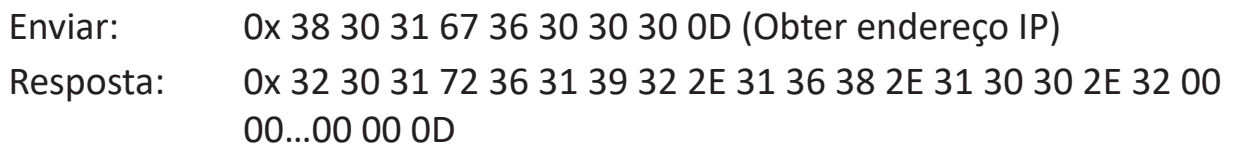

#### **5. Exemplo para Obter Número de Série**

Presumindo que o número de série seja ABC180212345

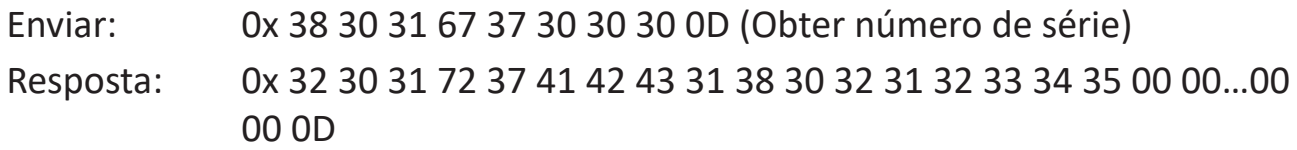

#### **6. Exemplo para Obter Versão FW**

Presumindo que a versão FW seja 3.02.001

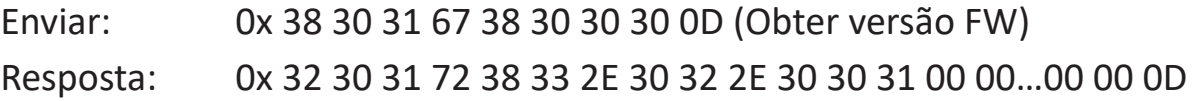

# **B. Função opcional**

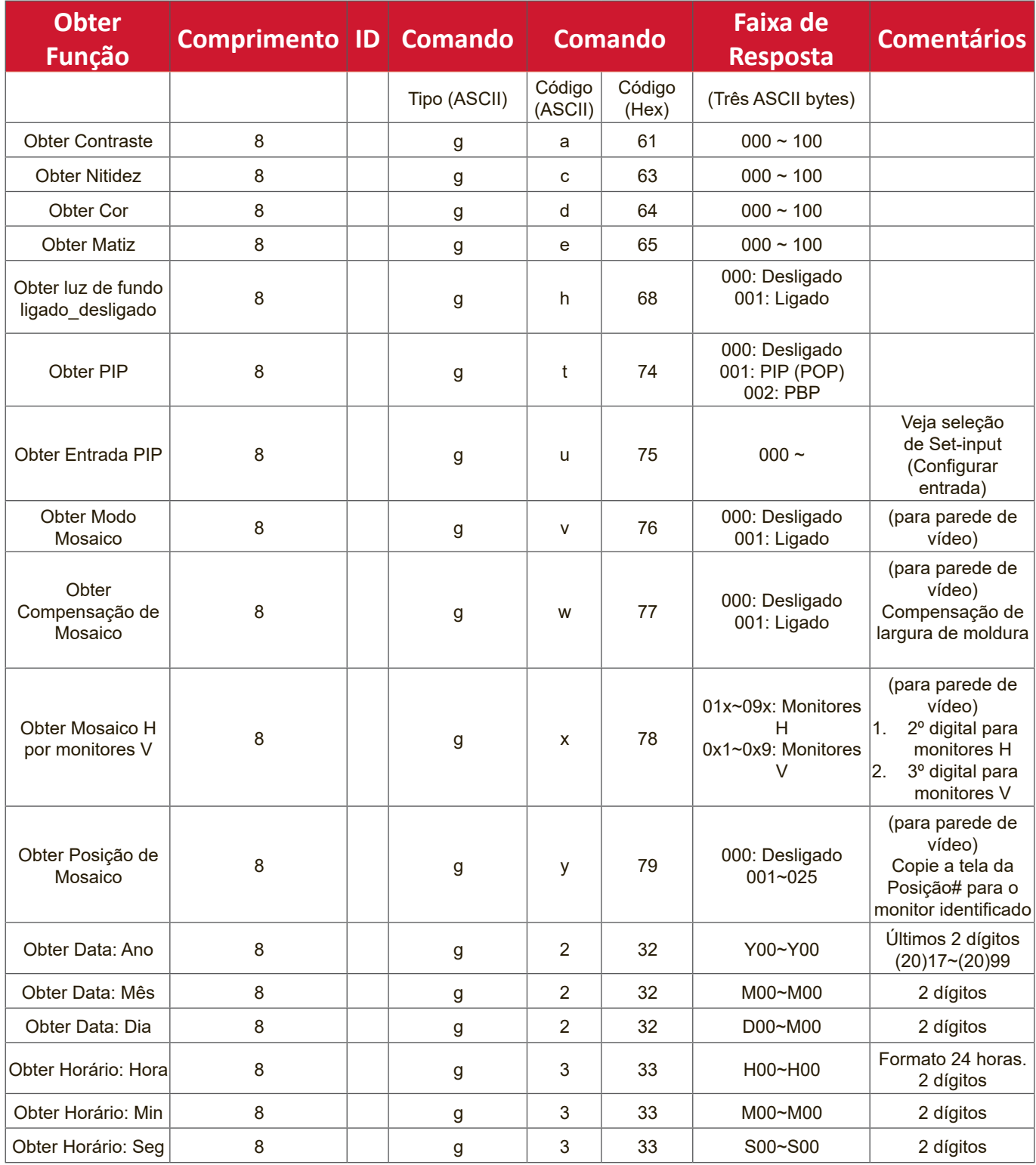

# **NOTA:**

#### **1. Exemplo para Obter Data**

Presumindo que a data atual do monitor #01 seja como mostrado abaixo:

# Data: 2017-3/15

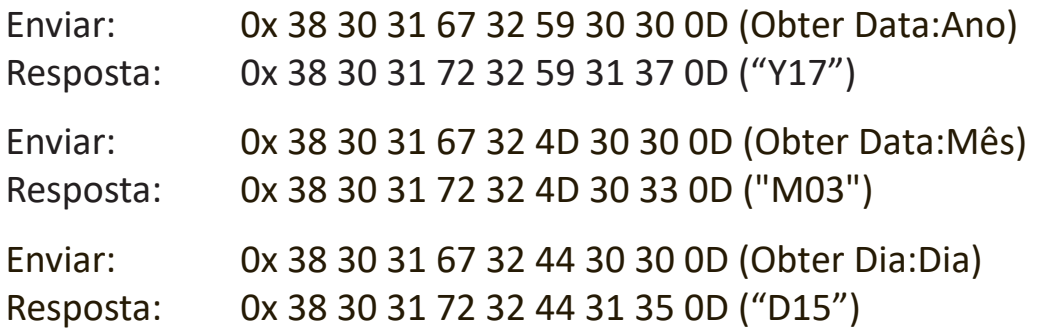

#### **2. Exemplo para Obter Horário**

Presumindo que a horário atual do monitor #01 seja como mostrado abaixo: Horário: 16:27:59

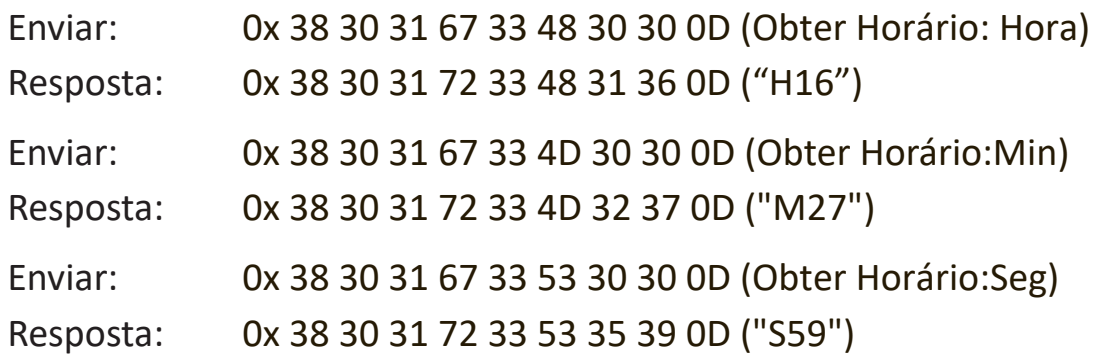

#### **3. Exemplo para Obter Versão RS232**

Presumindo que a versão seja 3.0.1

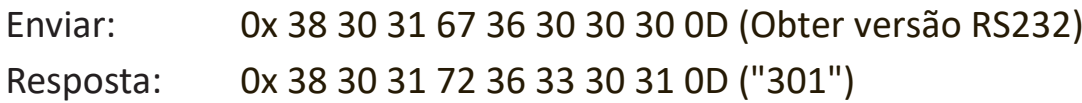

# **C. Resposta automática \*3.2.1**

O monitor enviará os dados/status atualizados automaticamente sem obter uma consulta do host sempre que os seguintes dados/status forem alterados pelo usuário através de qualquer uma das maneiras disponíveis como: unidade de controle remoto, teclas frontais ou tela de toque.

- Interruptor Liga/Desliga
- Seleção de entrada
- Brilho
- Luz de fundo
- Volume
- Mudo ligado/desligado

# **Modo de Passagem por Controle Remoto**

Quando o PC define o modo de Passagem do Display ao Controle remoto, o Monitor enviará um pacote de 7 byte (seguido por "CR") em resposta à ativação do botão RCU (Unidade de Controle Remoto). Neste modo, o controle remoto não terá efeito na função Display. Por exemplo: O "Volume+" não mudará o volume do Monitor, mas em vez disso, apenas envia o código "Volume+" para o PC pela porta RS-232.

#### **Formato de Passagem IR-Função**

#### **Resposta: (Tipo de Comando="p")**

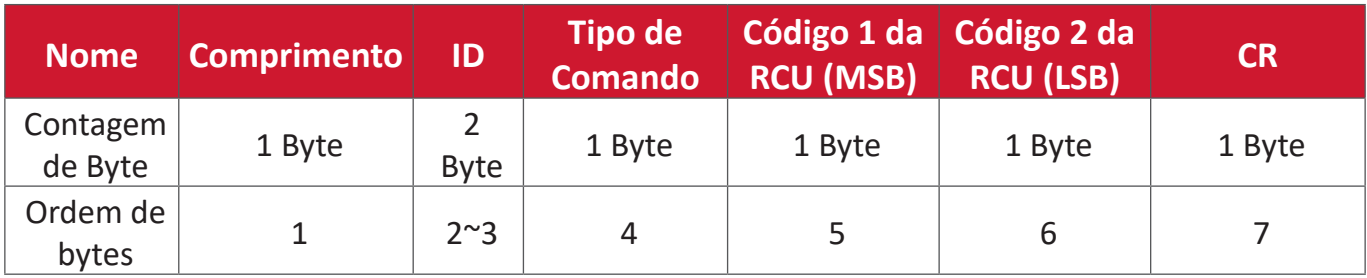

**Exemplo 1: Passagem ao controle remoto quando a tecla "VOL+" for pressionada para o Display (#5)**

**Enviar (Formato Hex)**

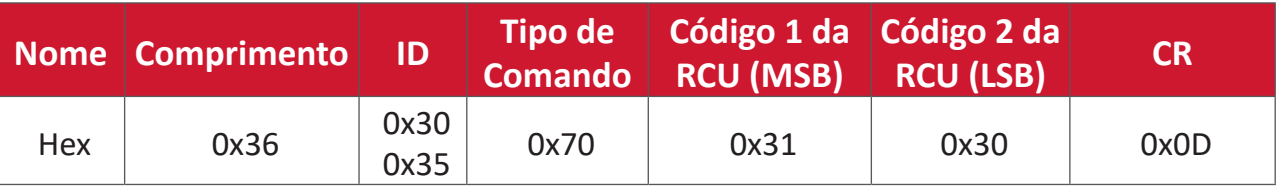

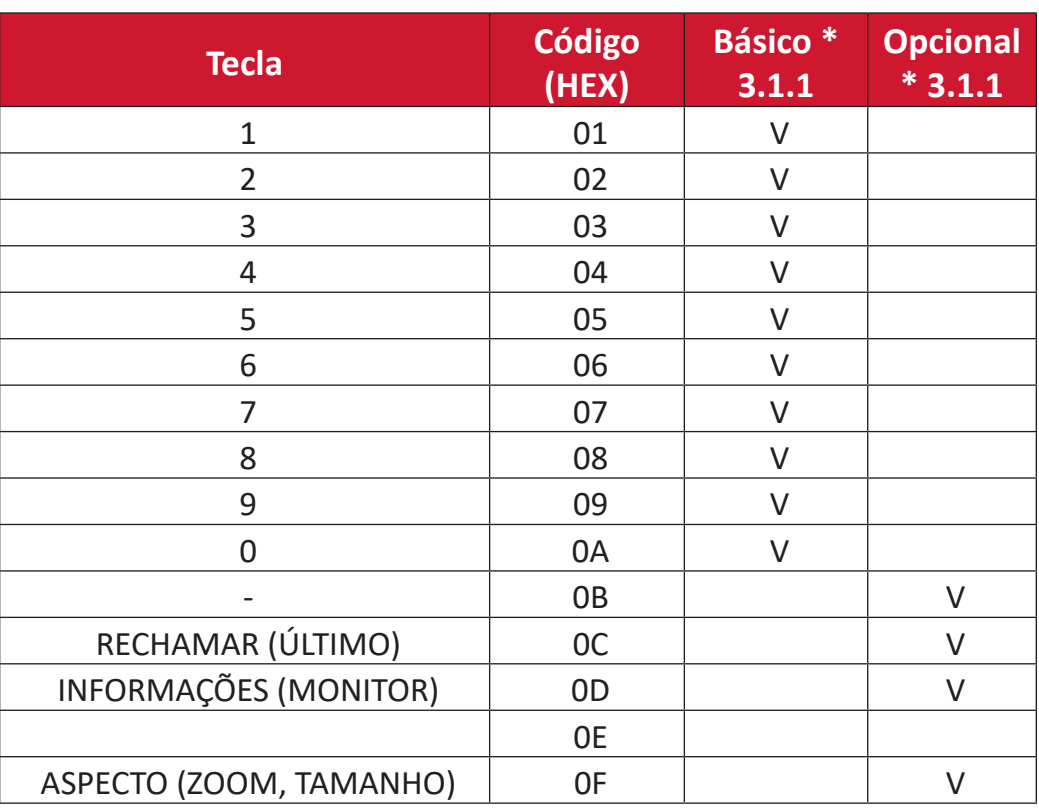

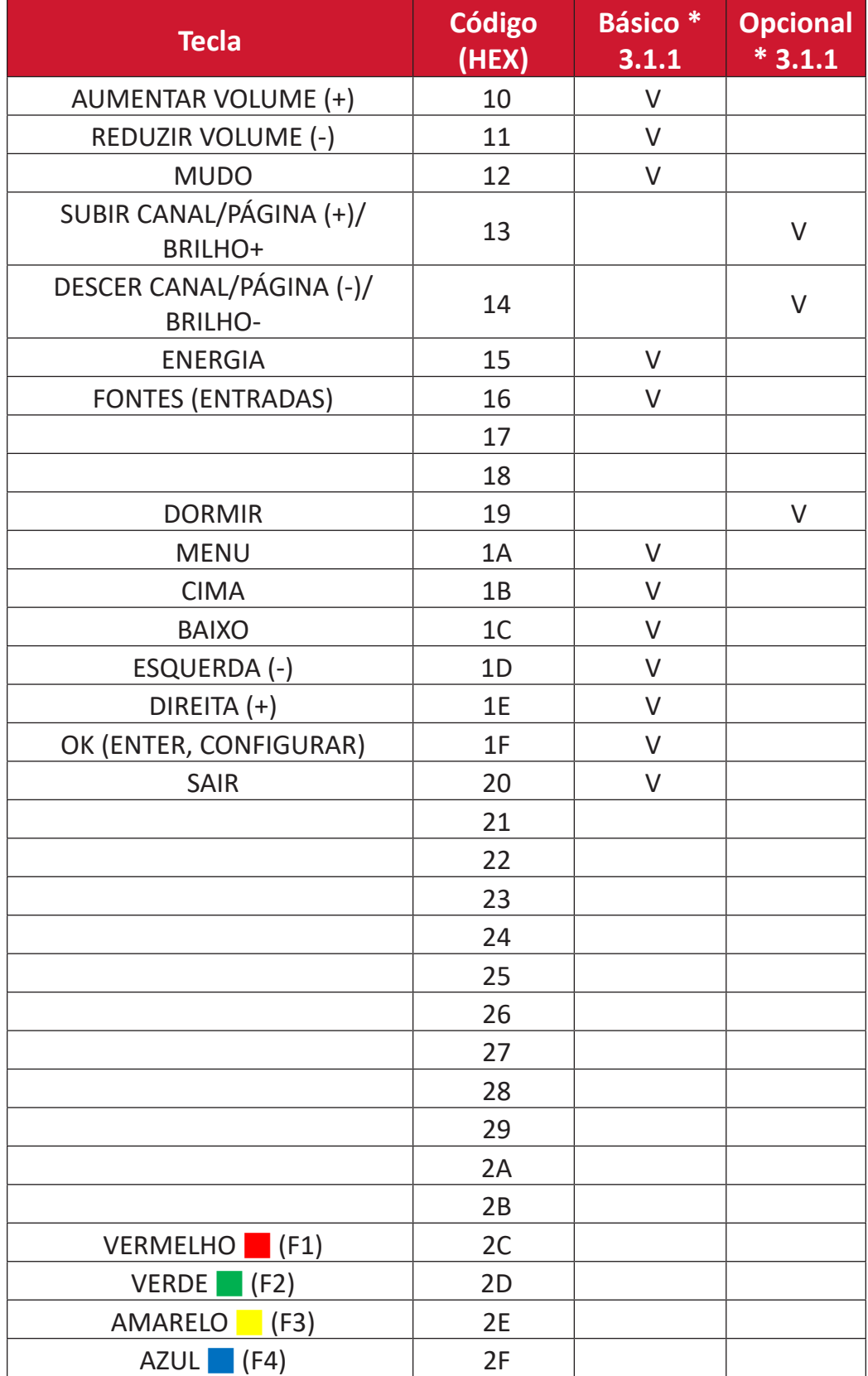

# **NOTA:**

- **1.** Este código de passagem de IR é diferente do código da tecla RCU.
- **2.** Seqüência de controle especial para tecla POWER (Energia) sob o modo passagem de IR.
- **2-1.** Quando o monitor estiver desligado e receber o código IR POWER (ENERGIA IR): O monitor se ligará automaticamente e encaminhará o código POWER (energia) ao host através de RS-232.
- **2-2.** Quando o Monitor estiver ON (Ligado) e receber o código IR POWER (ENERGIA IR): O monitor encaminhará o código POWER (ENERGIA) ao host atravé de RS-232 e, em seguida, se desligará sozinho.
- **2-3.** Quando o SET-POWER LOCK (BLOQUEAR CONFIGURAR ENERGIA) estiver ativado, o Monitor não responderá à pressão da tecla POWER (ENERGIA).
- **3.** O código VOLUME UP (AUMENTAR VOLUME) e VOLUME DOWN (REDUZIR VOLUME) será repetidamente produzido quando você pressionar e segurar as teclas.

# **Apêndice**

# **Modos de exibição**

**Modo VGA**

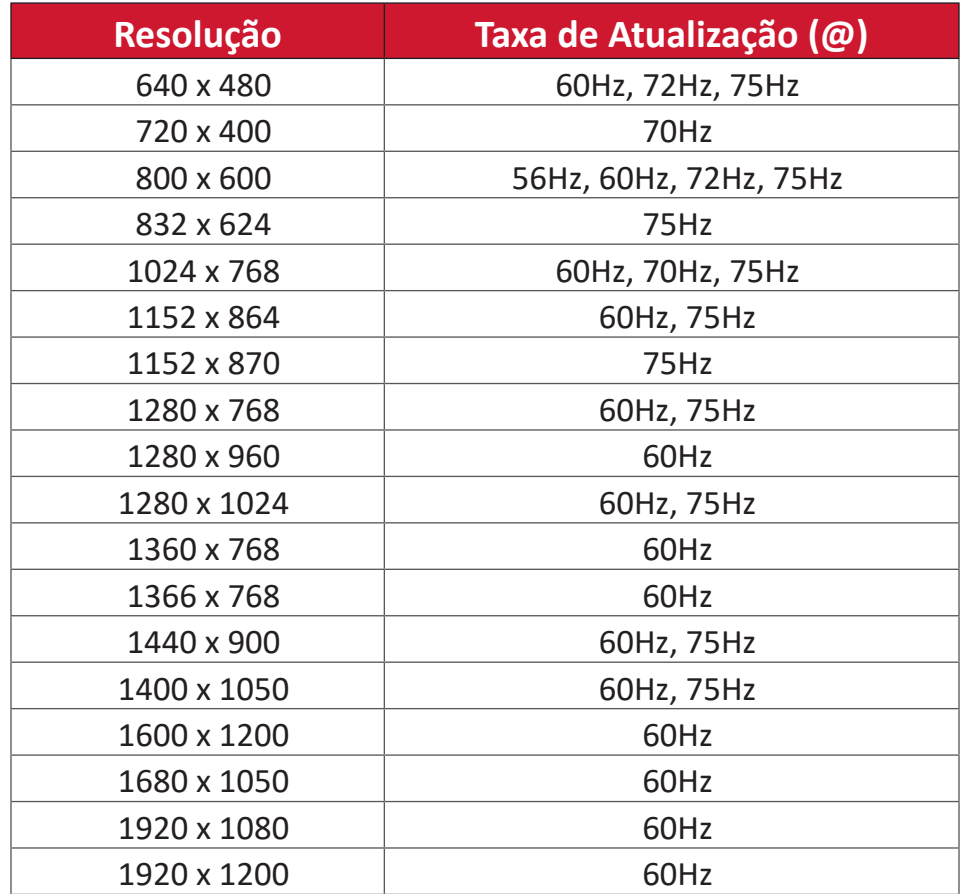

# **Modo HDMI**

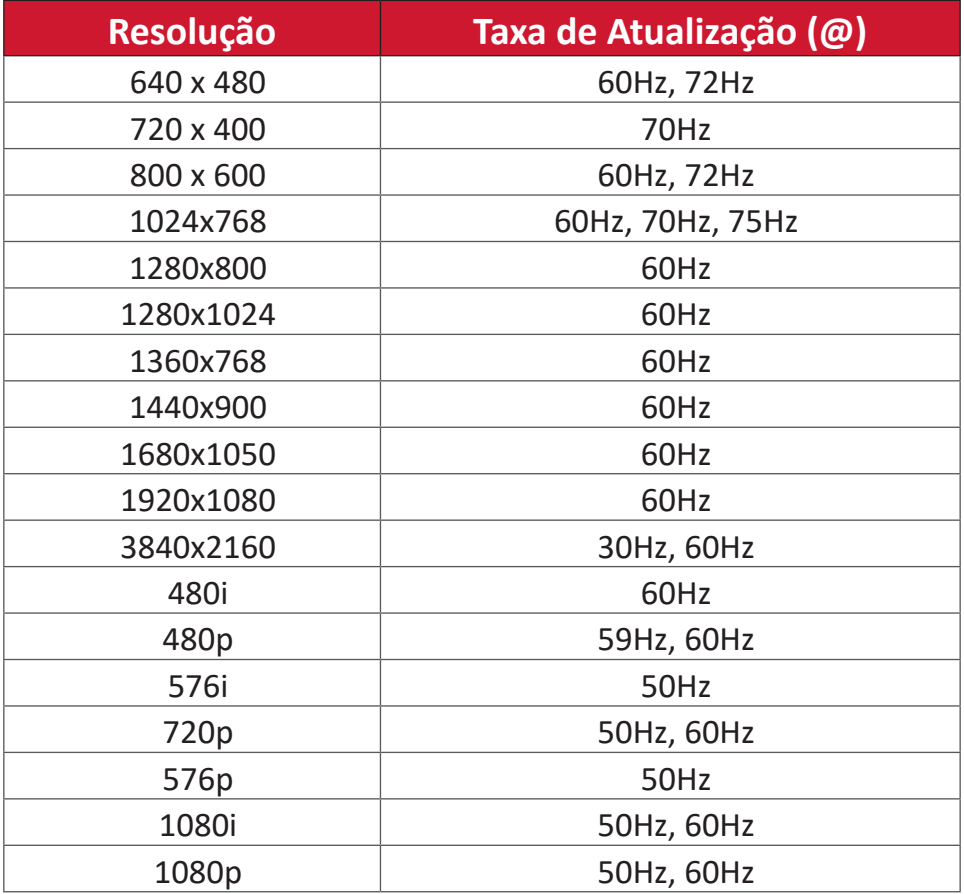

# **Solução de problemas**

Esta seção descreve alguns problemas comuns que você pode ter ao utilizar o ViewBoard.

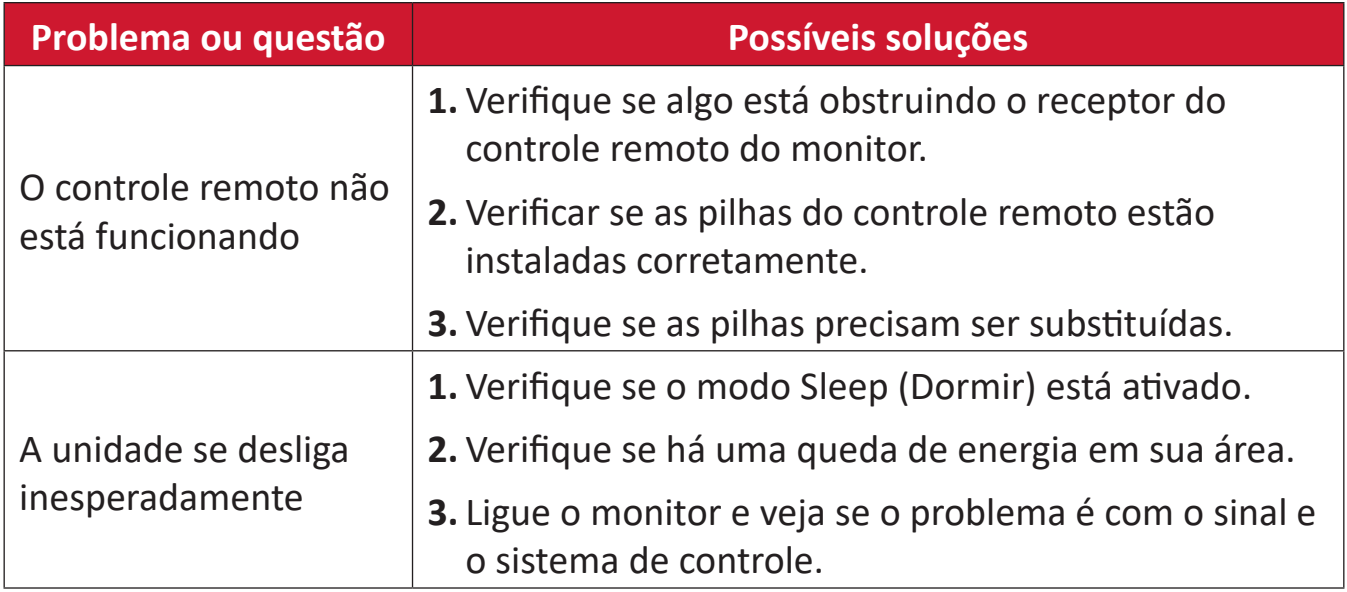

#### **Modo PC**

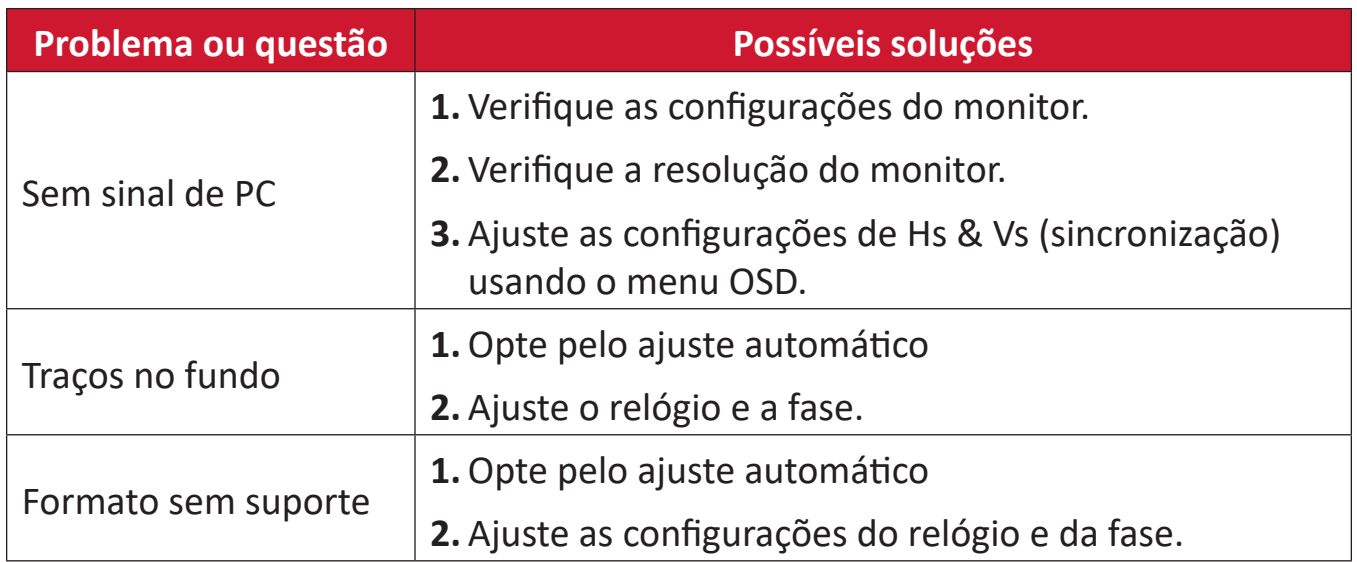

# **Função de Toque**

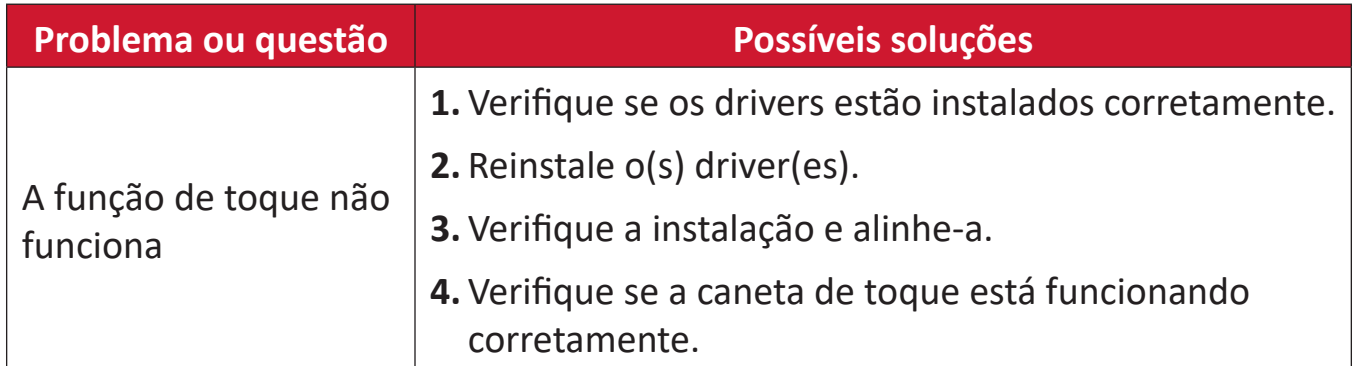

#### **Vídeo não está funcionando corretamente**

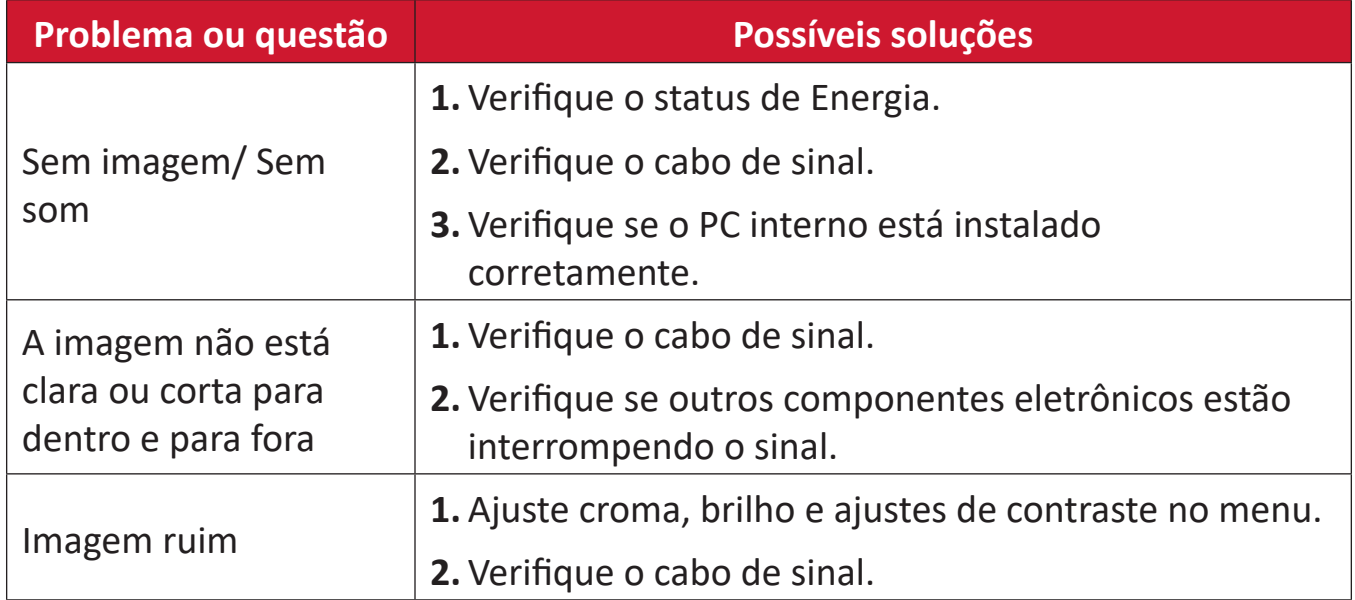

# **Áudio não está funcionando corretamente**

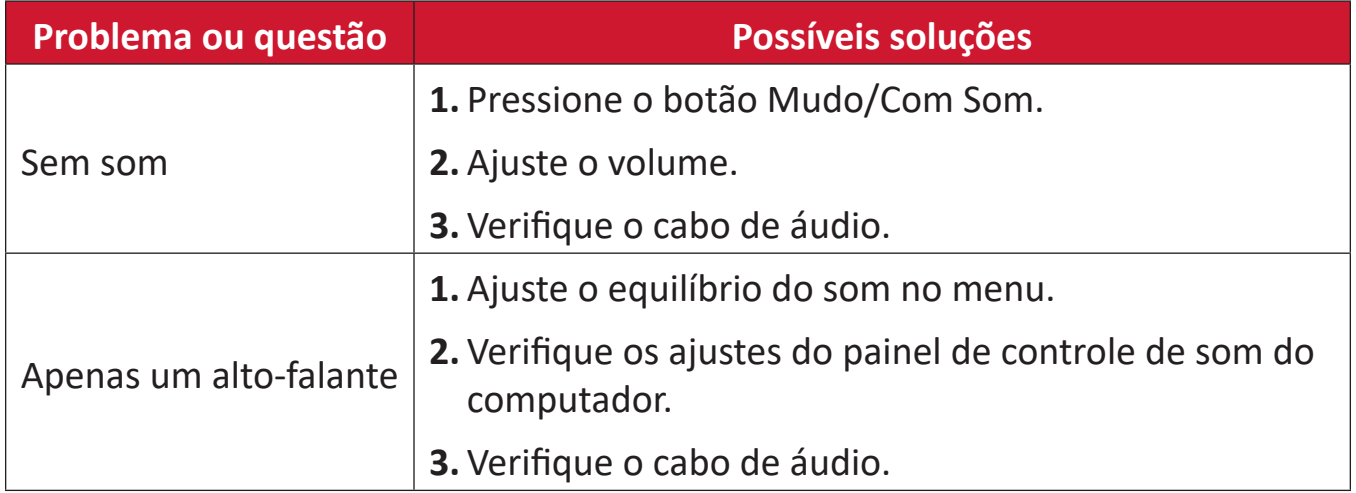

# **Manutenção**

# **Precauções Gerais**

- Certifique-se de que o dispositivo esteja desligado e que o cabo de energia esteja desconectado da tomada elétrica.
- Nunca pulverize ou despeje qualquer líquido diretamente sobre a tela ou a caixa.
- Manuseie o dispositivo com cuidado, pois um dispositivo de cor mais escura, se arranhado, pode mostrar marcas mais claras do que um dispositivo de cor mais clara.
- Não use o sistema continuamente por longos períodos de tempo.

# **Limpeza da Tela**

- Limpe a tela com um pano limpo, macio e sem fiapos. Isto remove o pó e outras partículas.
- Se a tela ainda não estiver limpa, aplique uma pequena quantidade de limpador de vidros sem amônia e sem álcool em um pano limpo, macio e sem fiapos; em seguida, limpe a tela.

# **Limpeza da Caixa**

- Use um pano macio e seco.
- Se a caixa ainda não estiver limpa, aplique uma pequena quantidade de detergente sem amônia, sem álcool, suave e não abrasivo sobre um pano limpo, macio e sem fiapos, e depois limpe a superfície.

# **Isenção de responsabilidade**

- A ViewSonic® não recomenda o uso de limpadores à base de amônia ou álcool na tela ou na caixa do monitor. Foram relatados alguns produtos de limpeza químicos que danificaram a tela e/ou a caixa do dispositivo.
- A ViewSonic® não será responsável por danos resultantes do uso de qualquer produto de limpeza à base de amônia ou álcool.
	- **NOTA:** Se aparecer condensação entre o vidro e o painel, mantenha o monitor ligado até que a umidade desapareça.

# **Informações sobre Regulamentação e Serviços**

# **Informações sobre Conformidade**

Esta seção trata de todos os requisitos e declarações relacionadas aos regulamentos. As aplicações correspondentes confirmadas devem fazer referência a etiquetas de placas de identificação e marcações relevantes na unidade.

# **Declaração de Conformidade FCC**

Este dispositivo está em conformidade com a parte 15 das Regras FCC. A operação está sujeita às duas condições a seguir: (1) este dispositivo não pode causar interferência prejudicial, e (2) este dispositivo deve aceitar qualquer interferência recebida, incluindo interferências que podem causar operação indesejada. Este equipamento foi testado e comprovado em conformidade com os limites para um dispositivo digital Classe B, de acordo com a parte 15 das Regras da FCC.

Estes limites são designados para fornecer proteção razoável contra interferências prejudiciais em uma instalação residencial. Este equipamento gera, usa e pode irradiar energia de radiofreqüência e, se não for instalado e usado de acordo com as instruções, pode causar interferências prejudiciais às comunicações por rádio. Entretanto, não há garantia de que a interferência não ocorrerá em uma determinada instalação. Se este equipamento causar interferência prejudicial à recepção de rádio ou televisão, o que pode ser determinado ligando e desligando o equipamento, recomenda-se que o usuário tente corrigir a interferência por uma ou mais das seguintes medidas:

- Reorientar ou recolocar a antena de recepção.
- Aumentar a separação entre o equipamento e o receptor.
- Conectar o equipamento a uma tomada em um circuito diferente daquele ao qual o receptor está conectado.
- Consulte o revendedor ou um técnico de rádio/TV experiente para obter ajuda.

**Aviso:** Alertamos que mudanças ou modificações não expressamente aprovadas pela parte responsável pelo cumprimento poderiam anular sua autoridade para operar o equipamento.

# **Declaração da Indústria Canadense**

CAN ICES-003(B) / NMB-003(B)

# **Conformidade CE para os países europeus**

C C <sup>O dispositivo está em conformidade com a Diretiva EMC 2014/30/EU e a</sup> Diretiva de Baixa Tensão 2014/35/EU.

# **As informações a seguir são apenas para os estados membros da UE:**

A marca à direita está em conformidade com a Diretiva de Resíduos de Equipamentos Elétricos e Eletrônicos 2012/19/EU (REEE). A marca indica o requisito de NÃO descartar o equipamento como resíduo municipal não separado, mas usar os sistemas de devolução e coleta de acordo com a legislação local.

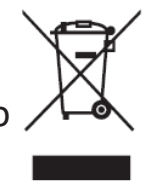

# **Declaração de Conformidade RoHS2**

Este produto foi concebido e fabricado em conformidade com a Diretiva 2011/65/ EU do Parlamento Europeu e do Conselho sobre restrição do uso de certas substâncias perigosas em equipamentos elétricos e eletrônicos (Diretiva RoHS2) e é considerado em conformidade com os valores máximos de concentração emitidos pelo Comitê Europeu de Adaptação Técnica (TAC), como mostrado abaixo:

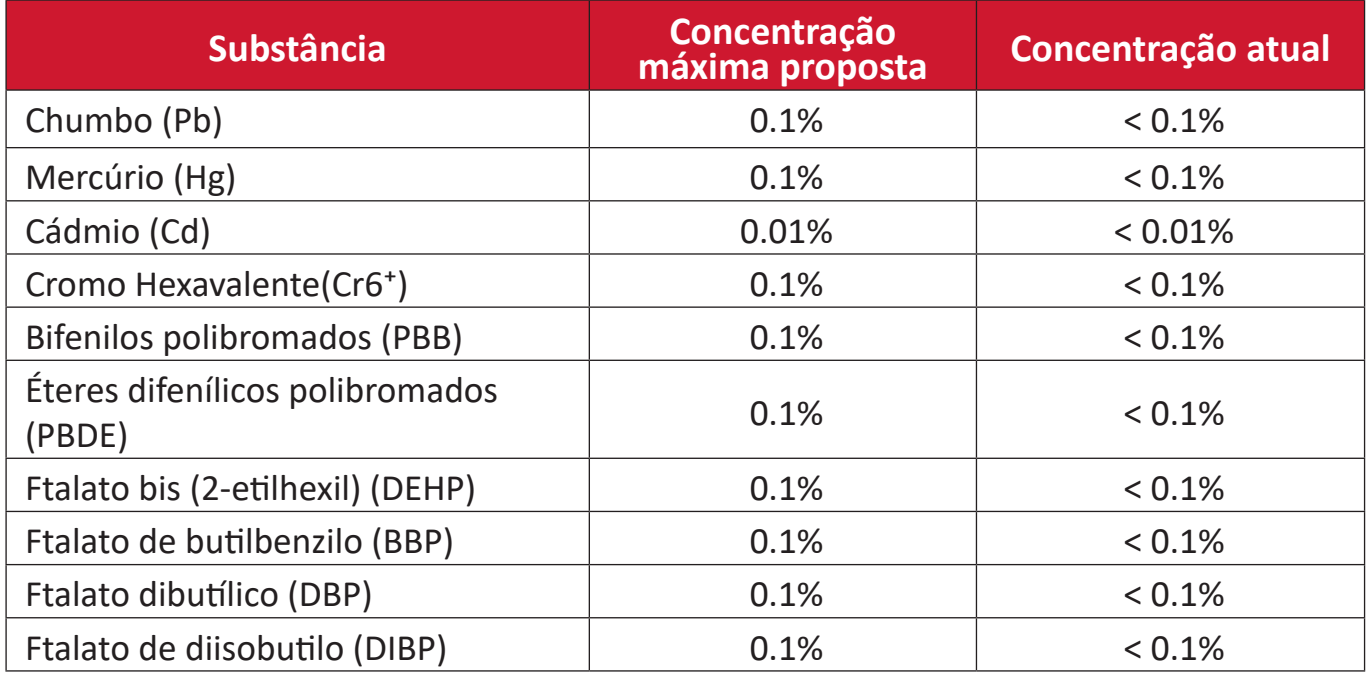

#### **Certos componentes dos produtos, como mencionado acima, estão isentos sob o Anexo III das Diretivas RoHS2, conforme observado abaixo:**

- Liga de cobre contendo até 4% de chumbo por peso.
- Chumbo em soldas do tipo com alta temperatura de fusão (ou seja, ligas à base de chumbo contendo 85% em peso ou mais de chumbo).
- Componentes elétricos e eletrônicos contendo chumbo em um vidro ou cerâmica que não seja cerâmica dielétrica em condensadores, por exemplo, dispositivos piezoeletrônicos, ou em um composto de vidro ou matriz cerâmica.
- Chumbo em cerâmica dielétrica em condensadores para uma tensão nominal de 125V AC ou 250V DC ou superior.

# **Declaração da ENERGY STAR**

ENERGY STAR é um programa voluntário da Agência de Proteção Ambiental dos Estados Unidos que ajuda empresas e indivíduos a economizar dinheiro e proteger nosso clima através de uma eficiência energética superior. Os produtos que obtêm o ENERGY STAR previnem as emissões de gases de efeito estufa, atendendo aos rigorosos critérios ou exigências de eficiência energética estabelecidos pela Agência de Proteção Ambiental dos EUA.

Como parceiro ENERGY STAR, a ViewSonic está determinada a cumprir as Diretrizes Energy Star e a marcar todos os modelos certificados com o logotipo ENERGY STAR. O logotipo a seguir aparece em todos os modelos certificados pela ENERGY STAR:

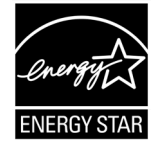

**NOTA:** Os recursos de gerenciamento de energia reduzem significativamente o consumo de energia quando o produto não está em uso. O gerenciamento de energia permite que o dispositivo entre automaticamente em um modo "dormir" de baixa potência após um período definido de inatividade. E os recursos de gerenciamento de energia também entram em modo "dormir" ou "desligado" dentro de 5 minutos após serem desconectados de um computador host. Favor notar que qualquer mudança nas configurações de energia aumentará o consumo de energia.

# **Restrição Indiana de Substâncias Perigosas**

Declaração de Restrição a Substâncias Perigosas (Índia). Este produto está em conformidade com a "India E-waste Rule 2011" e proíbe o uso de chumbo, mercúrio, cromo hexavalente, bifenilos polibromados ou éteres difenílicos polibromados em concentrações superiores a 0,1 peso % e 0,01 peso % para o cádmio, exceto para as isenções estabelecidas no Anexo 2 da Regra.

# **Eliminação do produto no final da vida útil do produto**

ViewSonic® respeita o meio ambiente e está comprometida em trabalhar e viver de forma verde. Obrigado por fazer parte da Computação Mais Inteligente, Mais Verde. Por favor, visite o Site da ViewSonic® para obter mais informações.

#### **EUA e Canadá:**

<https://www.viewsonic.com/us/go-green-with-viewsonic>

#### **Europa:**

<https://www.viewsonic.com/eu/go-green-with-viewsonic>

#### **Taiwán:**

<https://recycle.epa.gov.tw/>

# **Informações sobre direitos autorais**

Copyright© ViewSonic® Corporation, 2023. Todos os direitos reservados.

Macintosh e Power Macintosh são marcas registradas da Apple Inc.

Microsoft, Windows, e o logotipo Windows são marcas registradas da Microsoft Corporation nos Estados Unidos e em outros países.

ViewSonic® e o logótipo dos três pássaros, são marcas comerciais registadas da ViewSonic® Corporation.

VESA é uma marca registrada da Video Electronics Standards Association. DPMS, DisplayPort, e DDC são marcas registradas da VESA.

ENERGY STAR® é uma marca registrada da Agência de Proteção Ambiental dos EUA (EPA).

Como parceira da ENERGY STAR®, a ViewSonic® Corporation determinou que este produto atende às diretrizes da ENERGY STAR® para eficiência energética.

**Isenção de responsabilidade:** A ViewSonic® Corporation não será responsável por erros técnicos ou editoriais ou omissões contidas neste documento; nem por danos incidentais ou conseqüentes resultantes do fornecimento deste material, ou do desempenho ou uso deste produto.

No interesse da melhoria contínua do produto, a ViewSonic® Corporation se reserva o direito de alterar as especificações do produto sem aviso prévio. As informações contidas neste documento podem ser alteradas sem aviso prévio.

Nenhuma parte deste documento pode ser copiada, reproduzida ou transmitida por qualquer meio, para qualquer finalidade, sem permissão prévia por escrito da ViewSonic® Corporation.

# **Atendimento ao cliente**

Para suporte técnico ou serviço de produto, consulte a tabela abaixo ou entre em contato com seu revendedor.

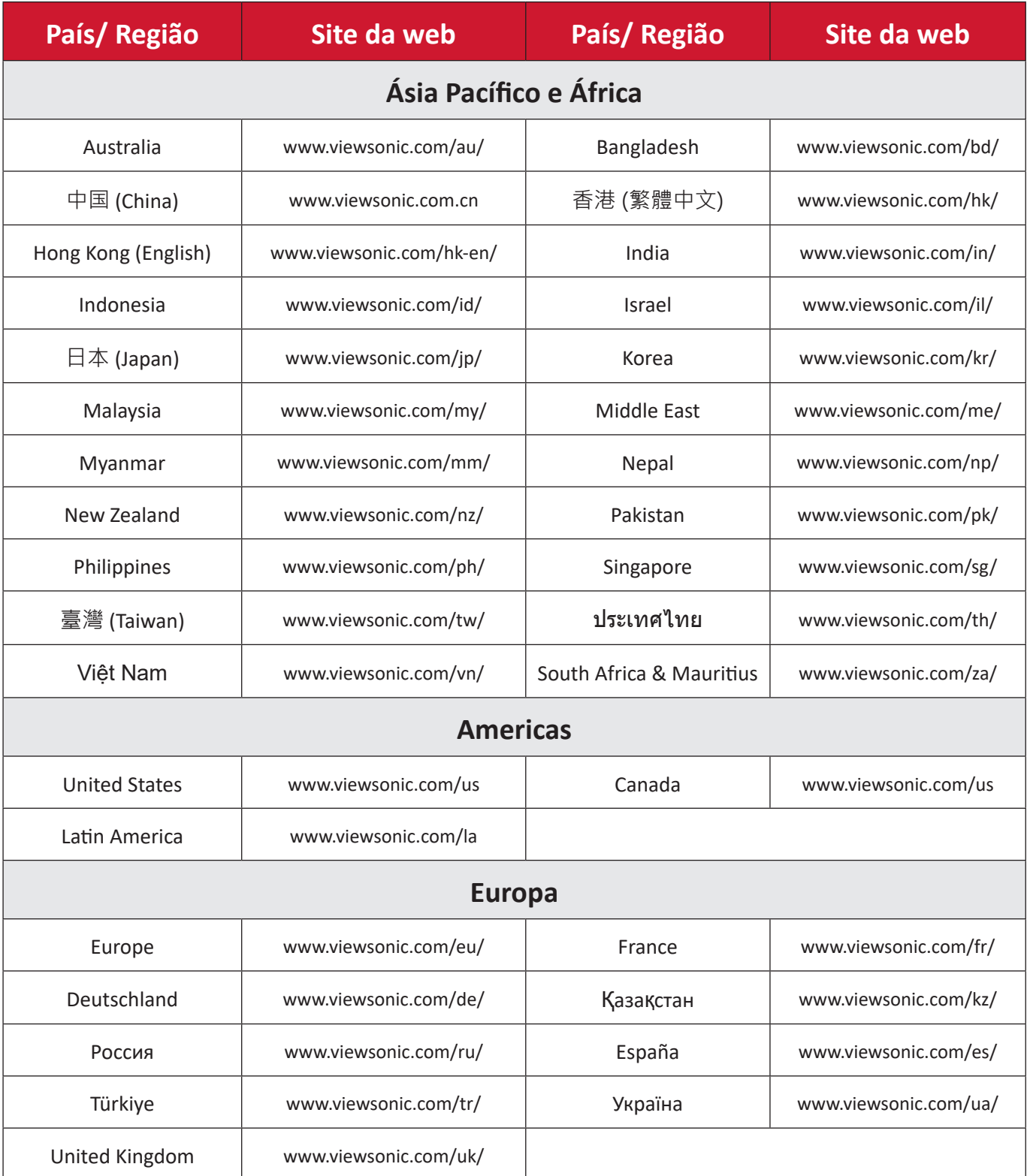

**NOTA:** Você precisará do número de série do produto.

# **Garantia limitada**

Quadro Branco Inteligente ViewSonic®

#### **O que a garantia cobre:**

A ViewSonic® garante que seus produtos estejam livres de defeitos de material e mão-de-obra durante o período de garantia. Se um produto apresentar defeitos de material ou de fabricação durante o período de garantia, ViewSonic®, a seu exclusivo critério, e como sua única solução, reparará ou substituirá o produto por um produto similar. A substituição do produto ou peças pode incluir peças ou componentes remanufaturados ou recondicionados. A unidade de reparo ou substituição ou peças ou componentes será coberta pelo restante do tempo restante da garantia limitada original do cliente e o período de garantia não será estendido. A ViewSonic® não oferece garantia para qualquer software de terceiros, incluído com o produto ou instalado pelo cliente, instalação de quaisquer peças ou componentes de hardware não autorizados (por exemplo, lâmpadas projetoras). (Por favor, consulte: seção "O que a garantia exclui e não cobre").

#### **Quem a garantia protege:**

Esta garantia é válida somente para o primeiro comprador consumidor.

# **O que a garantia exclui e não cobre:**

- Qualquer produto em que o número de série tenha sido deformado, modificado ou removido.
- Danos, deterioração ou mau funcionamento resultantes de:
	- ͫ Acidente, mau uso, negligência, incêndio, água, relâmpago ou outros atos da natureza, modificação não autorizada do produto, ou falha em seguir as instruções fornecidas com o produto.
	- ͫ Reparo ou tentativa de reparo por qualquer pessoa não autorizada pela ViewSonic®.
	- ͫ Danos ou perda de quaisquer programas, dados ou meios de armazenamento removíveis.
	- ͫ Desgaste normal.
	- ͫ Remoção ou instalação do produto.
- Perda de software ou dados que ocorram durante o reparo ou substituição.
- Qualquer dano do produto devido ao envio.
- Causas externas ao produto, tais como flutuações ou falhas de energia elétrica.
- Uso de suprimentos ou peças que não atendem às especificações da ViewSonic.
- Falha do proprietário em realizar a manutenção periódica do produto, conforme indicado no Guia do Usuário.
- Qualquer outra causa que não esteja relacionada a um defeito do produto.
- Danos causados por imagens estáticas (não móveis) exibidas por longos períodos de tempo (também chamadas de imagens queimadas).
- Software Qualquer software de terceiros incluído com o produto ou instalado pelo cliente.
- Hardware/Acessórios/Partes/Componentes Instalação de qualquer hardware, acessórios, peças consumíveis ou componentes não autorizados (por exemplo, lâmpadas projetoras).
- Danos ou abuso do revestimento na superfície do visor através de limpeza inadequada, conforme descrito no Guia do Usuário do produto.
- Remoção, instalação e despesas de serviço de instalação, incluindo montagem na parede do produto.

#### **Como obter serviço:**

- Para obter informações sobre como receber o serviço sob garantia, entre em contato com o Suporte ao Cliente ViewSonic® (Consulte a página "Serviço ao Cliente"). Você precisará fornecer o número de série de seu produto.
- Para obter o serviço de garantia, você precisará fornecer: (a) o comprovante de venda datado original, (b) seu nome, (c) seu endereço, (d) uma descrição do problema, e (e) o número de série do produto.
- Leve ou envie o produto, frete pré-pago, no container original para um centro de serviço autorizado ViewSonic® ou ViewSonic®.
- Para obter informações adicionais ou o nome do centro de serviço ViewSonic® mais próximo, entre em contato com ViewSonic®.

#### **Limitação de garantias implícitas:**

Não há garantias, expressas ou implícitas, que se estendam além da descrição aqui contida, incluindo a garantia implícita de comerciabilidade e adequação a um determinado propósito.

## **Exclusão de danos:**

A responsabilidade da ViewSonic é limitada ao custo de reparo ou substituição do produto. A ViewSonic® não será responsável por:

- Danos a outros bens causados por quaisquer defeitos no produto, danos baseados em inconveniência, perda de uso do produto, perda de tempo, perda de lucros, perda de oportunidade de negócios, perda de boa vontade, interferência nas relações comerciais, ou outras perdas comerciais, mesmo se avisado da possibilidade de tais danos.
- Quaisquer outros danos, sejam acidentais, conseqüentes ou de outra forma.
- Qualquer reclamação contra o cliente por qualquer outra parte.
- Reparo ou tentativa de reparo por qualquer pessoa não autorizada pela ViewSonic®.

# **Efeito da lei estatal:**

Esta garantia lhe dá direitos legais específicos, e você também pode ter outros direitos que variam de estado para estado. Alguns estados não permitem limitações sobre garantias implícitas e/ou não permitem a exclusão de danos incidentais ou conseqüentes, portanto, as limitações e exclusões acima podem não se aplicar a você.

# **Vendas fora dos Estados Unidos e do Canadá:**

Para informações sobre garantia e serviço sobre os produtos ViewSonic® vendidos fora dos EUA e Canadá, entre em contato com a ViewSonic® ou com seu revendedor ViewSonic® local.

O período de garantia para este produto na China continental (Hong Kong, Macau e Taiwan Excluídos) está sujeito aos termos e condições do Cartão de Garantia de Manutenção.

Para usuários na Europa e na Rússia, os detalhes completos da garantia fornecida podem ser encontrados em:<http://www.viewsonic.com/eu/>sob "Support/ Warranty Information".

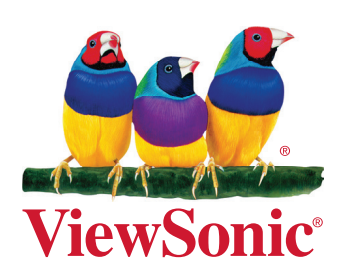